#### **Xerox WorkCentre 6015**

Color Multifunction Printer Imprimante multifonction couleur

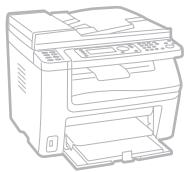

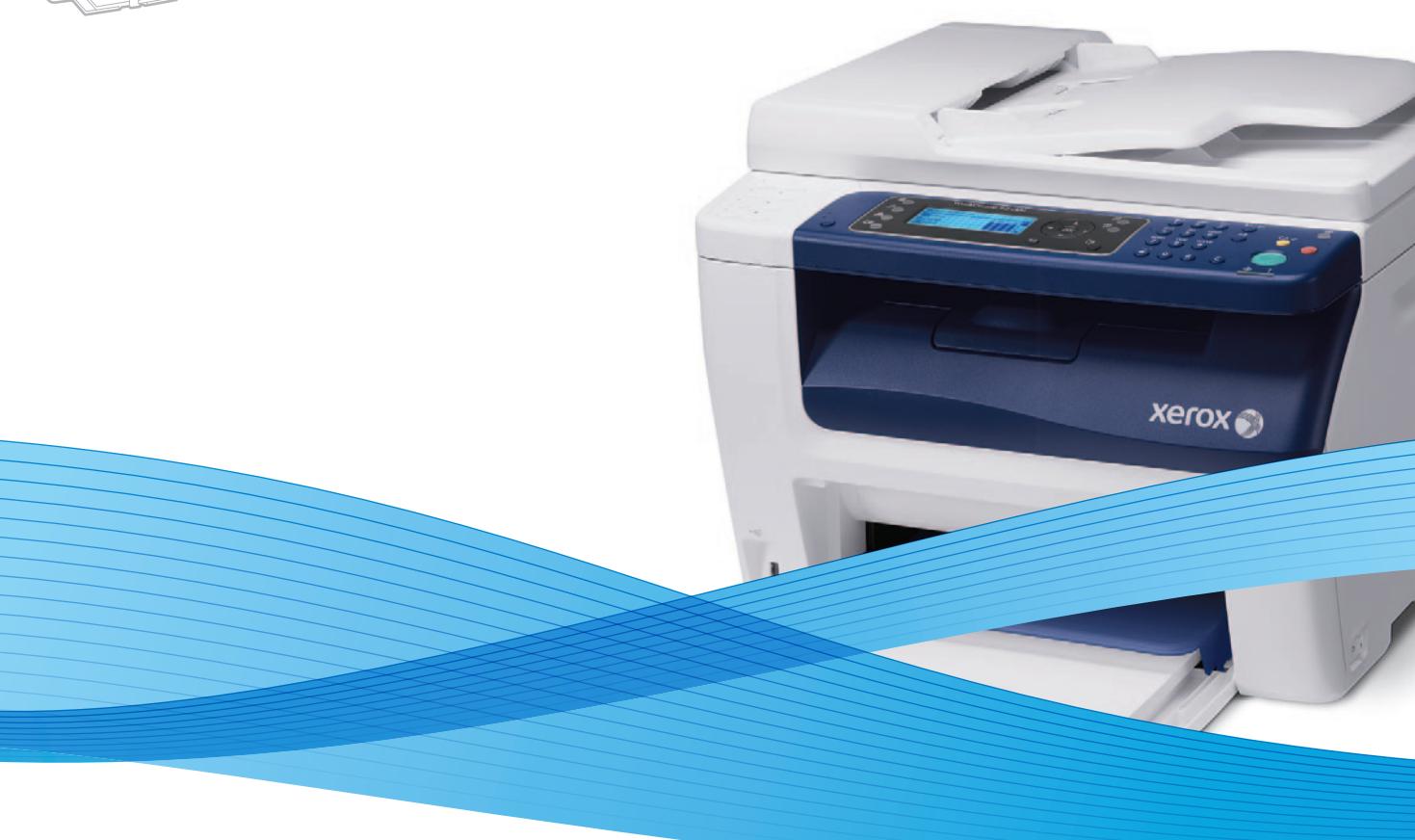

# Xerox® WorkCentre® 6015 User Guide Guide d'utilisation

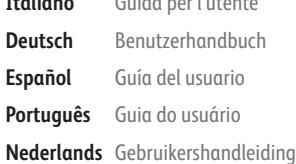

**Italiano** Guida per l'utente **Deutsch** Benutzerhandbuch **Español** Guía del usuario **Português** Guia do usuário

**Svenska** Användarhandbok **Dansk** Betjeningsvejledning **Čeština** Uživatelská příručka **Polski** Przewodnik użytkownika **Magyar** Felhasználói útmutató

**Türkçe** Kullanıcı Kılavuzu

**Русский** Руководство пользователя **Ελληνικά** Εγχειρίδιο χρήστη

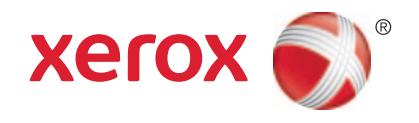

© 2012 Xerox Corporation. Wszystkie prawa zastrzeżone. Niepublikowane prawa zastrzeżone zgodnie z prawami autorskimi obowiązującymi na terenie Stanów Zjednoczonych. Zawartość niniejszej publikacji nie może być powielana w żadnej formie bez zgody firmy Xerox Corporation.

Ochrona praw autorskich obejmuje wszystkie formy materiałów i informacji chronionych prawem autorskim dozwolone obecnie przez prawo ustawowe lub precedensowe, lub przyznane w dalszej części niniejszego dokumentu, w tym, bez ograniczeń, materiały generowane przez programy, które są wyświetlane na ekranie, takie jak style, szablony, ikony, wyświetlane ekrany, wygląd itp.

XEROX® i XEROX and Design®, Phaser®, PhaserSMART®, PhaserMatch®, PhaserCal®, PhaserMeter, CentreWare®, PrintingScout®, Walk-Up®, WorkCentre®, FreeFlow®, SMARTsend®, Scan to PC Desktop®, MeterAssistant®, SuppliesAssistant®, Xerox Secure Access Unified ID System®, Xerox Extensible Interface Platform®, ColorQube®, Global Print Driver® i Mobile Express Driver® są znakami towarowymi firmy Xerox Corporation w Stanach Zjednoczonych i/lub innych krajach.

Adobe® Reader®, Adobe® Type Manager®, ATM™, Flash®, Macromedia®, Photoshop® i PostScript® są znakami towarowymi firmy Adobe Systems Incorporated w Stanach Zjednoczonych i/lub innych krajach.

Apple®, AppleTalk®, Bonjour®, EtherTalk®, Macintosh®, Mac OS® i TrueType® są znakami towarowymi firmy Apple Inc., zarejestrowanymi w Stanach Zjednoczonych i/lub innych krajach.

HP-GL®, HP-UX® i PCL® są znakami towarowymi firmy Hewlett-Packard Corporation w Stanach Zjednoczonych i/lub innych krajach.

IBM® i AIX® są znakami towarowymi firmy International Business Machines Corporation w Stanach Zjednoczonych i/lub innych krajach.

Microsoft®, Windows Vista®, Windows®, and Windows Server® są znakami towarowymi firmy Microsoft Corporation w Stanach Zjednoczonych i/lub innych krajach.

Novell®, NetWare®, NDPS®, NDS®, IPX™ i Novell Distributed Print Services™ są znakami towarowymi firmy Novell, Inc. w Stanach Zjednoczonych i/lub innych krajach.

 $\mathsf{SGI}^\circ$  i IRIX $^\circ$  są znakami towarowymi firmy Silicon Graphics International Corp. lub jej filii w Stanach Zjednoczonych i/lub innych krajach.

Sun, Sun Microsystems i Solaris są znakami towarowymi lub zastrzeżonymi znakami towarowymi firmy Oracle i/lub firm stowarzyszonych w Stanach Zjednoczonych i innych krajach.

UNIX® jest znakiem towarowym w Stanach Zjednoczonych i/lub innych krajach, licencjonowanym wyłącznie za pośrednictwem firmy X/ Open Company Limited.

PANTONE® i inne znaki towarowe Pantone, Inc. są własnością Pantone, Inc.

Wersja dokumentu 1.1: marz 2012

# Spis treści

#### Bezpieczeństwo  $\overline{1}$

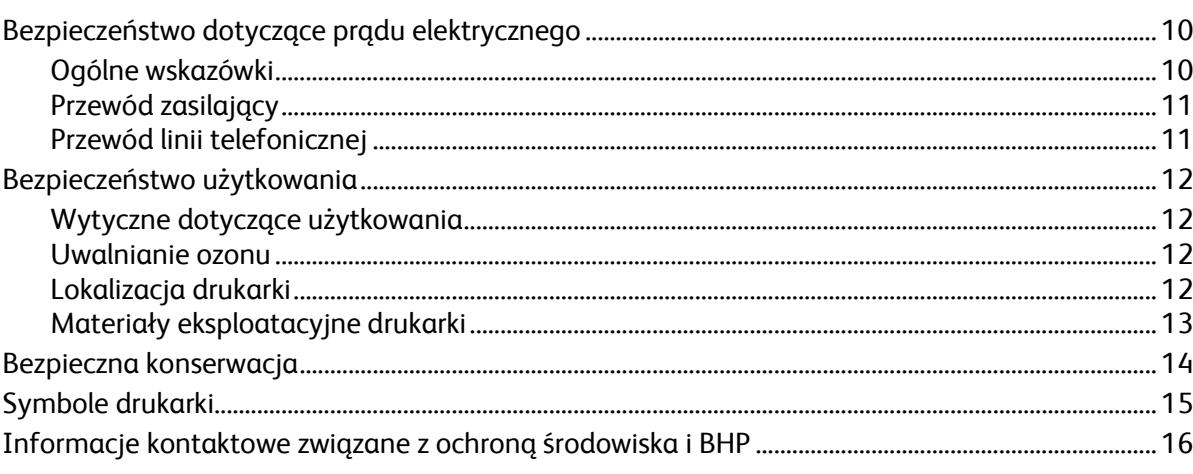

9

 $17$ 

#### Funkcje  $\overline{2}$

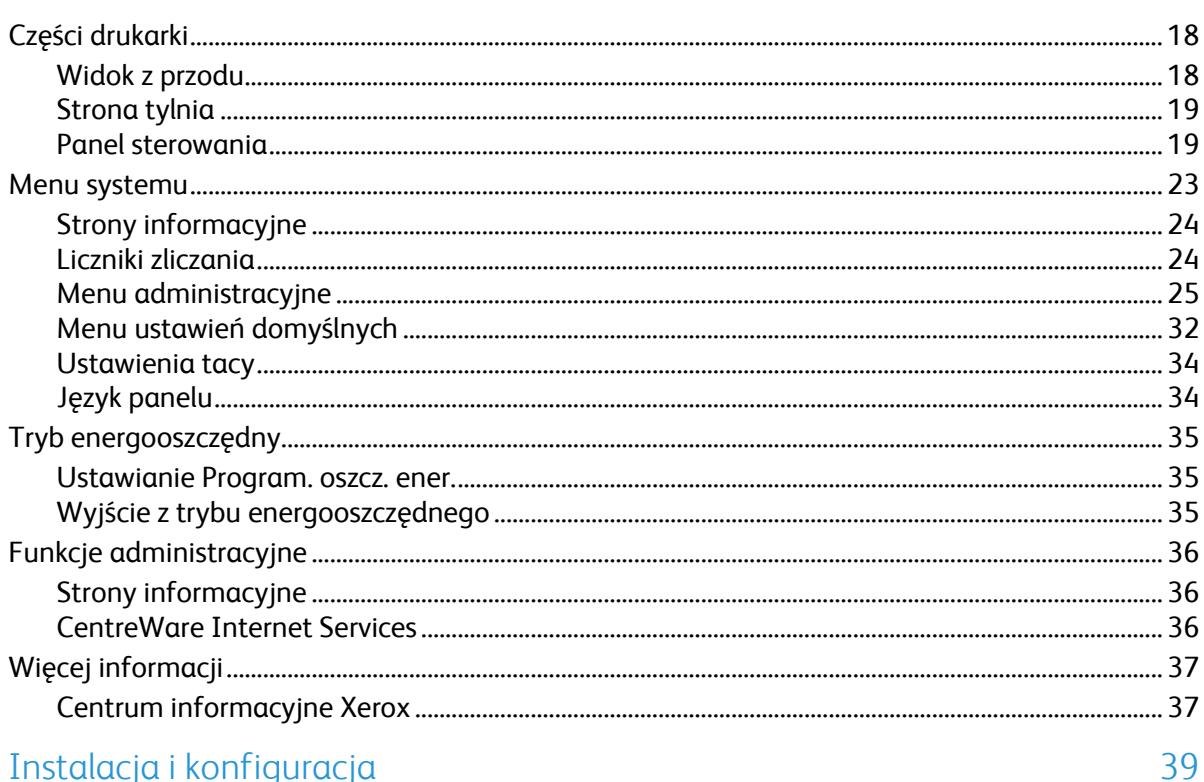

#### Instalacja i konfiguracja  $\overline{3}$

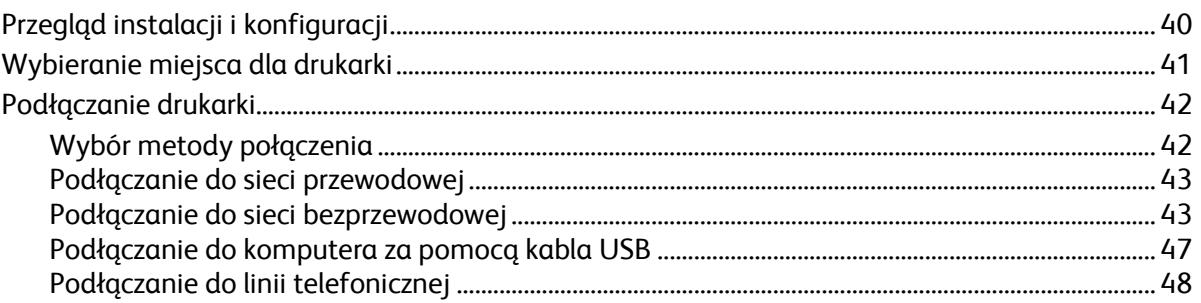

 $\overline{4}$ 

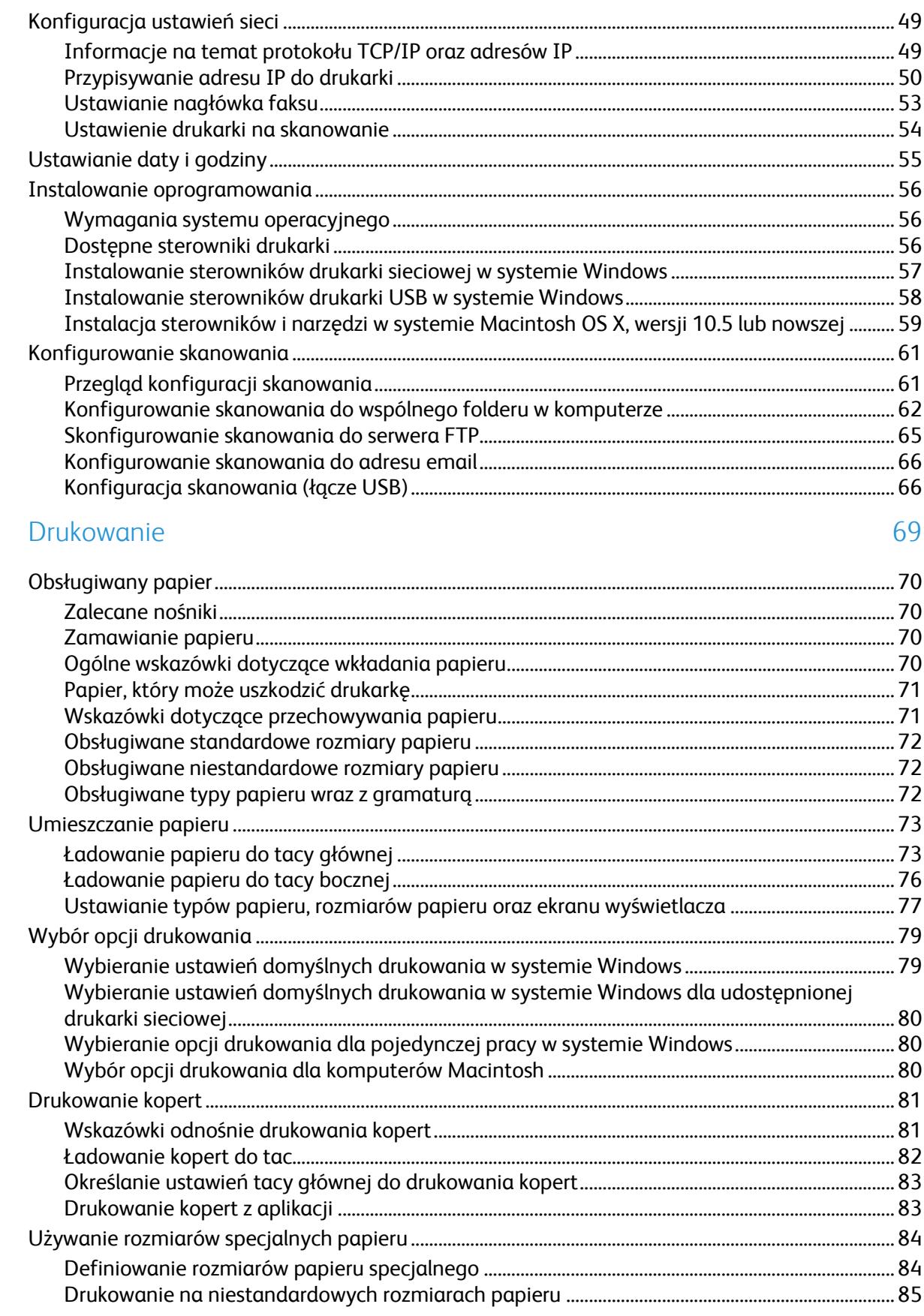

Wielofunkcyjna kolorowa drukarka WorkCentre 6015  $\overline{4}$ Przewodnik użytkownika

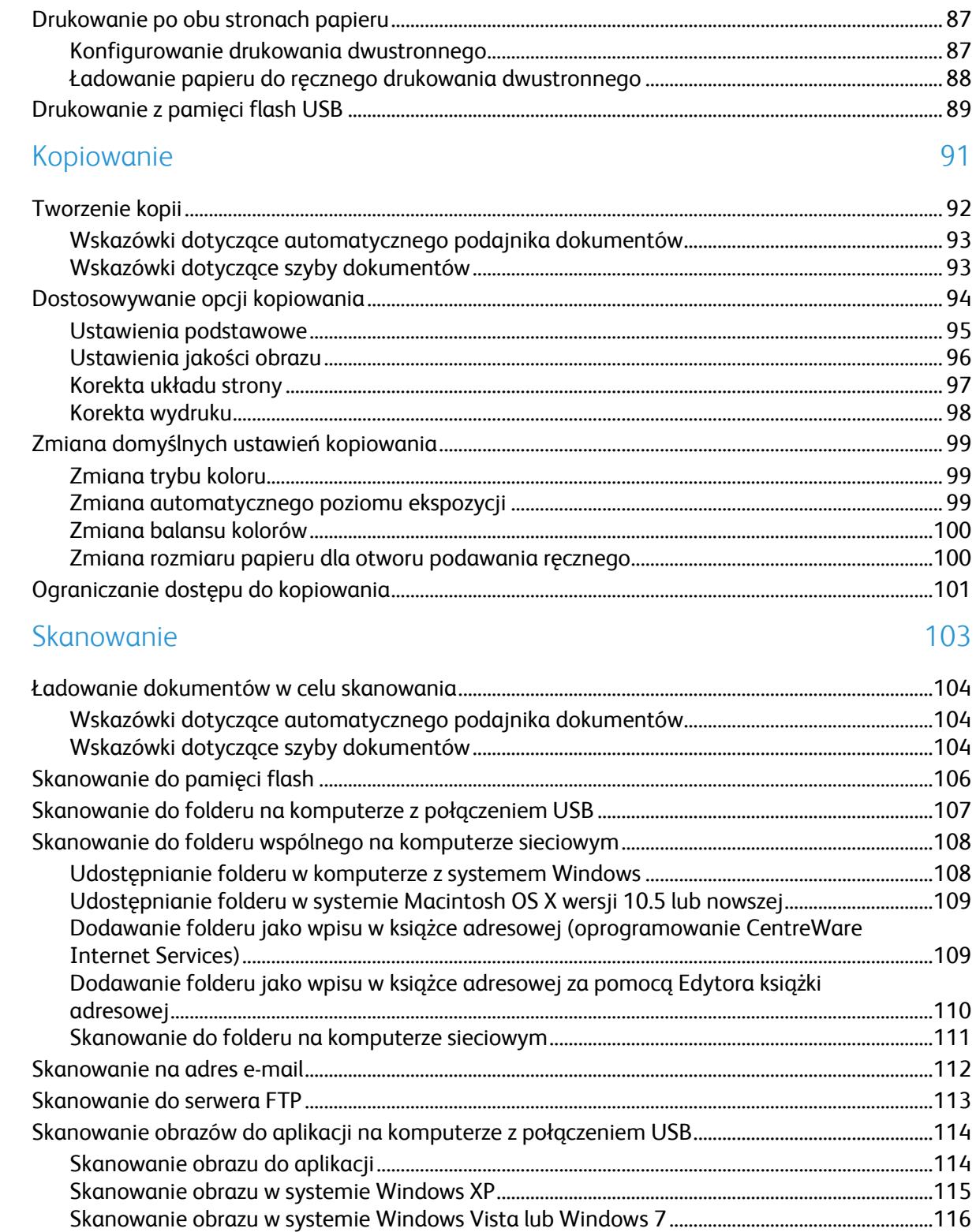

5

 $\overline{6}$ 

 $\overline{7}$ 

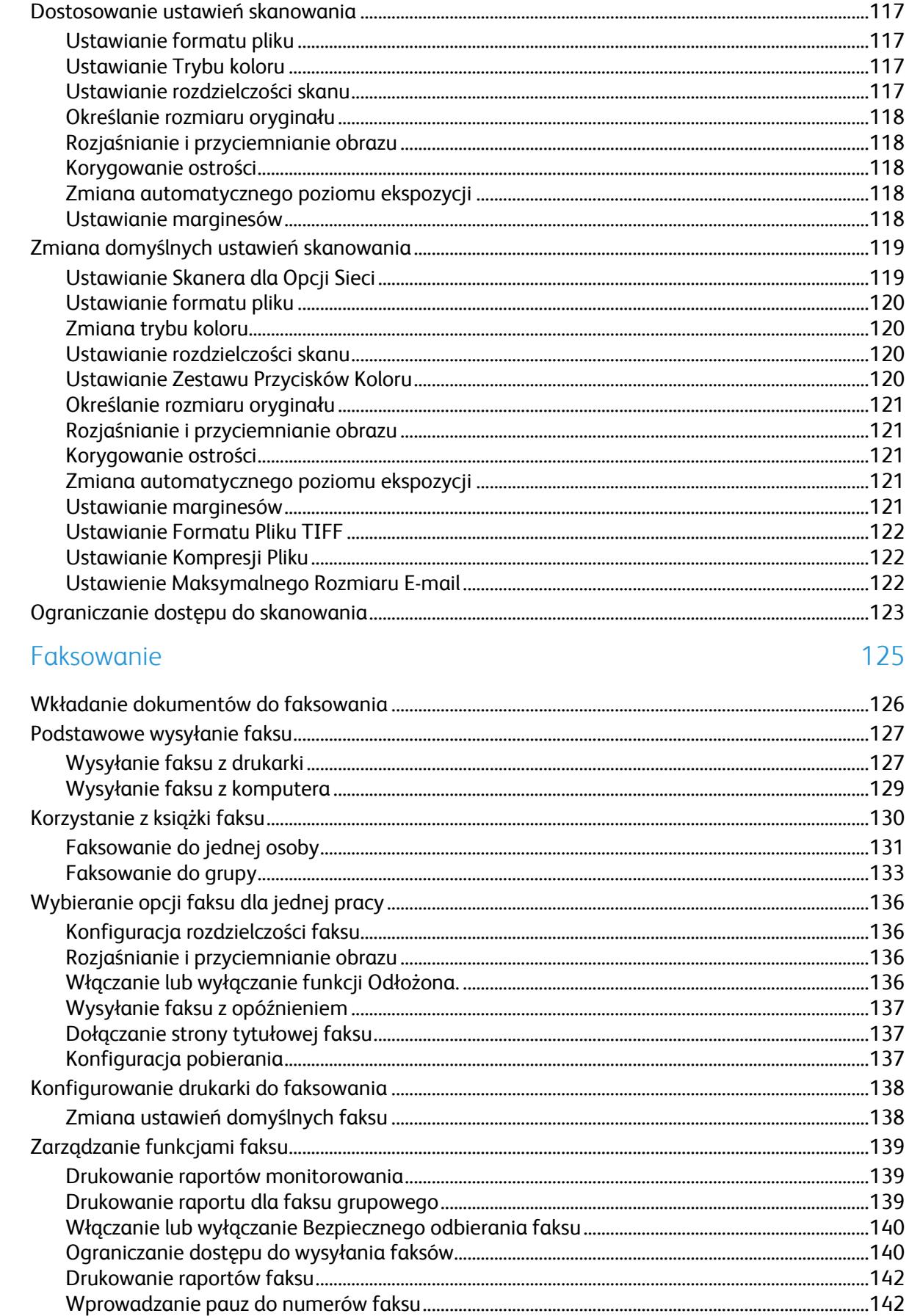

#### Konserwacja 8

### 143

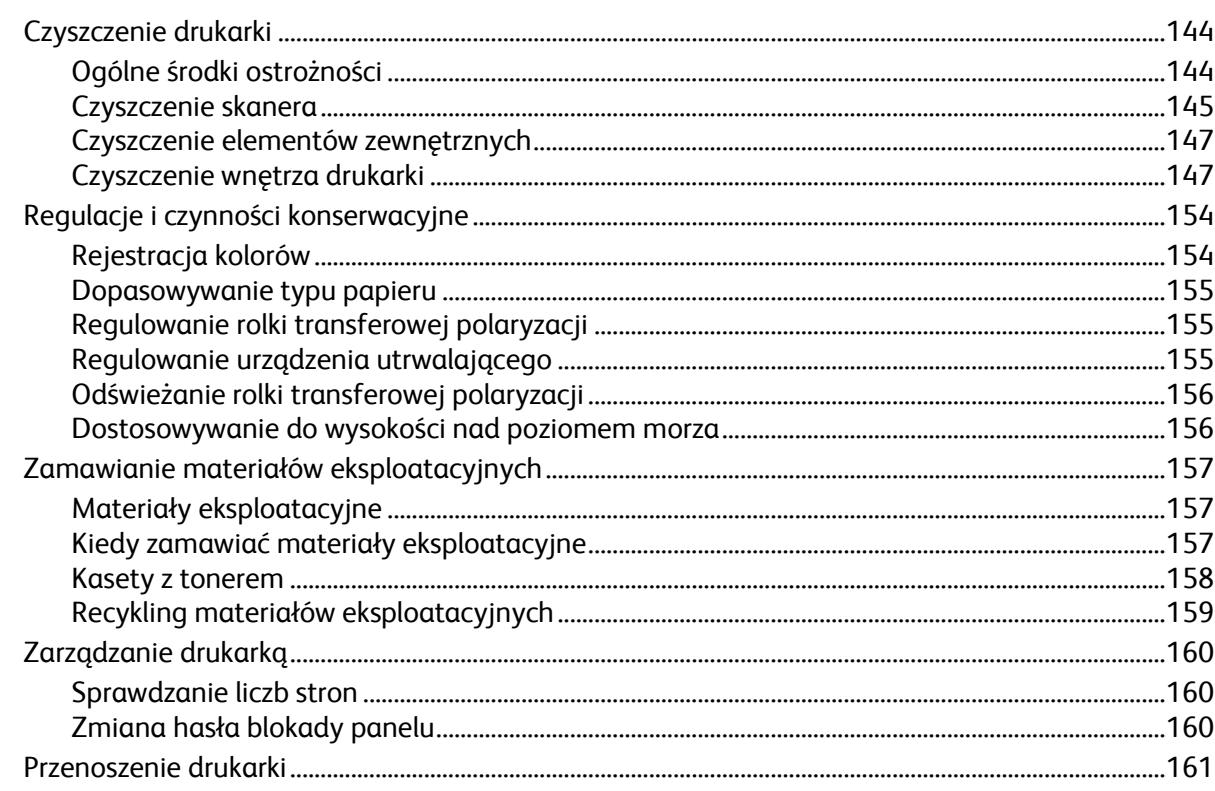

#### Rozwiązywanie problemów 9

### 165

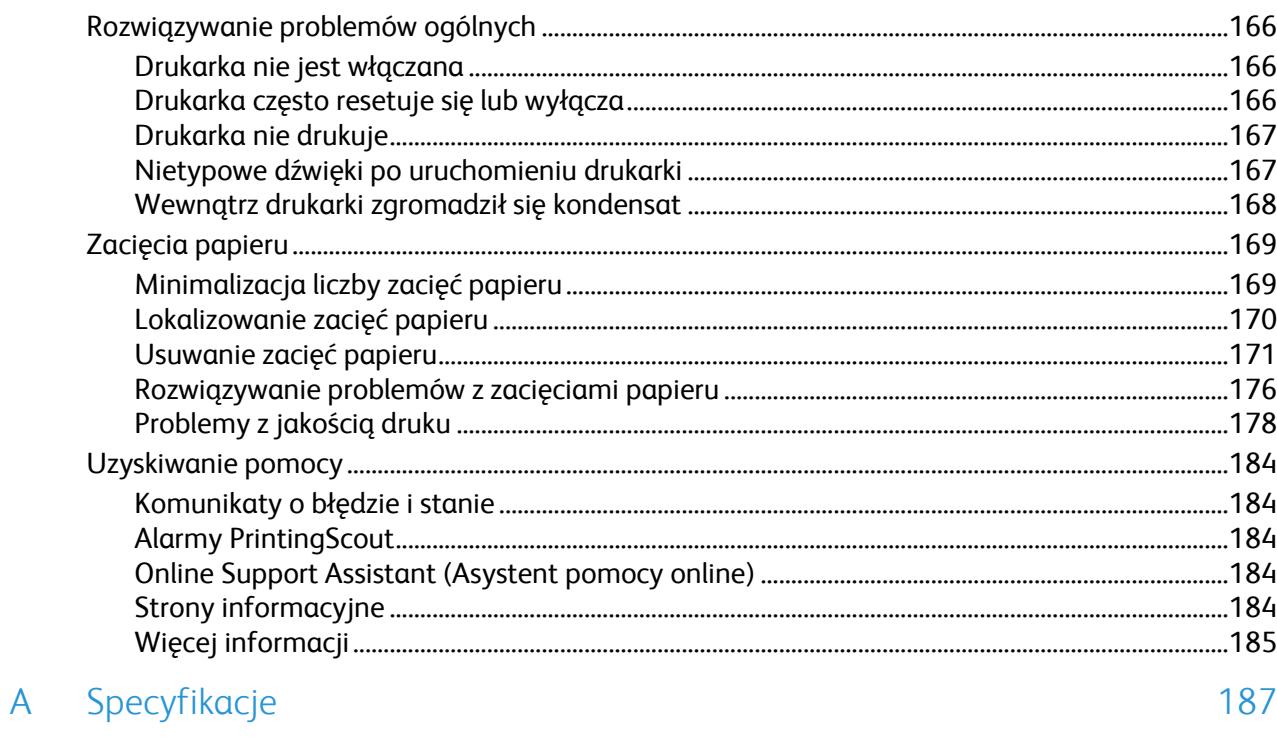

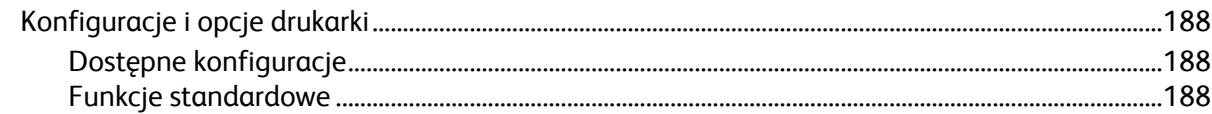

 $\overline{B}$ 

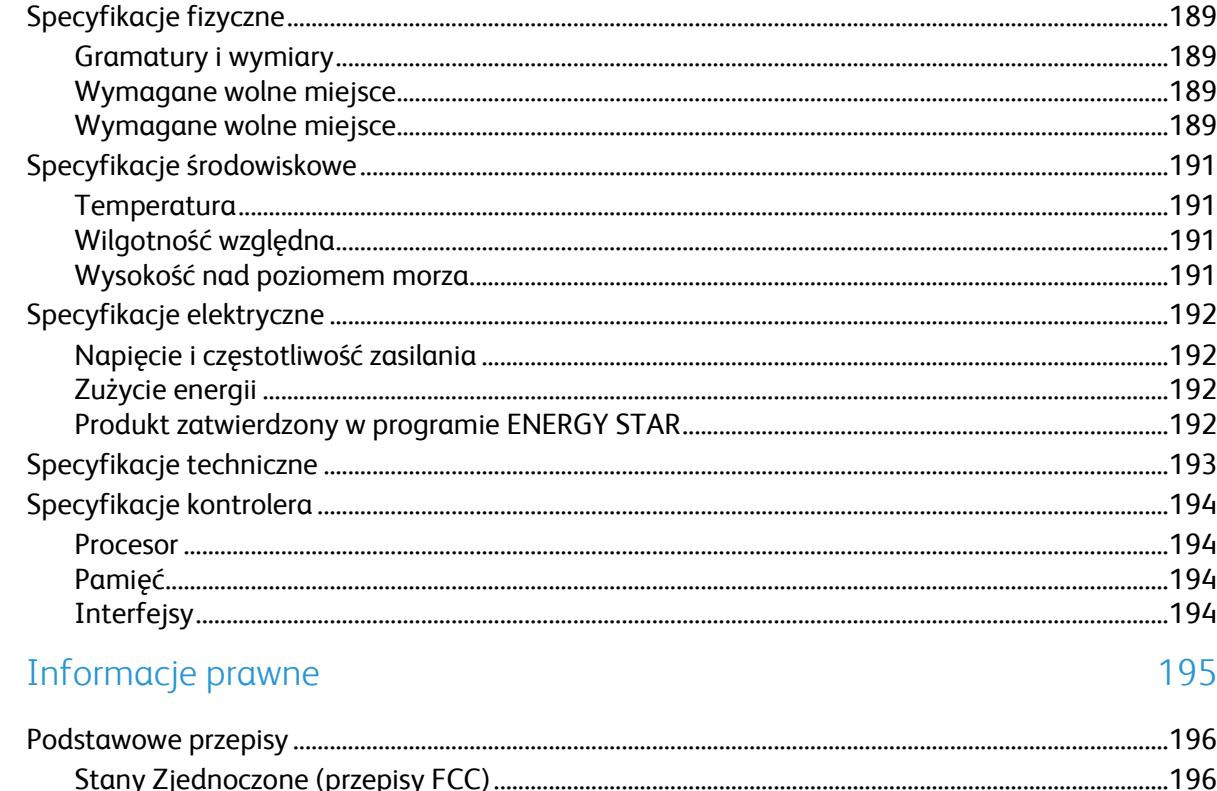

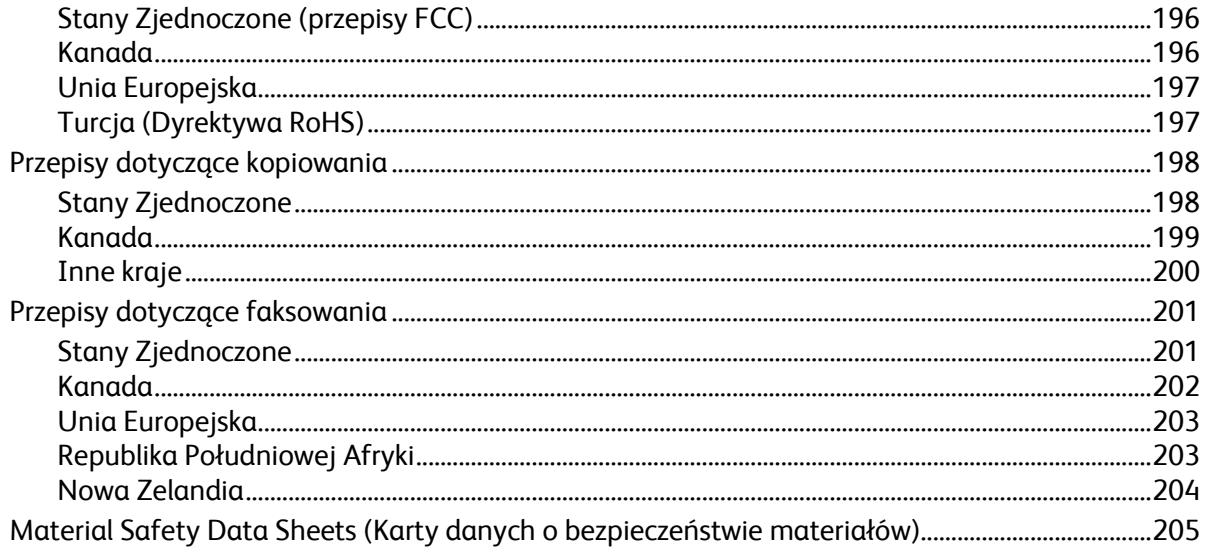

# C Recykling i utylizacja

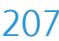

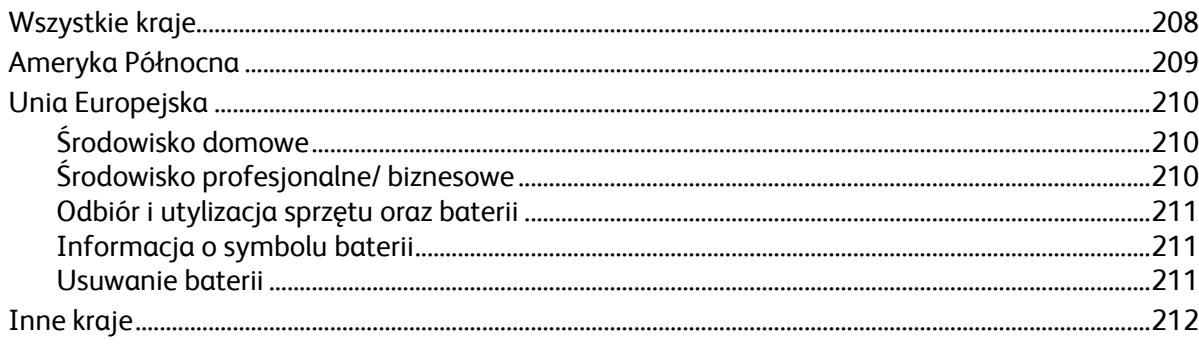

Wielofunkcyjna kolorowa drukarka WorkCentre 6015<br>Przewodnik użytkownika  $\bf 8$ 

# Bezpieczeństwo 1

#### Ten rozdział zawiera:

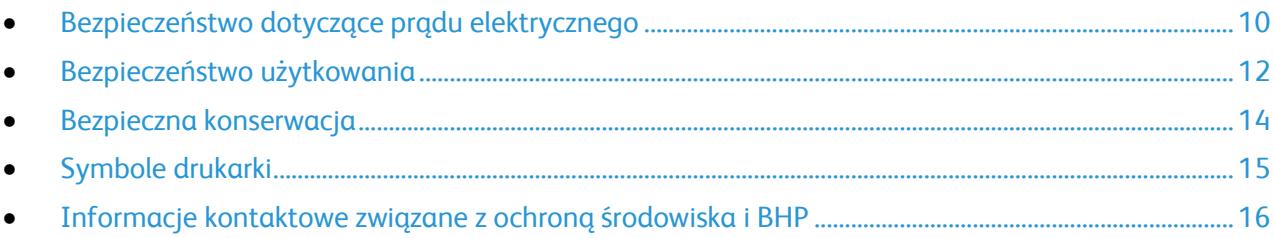

Drukarka i zalecane materiały eksploatacyjne zostały tak zaprojektowane i przetestowane, aby spełniały rygorystyczne wymagania dotyczące bezpieczeństwa. Przestrzeganie poniższych zaleceń zapewnia nieprzerwaną, bezpieczną pracę drukarki Xerox $^\circ$ .

# <span id="page-10-0"></span>Bezpieczeństwo dotyczące prądu elektrycznego

#### Ta sekcja zawiera:

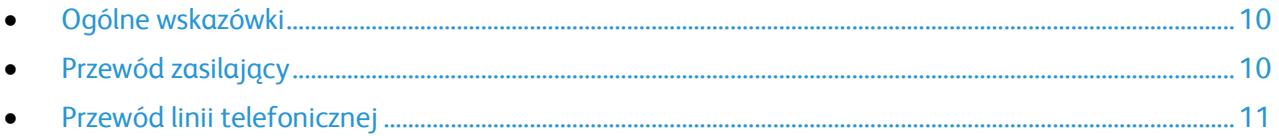

### <span id="page-10-1"></span>Ogólne wskazówki

### **OSTRZEŻENIA:**

- Nie należy wpychać przedmiotów do gniazd lub otworów drukarki. Dotknięcie zasilanego punktu lub zwarcie danej części może spowodować pożar lub porażenie prądem elektrycznym.
- Nie należy zdejmować pokryw ani elementów ochronnych przykręconych śrubami, chyba że instaluje się sprzęt opcjonalny i instrukcja mówi, że należy to zrobić. Podczas wykonywania takiej instalacji należy wyłączyć drukarkę. Gdy instalacja sprzętu opcjonalnego obejmuje zdjęcie pokrywy lub osłony, należy odłączyć przewód zasilający. Z wyjątkiem elementów opcjonalnych instalowanych przez użytkownika, żadne części pod tymi pokrywami nie podlegają konserwacji ani serwisowaniu.

Następujące czynniki zagrażają bezpieczeństwu:

- Przewód zasilający jest uszkodzony lub postrzępiony.
- Na drukarkę został wylany płyn.
- Drukarka została wystawiona na działanie wody.
- Z drukarki wydobywa się dym lub jej powierzchnia jest niezwykle gorąca.
- Drukarka emituje nietypowe dźwięki lub zapachy.
- Drukarka powoduje uaktywnienie wyłącznika automatycznego, bezpiecznika lub innego urządzenia zabezpieczającego.

Jeśli wystąpią jakiekolwiek z tych czynników, należy wykonać następujące czynności:

- 1. Natychmiast wyłącz drukarkę.
- 2. Odłącz przewód zasilający od gniazda elektrycznego.
- <span id="page-10-2"></span>3. Skontaktuj się z przedstawicielem autoryzowanego serwisu.

### Przewód zasilający

- Należy używać przewodu zasilającego dostarczonego z drukarką.
- Przewód zasilający należy podłączyć bezpośrednio do odpowiednio uziemionego gniazda elektrycznego. Należy się upewnić, że oba końce przewodu są dobrze podłączone. Jeśli nie wiadomo, czy gniazdo jest uziemione, należy poprosić elektryka o dokonanie kontroli.
- Nie należy używać uziemiającej wtyczki przejściowej do podłączania drukarki do gniazda elektrycznego nie wyposażonego w bolec uziemienia.

 $\mathbb{A}$ **OSTRZEŻENIE:** Należy zapobiegać potencjalnym porażeniom prądem elektrycznym poprzez odpowiednie uziemienie drukarki. Urządzenia elektryczne mogą być niebezpieczne w razie niewłaściwego użycia.

- Używaj kabli przedłużających lub skrzynek rozdzielczych przeznaczonych do obciążenia napięciem elektrycznym drukarki.
- Należy sprawdzić, czy drukarka jest podłączona do gniazdka, które może dostarczyć prąd o odpowiednim napięciu i mocy. Jeśli to konieczne, należy przejrzeć specyfikację elektryczną z elektrykiem.
- Nie należy umieszczać drukarki w miejscu, w którym ktoś może nadepnąć na przewód.
- Nie umieszczać na przewodzie żadnych przedmiotów.
- Nie należy podłączać ani odłączać przewodu zasilającego, gdy przełącznik zasilania jest w położeniu włączenia.
- Jeżeli przewód zasilający uległ przepaleniu lub zużyciu, należy go wymienić.
- Aby zapobiec porażeniu prądem i zniszczeniu kabla, w celu odłączenia kabla zasilającego chwyć za wtyczkę.

Kabel zasilający stanowi oddzielny element, który jest przymocowany z tyłu drukarki. Jeśli jest konieczne odłączenie wszystkich źródeł prądu od drukarki, należy odłączyć kabel zasilający od gniazdka elektrycznego.

### <span id="page-11-0"></span>Przewód linii telefonicznej

⚠

**OSTRZEŻENIE:** Aby zmniejszyć ryzyko wywołania pożaru, należy używać wyłącznie przewodów telekomunikacyjnych oznaczonych według amerykańskiego systemu określania grubości kabla (American Wire Gauge, AWG) numerem 26 lub grubszych.

# <span id="page-12-0"></span>Bezpieczeństwo użytkowania

Drukarka i materiały eksploatacyjne zostały zaprojektowane i przetestowane, aby spełniały rygorystyczne wymagania dotyczące bezpieczeństwa. Sformułowanie to obejmuje przebadanie przez urząd do spraw bezpieczeństwa, zatwierdzenie i zgodność z obowiązującymi standardami środowiskowymi.

Zwrócenie uwagi na poniższe wytyczne dotyczące bezpieczeństwa pomoże zapewnić ciągłe i bezpieczne działanie drukarki.

# Wytyczne dotyczące użytkowania

- Nie należy wyjmować tacy źródła papieru, która została wybrana w sterowniku druku lub panelu sterowania, podczas drukowania.
- Nie otwierać drzwi drukarki podczas drukowania.
- Nie przesuwać drukarki podczas drukowania.
- Ręce, włosy, krawaty itp. należy trzymać z dala od miejsc wyjściowych i rolek podających.
- Pokrywy, które usunąć można jedynie przy użyciu narzędzi, zabezpieczają niebezpieczne miejsca w drukarce. Nie usuwaj pokryw zabezpieczających.

### Uwalnianie ozonu

Ta drukarka wytwarza ozon podczas użytkowania. Ilość wytwarzanego ozonu jest zależna od liczby kopii. Ozon jest cięższy od powietrza i nie jest wytwarzany w ilościach, które mogą być szkodliwe. Należy zainstalować drukarkę w pomieszczeniu z odpowiednią wentylacją.

Aby uzyskać więcej informacji w Stanach Zjednoczonych i Kanadzie, skorzystaj z witryny [www.xerox.com/environment.](http://www.office.xerox.com/cgi-bin/printer.pl?APP=udpdfs&Page=color&Model=WorkCentre+WC6015&PgName=environmentna&Language=Polish) Na innych rynkach należy kontaktować się z lokalnym przedstawicielem firmy Xerox® lub korzystać z witryny [www.xerox.com/environment\\_europe.](http://www.office.xerox.com/cgi-bin/printer.pl?APP=udpdfs&Page=color&Model=WorkCentre+WC6015&PgName=environmenteu&Language=Polish)

### Lokalizacja drukarki

- Drukarkę należy ustawić na poziomej, stałej i niewibrującej powierzchni o wytrzymałości odpowiedniej do jej ciężaru. Informacja na temat ciężaru drukarki znajduje się w Specyfikacjach fizycznych on page [189.](#page-189-0)
- Nie należy blokować ani zakrywać gniazd i otworów drukarki. Te otwory to szczeliny wentylacyjne zapobiegające przegrzaniu drukarki.
- Drukarkę należy umieścić w miejscu, w którym jest odpowiednia przestrzeń na pracę i serwis.
- Drukarkę należy umieścić w niezapylonym miejscu.
- Nie należy przechowywać lub obsługiwać drukarki w bardzo gorącym, zimnym lub wilgotnym środowisku.
- Nie należy umieszczać drukarki w pobliżu źródła ciepła.
- Nie umieszczać drukarki w miejscu wystawionym na działanie promieni słonecznych, aby nie narazić podzespołów wrażliwych na światło.
- Nie umieszczać drukarki w miejscu bezpośrednio wystawionym na przepływ zimnego powietrza z systemu klimatyzacyjnego.
- 12 Wielofunkcyjna kolorowa drukarka WorkCentre 6015 Przewodnik użytkownika
- Drukarki nie należy umieszczać w miejscach narażony na drgania.
- Aby zapewnić optymalną wydajność, drukarki należy używać na wysokościach określonych w rozdziale Wysokość nad poziomem morza on page [191.](#page-191-0)

### Materiały eksploatacyjne drukarki

- Należy używać materiałów eksploatacyjnych przeznaczonych do posiadanej drukarki. Użycie nieodpowiednich materiałów może spowodować niską wydajność i zagrażać bezpieczeństwu.
- Należy przestrzegać wszystkich ostrzeżeń i instrukcji, które zostały oznaczone na produkcie lub dostarczone z produktami, elementami opcjonalnymi i materiałami eksploatacyjnymi.
- Wszystkie materiały eksploatacyjne należy przechowywać zgodnie z instrukcjami umieszczonymi na opakowaniu lub pojemniku.
- Wszystkie materiały eksploatacyjne należy przechowywać poza zasięgiem dzieci.
- Nie wolno palić materiałów eksploatacyjnych.
- Podczas obsługi materiałów eksploatacyjnych należy unikać kontaktu ze skórą i oczami. Kontakt z oczami może być przyczyną podrażnienia i zapalenia. Nie wolno rozmontowywać materiałów eksploatacyjnych, ponieważ może to być przyczyną podwyższenia ryzyka kontaktu ze skórą lub oczami.
- **PRZESTROGA:** Użycie materiałów eksploatacyjnych innych firm niż Xerox® nie jest zalecane. A Gwarancja Xerox® , umowa serwisowa i *Total Satisfaction Guarantee* (Gwarancja całkowitej satysfakcji) nie obejmują uszkodzeń, awarii lub pogorszenia wydajności spowodowanych użyciem materiałów eksploatacyjnych innych firm niż Xerox® lub użyciem materiałów eksploatacyjnych firmy Xerox® nie przeznaczonych do tej drukarki. *Total Satisfaction Guarantee* (Gwarancja całkowitej satysfakcji) jest dostępna w Stanach Zjednoczonych i Kanadzie. Zakres może różnić się poza tymi obszarami. Aby uzyskać szczegółowe informacje, skontaktuj się z lokalnym przedstawicielem.

# <span id="page-14-0"></span>Bezpieczna konserwacja

- Proszę wykonywać żadnych procedur konserwacyjnych, które nie zostały opisane w dokumentacji dostarczonej wraz z drukarką.
- Nie należy używać środków czyszczących w aerozolu. Należy czyścić wyłącznie suchą ściereczką, niepozostawiającą włókien.

Aby uzyskać więcej informacji dotyczących programu recyklingu materiałów eksploatacyjnych Xerox® , przejdź do: [www.xerox.com/gwa](http://www.office.xerox.com/cgi-bin/printer.pl?APP=udpdfs&Page=color&Model=WorkCentre+WC6015&PgName=recyclesupplies&Language=Polish%20%20)

# <span id="page-15-0"></span>Symbole drukarki

Na drukarce widoczne są następujące symbole bezpieczeństwa.

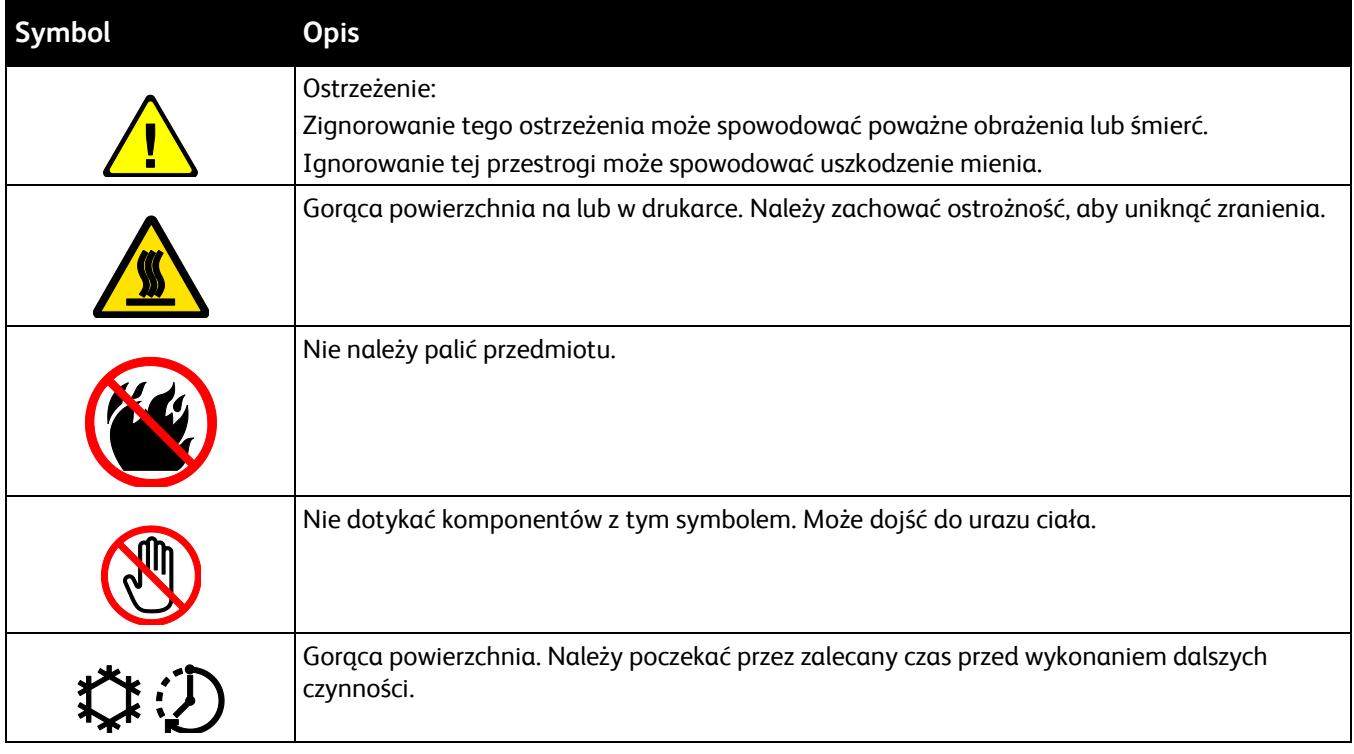

# <span id="page-16-0"></span>Informacje kontaktowe związane z ochroną środowiska i BHP

Aby uzyskać więcej informacji dotyczących ochrony środowiska i BHP, związanych z tym produktem i materiałami eksploatacyjnymi firmy Xerox $^\circ$ , należy skorzystać z następujących numerów telefonów dla klientów:

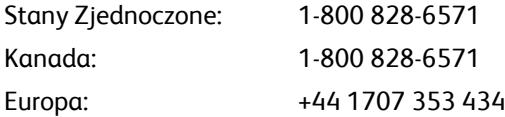

Aby uzyskać więcej informacji dotyczących bezpiecznego użytkowania produktów w Stanach Zjednoczonych, skorzystaj z witryny [www.xerox.com/environment.](http://www.office.xerox.com/cgi-bin/printer.pl?APP=udpdfs&Page=color&Model=WorkCentre+WC6015&PgName=environmentna&Language=Polish)

Aby uzyskać więcej informacji dotyczących bezpiecznego użytkowania produktów w Europie, skorzystaj z witryny [www.xerox.com/environment\\_europe.](http://www.office.xerox.com/cgi-bin/printer.pl?APP=udpdfs&Page=color&Model=WorkCentre+WC6015&PgName=environmenteu&Language=Polish)

# Funkcje

# 2

### Ten rozdział zawiera:

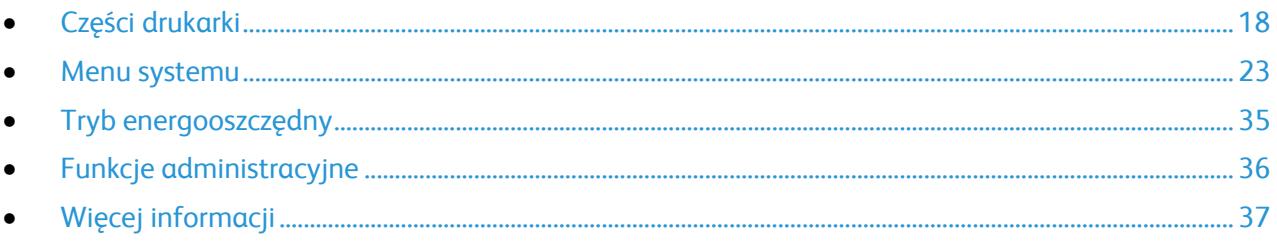

# <span id="page-18-0"></span>Części drukarki

### Ta sekcja zawiera:

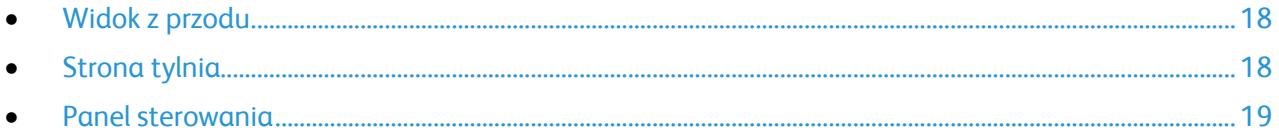

# <span id="page-18-1"></span>Widok z przodu

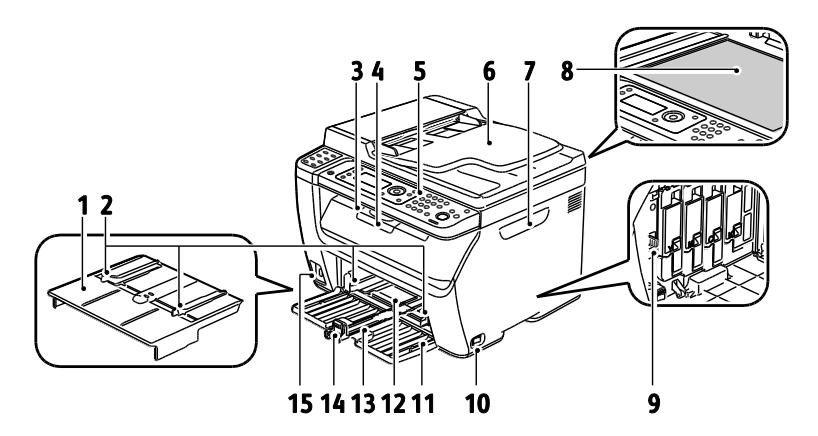

- 1. Taca boczna
- 2. Prowadnice szerokości
- 3. Taca Wyjściowa
- 4. Przedłużenie tacy wyjściowej
- 5. Panel sterowania
- 6. Automatyczny podajnik dokumentów Dostępna tylko w wielofunkcyjnej drukarce kolorowej WorkCentre 6015N/NI.
- 8. Szyba skanera
- 9. Pałeczka czyszcząca
- 10. Włącznik zasilania
- 11. Przednia okładka
- 12. Taca boczna
- 13. Główna taca
- 14. Suwak/prowadnica długości
- 15. Gniazdo pamięci USB

<span id="page-18-2"></span>7. Drzwiczki boczne

# Strona tylnia

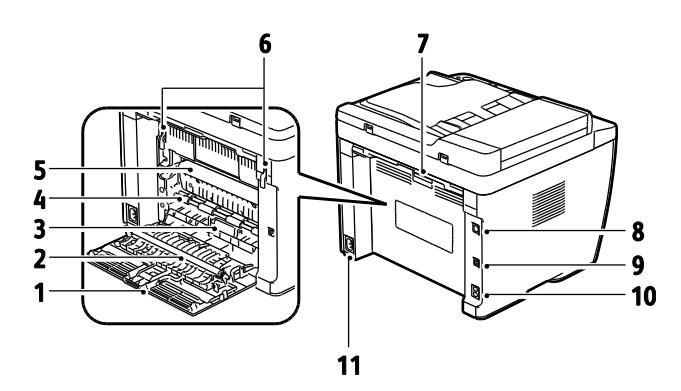

- 1. Tylna pokrywa
- 2. Rolka transferowa
- 3. Wyrzutnik papieru
- 4. Rolka rejestrująca
- 5. Taśma transferowa
- 6. Dźwignie zwalniające wałka urządzenia utrwalającego
- <span id="page-19-0"></span>7. Dźwignia otwierająca tylnej pokrywy
- 8. Złącze sieci Ethernet Dostępna tylko w wielofunkcyjnej drukarce kolorowej WorkCentre 6015N/NI.
- 9. Port USB
- 10. Wejście/wyjście linii (faks/telefon) Dostępna tylko w wielofunkcyjnej drukarce kolorowej WorkCentre 6015N/NI.
- 11. Złącze zasilania

### Panel sterowania

Panel sterowania składa się z ekranu, klawiatury oraz przycisków funkcji dostępnych w drukarce. Panel sterowania:

- Pokazuje bieżący stan pracy drukarki.
- Pozwala na kopiowanie, drukowanie, skanowanie i obsługę faksów.
- Zapewnie dostęp do stron informacyjnych.
- Wyświetla komunikaty odnośnie braku papieru, konieczności wymiany materiałów eksploatacyjnych i zacięć papieru.
- Wyświetla ostrzeżenia i komunikaty o błędach.

<span id="page-19-1"></span>Szczegółowe informacje znajdują się w rozdziale Przyciski sterowania i wskaźniki on page [19.](#page-19-1)

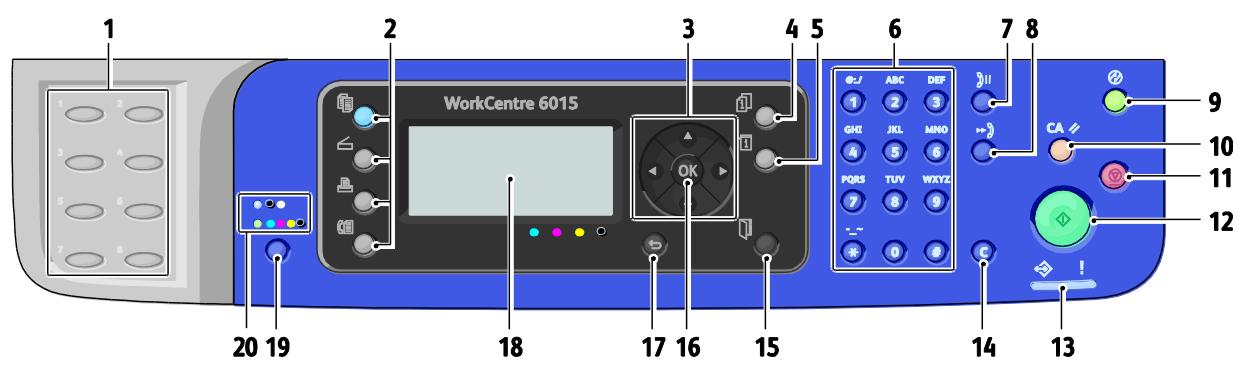

### **Przyciski i wskaźniki panelu sterowania**

- 1. **Numeryczna klawiatura dotykowa**: służy do szybkiego wybierania numerów. Dostępna tylko w wielofunkcyjnej drukarce kolorowej WorkCentre 6015N/NI.
- 2. Przyciski **Kopiowanie**, **Skanowanie**, **Drukowanie** i **Faks**: umożliwiają dostęp do menu tych funkcji. Przycisk faksu dostępny tylko w wielofunkcyjnej drukarce kolorowej WorkCentre 6015N/NI.
- 3. **Przyciski ze strzałkami**: umożliwiają poruszanie się w menu, we wszystkich kierunkach.
- 4. Przycisk **Status zadania**: wyświetla listy aktywnych lub wykonanych zadań na ekranie dotykowym.
- 5. Przycisk **System**: przechodzi do ekranów menu systemu.
- 6. Klawiatura **alfanumeryczna**: umożliwia wprowadzanie liter i cyfr dla nazw oraz numerów telefonów.
- 7. Przycisk **Ponowne wybieranie/Pauza**: naciśnij, aby ponownie wybrać ostatni numer faksu lub wstawić pauzę. Dostępna tylko w wielofunkcyjnej drukarce kolorowej WorkCentre 6015N/NI.
- 8. **Szybkie wybieranie**: naciśnij, aby uzyskać dostęp do katalogów lub numerów faksu osób indywidualnych lub grup. Dostępna tylko w wielofunkcyjnej drukarce kolorowej WorkCentre 6015N/NI.
- 9. **Uruchamianie/Oszczędzanie energii**: ten przycisk świeci w trybie energooszczędnym. Naciśnij przycisk, aby wyjść z tego trybu.
- 10. Przycisk **Wyczyść wszystko**: przywraca wszystkie bieżące ustawienia drukowania, kopiowania, skanowania lub faksu do wartości domyślnych.
- 11. Przycisk **Stop**: anuluje bieżące zadanie.
- 12. Przycisk **Start**: naciśnij, aby rozpocząć zadanie kopiowania, skanowania lub faksowania.
- 13.Wskaźnik **statusu**: pali się zielonym lub czerwonym światłem wskazując stan drukarki:

Świeci się na zielono, gdy drukarka jest gotowa do odbierania danych.

Miga na zielono, gdy drukarka odbiera dane.

Świeci się na czerwono, aby wskazać błąd lub ostrzeżenie o problemie, który wymaga interwencji użytkownika.

Miga na czerwono, gdy wystąpił błąd wymagający interwencji pomocy technicznej.

Kontrolka nie świeci się, gdy drukarka jest w trybie oszczędzania energii.

- 14. Przycisk **Anuluj/Wyczyść**: W menu usuwa jeden znak za każdym naciśnięciem przycisku.
- 15. Przycisk **Książka adresowa**: naciśnij, aby uzyskać dostęp do książki adresowej faksu i poczty. Dostępna tylko w wielofunkcyjnej drukarce kolorowej WorkCentre 6015N/NI.
- 16. Przycisk **OK**: pozwala zatwierdzić wybrane ustawienie.
- 17. Przycisk **Wstecz/Powrót**: naciśnij, aby przejść do wyższego poziomu menu.
- 18.**Ekran**: wyświetla komunikaty, menu i zawartość tonerów.
- 19. Przycisk **Tryb koloru**: naciśnij, aby przełączać pomiędzy trybem kolorowym i czarno-białym w zadaniach kopiowania, faksowania, czy skanowania.
- 20.Wskaźniki **Czarno-biały/Kolor**: górna kontrolka wskazuje tryb czarno-biały. Dolna kontrolka wskazuje Tryb koloru.

# **Symbole panelu sterowania**

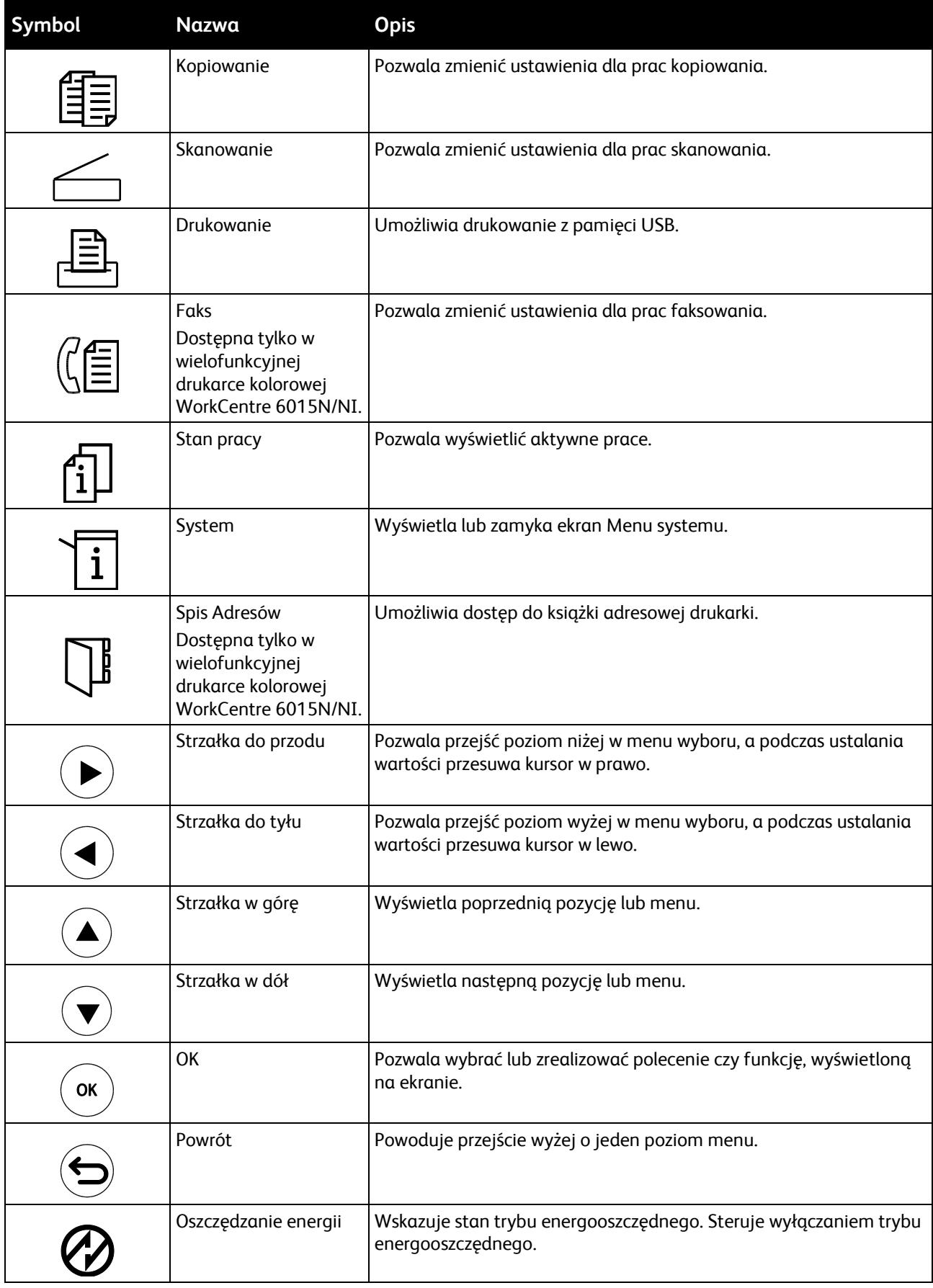

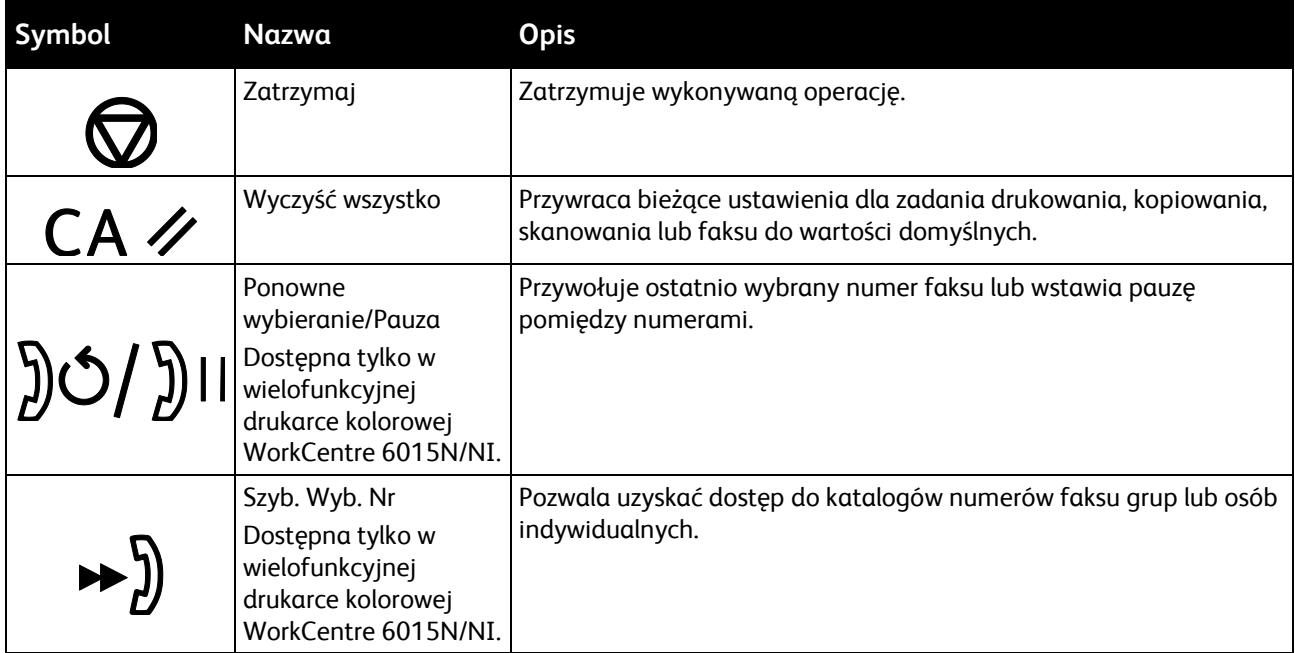

# <span id="page-23-0"></span>Menu systemu

### Ta sekcja zawiera:

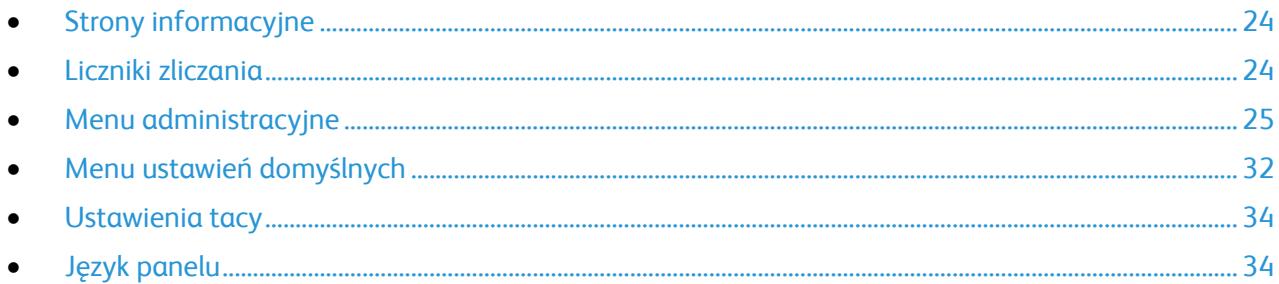

### Aby przejść do menu systemu panelu sterowania, naciśnij przycisk **System**.

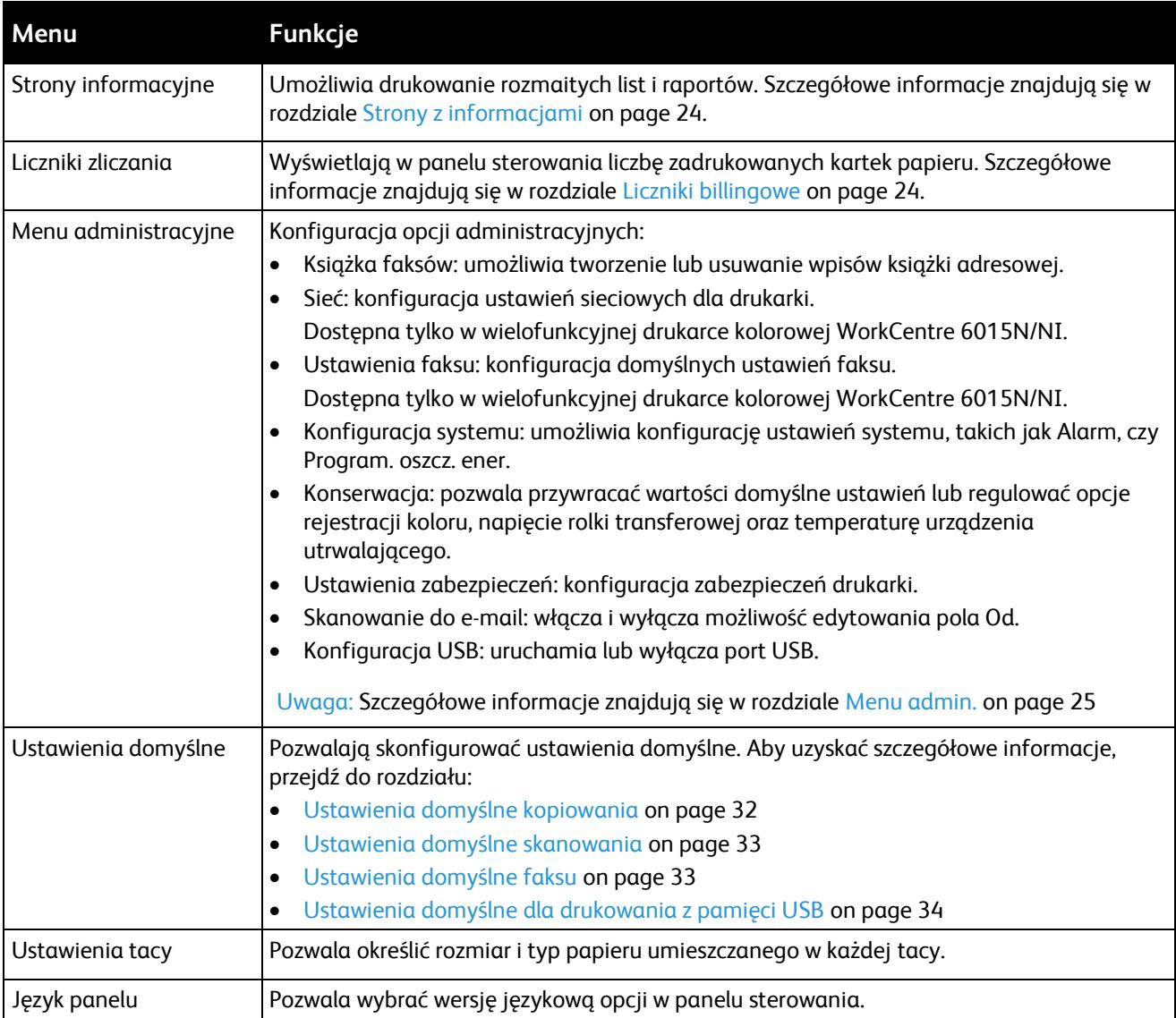

# <span id="page-24-0"></span>Strony informacyjne

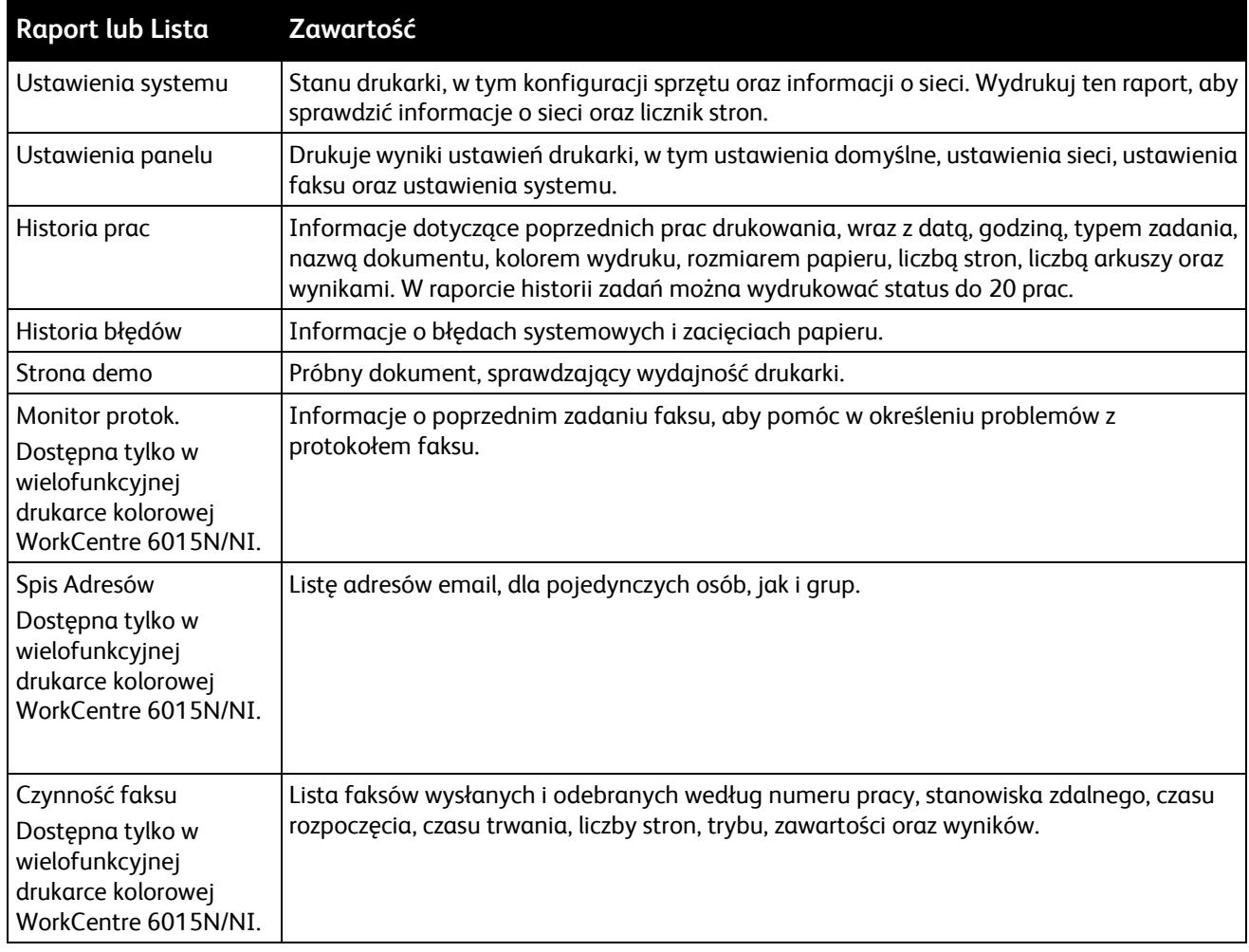

Opcja Strony z informacjami umożliwia drukowanie różnych raportów i list.

### <span id="page-24-1"></span>Liczniki zliczania

Menu Odczyty licznika wyświetla liczbę przetworzonych zadań drukowania. Licznik jest podzielony pod względem trybów koloru. Nie można wyzerować odczytów licznika; sumują one łączną liczbę stron wydrukowanych na drukarce.

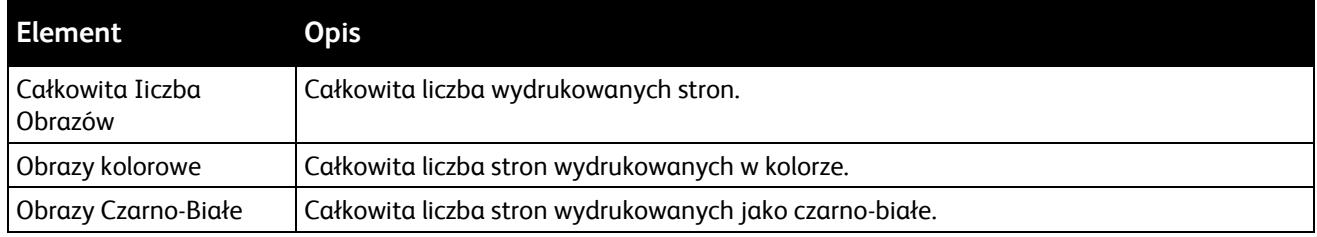

### *Patrz również:*

Sprawdzanie licznika stron on page [160](#page-160-0)

#### 24 Wielofunkcyjna kolorowa drukarka WorkCentre 6015 Przewodnik użytkownika

# <span id="page-25-0"></span>Menu administracyjne

### Ta sekcja zawiera:

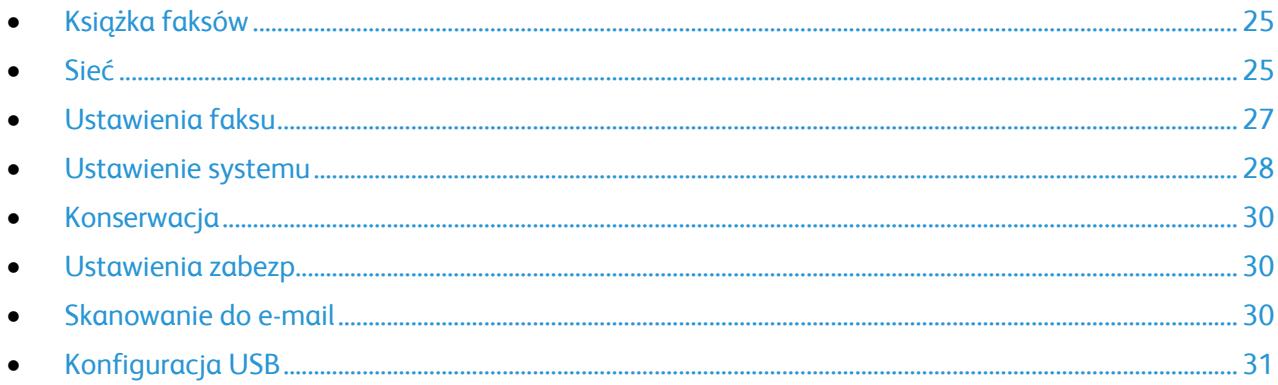

Skorzystaj z Menu administracyjnego, aby uzyskać dostęp do ustawień konfiguracyjnych drukarki.

### <span id="page-25-1"></span>**Książka faksów**

To menu umożliwia tworzenie, edycję i usuwanie numerów wybierania szybkiego i grupowego.

Uwaga: Dostępna tylko w wielofunkcyjnej drukarce kolorowej WorkCentre 6015N/NI.

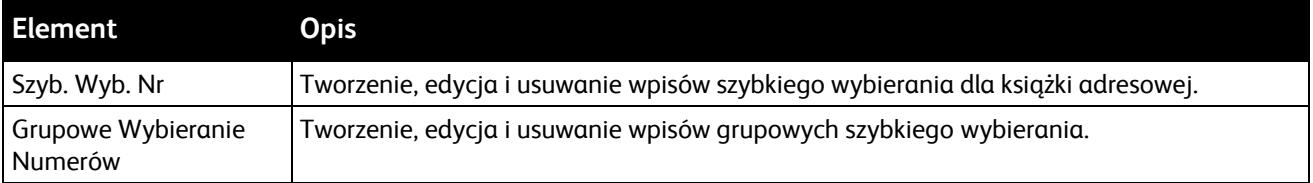

### <span id="page-25-2"></span>**Sieć**

To menu służy do konfigurowania ustawień drukarki dotyczących prac wysyłanych do drukarki przez port sieciowy.

### Uwagi:

- Dostępna tylko w wielofunkcyjnej drukarce kolorowej WorkCentre 6015N/NI.
- Nie można wybrać tej operacji podczas drukowania.
- Aby aktywować zmiany ustawień, uruchom ponownie drukarkę. Po dokonaniu zmiany ustawień należy wyłączyć drukarkę, a następnie włączyć ją ponownie.

### **Konfiguracja sieci przewodowej**

To menu zapewnia opcje umożliwiające konfigurację drukarki do połączeń z siecią przewodową Ethernet.

### Uwagi:

- To menu stanowi domyślne menu sieci dla wielofunkcyjnej kolorowej drukarki 6015N WorkCentre.
- To menu jest wyświetlane w wielofunkcyjnej kolorowej drukarce 6015I WorkCentre tylko wtedy, gdy drukarka jest podłączona do przewodowego połączenia sieciowego.

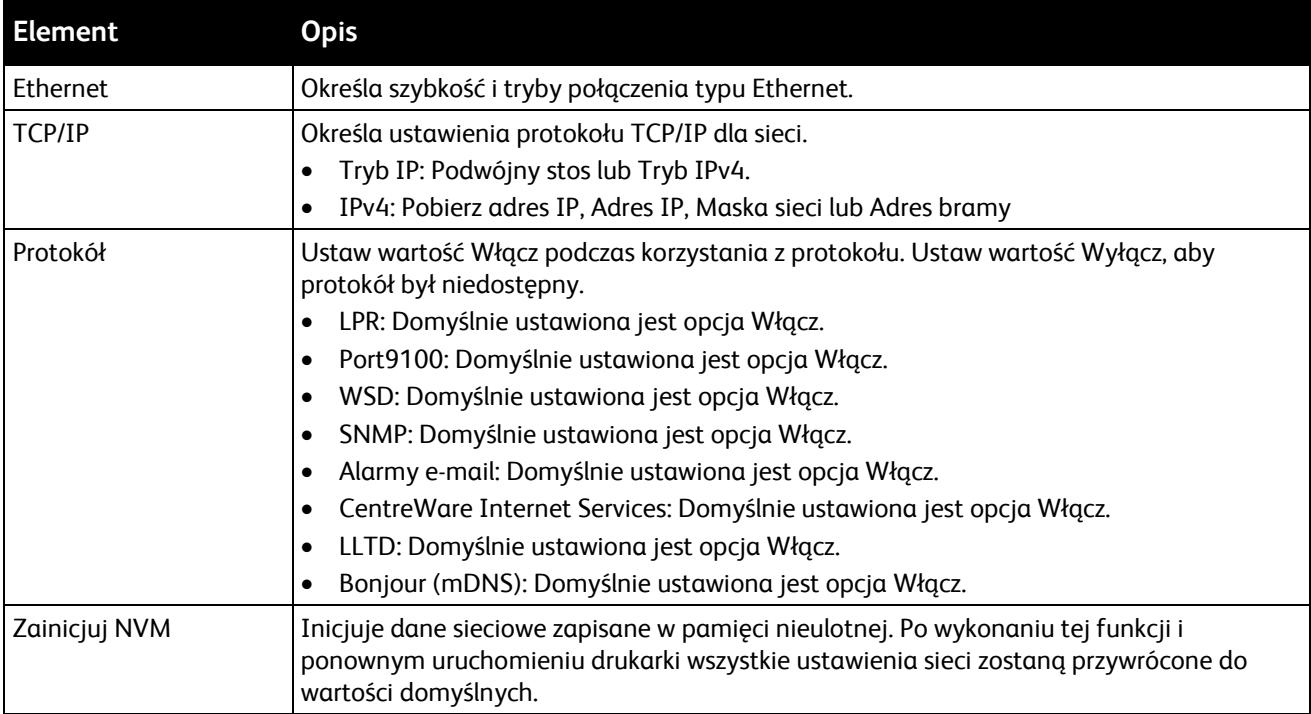

### **Konfiguracja sieci bezprzewodowej**

To menu zapewnia opcje umożliwiające konfigurację drukarki do połączeń z siecią bezprzewodową.

Uwaga: To menu jest wyświetlane w wielofunkcyjnej kolorowej drukarce 6015I WorkCentre tylko wtedy, gdy drukarka nie jest podłączona do połączenia sieci przewodowej.

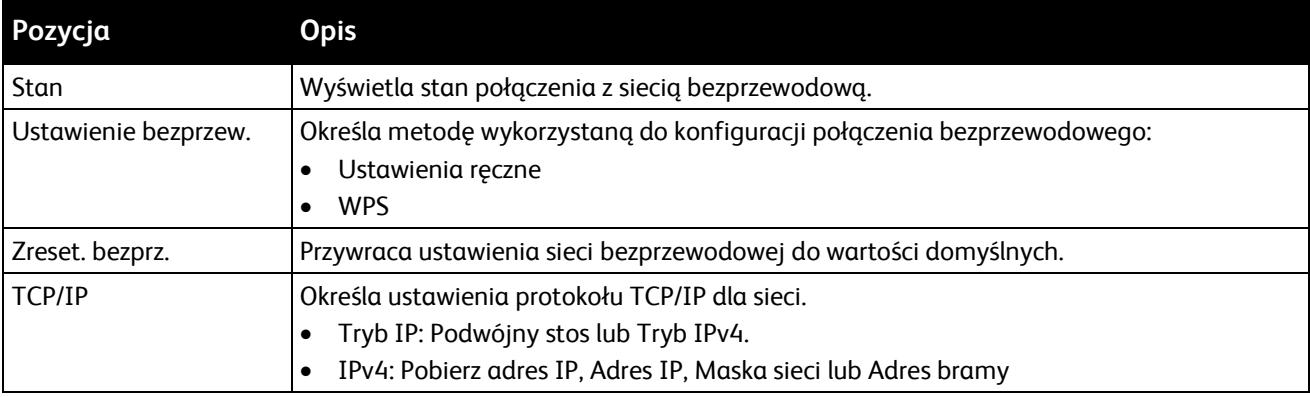

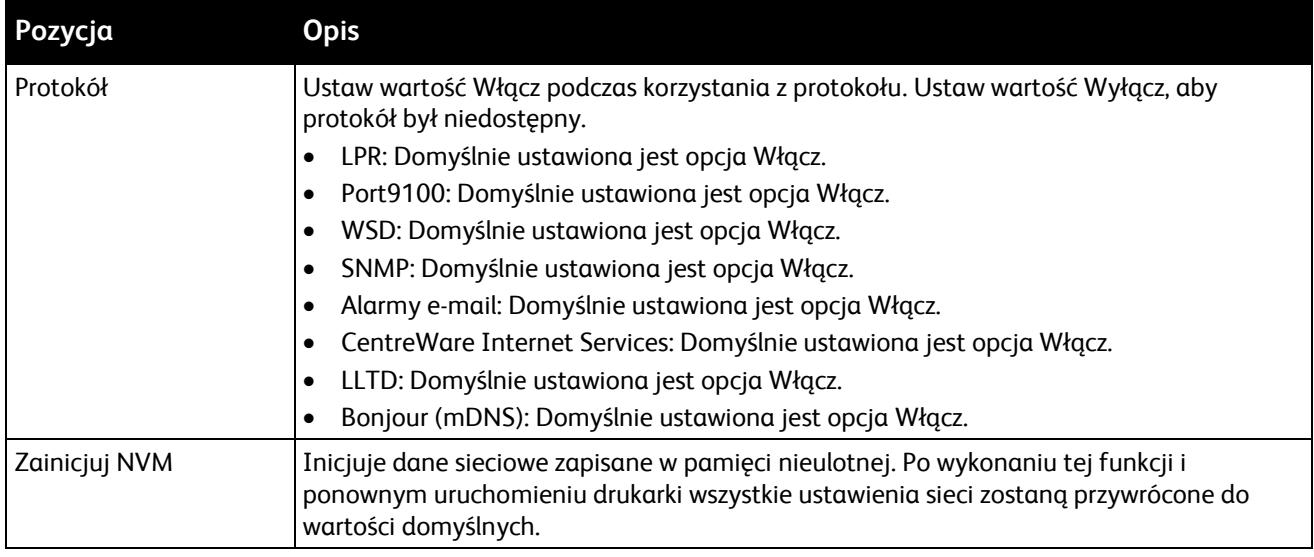

### <span id="page-27-0"></span>**Ustawienia faksu**

Skorzystaj z tego menu, aby wprowadzić ustawienia dla faksu.

Uwaga: Dostępna tylko w wielofunkcyjnej drukarce kolorowej WorkCentre 6015N/NI.

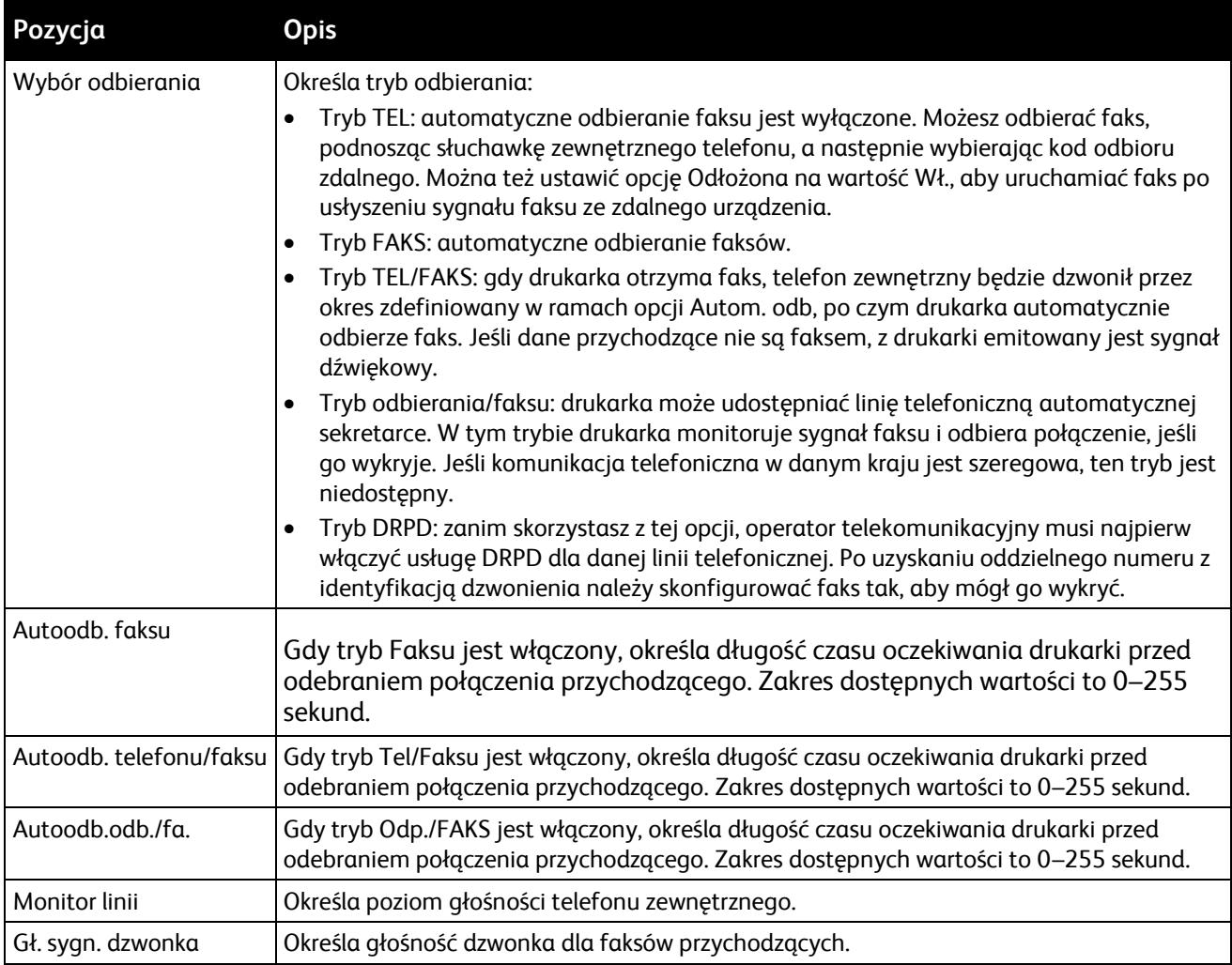

<span id="page-28-0"></span>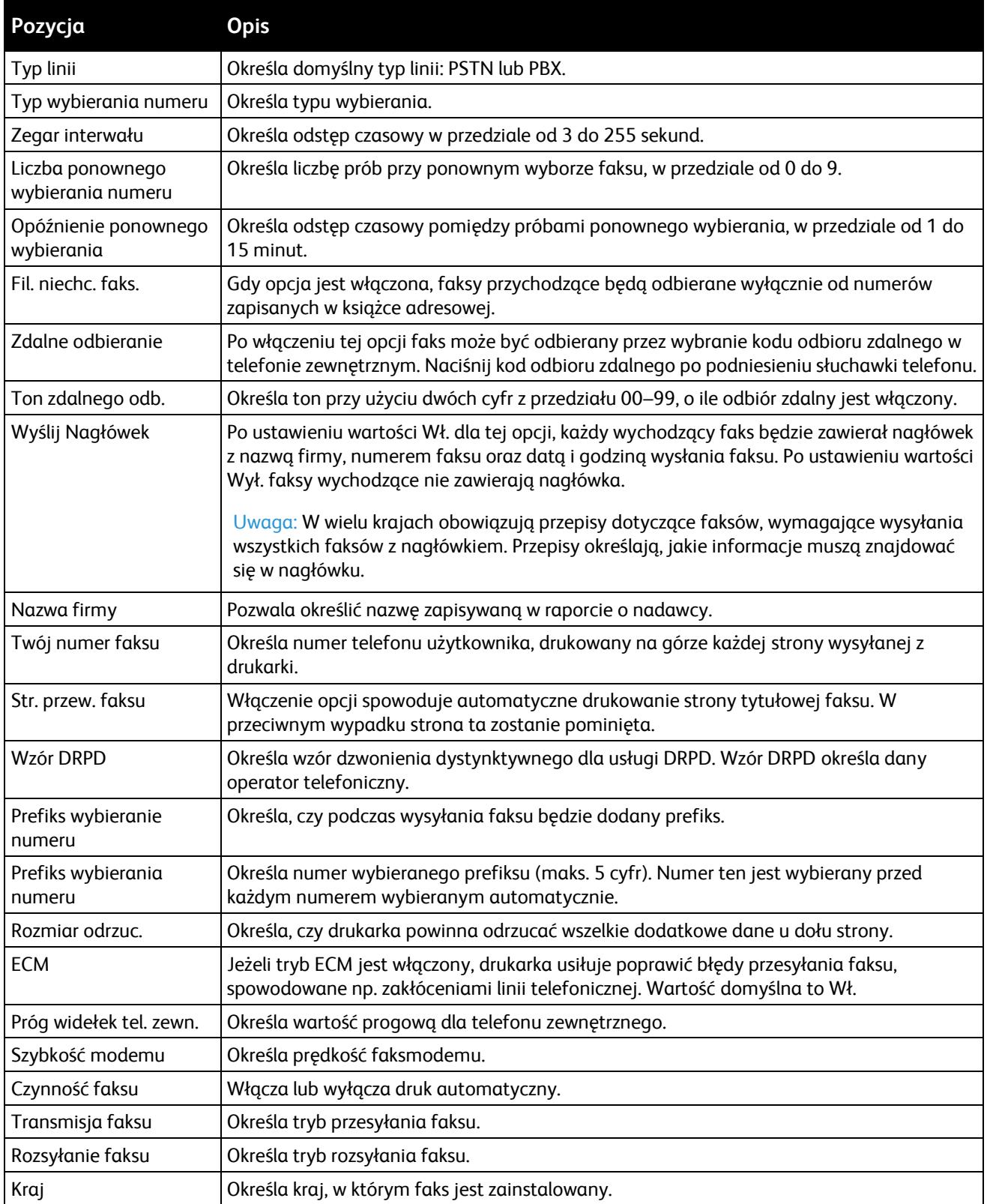

### **Ustawienie systemu**

Pozwala konfigurować ogólne ustawień drukarki. Przykładowo, czas przejścia do trybu oszczędzania energii, ustawień alarmu itp.

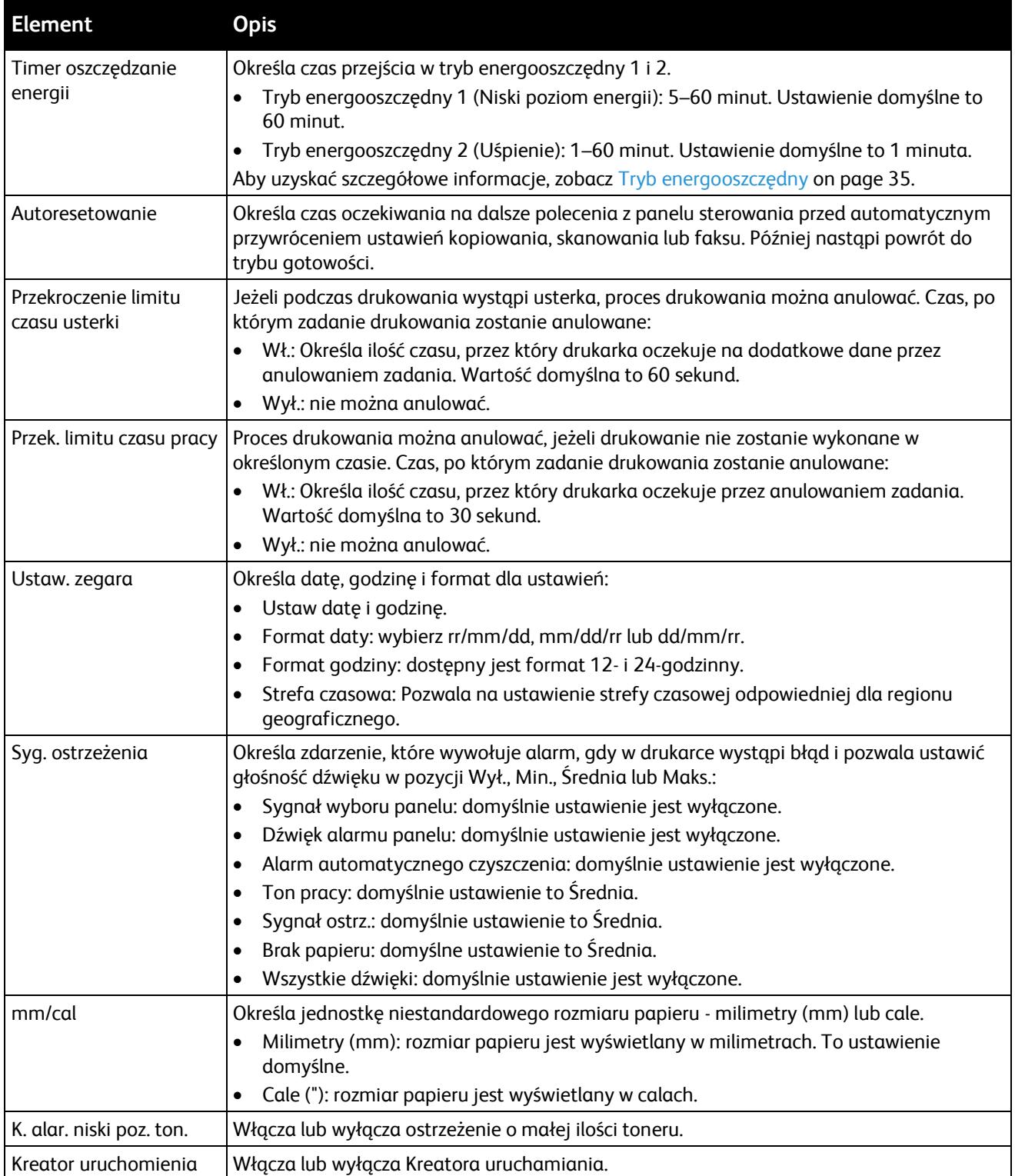

### <span id="page-30-0"></span>**Konserwacja**

Za pomocą tego menu można znaleźć informacje o oprogramowaniu, dokonać regulacji oraz przywrócić ustawienia domyślne.

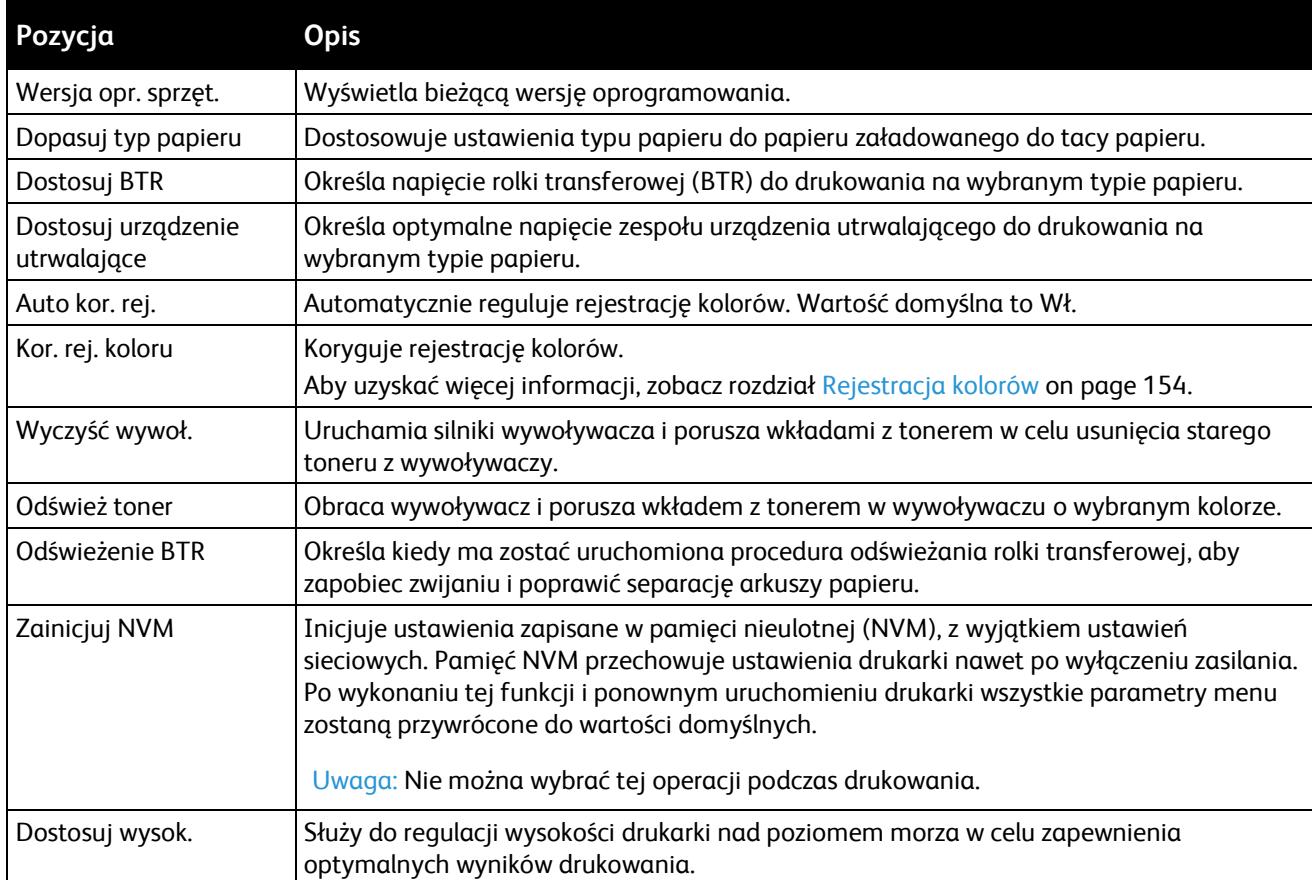

### <span id="page-30-1"></span>**Ustawienia zabezp.**

Skorzystaj z tego menu, aby konfigurować dostęp do różnych funkcji drukarki.

<span id="page-30-2"></span>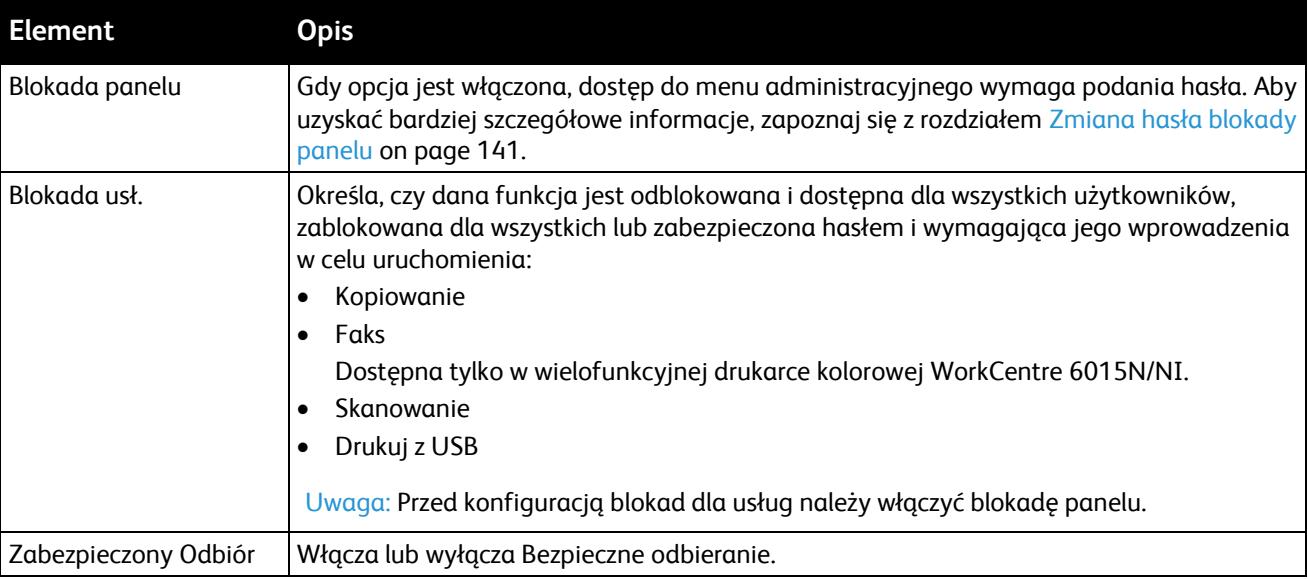

### **Skanowanie do e-mail**

Za pomocą tego menu można włączyć lub wyłączyć możliwość edycji pola Od podczas skanowania obrazu do adresu e-mail.

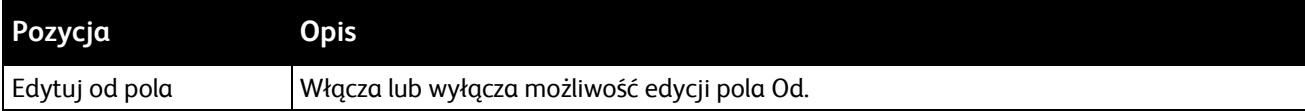

### <span id="page-31-0"></span>**Konfiguracja USB**

To menu służy do konfigurowania portu USB.

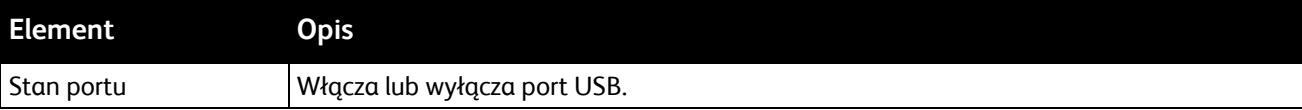

# <span id="page-32-0"></span>Menu ustawień domyślnych

#### Ta sekcja zawiera:

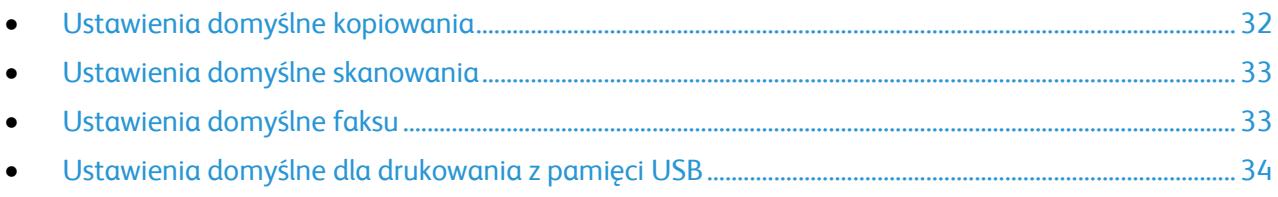

Menu Ustawienia domyślne pozwala określić domyślne zachowanie urządzenia w przypadku kopiowania, skanowania, faksowania, czy drukowania z pamięci USB.

### <span id="page-32-1"></span>**Ustawienia domyślne kopiowania**

Menu to służy do konfiguracji domyślnych funkcji kopiowania. Aby uzyskać szczegółowe informacje, przejdź do rozdziału Wybieranie domyślnych ustawień kopiowania on pag[e 99.](#page-99-0)

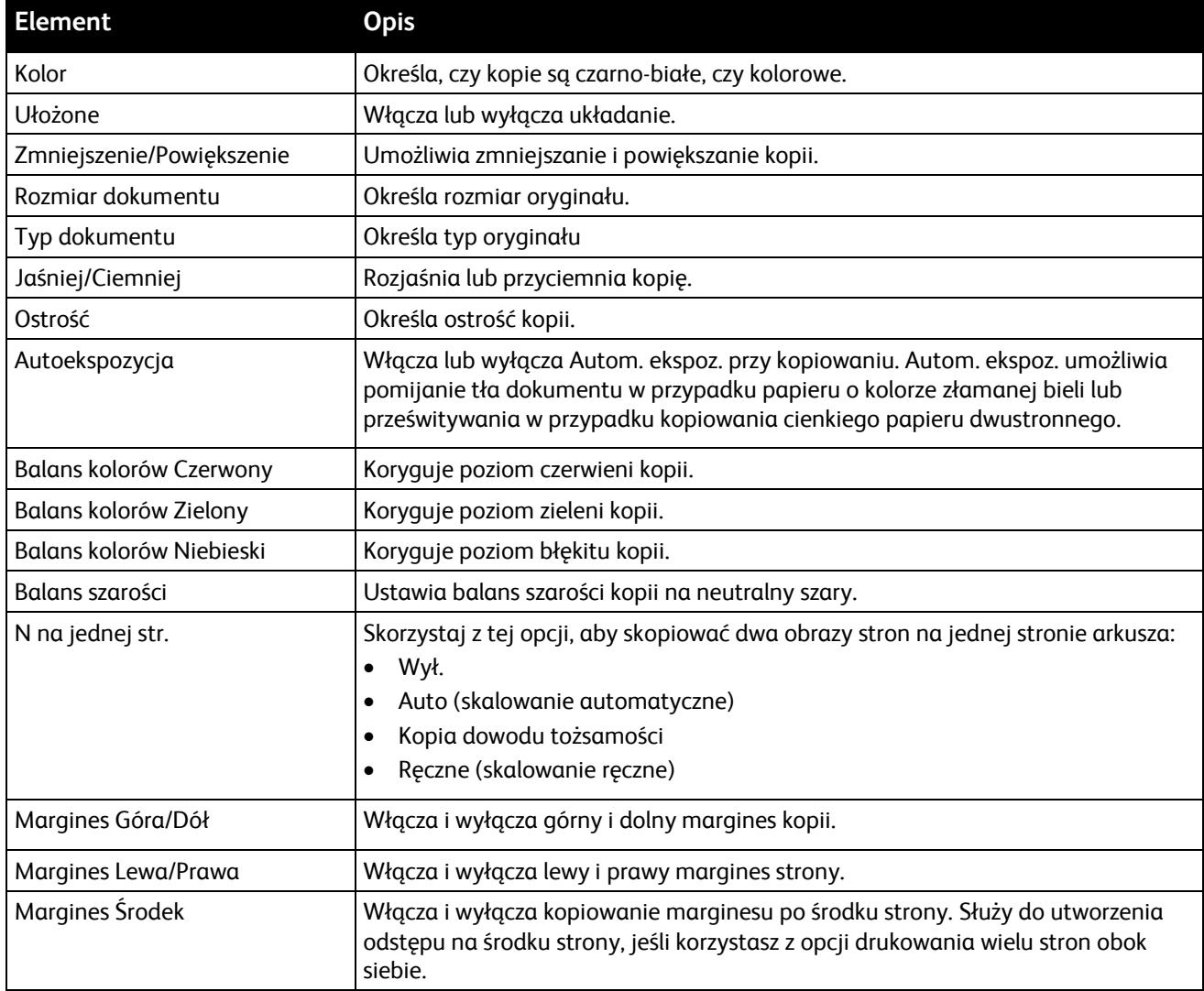

### <span id="page-33-0"></span>**Ustawienia domyślne skanowania**

Menu to służy do konfiguracji domyślnych funkcji skanowania. Aby uzyskać szczegółowe informacje, przejdź do części Dostosowywanie ustawień skanowania on pag[e 117.](#page-117-0)

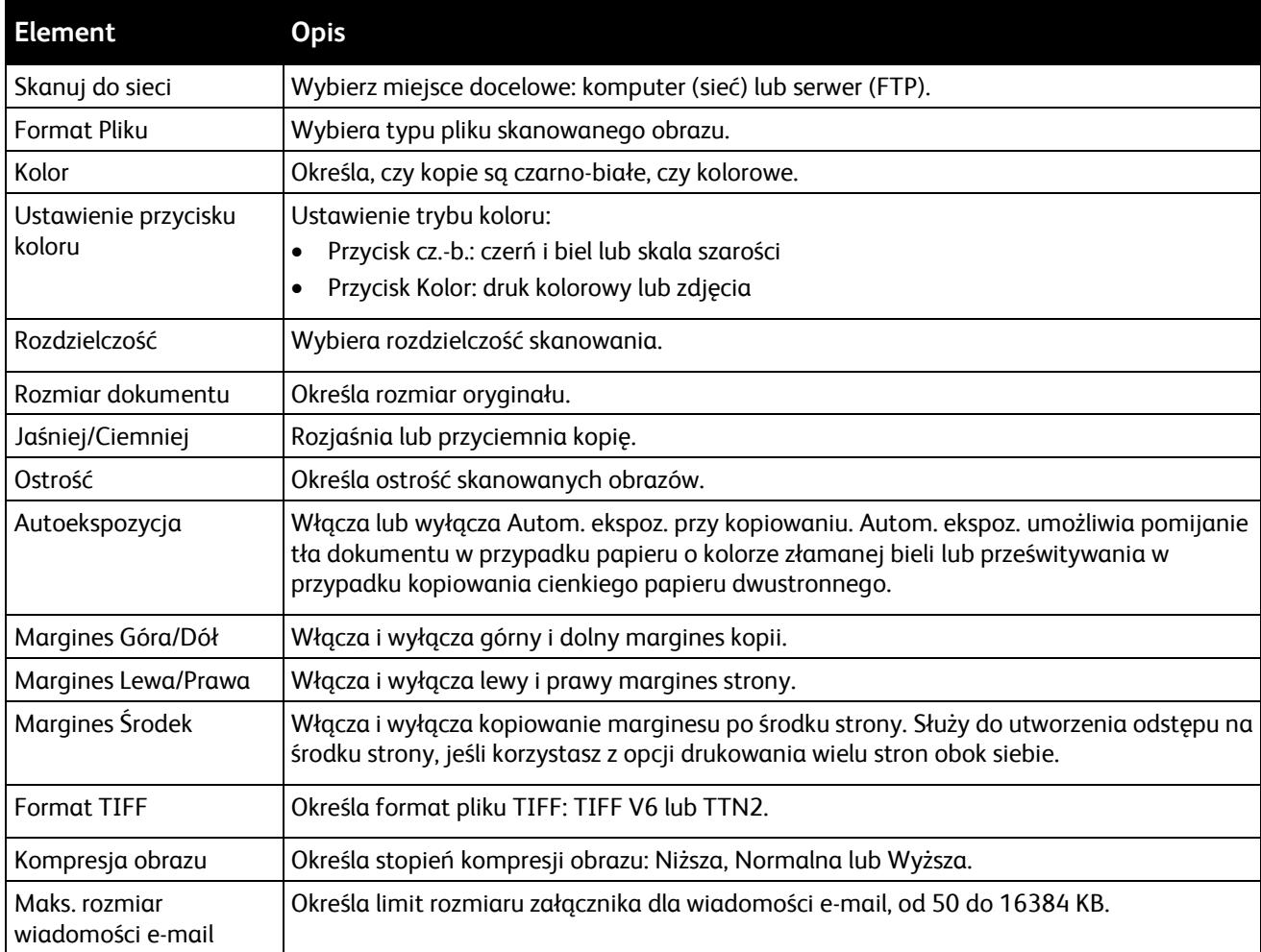

### <span id="page-33-1"></span>**Ustawienia domyślne faksu**

Menu to służy do konfiguracji domyślnych funkcji faksu. Aby uzyskać szczegółowe informacje, przejdź do części Zmiana domyślnych ustawień zadań skanowania on page [138.](#page-138-0)

Uwaga: Dostępna tylko w wielofunkcyjnej drukarce kolorowej WorkCentre 6015N/NI.

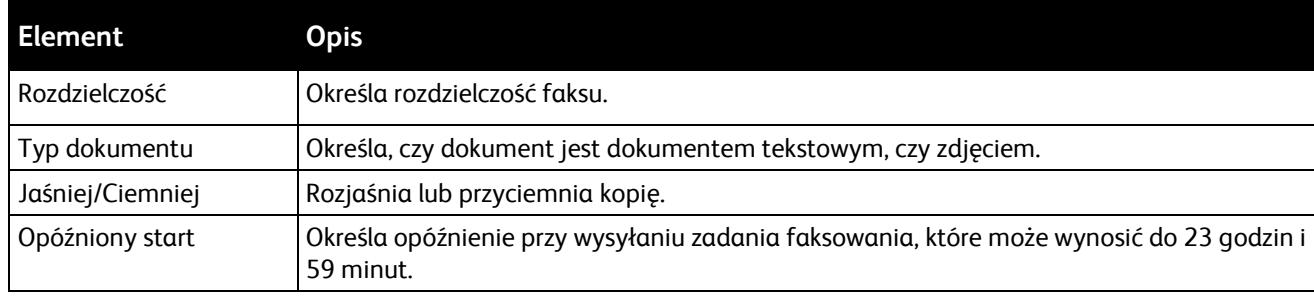

### <span id="page-34-2"></span>**Ustawienia domyślne dla drukowania z pamięci USB**

To menu służy do konfiguracji domyślnych funkcji drukowania z USB.

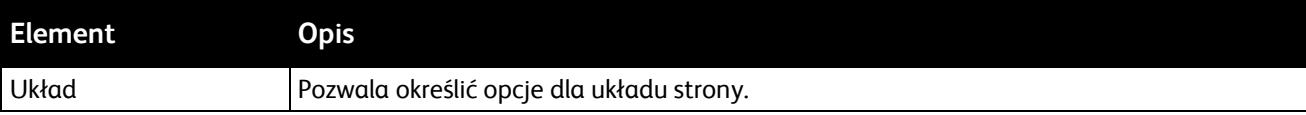

### <span id="page-34-0"></span>Ustawienia tacy

Opcja Ustawienia tacy konfiguruje ustawienia rozmiaru i typu papieru dla tacy głównej papieru. Gdy typ włożonego papieru różni się od danego ustawienia, jakość druku może ulec pogorszeniu, a papier może się zacinać. Jeżeli rozmiar załadowanego papieru różni się od ustawienia tacy, może to spowodować błąd niedopasowania. Określ prawidłowy typ i rozmiar papieru.

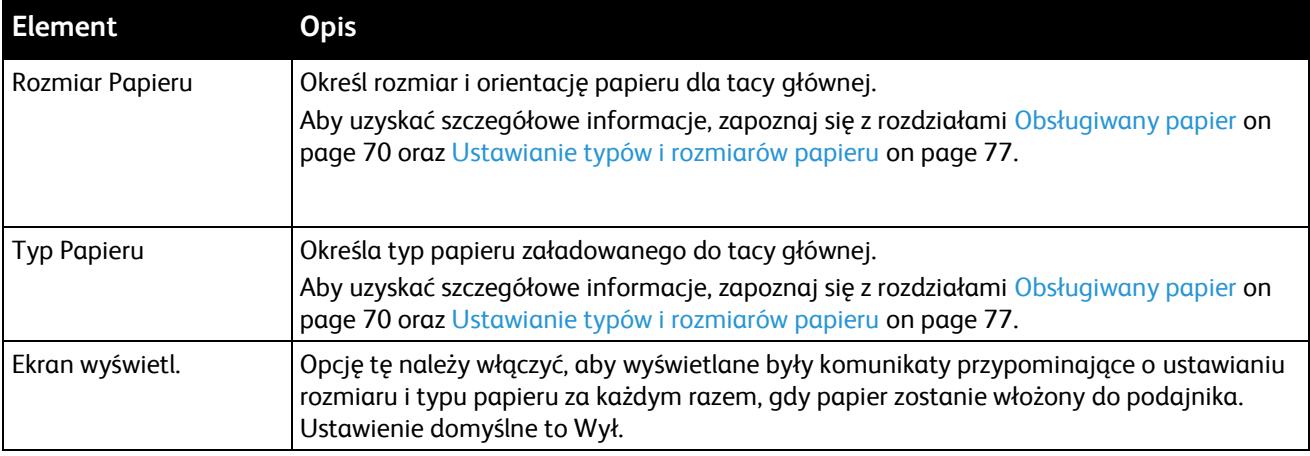

### <span id="page-34-1"></span>Język panelu

Opcja Język panelu pozwala wybrać wersję językową opcji ekranu w panelu sterowania.

# <span id="page-35-0"></span>Tryb energooszczędny

### Ta sekcja zawiera:

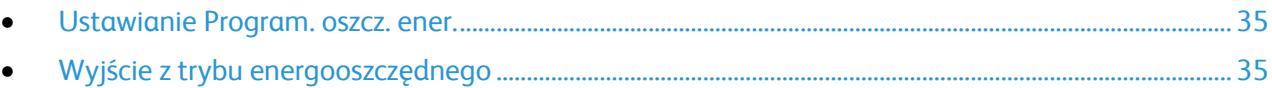

Możesz ustawić czas, jaki drukarka spędza w trybie gotowości, zanim automatycznie przejdzie na niższy poziom zużycia prądu. Możliwe jest także wyłączenie automatycznego przełączania trybów.

### <span id="page-35-1"></span>Ustawianie Program. oszcz. ener.

- 1. Na panelu sterowania drukarki naciśnij przycisk **System**.
- 2. Za pomocą przycisków ze strzałkami wybierz opcję **Menu admin.**, a następnie naciśnij przycisk **OK**.
- 3. Za pomocą przycisków ze strzałkami wybierz opcję **Konfig. systemu**, a następnie naciśnij przycisk **OK**.
- 4. W opcji Program. oszcz. ener. naciśnij przycisk **OK**.
- 5. Za pomocą przycisków ze strzałkami wybierz jedną z następujących opcji:
	- **Tr. osz. energii 1**: zmniejsza zużycie energii do 15 W lub mniej, gdy urządzenie nie jest używane. Ustaw licznik na wartość z przedziału 5-60 minut. Domyślne ustawienie to 60.
	- **Tr. osz. energii 2**: wyłącza panel sterowania i wszystkie czujniki po tym, gdy drukarka przejdzie do Trybu 1. Zmniejsza zużycie energii do 7 W lub mniej. Ustaw licznik na wartość z przedziału 1-60 minut. Wartość domyślna wynosi 1.
- 6. Wciśnij przycisk **OK**.
- 7. Za pomocą przycisków ze strzałkami wybierz żądaną godzinę, a następnie naciśnij przycisk **OK**, aby zapisać zmiany.
- <span id="page-35-2"></span>8. Aby powrócić do ekranu Gotowa, naciśnij czterokrotnie przycisk **Powrót**.

### Wyjście z trybu energooszczędnego

Drukarka automatycznie wyłącza tryb oszczędzania energii po odebraniu danych z podłączonego komputera.

Aby ręcznie przejść w tryb energooszczędny, naciśnij przycisk **Oszczędzanie energii**, znajdujący się na panelu sterowania.
## Funkcje administracyjne

#### Ta sekcja zawiera:

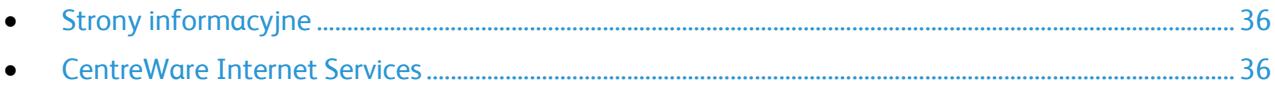

#### <span id="page-36-0"></span>Strony informacyjne

Twoja drukarka posiada zbiór stron informacyjnych. Na stronach informacyjnych znajdują się między innymi dane o czcionce, konfiguracji czy przykładowe strony.

#### **Strona ustawień systemu**

Strona ustawień systemu zawiera listę informacji o drukarce, takich jak domyślne ustawienia drukarki, zainstalowane opcje, ustawienia sieci (np. adres IP) oraz ustawienia czcionek. Ułatwiają one konfigurację ustawień sieci oraz sprawdzanie liczników stron, a także ustawień systemu.

Drukowanie Strony ustawień systemu:

- 1. Na panelu sterowania drukarki naciśnij przycisk **System**.
- 2. Na ekranie Strony z informacjami naciśnij przycisk **OK**.
- 3. Za pomocą przycisków ze strzałkami wybierz opcję **Ustawienia systemu**.
- <span id="page-36-1"></span>4. Wciśnij przycisk **OK**.

#### CentreWare Internet Services

CentreWare Internet Services to oprogramowanie do konfiguracji i zarządzania, instalowane na serwerze sieci Web wbudowanym w drukarkę. Zestaw narzędzi pozwala na korzystanie z drukarki przy użyciu przeglądarki internetowej.

Uwaga: Dostępna tylko w wielofunkcyjnej drukarce kolorowej WorkCentre 6015N/NI.

CentreWare Internet Services wymaga:

- Połączenia TCP/IP między drukarką a siecią (w środowiskach Windows, Macintosh, UNIX lub Linux).
- Włączony protokół TCP/IP i CentreWare Internet Services w drukarce.
- Komputera podłączonego do sieci i przeglądarki internetowej z obsługą języka JavaScript.

#### **Dostęp do CentreWare Internet Services**

Otwórz przeglądarkę internetową, wpisz adres IP drukarki w polu adresu, następnie wciśnij **Enter** lub **Return**.

Jeśli nie znasz adresu IP drukarki, przejdź do części Ustalanie adresu IP drukarki on page [52.](#page-52-0)

36 Wielofunkcyjna kolorowa drukarka WorkCentre 6015 Przewodnik użytkownika

## Więcej informacji

Więcej informacji dotyczących drukarki zamieszczono w następujących źródłach:

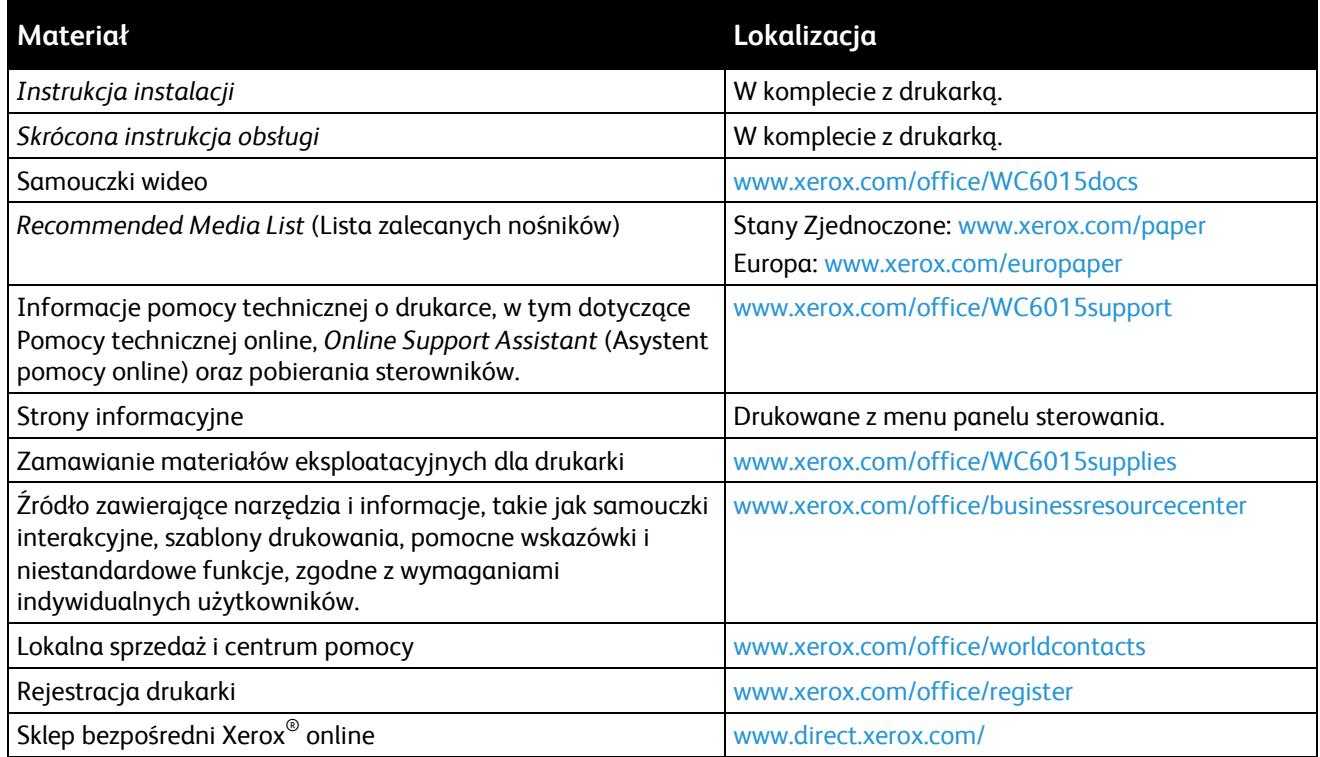

#### Centrum informacyjne Xerox

Jeśli podczas instalacji lub po jej zakończeniu potrzebujesz pomocy, odwiedź stronę internetową firmy Xerox® , gdzie uzyskasz pomoc techniczną: [www.xerox.com/office/worldcontacts.](http://www.office.xerox.com/cgi-bin/printer.pl?APP=udpdfs&Page=color&Model=WorkCentre+WC6015&PgName=customersupport&Language=Polish)

Jeśli potrzebujesz dalszej pomocy, skontaktuj się z naszymi specjalistami z Centrum informacyjnego Xerox® . Jeśli podczas instalacji na ekranie pojawił się numer telefonu miejscowego przedstawiciela firmy, zapisz go w tym miejscu.

#\_\_\_\_\_\_\_\_\_\_\_\_\_\_\_\_\_\_\_\_\_\_\_\_\_\_\_\_\_\_\_\_\_

Centrum informacyjne Xerox® w Kanadzie: 1-800-93-XEROX (1-800-939-3769)

Jeśli potrzebujesz dodatkowej pomocy przy obsłudze drukarki:

- 1. Więcej informacji zawiera Przewodnik użytkownika.
- 2. Skontaktuj się z kluczowym operatorem.
- 3. Odwiedź naszą stronę dla klientów: [www.xerox.com/office/WC6015support.](http://www.office.xerox.com/cgi-bin/printer.pl?APP=udpdfs&Page=Color&Model=WorkCentre+WC6015&PgName=tech&Language=Polish)

Centrum informacyjne potrzebuje następujących danych:

- Rodzaj problemu.
- Numer seryjny drukarki.
- Kod usterki.
- Nazwa i lokalizacja twojej firmy.

#### **Umiejscowienie numeru seryjnego**

Aby zamówić materiały eksploatacyjne lub skontaktować się z Xerox w celu uzyskania pomocy, potrzebujesz numeru seryjnego drukarki. Znajdziesz go na etykiecie na tylnych drzwiczkach drukarki. Numer seryjny jest również wyświetlany na Stronie ustawień systemu. Drukowanie strony ustawień systemu:

- 1. Na panelu sterowania drukarki naciśnij przycisk **System**.
- 2. Na ekranie Strony z informacjami naciśnij przycisk **OK**.
- 3. Za pomocą przycisków ze strzałkami wybierz opcję **Ustawienia systemu**.
- 4. Wciśnij przycisk **OK**.

# Instalacja i konfiguracja 3

#### Ten rozdział zawiera:

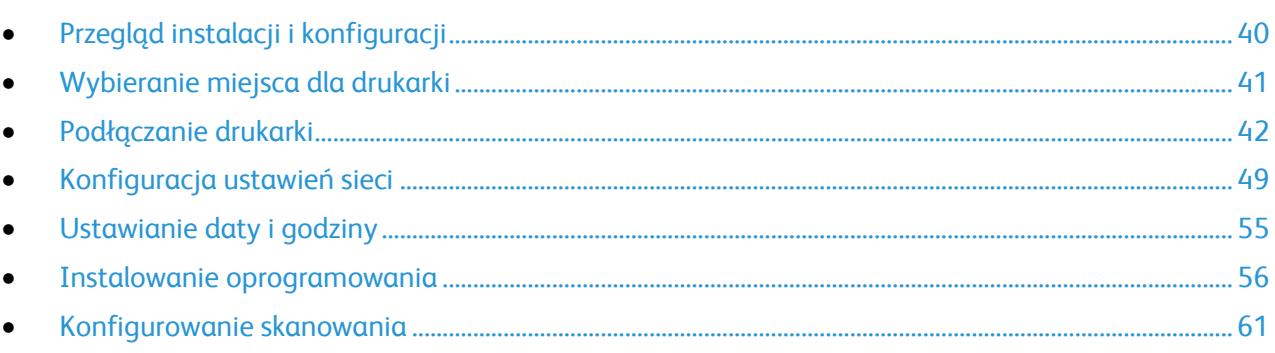

#### *Patrz również:*

*Instrukcja instalacji* jest w zestawie z twoją drukarką. *Online Support Assistant* (Asystent pomocy online)[: www.xerox.com/office/WC6015support](http://www.office.xerox.com/cgi-bin/printer.pl?APP=udpdfs&Page=Color&Model=WorkCentre+WC6015&PgName=tech&Language=Polish)

## <span id="page-40-0"></span>Przegląd instalacji i konfiguracji

Przed rozpoczęciem drukowania sprawdź, czy komputer i drukarka są włączone i podłączone. Skonfiguruj ustawienia początkowe drukarki, a następnie zainstaluj oprogramowanie sterownika oraz narzędzia dodatkowe na komputerze.

Drukarkę można podłączyć bezpośrednio do komputera za pomocą kabla USB lub poprzez sieć za pomocą kabla Ethernet lub złącza bezprzewodowego. Wymagania sprzętu i okablowania mogą być różne, w zależności od sposobu połączenia. Routery, koncentratory, przełączniki sieciowe, modemy, kable Ethernet i USB nie są dołączone do drukarki i należy je kupić oddzielnie. Firma Xerox zaleca połączenie Ethernet, ponieważ przeważnie jest szybsze od połączenia USB i umożliwia dostęp do CentreWare Internet Services.

Uwaga: Jeśli *Software and Documentation disc* (Dysk z oprogramowaniem i dokumentacją) nie jest dostępna, pobierz najnowsze sterowniki ze strony [www.xerox.com/office/WC6015drivers.](http://www.office.xerox.com/cgi-bin/printer.pl?APP=udpdfs&Page=color&Model=WorkCentre+WC6015&PgName=driver&Language=Polish)

*Patrz również:* 

Wybieranie miejsca dla drukarki on pag[e 41](#page-41-0) Wybór metody połączenia on page [42](#page-42-1) Podłączanie drukarki on page [42](#page-42-0) Konfigurowanie ustawień sieci on page [49](#page-49-0) Instalowanie oprogramowania on page [56](#page-56-0)

## <span id="page-41-0"></span>Wybieranie miejsca dla drukarki

1. Wybierz miejsce niezakurzone, gdzie temperatura waha się od 10° do 32°C (50°–90°F), a wilgotność względna wynosi od 15% do 85%.

Uwaga: Nagłe zmiany temperatury mogą mieć wpływ na jakość druku. Nagłe ogrzanie chłodnego pomieszczenia może spowodować kondensację wewnątrz drukarki, co ma bezpośredni wpływ na transfer obrazu.

2. Drukarkę należy ustawić na poziomej, stałej i wolnej od drgań powierzchni o wytrzymałości odpowiedniej do ciężaru drukarki. Drukarka powinna być wypoziomowana, a wszystkie 4 nóżki muszą mieć stały kontakt z podłożem. Informacja na temat ciężaru drukarki znajduje się w Specyfikacjach fizycznych on page [189.](#page-189-0)

Po ustawieniu drukarki można podłączyć ją do źródła zasilania oraz komputera lub sieci.

*Patrz również:* 

Wymagane wolne miejsce on pag[e 189](#page-189-1) Wymagana wolna przestrzeń on page [189](#page-189-2)

## <span id="page-42-0"></span>Podłączanie drukarki

#### Ta sekcja zawiera:

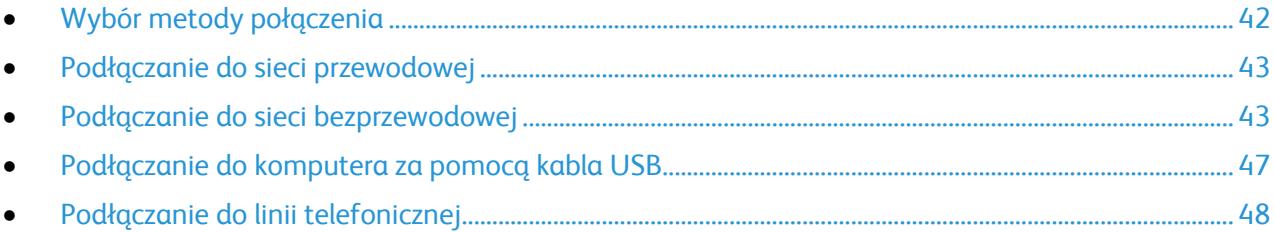

#### <span id="page-42-1"></span>Wybór metody połączenia

Drukarkę można podłączyć do komputera za pomocą kabla USB lub Ethernet. Metoda zależy od tego, w jaki sposób komputer jest podłączony do sieci. Połączenie USB jest połączeniem bezpośrednim, najłatwiejszym w konfiguracji. Połączenie Ethernet jest używane do połączeń sieciowych. Jeżeli używane jest połączenie sieciowe, należy uzyskać niezbędną wiedzę na temat sposobu podłączenia komputera do sieci. Aby uzyskać więcej informacji, przejdź do części Informacje na temat protokołu TCP/IP oraz adresów IP on page [49.](#page-49-1)

Uwaga: Wymagania sprzętu i okablowania mogą być różne, w zależności od sposobu połączenia. Routery, koncentratory sieciowe, przełączniki sieciowe, modemy, kable Ethernet i USB nie są dostarczane z drukarką i należy zakupić je osobno.

- **Sieć**: Jeśli komputer jest podłączony do sieci biurowej lub domowej, użyj kabla Ethernet, aby podłączyć drukarkę do sieci. Nie można podłączyć drukarki bezpośrednio do komputera. Należy to zrobić, korzystając z routera lub koncentratora. Sieć Ethernet może łączyć drukarkę z jednym lub kilkoma komputerami i może obsługiwać wiele drukarek i systemów jednocześnie. Połączenie Ethernet jest zazwyczaj szybsze niż USB i pozwala na bezpośredni dostęp do ustawień drukarki za pomocą oprogramowania CentreWare Internet Services.
- **Sieć bezprzewodowa**: Jeżeli komputer jest wyposażony w router bezprzewodowy lub WAP, drukarkę można podłączyć do sieci za pomocą złącza bezprzewodowego. Bezprzewodowe połączenie sieciowe zapewnia taki sam dostęp oraz usługi, jak połączenie przewodowe. Bezprzewodowe połączenie sieciowe jest zazwyczaj szybsze niż USB i pozwala na bezpośredni dostęp do ustawień drukarki za pomocą oprogramowania CentreWare Internet Services.
- **USB**: jeśli podłączysz drukarkę do jednego komputera, a nie posiadasz łącza sieciowego, skorzystaj z portu USB. Połączenie USB pozwala sprawnie przesyłać dane, ale zwykle nie jest tak szybkie jak połączenie Ethernet. Ponadto łącze USB nie pozwala na korzystanie z oprogramowania CentreWare Internet Services.
- **Telefon**: aby wysyłać i odbierać faksy, drukarka musi być podłączona do osobnej linii telefonicznej.

#### <span id="page-43-0"></span>Podłączanie do sieci przewodowej

Uwaga: Dostępna tylko w wielofunkcyjnej drukarce kolorowej WorkCentre 6015N/NI.

Aby podłączyć drukarkę do sieci przewodowej:

- 1. Upewnij się, że drukarka jest wyłączona.
- 2. Podłącz kabel Ethernet kategorii 5 lub lepszy z drukarki do gniazda sieci lub routera. Użyj koncentratora lub routera sieci Ethernet i dwóch lub więcej kabli sieciowych. Podłącz komputer do koncentratora lub routera za pomocą jednego kabla, a następnie podłącz drukarkę do koncentratora lub routera za pomocą drugiego kabla. Można użyć dowolnego portu w koncentratorze lub routerze poza portem nadrzędnym.
- 3. Podłącz przewód zasilania do drukarki i włącz ją.
- 4. Ustaw ręcznie lub skorzystaj z wykrywania automatycznego adresu IP drukarki. Aby uzyskać szczegółowe informacje, przejdź do rozdziału Przypisywanie adresu IP do drukarki on page [50.](#page-50-0)

#### <span id="page-43-1"></span>Podłączanie do sieci bezprzewodowej

Uwaga: Dostępna tylko w wielofunkcyjnej drukarce kolorowej WorkCentre 6015NI.

Bezprzewodowa sieć lokalna (LAN) zapewnia sposób połączenia dwóch lub większej liczby urządzeń w sieci LAN bez połączenia fizycznego. Drukarkę można podłączyć do bezprzewodowej sieci LAN wyposażonej w router bezprzewodowy lub protokół WAP. Przed podłączeniem drukarki do sieci bezprzewodowej ruter bezprzewodowy należy skonfigurować za pomocą identyfikatora SSID, hasła oraz protokołów zabezpieczeń.

#### **Resetowanie ustawień bezprzewodowych**

Jeżeli drukarka była wcześniej zainstalowana w środowisku sieci bezprzewodowej, mogła zachować dane o ustawieniach i konfiguracji.

Aby zapobiec próbie łączenia się drukarki z poprzednią siecią, wykonaj następujące czynności:

- 1. Na panelu sterowania drukarki naciśnij przycisk **System**.
- 2. Za pomocą przycisków ze strzałkami wybierz opcję **Menu admin.**, a następnie naciśnij przycisk **OK**.
- 3. Za pomocą przycisków ze strzałkami wybierz opcję **Bezprzewodowa**, a następnie naciśnij przycisk **OK**.
- 4. Za pomocą przycisków ze strzałkami wybierz opcję **Zreset. bezprz.**, a następnie naciśnij przycisk **OK**.
- 5. Za pomocą przycisków ze strzałkami wybierz opcję **Tak**, a następnie naciśnij przycisk **OK**.

#### **Podłączanie do sieci za pomocą routera zgodnego z ustawieniami konfiguracji chronionej Wi-Fi**

Konfiguracja chroniona Wi-Fi (WPS) to standard sieciowy do konfigurowania sieci bezprzewodowej. Protokoły WPS umożliwiają konfigurowanie urządzeń w bezpiecznej sieci bezprzewodowej użytkownikom nie posiadającym żadnego doświadczenia z sieciami bezprzewodowymi. Dzięki routerowi z certyfikatem WPS możesz użyć narzędzi, w które jest wyposażony router oraz drukarka, w celu podłączenia drukarki do sieci. Aby móc korzystać z tych narzędzi, router bezprzewodowy musi być prawidłowo skonfigurowany i zgodny z protokołem WPS.

- Połączenie PBC to najprostszy sposób podłączenia drukarki do sieci bezprzewodowej. Nawiązanie połączenia następuje automatycznie w momencie naciśnięcia przycisku na routerze i drukarce. Gdy ruter i drukarka wymienią się informacjami, drukarka akceptuje dane zabezpieczeń oraz konfiguracji z routera i łączy się z siecią. PBC to umiarkowanie bezpieczny sposób łączenia drukarki z siecią. Nie ma potrzeby wprowadzania danych, aby utworzyć połączenie sieciowe.
- Numer PIN (numer identyfikacyjny) automatycznie łączy drukarkę z routerem bezprzewodowym, dzięki wykorzystaniu wspólnego numeru PIN. Drukarka generuje i drukuje PIN na potrzeby procesu konfiguracji. Po wprowadzeniu numeru PIN do routera, router rozsyła informacje sieciowe wykorzystując ten numer PIN. Gdy oba urządzenia rozpoznają numer PIN, router zapewnia ochronę i dostarcza dane konfiguracyjne do drukarki, która wykorzystuje je do nawiązania połączenia z siecią.

Aby nawiązać połączenie z siecią bezprzewodową WPS za pomocą funkcji PBC:

Uwaga: Router bezprzewodowy musi być podłączony i prawidłowo skonfigurowany z siecią przez zainstalowaniem drukarki.

1. Naciśnij przycisk **BPC** na routerze bezprzewodowym. Router zaczyna nadawanie danych konfiguracyjnych, które trwa 120 sekund.

Uwaga: Jeżeli router bezprzewodowy nie posiada fizycznego przycisku PBC, za pomocą komputera naciśnij przycisk wirtualny na panelu sterowania routera. Aby poznać szczegóły, należy zapoznać się z dokumentacją routera.

- 2. Na panelu sterowania drukarki naciśnij przycisk **System**.
- 3. Za pomocą przycisków ze strzałkami wybierz opcję **Sieć**, a następnie naciśnij przycisk **OK**.
- 4. Za pomocą przycisków ze strzałkami wybierz opcję **Konfig. bezprz.**, a następnie naciśnij przycisk **OK**.
- 5. Za pomocą przycisków ze strzałkami wybierz opcję **WPS**, a następnie naciśnij przycisk **OK**.
- 6. Za pomocą przycisków ze strzałkami wybierz opcję **Sterowanie przyciskiem**, a następnie naciśnij przycisk **OK**.
- 7. Za pomocą przycisków ze strzałkami wybierz opcję **Tak**, a następnie naciśnij przycisk **OK**.

Drukarka nawiązuje połączenie z routerem, aby uzgodnić dane ustawień i konfiguracji. Licznik rozpoczyna odliczanie od 100. Po uzyskaniu prawidłowych informacji drukarka łączy się z routerem i uruchamia ponownie z prawidłowymi danymi ustawień i konfiguracji.

Aby nawiązać połączenie z siecią bezprzewodową WPS za pomocą numeru PIN:

Uwaga: Router bezprzewodowy musi być podłączony i prawidłowo skonfigurowany z siecią przez zainstalowaniem drukarki.

- 1. Na panelu sterowania drukarki naciśnij przycisk **System**.
- 2. Za pomocą przycisków ze strzałkami wybierz opcję **Menu admin.**, a następnie naciśnij przycisk **OK**.
- 3. Za pomocą przycisków ze strzałkami wybierz opcję **Sieć**, a następnie naciśnij przycisk **OK**.
- 4. Za pomocą przycisków ze strzałkami wybierz opcję **Konfig. bezprz.**, a następnie naciśnij przycisk **OK**.
- 5. Za pomocą przycisków ze strzałkami wybierz opcję **WPS**, a następnie naciśnij przycisk **OK**.
- 6. Za pomocą przycisków ze strzałkami wybierz opcję **PIN Code** (Kod PIN), a następnie naciśnij przycisk **OK**.
- 7. Za pomocą przycisków ze strzałkami wybierz opcję **Print PIN** (Drukuj PIN), a następnie naciśnij przycisk **OK**.

Numer PIN zostanie wydrukowany u góry strony Druk kodu PIN.

8. W komputerze otwórz panel sterowania routera, a następnie wybierz opcję **Add WPS Client** (Dodaj klienta WPS).

Uwaga: Aby poznać szczegóły, należy zapoznać się z dokumentacją routera.

9. Wybierz opcję **PIN Method** (Metoda PIN).

Uwaga: Dalsze kroki mogą być różne w zależności od producenta routera.

- 10. Wprowadź kod PIN z Wydruku kodu PIN w pole Client PIN, a następnie kliknij przycisk **Dalej**.
- 11. Na panelu sterowania drukarki naciśnij przycisk **System**.
- 12. Za pomocą przycisków ze strzałkami wybierz opcję **Menu admin.**, a następnie naciśnij przycisk **OK**.
- 13. Za pomocą przycisków ze strzałkami wybierz opcję **Sieć**, a następnie naciśnij przycisk **OK**.
- 14. Za pomocą przycisków ze strzałkami wybierz opcję **Konfig. bezprz.**, a następnie naciśnij przycisk **OK**.
- 15. Za pomocą przycisków ze strzałkami wybierz opcję **WPS**, a następnie naciśnij przycisk **OK**.
- 16. Za pomocą przycisków ze strzałkami wybierz opcję **PIN Code** (Kod PIN), a następnie naciśnij przycisk **OK**.
- 17. Za pomocą przycisków ze strzałkami wybierz opcję **Rozpocznij konfigurację**, a następnie naciśnij przycisk **OK**.

Drukarka nawiązuje połączenie z routerem, aby uzgodnić dane ustawień i konfiguracji. Licznik rozpoczyna odliczanie od 100. Po uzyskaniu prawidłowych informacji drukarka łączy się z routerem i uruchamia ponownie z prawidłowymi danymi ustawień i konfiguracji.

#### **Podłączanie ręczne do sieci bezprzewodowej**

Podczas łączenia z siecią bezprzewodową bez użycia routera obsługującego funkcję WPS, należy ręcznie wprowadzić ustawienia i skonfigurować drukarkę. Przed uruchomieniem należy uzyskać dane ustawień i konfiguracji, takie jak nazwa i hasło z routera. Po zebraniu danych dotyczących sieci drukarkę można skonfigurować z panelu sterowania lub z programu CentreWare Internet Services. Najprostszym sposobem ręcznego podłączenia jest użycie programu CentreWare Internet Services.

Aby zarejestrować informacje o sieci z routera bezprzewodowego:

- 1. Na komputerze za pomocą przeglądarki internetowej otwórz panel sterowania routera bezprzewodowego.
- 2. Kliknij opcję **Ustawienia sieci bezprzewodowej**.
- 3. Zarejestruj poniższe informacje. W nazwie sieci oraz haśle dostępu rozróżniane są małe i wielkie litery. Należy upewnić się, że są zarejestrowane dokładnie tak, jak pojawiają się w panelu sterowania routera bezprzewodowego.
	- **Nazwa (SSID)**
	- **Opcje zabezpieczeń (Typ kodowania)**
	- **Hasło dostępu**

Uwaga: Router bezprzewodowy musi być podłączony i prawidłowo skonfigurowany z siecią przez zainstalowaniem drukarki. Aby poznać szczegóły, należy zapoznać się z dokumentacją routera.

Aby ręcznie nawiązać połączenie z siecią bezprzewodową z panelu sterowania drukarki:

- 1. Na panelu sterowania drukarki naciśnij przycisk **System**.
- 2. Za pomocą przycisków ze strzałkami wybierz opcję **Menu admin.**, a następnie naciśnij przycisk **OK**.
- 3. Za pomocą przycisków ze strzałkami wybierz opcję **Sieć**, a następnie naciśnij przycisk **OK**.
- 4. Za pomocą przycisków ze strzałkami wybierz opcję **Konfig. bezprz.**, a następnie naciśnij przycisk **OK**.
- 5. Za pomocą przycisków ze strzałkami wybierz opcję **Ustawienia ręczne**, a następnie naciśnij przycisk **OK**.
- 6. W obszarze **Wprowadź sieć (SSID)**, wprowadź nazwę (SSID) sieci, a następnie naciśnij przycisk **OK**.
- 7. Za pomocą przycisków ze strzałkami wybierz opcję **Infrastruktura** lub **Ad Hoc**, a następnie naciśnij przycisk **OK**.

Uwaga: Opcja Infrastruktura zawiera największy wybór opcji zabezpieczeń. Opcja AdHoc w większości sieci zapewnia tylko szyfrowanie WEP.

- 8. Za pomocą przycisków ze strzałkami wybierz opcję **Typ kodowania**, a następnie naciśnij przycisk **OK**.
- 9. Za pomocą klawiatury wprowadź hasło dostępu. Wielokrotnie naciskaj klawisze, aby wybrać poszczególne znaki lub ich wielkość, lub liczbę. Aby skasować znak, naciśnij przycisk **Wyczyść** co spowoduje usunięcie znaku znajdującego się po prawej stronie kursora.
- 10. Wciśnij przycisk **OK**.

Jeżeli drukarka nie nawiąże połączenia z siecią w ciągu 90 sekund, sprawdź dane sieciowe, a następnie spróbuj ponownie.

46 Wielofunkcyjna kolorowa drukarka WorkCentre 6015 Przewodnik użytkownika

Aby ręcznie nawiązać połączenie z siecią bezprzewodową za pomocą programu CentreWare Internet Services:

1. Otwórz przeglądarkę internetową, wpisz adres IP drukarki w polu adresu, następnie wciśnij **Enter** lub **Return**.

Uwaga: Jeśli nie znasz adresu IP drukarki, przejdź do części Ustalanie adresu IP drukarki on page [52.](#page-52-0)

- 2. Kliknij przycisk **Properties** (Właściwości).
- 3. W obszarze Properties po lewej stronie okna kliknij opcję **Wireless Lan** (Bezprzewodowa sieć LAN).
- 4. W polu **SSID** wprowadź nazwę sieci (SSID).
- 5. Aby wybrać opcję **Network Type** (Typ sieci), użyj menu rozwijanego w celu zaznaczenia opcji **Infrastructure** (Infrastruktura) lub **AdHoc** (Ad Hoc).

Uwaga: Opcja Infrastruktura zawiera największy wybór opcji zabezpieczeń. Opcja AdHoc w większości sieci zapewnia tylko szyfrowanie WEP.

- 6. Aby wybrać opcję **Encryption** (Kodowanie), z listy rozwijanej wybierz opcję odpowiadającą opcji zabezpieczeń routera.
- 7. Aby usunąć pięć kropek w polu Passphrase (Hasło dostępu), zaznacz je, a następnie naciśnij klawisz **Backspace**.
- 8. Wprowadź hasło dostępu sieci w polu Passphrase (Hasło dostępu).
- 9. Aby usunąć pięć kropek w polu Re-enter Passphrase (Wprowadź ponownie hasło dostępu), zaznacz je, a następnie naciśnij klawisz **Backspace**.
- 10. Wprowadź hasło dostępu sieci w polu Re-enter Passphrase (Wprowadź ponownie hasło dostępu).
- 11. Kliknij **Save Changes** (Zapisz zmiany).
- 12. Odłącz kabel Ethernet od drukarki.
- 13. Wyłącz drukarkę, następnie włącz ją ponownie.

Po ponownym uruchomieniu drukarka wykorzysta informacje z programu CentreWare Internet Services, aby nawiązać połączenie z bezprzewodowym routerem. Wydrukuj Stronę ustawień systemu, aby sprawdzić dane połączenia. Jeżeli drukarka nie nawiąże z powodzeniem połączenia z siecią bezprzewodową, sprawdź dane sieciowe, a następnie spróbuj ponownie.

#### <span id="page-47-0"></span>Podłączanie do komputera za pomocą kabla USB

Aby użyć portu USB, musisz korzystać z systemu Windows XP SP1 lub nowszego, Windows Server 2003 lub nowszego, albo Macintosh OS X wersji 10.5 lub późniejszej.

Aby podłączyć drukarkę do komputera za pomocą kabla USB:

- 1. Upewnij się, że drukarka jest wyłączona.
- 2. Podłącz koniec B standardowego kabla A/B USB 2.0 do portu USB z tyłu drukarki.
- 3. Podłącz przewód zasilania, a następnie podłącz go do drukarki i włącz ją.
- 4. Podłącz koniec A kabla USB do portu USB w komputerze.
- 5. Po wyświetleniu Kreatora znajdowania nowego sprzętu systemu Windows wyłącz go.
- 6. Można teraz zainstalować sterowniki drukarki. Aby uzyskać szczegółowe informacje, przejdź do części Instalacja oprogramowania on page [56.](#page-56-0)

#### <span id="page-48-0"></span>Podłączanie do linii telefonicznej

- 1. Upewnij się, że drukarka jest wyłączona.
- 2. Podłącz standardowy przewód telefoniczny typu RJ11 oznaczony według amerykańskiego systemu określania grubości kabla (American Wire Gauge, AWG) numerem 26 lub grubszy do gniazda linii, znajdującego się z tyłu drukarki.
- 3. Podłącz drugi koniec kabla RJ11 do gniazdka telefonicznego.
- 4. Włącz opcje faksu i dokonaj ich konfiguracji.

Aby uzyskać szczegółowe informacje, przejdź do części Zmiana domyślnych ustawień zadań skanowania on page [138.](#page-138-0)

## <span id="page-49-0"></span>Konfiguracja ustawień sieci

#### Ta sekcja zawiera:

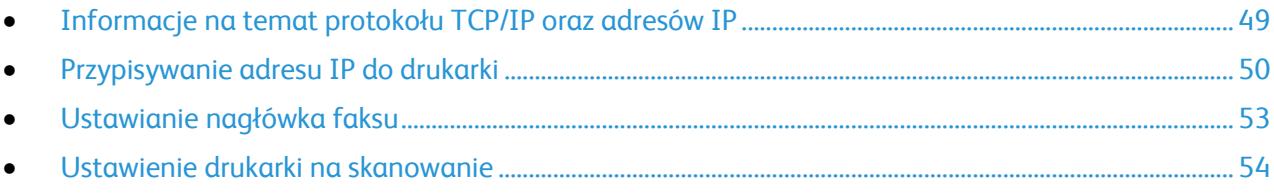

Uwaga: Dostępna tylko w wielofunkcyjnej drukarce kolorowej WorkCentre 6015N/NI.

#### <span id="page-49-1"></span>Informacje na temat protokołu TCP/IP oraz adresów IP

Komputery i drukarki używają protokołów TCP/IP głównie do komunikacji poprzez sieć Ethernet. Komputery Macintosh zwykle do komunikacji z drukarką sieciową używają protokołu TCP/IP lub Bonjour. W przypadku systemów Macintosh OS X preferowany jest protokół TCP/IP. W przeciwieństwie do protokołu TCP/IP protokół Bonjour nie wymaga jednak, by do drukarek czy komputerów były przypisane adresy IP.

W przypadku protokołów TCP/IP każda drukarka i komputer muszą mieć przypisany niepowtarzalny adres IP. W wielu sieciach działają routery kablowe i DSL wyposażone w serwer DHCP (Dynamic Host Configuration Protocol). Serwer DHCP automatycznie przypisuje adres IP każdemu komputerowi czy drukarce w sieci, która jest skonfigurowana do używania protokołu DHCP.

Jeśli wykorzystywany jest router kablowy lub DSL, należy zajrzeć do dokumentacji routera w celu uzyskania informacji o adresach IP.

#### <span id="page-50-0"></span>Przypisywanie adresu IP do drukarki

#### Ta sekcja zawiera:

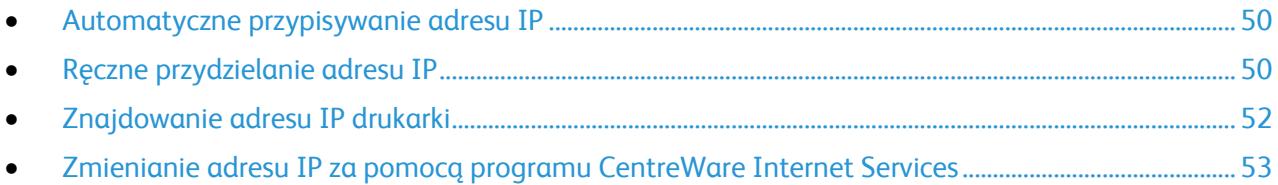

Domyślnie, drukarka skonfigurowana jest tak, aby uzyskać adres IP z serwera sieciowego za pomocą DHCP. Jednak adresy sieciowe przydzielone przez DHCP są tymczasowe. Po określonym czasie drukarce może zostać przydzielony nowy adres IP. Jeżeli drukarka ma ustawiony adres IP, który okresowo się zmienia, mogą wystąpić problemy z połączeniem. Aby uniknąć problemów lub jeśli administrator sieci wymaga statycznego adresu IP drukarki, można przydzielić adres IP drukarki ręcznie.

Uwaga: Adres IP drukarki można wyświetlić na Stronie ustawień systemu, w panelu sterowania drukarki lub w programie CentreWare Internet Services.

*Patrz również:* 

Ręczne przydzielanie adresu IP on pag[e 50](#page-50-2) Znajdowanie adresu IP drukarki on page [52](#page-52-0)

#### <span id="page-50-1"></span>**Automatyczne przypisywanie adresu IP**

- 1. Na panelu sterowania drukarki naciśnij przycisk **System**.
- 2. Za pomocą przycisków ze strzałkami wybierz opcję **Menu admin.**, a następnie naciśnij przycisk **OK**.
- 3. W opcji **Sieć** naciśnij przycisk **OK**.
- 4. Aby wybrać **TCP/IP**, naciśnij przycisk strzałki **W dół**, a następnie naciśnij przycisk **OK**.
- 5. Za pomocą przycisków ze strzałkami wybierz opcję **IPv4**, a następnie naciśnij przycisk **OK**.
- 6. W opcji **Pobierz adres IP** naciśnij przycisk **OK**.
- 7. Za pomocą przycisków ze strzałkami wybierz opcję **DHCP/AutoIP**, a następnie naciśnij przycisk **OK**.
- <span id="page-50-2"></span>8. Aby powrócić do ekranu Gotowa, naciśnij przycisk **Powrót**.

#### **Ręczne przydzielanie adresu IP**

Możesz przydzielić statyczny adres IP do drukarki z poziomu panelu sterowania. Po przydzieleniu adresu można go zmienić za pomocą oprogramowania CentreWare Internet Services.

Do przydzielenia drukarce statycznego adresu IP będziesz potrzebować następujących informacji:

- adres IP poprawnie skonfigurowany w danej sieci,
- adres maski sieci
- domyślny adres routera/bramy

W przypadku korzystania z sieci zarządzanej przez administratora należy skontaktować się z administratorem sieci w celu uzyskania informacji na temat sieci.

Aby podłączyć drukarkę do sieci w sieciach domowych, korzystających z routerów lub innych urządzeń, należy zapoznać się z dokumentacją urządzenia w celu uzyskania instrukcji na temat przydzielania adresów sieciowych. Dokumentacja routera lub urządzenia może zawierać informacje na temat zakresu akceptowalnych adresów z których można skorzystać. Ważne jest aby adresy były podobne do adresów IP używanych przez inne drukarki i komputery w sieci, ale nie identyczne. Tylko ostatnia cyfra musi być inna. Na przykład drukarka może mieć adres IPv4 192.168.1.2, a komputer — adres IP 192.168.1.3. Inne urządzenie może mieć adres IP 192.168.1.4.

Router może przypisać statyczny adres IP drukarki innemu komputerowi, który uzyskuje adres IP dynamicznie. Aby uniknąć ponownego przydzielenia adresu IP, należy nadać drukarce adres z górnej granicy zakresu dopuszczalnego dla routera lub tego typu urządzenia. Jeśli na przykład komputer ma adres IP 192.168.1.2, a urządzenie zezwala na adresy IP do 192.168.1.25, należy wybrać adres pomiędzy 192.168.1.20 a 192.168.1.25.

W przypadku konfiguracji sieci IPv6, adres IPv6 jest przypisywany automatycznie.

Aby przydzielić dla drukarki statyczny adres IP należy:

- 1. Na panelu sterowania drukarki naciśnij przycisk **System**.
- 2. Za pomocą przycisków ze strzałkami wybierz opcję **Menu admin.**, a następnie naciśnij przycisk **OK**.
- 3. Za pomocą przycisków ze strzałkami wybierz opcję **Sieć**, a następnie naciśnij przycisk **OK**.
- 4. Aby wybrać **TCP/IP**, naciśnij przycisk strzałki **W dół**, a następnie naciśnij przycisk **OK**.
- 5. Za pomocą przycisków ze strzałkami wybierz opcję **IPv4**, a następnie naciśnij przycisk **OK**.
- 6. W opcji **Pobierz adres IP** naciśnij przycisk **OK**.
- 7. Za pomocą przycisków ze strzałkami wybierz opcję **Panel**, a następnie naciśnij przycisk **OK**, aby ją uruchomić.
- 8. Aby powrócić do menu IPv4, naciśnij jeden raz przycisk **Powrót**.
- 9. Za pomocą przycisków ze strzałkami wybierz opcję **Adres IP**, a następnie naciśnij przycisk **OK**. Jeśli adres nie jest zdefiniowany, ustawiony jest na 000.000.000.000.
- 10. Ustal adres IP:
	- a. W pierwszym polu skorzystaj z przycisków ze strzałkami lub wpisz odpowiednią liczbę za pomocą klawiatury alfanumerycznej.
	- b. Naciśnij przycisk strzałki **do przodu**, aby przejść do następnego pola, a następnie wpisz odpowiednią liczbę.

c. Przejdź do kolejnych dwóch pól, aby wpisać prawidłową wartość.

Uwaga: Aby szybko przewinąć wartości do żądanej liczby, naciśnij przycisk ze strzałką **W górę** lub **W dół**. Aby powrócić do danego pola, naciśnij przycisk ze strzałką **Do tyłu**.

- d. Po zakończeniu naciśnij przycisk **OK**, aby potwierdzić adres.
- 11. Aby powrócić do adresu IP, naciśnij jeden raz przycisk ze strzałką **Do tyłu**.
- 12. Za pomocą przycisku ze strzałką **W dół** wybierz opcję **Maska sieci**, a następnie naciśnij przycisk **OK**. Powtórz krok 10, aby wybrać adres maski sieci.
- 13. Aby powrócić do sieci maski, naciśnij jeden raz przycisk ze strzałką **Do tyłu**.
- 14. Za pomocą przycisku ze strzałką **W dół** wybierz opcję **Adres bramy**, a następnie naciśnij przycisk **OK**. Powtórz krok 10, aby wybrać adres bramy.
- 15. Aby powrócić do ekranu Gotowa, naciśnij przycisk **Powrót**.
- 16. Wydrukuj stronę ustawień systemu, aby potwierdzić nowe ustawienia. Można teraz zainstalować oprogramowanie.

#### *Patrz również:*

*Online Support Assistant* (Asystent pomocy online)[: www.xerox.com/office/WC6015support](http://www.office.xerox.com/cgi-bin/printer.pl?APP=udpdfs&Page=Color&Model=WorkCentre+WC6015&PgName=tech&Language=Polish)

#### <span id="page-52-0"></span>**Znajdowanie adresu IP drukarki**

Aby zainstalować sterowniki drukarki podłączonej do sieci, potrzebny jest adres IP drukarki. Adres IP drukarki jest również potrzebny, aby uzyskać dostęp do ustawień drukarki za pomocą oprogramowania CentreWare Internet Services. Adres IP drukarki można wyświetlić na Stronie ustawień systemu lub w panelu sterowania drukarki.

Drukowanie strony ustawień systemu:

- 1. Na panelu sterowania drukarki naciśnij przycisk **System**.
- 2. W opcji **Strony z informacjami** naciśnij przycisk **OK**.
- 3. Za pomocą przycisków ze strzałkami wybierz opcję **Ustawienia systemu**, a następnie naciśnij przycisk **OK**, aby wydrukować stronę.

Adres IP drukarki znajduje się na stronie, w sekcji Sieć przew.

Uwaga: Po odczekaniu dwóch minut od włączenia drukarki wydrukuj Stronę ustawień systemu. Adres TCP/IP drukarki wyświetlony jest w sekcji Sieć. Jeśli adres IP na stronie to 0.0.0.0, oznacza to, że drukarka potrzebuje więcej czasu, aby uzyskać adresu IP z serwera DHCP. Odczekaj dwie minuty, a następnie ponownie wydrukuj Stronę ustawień systemu.

Aby zobaczyć adres IP w panelu sterowania drukarki:

- 1. Na panelu sterowania drukarki naciśnij przycisk **System**.
- 2. Za pomocą przycisków ze strzałkami wybierz opcję **Menu admin.**, a następnie naciśnij przycisk **OK**.
- 3. Za pomocą przycisków ze strzałkami wybierz opcję **Sieć**, a następnie naciśnij przycisk **OK**.
- 4. Za pomocą przycisków ze strzałkami wybierz opcję **TCP/IP**, a następnie naciśnij przycisk **OK**.
- 5. Za pomocą przycisków ze strzałkami wybierz opcję **IPv4**, a następnie naciśnij przycisk **OK**.
- 6. Za pomocą przycisków ze strzałkami wybierz opcję **Adres IP**, a następnie naciśnij przycisk **OK**. Na ekranie pojawi się adres IP drukarki.
- 52 Wielofunkcyjna kolorowa drukarka WorkCentre 6015 Przewodnik użytkownika

#### <span id="page-53-1"></span>**Zmienianie adresu IP za pomocą programu CentreWare Internet Services**

Aby zmienić adres IP drukarki przy pomocy oprogramowania CentreWare Internet Services:

1. Otwórz przeglądarkę internetową, wpisz adres IP drukarki w polu adresu, następnie wciśnij **Enter** lub **Return**.

Uwaga: Jeśli nie znasz adresu IP drukarki, przejdź do części Ustalanie adresu IP drukarki on page [52.](#page-52-0)

- 2. Kliknij łącze **Properties** (Właściwości). Jeżeli łącze Protocols (Protokoły) nie zostanie rozwinięte w opcji Properties (Właściwości), przewiń do łącza Protocols i rozwiń je.
- 3. Kliknij opcję **TCP/IP**.
- 4. Dokonaj niezbędnych zmian w części o nazwie IPv4. Aby na przykład zmienić sposób, w jaki drukarka uzyskuje adres IP, w polu Get IP Address (Pobierz adres IP) wybierz z listy rozwijanej metodę.
- 5. Po wpisaniu informacji o adresie przejdź w dół strony i kliknij przycisk **Save Changes** (Zapisz zmiany).

#### <span id="page-53-0"></span>Ustawianie nagłówka faksu

Wysyłanie wiadomości faksem bez podania odpowiednich danych w jego nagłówku jest niezgodne z prawem. Na pierwszej stronie, ewentualnie w górnym lub dolnym marginesie każdej strony muszą się pojawić następujące dane:

- Tożsamość osoby lub podmiotu wysyłającego faks
- Numer telefonu nadawcy
- Data i godzina wysłania.

Aby podać informacje dla nagłówka z poziomu panelu sterowania:

- 1. Na panelu sterowania drukarki naciśnij przycisk **System**.
- 2. Za pomocą przycisków ze strzałkami wybierz opcję **Menu admin.**, a następnie naciśnij przycisk **OK**.
- 3. Za pomocą przycisków ze strzałkami wybierz opcję **Ustawienia faksu**, a następnie naciśnij przycisk **OK**.
- 4. Określanie tożsamości osoby lub podmiotu wysyłającego faks:
	- a. Za pomocą przycisków ze strzałkami wybierz opcję **Nazwa firmy**, a następnie naciśnij przycisk **OK**.
	- b. Wpisz nazwę za pomocą klawiatury alfanumerycznej, a następnie naciśnij przycisk **OK**.
- 5. Określanie numeru telefonu faksu wysyłającego:
	- a. Za pomocą przycisków ze strzałkami wybierz opcję **Twój numer faksu**, a następnie naciśnij przycisk **OK**.
	- b. Wpisz numer za pomocą klawiatury numerycznej, a następnie naciśnij przycisk **OK**.
- 6. Określenie kraju:
	- a. Za pomocą przycisków ze strzałkami wybierz opcję **Kraj**, a następnie naciśnij przycisk **OK**.
	- b. Za pomocą przycisków ze strzałkami wybierz nazwę kraju, a następnie naciśnij przycisk **OK**.
	- c. Gdy pojawi się monit Restart System (Are You Sure?) (Uruchom ponownie system (Czy na pewno?) naciśnij przycisk ze strzałką **W dół**, aby wybrać opcję **Yes** (Tak), a następnie naciśnij przycisk **OK**.
- 7. Aby powrócić do ekranu Gotowa, naciśnij przycisk **Powrót**.

#### *Patrz również:*

Ustawianie daty i godziny on page [55](#page-55-0) CentreWare Internet Services on page [36](#page-36-1) Faksowanie on page [125](#page-125-0)

#### **Dodawanie numerów faksu i adresów email do książki adresowej.**

Jeżeli drukarka jest podłączona do sieci, możesz dodawać numery faksów i adresy email do książki adresowej, korzystając z oprogramowania CentreWare Internet Services.

Jeżeli drukarka jest podłączona za pomocą kabla USB, możesz dodawać numery faksów i adresy email do książki adresowej, korzystając z edytora książki adresowej.

Aby uzyskać szczegółowe informacje, przejdź do rozdziału Dodawanie indywidualnej pozycji do wpisu w książce adresowej faksu on page [131,](#page-131-0) Tworzenie grupy faksu on page [133](#page-133-0) oraz Edycja grup książki adresowej faksu on page [134.](#page-134-0)

<span id="page-54-0"></span>Aby uzyskać więcej informacji, patrz Faksowanie on pag[e 125.](#page-125-0)

#### Ustawienie drukarki na skanowanie

Jeżeli drukarka jest podłączona do sieci, możesz skanować na adres FTP, adres email lub do folderu udostępnionego w komputerze. Najpierw należy dokonać konfiguracji skanowania w programie CentreWare Internet Services. Aby uzyskać szczegółowe informacje, przejdź do CentreWare Internet Services on pag[e 36:](#page-36-1)

Jeśli drukarka jest podłączona za pomocą kabla USB, możesz skanować do folderu w komputerze lub w ramach danej aplikacji. Wcześniej jednak należy zainstalować sterowniki skanowania oraz narzędzie Menedżer ekspresowego skanowania.

Uwaga: Jeżeli drukarka jest podłączona za pomocą kabla USB, skanowanie na adres email lub do miejsca sieciowego, na przykład do folderu udostępnianego w komputerze nie będzie możliwe.

Aby uzyskać szczegółowe informacje, zobacz Przegląd konfiguracji skanowania on pag[e 61.](#page-61-1)

## <span id="page-55-0"></span>Ustawianie daty i godziny

Zanim rozpoczniesz wysyłanie faksów, ustaw w drukarce datę i godzinę. Wysyłanie faksu bez podania odpowiednich danych w jego nagłówku jest niezgodne z prawem. Aby uzyskać szczegółowe informacje, zobacz Ustawianie drukarki na faksowanie on page [53.](#page-53-0)

Ustawianie daty i godziny:

- 1. Na panelu sterowania drukarki naciśnij przycisk **System**.
- 2. Za pomocą przycisków ze strzałkami wybierz opcję **Menu admin.**, a następnie naciśnij przycisk **OK**.
- 3. Za pomocą przycisków ze strzałkami wybierz opcję **Konfig. systemu**, a następnie naciśnij przycisk **OK**.
- 4. Za pomocą przycisków ze strzałkami wybierz opcję **Ustawienia zegara**, a następnie naciśnij przycisk **OK**.
- 5. Za pomocą przycisków ze strzałkami wybierz opcję **Ustaw datę**, a następnie naciśnij przycisk **OK**.
- 6. Ustaw miesiąc naciskając przyciski ze strzałkami, a następnie naciśnij przycisk ze strzałką **W prawo**.
- 7. Ustaw dzień naciskając przyciski ze strzałkami, a następnie naciśnij przycisk ze strzałką **W prawo**.
- 8. Ustaw rok za pomocą przycisków ze strzałkami, a następnie naciśnij przycisk **OK**.
- 9. Za pomocą przycisków ze strzałkami wybierz opcję **Ustaw godzinę**, a następnie naciśnij przycisk **OK**.
- 10. Ustaw godzinę za pomocą przycisków ze strzałkami, a następnie naciśnij przycisk ze strzałką **W prawo**. Jeżeli format godziny jest ustawiony na 12H, należy upewnić się, że prawidłowo zostały ustawione pory dnia - AM przed południem i PM - po południu.
- 11. Ustaw minuty za pomocą przycisków ze strzałkami, a następnie naciśnij przycisk **OK**.
- 12. Za pomocą przycisków ze strzałkami wybierz opcję **Format daty**, a następnie naciśnij przycisk **OK**.
- 13. Za pomocą przycisków ze strzałkami wybierz żądany format daty, a następnie naciśnij przycisk **OK**.
- 14. Za pomocą przycisków ze strzałkami wybierz opcję **Format godziny**, a następnie naciśnij przycisk **OK**.
- 15. Za pomocą przycisków ze strzałkami wybierz opcję **12H** lub **24H**, a następnie naciśnij przycisk **OK**.
- 16. Za pomocą przycisków ze strzałkami wybierz opcję **Strefa czasu**, a następnie naciśnij przycisk **OK**.
- 17. Za pomocą przycisków ze strzałkami wybierz różnicę od średniego czasu europejskiego (GMT) dla swojej strefy czasowej, a następnie naciśnij przycisk **OK**. Przykładowo różnica od średniego czasu europejskiego (GMT) dla czasu pacyficznego wynosi -08.00.
- 18. Aby powrócić do ekranu Gotowa, naciśnij przycisk **Powrót**.

Uwaga: Datę i godzinę można ustawić także za pomocą programu CentreWare Internet Services.

## <span id="page-56-0"></span>Instalowanie oprogramowania

#### Ta sekcja zawiera:

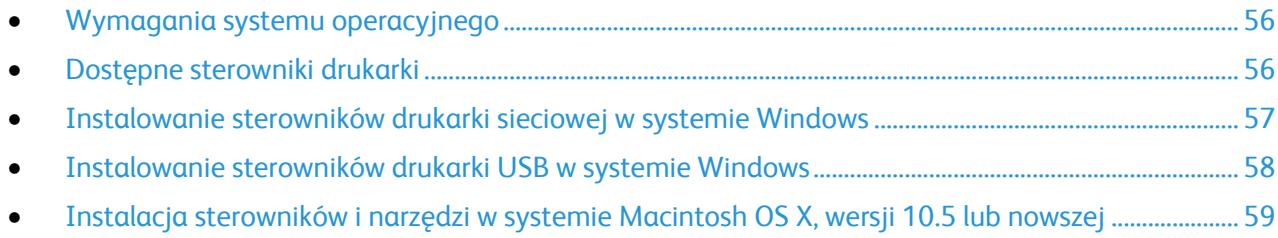

Przed instalacją sterowników sprawdź, czy drukarka jest podłączona do prądu, włączona i podłączona do sieci oraz czy posiada prawidłowy adres IP. Adres IP jest zwykle wyświetlany w prawym górnym rogu panelu sterowania. Jeśli nie można odnaleźć adresu IP, patrz Ustalanie adresu IP drukarki on page [52.](#page-52-0)

Jeśli *Software and Documentation disc* (Dysk z oprogramowaniem i dokumentacją) nie jest dostępny, pobierz najnowsze sterowniki ze strony [www.xerox.com/office/WC6015drivers.](http://www.office.xerox.com/cgi-bin/printer.pl?APP=udpdfs&Page=color&Model=WorkCentre+WC6015&PgName=driver&Language=Polish)

#### <span id="page-56-1"></span>Wymagania systemu operacyjnego

- Windows XP SP1 lub nowszy lub Windows Server 2003 lub nowszy
- Macintosh OS X w wersji 10.4 lub nowszej

#### <span id="page-56-2"></span>Dostępne sterowniki drukarki

Aby uzyskać dostęp do specjalnych opcji drukowania, należy użyć sterownika drukarki Xerox $^\circ$ . Dostępne są następujące sterowniki drukarek dla różnych systemów operacyjnych. Aby pobrać najnowsze sterowniki, przejdź do witryny [www.xerox.com/office/WC6015drivers.](http://www.office.xerox.com/cgi-bin/printer.pl?APP=udpdfs&Page=color&Model=WorkCentre+WC6015&PgName=driver&Language=Polish)

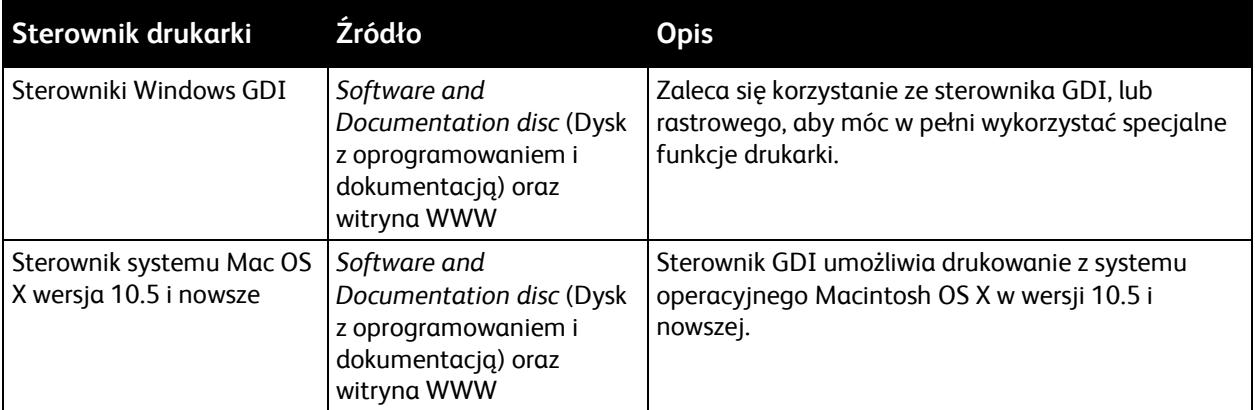

#### <span id="page-57-0"></span>Instalowanie sterowników drukarki sieciowej w systemie Windows

- 1. Włóż płytę *Software and Documentation disc* (Dysk z oprogramowaniem i dokumentacją) do odpowiedniego napędu w komputerze. Jeżeli instalator nie uruchomi się automatycznie, przejdź do napędu i dwukrotnie kliknij plik **Setup.exe**.
- 2. Kliknij przycisk **Instalacja sieciowa**.
- 3. Na dole okna instalacji sterownika kliknij opcję **Język**.
- 4. Wybierz swój język, a następnie kliknij przycisk **OK**.
- 5. Kliknij przycisk **Dalej**.
- 6. Kliknij opcję **Akceptuję warunki**, aby zaakceptować umowę, a następnie kliknij przycisk **Dalej**.
- 7. Na liście **Wykryte drukarki** wybierz drukarkę **WorkCentre 6015**, a następnie kliknij przycisk **Dalej**.

Uwaga: Jeśli instalujesz sterowniki dla drukarki sieciowej, a nie jest ona wyświetlona na liście, kliknij przycisk **Adres IP lub nazwa DNS**. W polu Adres IP lub nazwa DNS wpisz adres IP drukarki, a następnie kliknij przycisk **Wyszukaj**, aby zlokalizować drukarkę. Jeśli nie znasz adresu IP drukarki, przejdź do części Ustalanie adresu IP drukarki on page [52.](#page-52-0)

- 8. Aby uruchomić instalację, kliknij przycisk **Dalej**.
- 9. Po zakończeniu instalacji na ekranie Wpisz ustawienia drukarki wybierz następujące opcje:
	- **Współużytkuj tę drukarkę z innymi komputerami w sieci** (opcjonalnie)
	- **Ustaw tę drukarkę jako domyślną do drukowania** (opcjonalnie)
	- Wybranie opcji **Ustaw tę drukarkę jako domyślną do skanowania** zapewnia prawidłowe działanie skanera w połączeniu z komputerem.

Uwaga: Jeżeli opcja Ustaw tę drukarkę jako domyślną do skanowania nie zostanie wybrana podczas instalacji sterowników, skaner nie będzie dostępny do skanowania sieciowego.

- **Sterownik FAKSU** zapewnia prawidłowe działanie faksu w połączeniu z komputerem.
- 10. Kliknij przycisk **Dalej**.
- 11. W oknie Oprogramowanie i dokumentacja usuń zaznaczenie pola wyboru tych opcji, których nie chcesz instalować.
- 12. Kliknij przycisk **Instaluj**.
- 13. W Kreatorze Instalacji kliknij opcję **Tak**, aby ponownie uruchomić komputer, a następnie kliknij **Zakończ**.
- 14. Na ekranie **Rejestracja produktu** wybierz kraj z listy, a następnie kliknij przycisk **Dalej**. Wypełnij formularz rejestracyjny i wyślij go.

Uwagi: Wraz ze sterownikiem drukarki na komputerze instalowane są następujące aplikacje:

- PrintingScout
- Skrót do programu
- Menedżer ekspresowego skanowania
- Edytor książki adresowej: Dostępna tylko w wielofunkcyjnej drukarce kolorowej WorkCentre 6015N/NI.

#### *Patrz również:*

*Online Support Assistant* (Asystent pomocy online)[: www.xerox.com/office/WC6015support](http://www.office.xerox.com/cgi-bin/printer.pl?APP=udpdfs&Page=Color&Model=WorkCentre+WC6015&PgName=tech&Language=Polish)

#### <span id="page-58-0"></span>Instalowanie sterowników drukarki USB w systemie Windows

- 1. Włóż płytę *Software and Documentation disc* (Dysk z oprogramowaniem i dokumentacją) do odpowiedniego napędu w komputerze. Jeżeli instalator nie uruchomi się automatycznie, przejdź do napędu i dwukrotnie kliknij plik **Setup.exe**.
- 2. Kliknij przycisk **Instalacja osobista (USB)**.
- 3. Na dole okna instalacji sterownika kliknij opcję **Język**.
- 4. Wybierz swój język, a następnie kliknij przycisk **OK**.
- 5. Kliknij przycisk **Dalej**.
- 6. Kliknij opcję **Akceptuję warunki**, aby zaakceptować umowę, a następnie kliknij przycisk **Dalej**.
- 7. W Kreatorze Instalacji kliknij opcję **Tak**, aby ponownie uruchomić komputer, a następnie kliknij **Zakończ**.
- 8. Na ekranie **Rejestracja produktu** wybierz kraj z listy, a następnie kliknij przycisk **Dalej**. Wypełnij formularz rejestracyjny i wyślij go.

Uwagi: Wraz ze sterownikiem drukarki na komputerze instalowane są następujące aplikacje:

- PrintingScout
- Skrót do programu
- Menedżer ekspresowego skanowania
- Edytor książki adresowej: Dostępna tylko w wielofunkcyjnej drukarce kolorowej WorkCentre 6015N/NI.

#### *Patrz również:*

*Online Support Assistant* (Asystent pomocy online)[: www.xerox.com/office/WC6015support](http://www.office.xerox.com/cgi-bin/printer.pl?APP=udpdfs&Page=Color&Model=WorkCentre+WC6015&PgName=tech&Language=Polish)

#### <span id="page-59-0"></span>Instalacja sterowników i narzędzi w systemie Macintosh OS X, wersji 10.5 lub nowszej

#### Ta sekcja zawiera:

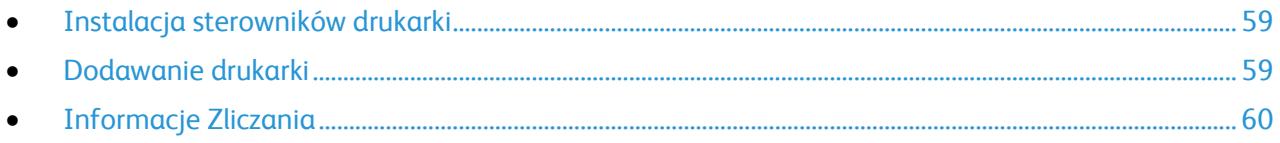

Aby uzyskać dostęp do wszystkich funkcji drukarki:

- 1. Zainstaluj sterownik drukarki.
- 2. Dodaj drukarkę.

Uwaga: Przed instalacją sterowników sprawdź, czy drukarka jest podłączona do prądu, włączona i połączona z działającą siecią lub za pomocą kabla USB. Sprawdź, czy drukarka odbiera informacje sieciowe monitorując diody LED znajdujące się z tyłu drukarki przy złączu kabla Ethernet. Gdy drukarka jest podłączona do działającej sieci i odbiera informacje, dioda LED łącza świeci na zielono, a pomarańczowa dioda LED ruchu szybko miga.

#### <span id="page-59-1"></span>**Instalacja sterowników drukarki**

1. Włóż płytę *Software and Documentation disc* (Dysk z oprogramowaniem i dokumentacją) do odpowiedniego napędu w komputerze.

Uwaga: Jeśli *Software and Documentation disc* (Dysk z oprogramowaniem i dokumentacją) nie jest dostępna, pobierz najnowsze sterowniki ze strony [www.xerox.com/office/WC6015drivers.](http://www.office.xerox.com/cgi-bin/printer.pl?APP=udpdfs&Page=color&Model=WorkCentre+WC6015&PgName=driver&Language=Polish)

- 2. Dwukrotnie kliknij ikonę instalatora **WorkCentre 6015**.
- 3. W oknie instalatora Wprowadzenie kliknij przycisk **Kontynuuj**.
- 4. Przeczytaj ostrzeżenie, a następnie kliknij przycisk **Kontynuuj**.
- 5. Przeczytaj umowę licencyjną, kliknij **Kontynuuj**, a następnie przycisk **Zgadzam się**.
- 6. Kliknij przycisk **Instaluj**.
- 7. Po pojawieniu się komunikatu wprowadź hasło i naciśnij przycisk **OK**.
- <span id="page-59-2"></span>8. Kliknij opcję **Kontynuuj instalację**. Gdy instalacja dobiegnie końca, kliknij przycisk **Wyloguj**, aby ponownie uruchomić komputer.

#### **Dodawanie drukarki**

W przypadku połączenia sieciowego, skonfiguruj drukarkę przy użyciu protokołu Bonjour (Rendezvous) lub podłącz ją przy użyciu adresu IP drukarki (dotyczy połączenia LPD/LPR). W przypadku drukarki niepodłączonej do sieci utwórz połączenie USB z komputerem.

Aby dodać drukarkę, korzystając z usługi Bonjour:

- 1. Z folderu Programy lub z paska dokowania otwórz folder **Preferencje systemowe**.
- 2. Kliknij opcję **Drukowanie i faksowanie**.

Po lewej stronie okna zostanie wyświetlona lista drukarek.

- 3. Kliknij przycisk plus (**+**) pod listą drukarek.
- 4. Kliknij ikonę **Domyślne** w górnej części okna.
- 5. Wybierz drukarkę z listy i kliknij przycisk **Dodaj**.

Uwaga: Jeśli drukarka nie została wykryta, sprawdź, czy jest włączona i czy kabel Ethernet lub USB jest podłączony prawidłowo.

Aby dodać drukarkę, określając jej adres IP:

- 1. Z folderu Programy lub z paska dokowania otwórz folder **Preferencje systemowe**.
- 2. Kliknij opcję **Drukowanie i faksowanie**. Po lewej stronie okna zostanie wyświetlona lista drukarek.
- 3. Kliknij przycisk plus (**+**) pod listą drukarek.
- 4. Naciśnij przycisk **IP**.
- 5. Wybierz protokół z menu rozwijanego Protokół.
- 6. W polu Adres wprowadź adres IP drukarki.
- 7. W polu Nazwa wprowadź nazwę urządzenia.
- 8. Z rozwijanego menu Drukuj za pomocą wybierz opcję **Sterownik do zastosowania**.
- 9. Zaznacz odpowiedni sterownik dla danego modelu drukarki.
- 10. Kliknij przycisk **Add (Dodaj)**.

Teraz można już drukować i skanować. Aby uzyskać szczegółowe informacje, zobacz Drukowanie on page [69](#page-69-0) i Skanowanie on page [103.](#page-103-0)

#### *Patrz również:*

*Online Support Assistant* (Asystent pomocy online)[: www.xerox.com/office/WC6015support](http://www.office.xerox.com/cgi-bin/printer.pl?APP=udpdfs&Page=Color&Model=WorkCentre+WC6015&PgName=tech&Language=Polish)

#### <span id="page-60-0"></span>**Informacje Zliczania**

Edytor książki adresowej i Menedżer skanowania ekspresowego są instalowane automatycznie podczas instalowania sterownika skanowania. Aby uzyskać szczegółowe informacje, zobacz Instalacja sterowników i narzędzi w systemie Macintosh OS X, wersji 10.5 lub nowszej on pag[e 59.](#page-59-0)

### <span id="page-61-0"></span>Konfigurowanie skanowania

#### Ta sekcja zawiera:

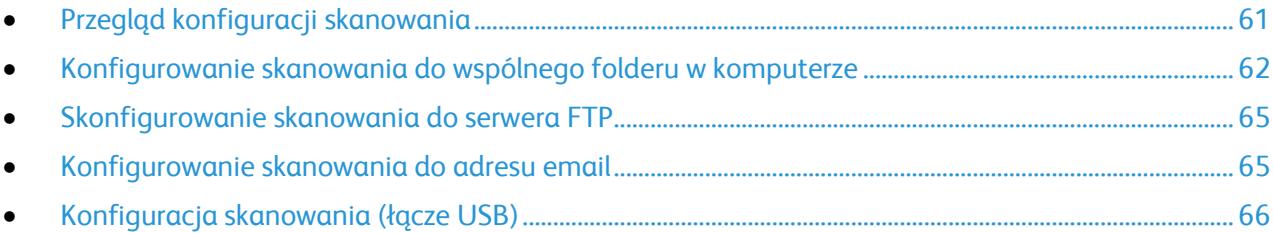

*Patrz również:* 

Skanowanie on pag[e 103](#page-103-0)

#### <span id="page-61-1"></span>Przegląd konfiguracji skanowania

Jeśli drukarka jest podłączona do sieci, można korzystać z funkcji skanowania. Przed rozpoczęciem skanowania należy wykonać poniższe czynności:

- Podczas skanowania do udostępnionego folderu na komputerze, udostępnij folder, ustaw prawidłowe uprawnienia oraz dodaj folder jako wpis Książki adresowej w programie CentreWare Internet Services.
- Podczas skanowania na serwer FTP, dodaj serwer FTP i ustaw prawidłowe uprawnienia folderu jako wpisu w Książce adresowej w programie CentreWare Internet Services.
- W przypadku skanowania na adres e-mail, skonfiguruj serwer poczty w programie CentreWare Internet Services.

Jeżeli drukarka jest podłączona kablem USB, skanowanie na adres email lub do miejsca sieciowego nie jest możliwe. Można skanować do folderu w komputerze lub aplikacji po zainstalowaniu sterowników i programu Menedżer ekspresowego skanowania.

Aby uzyskać szczegółowe informacje, przejdź do części Instalacja oprogramowania on page [56.](#page-56-0)

#### <span id="page-62-0"></span>Konfigurowanie skanowania do wspólnego folderu w komputerze

#### Ta sekcja zawiera:

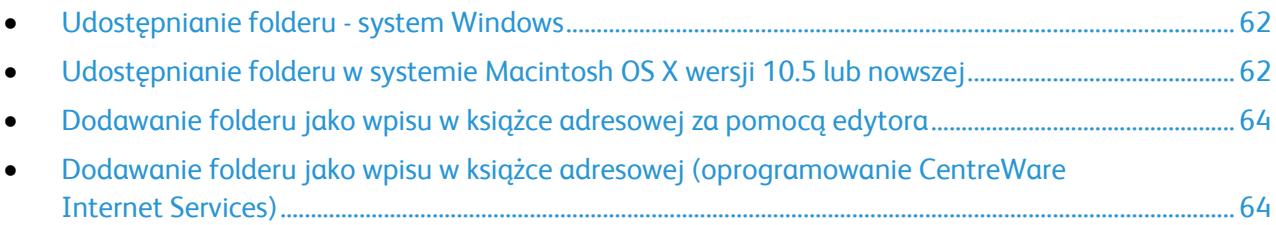

Zanim możliwe będzie skanowanie do folderu udostępnionego, folder musi zostać udostępniony, a następnie dodany jako wpis Książki adresowej w programie CentreWare Internet Services.

Aby uzyskać szczegółowe informacje, przejdź do rozdziału CentreWare Internet Services on page [36.](#page-36-1)

#### <span id="page-62-1"></span>**Udostępnianie folderu - system Windows**

- 1. Otwórz program Windows Explorer.
- 2. Kliknij PPM folder, który ma zostać udostępniony i wybierz opcję **Właściwości**.
- 3. Kliknij kartę **Udostępnianie**, a następnie wybierz opcję **Udostępnij ten folder**.
- 4. Kliknij przycisk **Uprawnienia**.
- 5. Wybierz grupę **Każdy** i upewnij się, że wszystkie uprawnienia są włączone.
- 6. Kliknij przycisk **OK**.

Uwaga: Zapamiętaj nazwę współużytkowania do późniejszego wykorzystania.

- 7. Kliknij ponownie przycisk **OK**.
- 8. Otwórz okno wiersza polecenia DOS.
	- a. Z menu Start wybierz opcję **Uruchom...**
	- b. W polu Otwórz wpisz **cmd**, a następnie kliknij przycisk **OK**.
- 9. Wpisz polecenie **ipconfig**, a następnie naciśnij klawisz **Enter**.
- 10. Zarejestruj adres IP.
- 11. Zamknij okno wiersza polecenia DOS.

<span id="page-62-2"></span>Folder jest gotowy. Teraz dodaj folder jako wpis książki adresowej. Aby uzyskać bardziej szczegółowe informacje, zobacz Dodawanie folderu jako wpisu w książce adresowej (oprogramowanie CentreWare Internet Services)CentreWare Internet Services on page [64.](#page-64-1)

#### **Udostępnianie folderu w systemie Macintosh OS X wersji 10.5 lub nowszej**

Udostępnianie folderu w sieci (komputery Macintosh):

- 1. W menu Apple zaznacz **Preferencje systemowe**.
- 2. W menu Widok wybierz polecenie **Współdzielenie**.
- 3. Z listy Usługi wybierz **Współdzielenie plików**.
- 4. Kliknij ikonę plusa (**+**) poniżej pola Foldery współdzielone. Zostanie wyświetlona lista folderów.
- 5. Zaznacz folder, który chcesz udostępnić w sieci, a następnie kliknij polecenie **Dodaj**.
- 6. Zaznacz folder, który chcesz udostępnić w oknie Foldery współdzielone.
- 7. Na liście Użytkownicy kliknij opcję **Każdy**.
- 8. Na liście po prawej stronie okna Użytkownicy za pomocą przycisków ze strzałką wybierz uprawnienia użytkownika do współdzielonego folderu.
- 9. Kliknij przycisk **Opcje**.
- 10. Wykonaj co najmniej jedną z następujących czynności:
	- Zaznacz opcję **Udostępnij pliki i foldery używając AFP**, aby udostępnić ten folder innym komputerom Macintosh.
	- Zaznacz opcję **Udostępnij pliki i foldery używając FTP**, aby udostępnić ten folder komputerowi podłączonemu do serwera FTP.
	- Zaznacz opcję **Udostępnij pliki i foldery używając SMB**, aby udostępnić ten folder innym komputerom z systemem Windows.
- 11. Zaznacz pole wyboru **Wł.** po lewej stronie opcji Udostępnianie plików w obszarze Usługa. Folder i jego zawartość jest udostępniana użytkownikom sieci.
- 12. Zamknij okno Udostępnianie.

Uwaga: Po otwarciu współdzielonego folderu w polu Znajdź folderu oraz jego podfolderów pojawia się baner Folder udostępniony.

Folder jest gotowy. Teraz dodaj folder jako wpis książki adresowej. Aby uzyskać szczegółowe informacje, zobacz Dodawanie folderu jako wpisu w książce adresowej (oprogramowanie CentreWare Internet Services on page [64\)](#page-64-1).

#### <span id="page-64-0"></span>**Dodawanie folderu jako wpisu w książce adresowej za pomocą edytora**

- 1. W menu **Start** wybierz polecenie **Wszystkie programy** > **Xerox Office Printing** > **WorkCentre 6015N-NI** > **Edytor książki adresowej**.
- 2. Dwukrotnie kliknij ikonę **Serwer**, znajdującą się w pod książką adresową drukarki (lewe okienko).
- 3. W polu Nazwa wprowadź identyfikator dostępu do tego folderu.
- 4. Jako typ serwera wybierz **Komputer** (SMB).
- 5. Kliknij przycisk **Kreator ustawień komputera**.
- 6. Kliknij przycisk **Przeglądaj**.
- 7. Przejdź do folderu udostępnionego, utworzonego na tym komputerze.
- 8. Kliknij przycisk **OK**, a następnie przycisk **Dalej**.
- 9. Wpisz Nazwę logowania, czyli nazwę użytkownika danego komputera, aby drukarka mogła jej użyć w celu uzyskania dostępu do folderu udostępnionego.
- 10. Wpisz, a następnie potwierdź hasło logowania komputera, aby drukarka mogła go użyć w celu uzyskania dostępu do folderu udostępnionego.
- 11. Kliknij przycisk **Dalej**, a następnie przycisk **Zakończ**. W oknie serwera kliknij przycisk **OK**. Nowy serwer pojawi się na liście w górnej części okna.

Aby uzyskać szczegółowe informacje, zobacz Konfigurowanie skanowania do wspólnego folderu w komputerze on page [62.](#page-62-0)

#### <span id="page-64-1"></span>**Dodawanie folderu jako wpisu w książce adresowej (oprogramowanie CentreWare Internet Services)**

1. Otwórz przeglądarkę internetową, wpisz adres IP drukarki w polu adresu, następnie wciśnij **Enter** lub **Return**.

Uwaga: Jeśli nie znasz adresu IP drukarki, przejdź do części Ustalanie adresu IP drukarki on page [52.](#page-52-0)

- 2. Kliknij **Address Book** (Książka adresowa).
- 3. W sekcji Network Scan (Comp./Serv.) (Skanowanie sieci (komp/serw.)) kliknij opcję **Computer/Server Address Book** (Książka adresowa komputera/serwera).
- 4. Kliknij polecenie **Add** (Dodaj) przy każdym pustym polu i wprowadź poniższe informacje:
	- **Name** (Nazwa): wprowadź nazwę, która ma być wyświetlana w Książce adresowej.
	- **Network Type** (Typ sieci): wybierz **Computer (SMB)** (Komputer (SMB)).
	- **Host Address** (Adres hosta): Wprowadź adres IP komputera.
	- **Port Number** (Numer portu): Wprowadź domyślny numer portu dla SMB (139) lub wybierz numer z ukazanego zakresu.
	- **Login name** (Nazwa logowania): wprowadź nazwę użytkownika komputera.
	- **Login Password** (Hasło logowania): wprowadź hasło logowania do komputera.
	- **Re-enter Password** (Wprowadź hasło ponownie): Wprowadź ponownie hasło logowania.
- **Name of Shared Directory** (Nazwa udostępnionego katalogu): wprowadź nazwę katalogu lub folderu. Przykładowo, jeżeli chcesz, żeby zeskanowane pliki zostały wysłane do folderu o nazwie *scans*, wpisz **/scans**.
- **Subdirectory Path** (Ścieżka podkatalogu): podaj ścieżkę folderu na serwerze FTP. Przykładowo, jeżeli chcesz, żeby zeskanowane pliki zostały wysłane do folderu o nazwie *colorscans* w folderze *scans,* wpisz **/colorscans**.
- 5. Kliknij polecenie **Save Changes** (Zapisz zmiany).

Teraz można skanować do folderu na komputerze. Aby uzyskać szczegółowe informacje, zobacz Konfigurowanie skanowania do wspólnego folderu w komputerze on page [62.](#page-62-0)

#### <span id="page-65-0"></span>Skonfigurowanie skanowania do serwera FTP

Uwaga: Przed skonfigurowanie skanowania do serwera FTP, musi być na nim zainstalowane odpowiednie oprogramowanie oraz musi być skonfigurowane z folderami współdzielonymi dla każdego użytkownika.

1. Otwórz przeglądarkę internetową, wpisz adres IP drukarki w polu adresu, następnie wciśnij **Enter** lub **Return**.

Uwaga: Jeśli nie znasz adresu IP drukarki, przejdź do części Ustalanie adresu IP drukarki on page [52.](#page-52-0)

- 2. W programie CentreWare Internet Services, kliknij opcję **Address Book** (Książka adresowa).
- 3. W sekcji Network Scan (Comp./Serv.) (Skanowanie sieci (komp/serw.)) kliknij opcję **Computer/Server Address Book** (Książka adresowa komputera/serwera).
- 4. Kliknij polecenie **Add** (Dodaj) przy każdym pustym polu i wprowadź poniższe informacje:
	- **Name** (Nazwa): wprowadź nazwę, która ma być wyświetlana w Książce adresowej.
	- **Network Type** (Typ sieci): Wybierz **Serwer (FTP)**.
	- **Host Address** (Adres hosta): wprowadź adres IP lub nazwę DNS dla serwera FTP.
	- **Port Number** (Numer portu): wprowadź domyślny numer portu dla serwera FTP (21) lub wybierz go z dostępnego zakresu.
	- **Login Name** (Nazwa logowania): Wprowadź ważną nazwę logowania dla serwera FTP.
	- **Password** (Hasło): Wprowadź ważne hasło dla serwera FTP.
	- **Re-enter Password** (Wprowadź hasło ponownie): Wprowadź hasło ponownie.
	- **Name of Shared Directory** (Nazwa udostępnionego katalogu): wprowadź nazwę katalogu lub folderu. Przykładowo, jeżeli chcesz, żeby zeskanowane pliki zostały wysłane do folderu o nazwie *scans*, wpisz **/scans**.
	- **Subdirectory Path** (Ścieżka podkatalogu): podaj ścieżkę folderu na serwerze FTP. Przykładowo, jeżeli chcesz, żeby zeskanowane pliki zostały wysłane do folderu o nazwie *colorscans* w folderze *scans,* wpisz **/colorscans**.
- 5. Kliknij polecenie **Save Changes** (Zapisz zmiany). Utworzona zostanie nowa pozycja książki adresowej.

<span id="page-65-1"></span>Teraz można skanować do serwera FTP.

#### Konfigurowanie skanowania do adresu email

Zanim skanowanie na adres email będzie możliwe, należy skonfigurować drukarkę tak, aby łączyła się z serwerem SMTP.

Aby skonfigurować ustawienia serwera SMTP:

1. Otwórz przeglądarkę internetową, wpisz adres IP drukarki w polu adresu, następnie wciśnij **Enter** lub **Return**.

Uwaga: Jeśli nie znasz adresu IP drukarki, przejdź do części Ustalanie adresu IP drukarki on page [52.](#page-52-0)

- 2. Kliknij opcję **Properties** (Właściwości).
- 3. W lewym panelu pod opcją Protocols (Protokoły) kliknij przycisk **Email Server** (Serwer poczty).
- 4. Wprowadź poniższe informacje:
	- **SMTP Server (IP Address or DNS Name)** (Serwer SMTP (adres IP lub nazwa DNS): wprowadź adres IP lub nazwę DNS serwera SMTP.
	- **SMTP Port** (Port SMTP): wprowadź domyślny numer portu dla serwera SMTP (25) lub wybierz go z dostępnego zakresu.
- 5. Wybierz typ uwierzytelnienia.

Uwaga: Typ uwierzytelniania musi być zgodny z serwerem SMTP.

- 6. Wprowadź ważną nazwę logowania SMTP serwera SMTP.
- 7. Wprowadź prawidłowe hasło serwera SMTP.
- 8. Wprowadź ponownie hasło.
- 9. Przewiń do dołu i kliknij opcję **Save Changes** (Zapisz zmiany).

Uwaga: Skontaktuj się z dostawcą usług internetowych lub administratorem systemu, aby uzyskać nazwę serwera SMTP lub adres IP. Niektórzy dostawcy usług internetowych wymagają uwierzytelnienia. Należy potwierdzić typ uwierzytelnienia, login i hasło.

Teraz można skanować do adresu email. Aby uzyskać szczegółowe informacje, zobacz Konfigurowanie skanowania do adresu email on page [65.](#page-65-1)

#### <span id="page-66-0"></span>Konfiguracja skanowania (łącze USB)

Jeżeli drukarka jest podłączona kablem USB, skanowanie na adres email lub do miejsca sieciowego nie jest możliwe. Można skanować do folderu w komputerze lub aplikacji po zainstalowaniu sterowników i programu Menedżer ekspresowego skanowania. Aby uzyskać szczegółowe informacje, przejdź do części Instalacja oprogramowania on page [56.](#page-56-0)

#### **Konfiguracja skanowania do folderu na komputerze (USB)**

- 1. Uruchom program Express Scan Manager:
	- Windows: Kliknij **Start** > **Programy** > **Xerox**. Wybierz drukarkę z listy. Kliknij dwukrotnie **Menedżer skanowania ekspresowego**.
	- Macintosh: Przejdź do opcji **Aplikacje** > **Xerox**. Wybierz drukarkę z listy. Kliknij dwukrotnie **Menedżer skanowania ekspresowego**.
- 2. Kliknij przycisk **OK**, aby zaakceptować domyślną ścieżkę docelową folderu lub kliknij opcję **Przeglądaj** i wybierz inny folder.
- 3. Wciśnij przycisk **OK**.

Teraz można skanować do folderu na komputerze. Aby uzyskać szczegółowe informacje, zobacz Skanowanie do folderu na komputerze z połączeniem USB on page [107.](#page-107-0)

## <span id="page-69-0"></span>Drukowanie

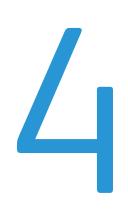

#### Ten rozdział zawiera:

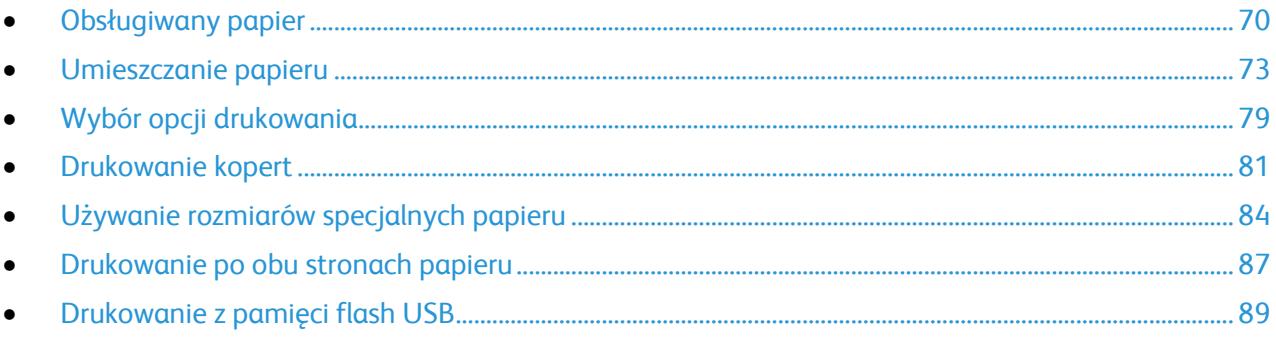

## <span id="page-70-0"></span>Obsługiwany papier

#### Ta sekcja zawiera:

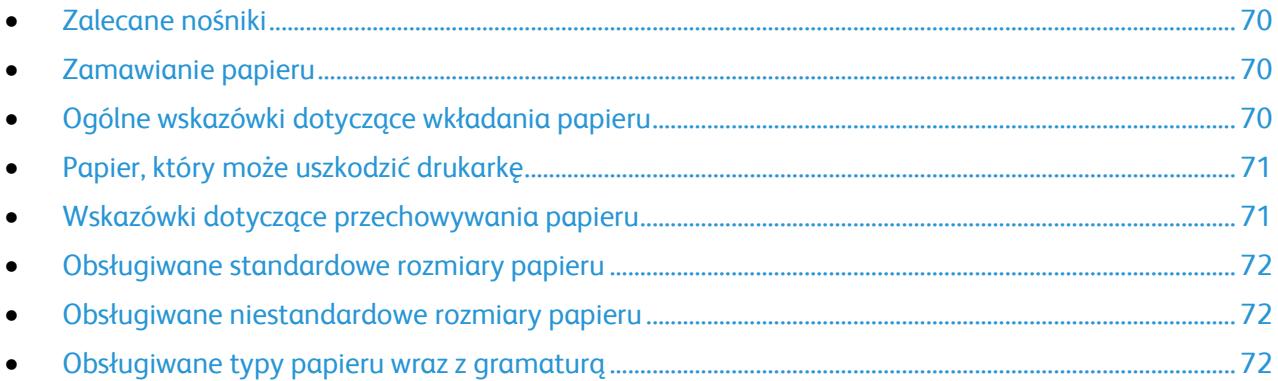

Drukarka jest przeznaczona do użytku z różnymi typami papieru oraz innych nośników. Postępuj zgodnie ze wskazówkami zawartymi w tej sekcji, aby zapewnić najlepszą jakość druku i uniknąć zacięć.

Aby uzyskać najlepsze wyniki, należy używać papieru oraz nośników do drukowania firmy Xerox $^\circ$ , zalecanych dla twojej drukarki.

#### <span id="page-70-1"></span>Zalecane nośniki

Lista papieru oraz nośników zalecanych dla twojej drukarki znajduje się pod adresem:

- [www.xerox.com/paper](http://www.office.xerox.com/cgi-bin/printer.pl?APP=udpdfs&Page=color&Model=WorkCentre+WC6015&PgName=rmlna&Language=Polish) *Recommended Media List* (Lista zalecanych nośników) (Stany Zjednoczone)
- <span id="page-70-2"></span>[www.xerox.com/europaper](http://www.office.xerox.com/cgi-bin/printer.pl?APP=udpdfs&Page=color&Model=WorkCentre+WC6015&PgName=rmleu&Language=Polish) *Recommended Media List* (Lista zalecanych nośników) (Europa)

#### Zamawianie papieru

Aby zamówić papier, folię lub inne nośniki, odwiedź lokalnego sprzedawcę lub przejdź do strony: [www.xerox.com/office/WC6015supplies.](http://www.office.xerox.com/cgi-bin/printer.pl?APP=udpdfs&Page=color&Model=WorkCentre+WC6015&PgName=order&Language=Polish)

#### <span id="page-70-3"></span>Ogólne wskazówki dotyczące wkładania papieru

- Nie należy przeładowywać tac papieru. Nie wkładaj papieru powyżej linii maksymalnego zapełnienia w tacy.
- Dopasuj prowadnice papieru do rozmiaru papieru.
- Rozwachluj papier przed załadowaniem go do tacy papieru.
- Jeśli często występują zacięcia, użyj papieru lub innych zatwierdzonych nośników z nowej paczki.
- $\bullet$  Używaj tylko folii zalecanych przez firmę Xerox $^\circ$ . Jakość druku może się zmienić w przypadku innych folii.
- Nie drukuj na nośnikach etykiet, gdy etykieta została odklejona z arkusza.
- Należy używać wyłącznie papierowych kopert. Należy używać tylko kopert jednostronnych.
- 70 Wielofunkcyjna kolorowa drukarka WorkCentre 6015 Przewodnik użytkownika

#### <span id="page-71-0"></span>Papier, który może uszkodzić drukarkę

Niektóre rodzaje papieru i inne nośniki mogą powodować niską jakość wydruku, zwiększoną częstotliwość zacięć papieru lub uszkodzenie drukarki. Nie należy używać następujących materiałów:

- Gruby lub porowaty papier
- Papier do drukarek atramentowych
- Papier błyszczący lub powlekany, nieprzeznaczony do drukarek laserowych
- Papier, który został skserowany
- Papier, który został złożony lub jest pomarszczony
- Papier z wycięciami lub perforacjami
- Papier ze zszywkami
- Koperty z okienkami, metalowymi klamrami, bocznymi szwami lub klejem z paskami zabezpieczającymi
- Koperty ochronne
- Nośniki plastikowe
- ∧ **PRZESTROGA:** Gwarancja Xerox® , umowa serwisowa lub *Total Satisfaction Guarantee* (Gwarancja całkowitej satysfakcji) Xerox® nie obejmują uszkodzeń spowodowanych przez użycie nieobsługiwanego papieru lub nośników specjalnych. *Total Satisfaction Guarantee* (Gwarancja całkowitej satysfakcji) Xerox® jest dostępna na terenie Stanów Zjednoczonych i Kanady. Zakres może różnić się poza tymi obszarami. Aby uzyskać szczegółowe informacje, skontaktuj się z lokalnym przedstawicielem.

#### <span id="page-71-1"></span>Wskazówki dotyczące przechowywania papieru

Prawidłowe przechowywanie papieru oraz innych nośników wpływa na optymalną jakość druku.

- Papier należy przechowywać w ciemnym, chłodnym i w miarę suchym miejscu. Większość materiałów papierowych ulega uszkodzeniu pod wpływem działania światła ultrafioletowego lub widzialnego. Materiały papierowe niszczy w szczególności promieniowanie UV emitowane przez słońce i świetlówki.
- Unikaj wystawiania papieru na silne światło przez dłuższy okres czasu.
- Należy utrzymywać stałą temperaturę i wilgotność względną.
- Unikać przechowywania papieru na strychach, w kuchniach, garażach lub piwnicach. Te miejsca są najbardziej narażone na gromadzenie się wilgoci.
- Papier powinien być przechowywany na leżąco, na paletach, w kartonach, na półkach lub w szafkach.
- Należy unikać spożywania posiłków lub napojów w miejscach, w których papier jest przechowywany lub używany.
- Nie należy otwierać zapieczętowanych opakowań papieru, zanim nie będą one gotowe do umieszczenia w drukarce. Papier należy przechowywać w oryginalnym opakowaniu. Opakowanie chroni papier przed utratą lub pochłanianiem wilgoci.
- Niektóre nośniki specjalne są zapakowane w plastikowe torby umożliwiające ponowne szczelne zamknięcie. Nośniki należy przechowywać w opakowaniu aż do chwili ich użycia. Nieużywane nośniki należy przechowywać w opakowaniu, szczelnie zamknięte.
## Obsługiwane standardowe rozmiary papieru

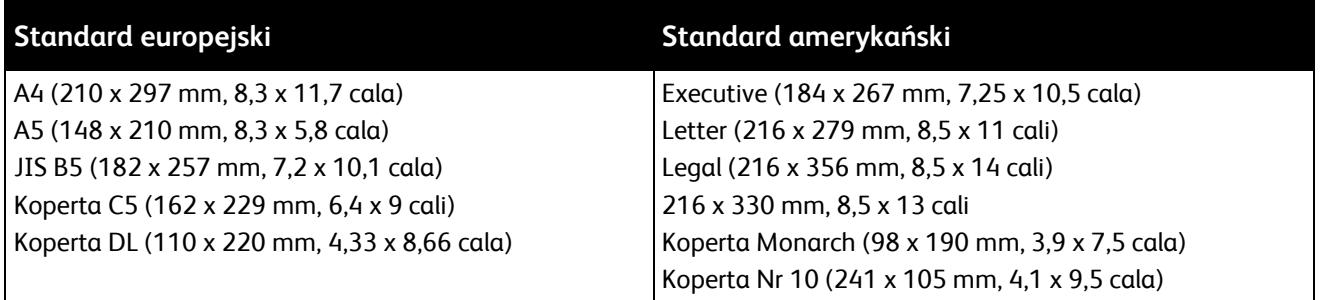

## Obsługiwane niestandardowe rozmiary papieru

- Szerokość: 76,2–216 mm (3–8,5 cala)
- Długość: 127–355,6 mm (5–14 cali)

# Obsługiwane typy papieru wraz z gramaturą

Drukarka obsługuje następujące typy papieru o gramaturze w zakresie 60–163 g/m² (od papieru zwykłego o wadze 16 funtów do papieru okładkowego o wadze 60 funtów):

- Zwykły
- Dokumentowy
- Karton o małej gramaturze
- Karton błyszczący o małej gramaturze
- Etykiety
- Makulaturowy
- Koperta
- Papier zwykły S2
- Papier kserograficzny S2
- Cienki karton S2
- Cienki karton błyszczący S2
- Ekologiczny S2

Uwaga: Skrót S2 oznacza drugą stronę w zadaniu ręcznego drukowania dwustronnego.

# <span id="page-73-1"></span>Umieszczanie papieru

#### Ta sekcja zawiera:

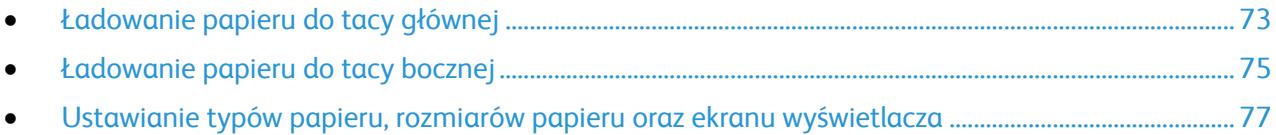

# <span id="page-73-0"></span>Ładowanie papieru do tacy głównej

Taca główna ma pojemność do 150 kartek papieru.

Uwaga: Aby uniknąć zacięć papieru, nie należy w trakcie drukowania zdejmować pokrywy papieru.

1. Otwórz przednią pokrywę.

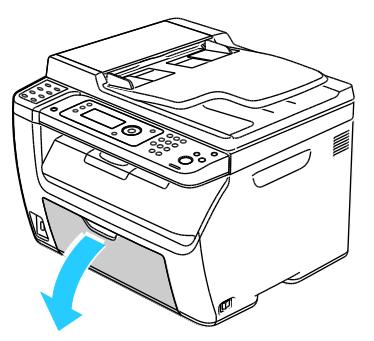

2. Wyciągnij suwak do końca do przodu.

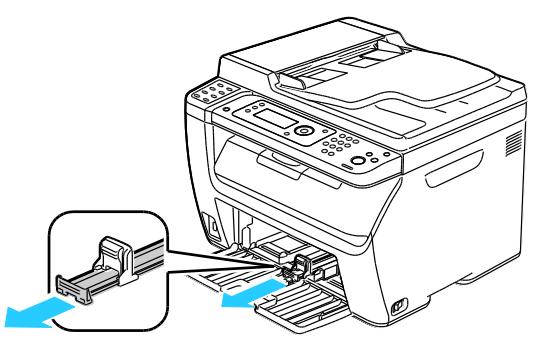

3. Wyciągnij prowadnicę długości do końca do przodu.

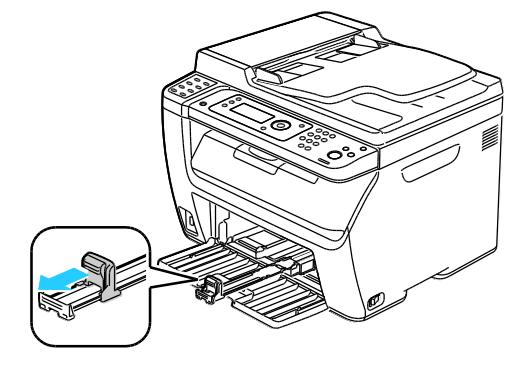

4. Przesuń prowadnice szerokości do krawędzi tacy.

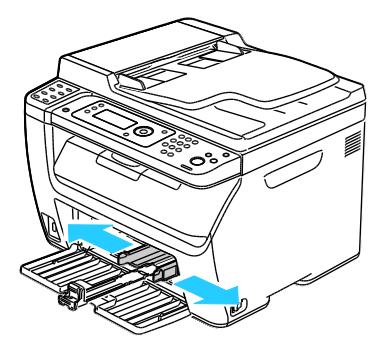

5. Zegnij arkusze w obie strony i rozwachluj je, a następnie wyrównaj krawędzie stosu na płaskiej powierzchni. W ten sposób oddzielisz arkusze sklejone razem, co zmniejszy możliwość zacięcia się papieru.

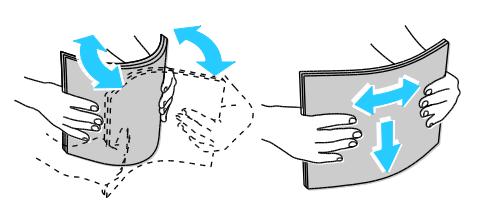

6. Załaduj papier do tacy górną krawędzią w kierunku drukarki i stroną do zadrukowania w górę.

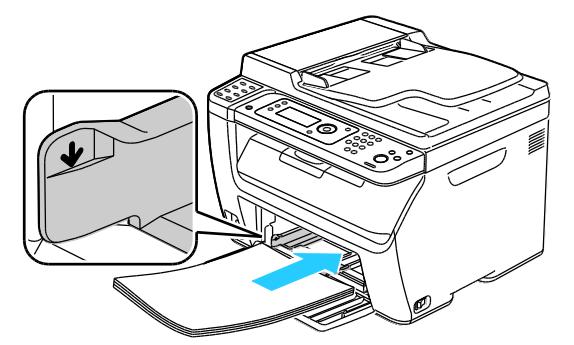

7. Wyreguluj prowadnice szerokości tak, aby dotykały krawędzi papieru.

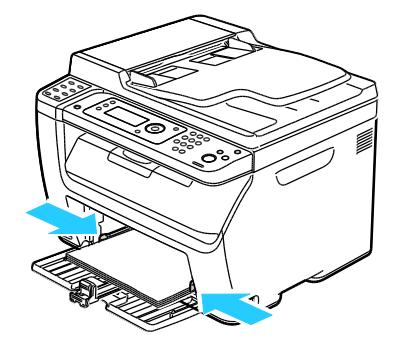

8. Popchnij w głąb prowadnice długości i suwak aż do końca.

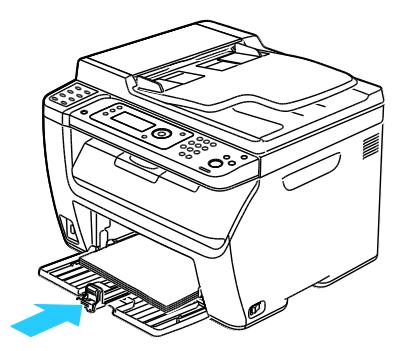

Uwaga: W zależności od rozmiaru papieru, najpierw popchnij suwak w kierunku drukarki aż do końca. Ściśnij prowadnicę długości i dosuń ją do krawędzi papieru.

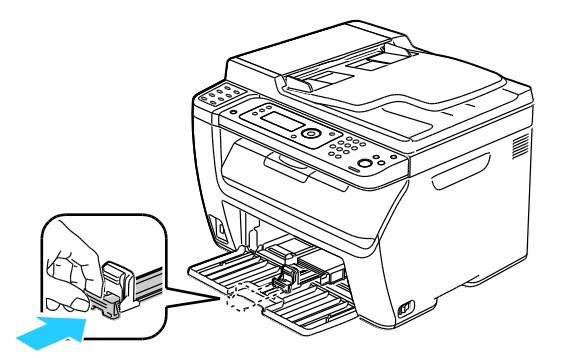

9. Umieść tacę boczną na tacy głównej, a następnie wyrównaj wypusty ze znacznikami.

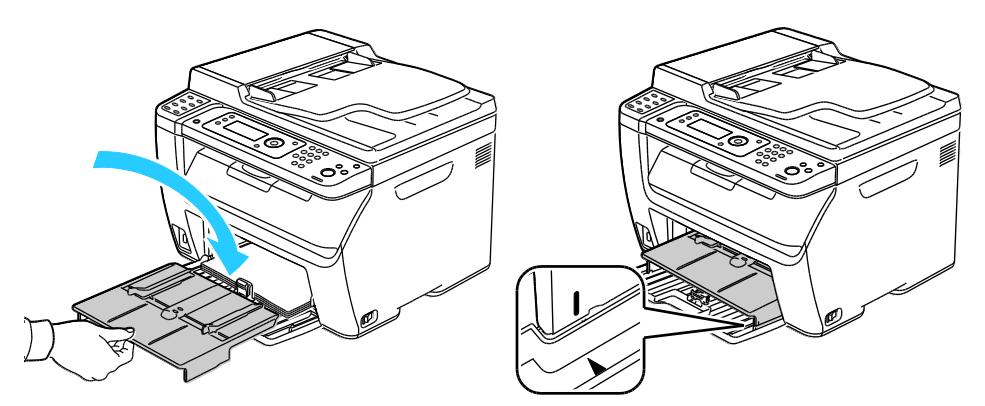

10. Jeżeli załadowany papier nie jest zwykłego typu, ustaw prawidłowy typ i rozmiar papieru na panelu sterowania oraz w sterowniku drukarki. Aby uzyskać szczegółowe informacje, zobacz Ustawianie typów papieru, rozmiarów papieru oraz ekranu wyświetlacza on page [77.](#page-77-0)

<span id="page-75-0"></span>Uwaga: Drukując na niestandardowym rozmiarze papieru, zdefiniuj wcześniej niestandardowy rozmiar we właściwościach drukarki.

# Ładowanie papieru do tacy bocznej

Taca boczna ma pojemność do 10 stron papieru. Papier włożony do tacy bocznej zostanie wykorzystany przed papierem załadowanym do tacy głównej.

Uwaga: Aby uniknąć zacięć papieru, nie należy w trakcie drukowania zdejmować pokrywy papieru.

1. Otwórz przednią pokrywę.

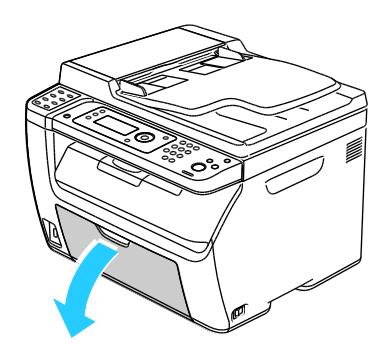

2. Umieść osłonę papieru na górnej tacy i ustaw trzpienie zgodnie z oznaczeniami na tacy.

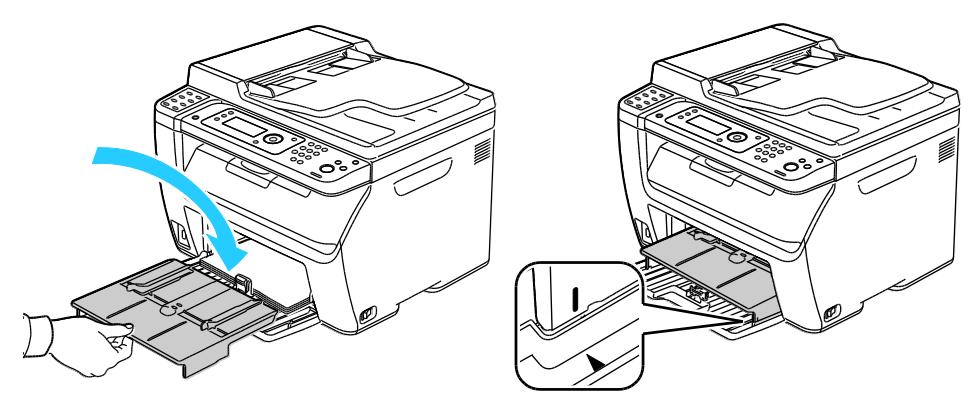

3. Przesuń prowadnice szerokości do krawędzi tacy.

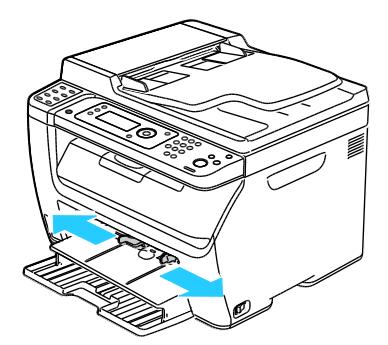

4. Zegnij arkusze w obie strony i rozwachluj je, a następnie wyrównaj krawędzie stosu na płaskiej powierzchni. W ten sposób oddzielisz arkusze sklejone razem, co zmniejszy możliwość zacięcia się papieru.

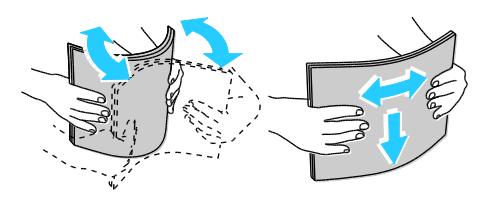

76 Wielofunkcyjna kolorowa drukarka WorkCentre 6015 Przewodnik użytkownika

5. Załaduj papier do tacy górną krawędzią w kierunku drukarki i stroną do zadrukowania w górę.

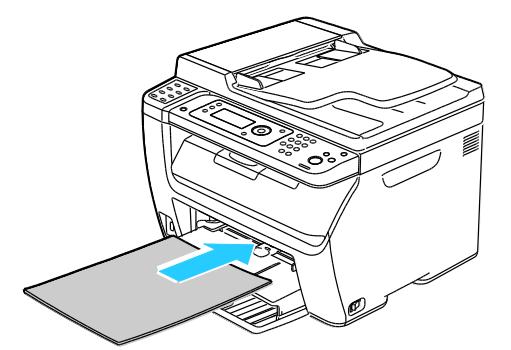

6. Wyreguluj prowadnice szerokości tak, aby dotykały krawędzi papieru.

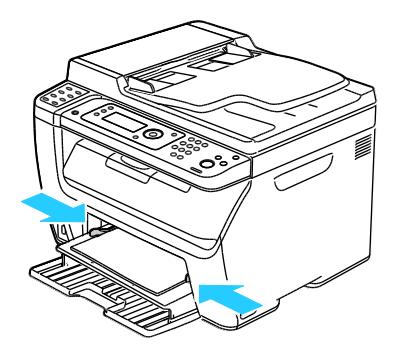

7. Jeżeli włożony papier różni się od papieru w tacy głównej, ustaw prawidłowy typ i rozmiar papieru. Upewnij się, że typ i rozmiar papieru został zmieniony na panelu sterowania oraz w sterowniku drukarki.Aby uzyskać szczegółowe informacje, zobacz Ustawianie typów papieru, rozmiarów papieru oraz ekranu wyświetlacza on page [77.](#page-77-0)

Uwaga: Drukując na niestandardowym rozmiarze papieru, zdefiniuj wcześniej niestandardowy rozmiar we właściwościach drukarki. Aby uzyskać szczegółowe informacje, zobacz Definiowanie rozmiarów papieru specjalnego on page [84.](#page-84-0)

## <span id="page-77-0"></span>Ustawianie typów papieru, rozmiarów papieru oraz ekranu wyświetlacza

Po włożeniu papieru do tacy głównej lub bocznej drukarka wyświetla komunikat przypominający o ustawieniu typu i rozmiaru papieru na panelu sterowania. Aby komunikat panelu sterowania pojawiał się w momencie wkładania papieru do tacy głównej, włącz opcję Ekran wyświetl.

**PRZESTROGA:** Aby zapobiec problemom z jakością wydruku, upewnij się, że ustawienia typu papieru ⚠ odpowiadają typowi papieru włożonego do tacy.

Aby ustawić rozmiar lub typ papieru dla papieru w tacy:

- 1. Na panelu sterowania drukarki naciśnij przycisk **System**.
- 2. Za pomocą przycisków ze strzałkami wybierz opcję Ustawienia tacy, a następnie naciśnij przycisk **OK**.
- 3. Przy opcji **Taca główna** naciśnij przycisk **OK**.
- 4. Za pomocą przycisków ze strzałkami wybierz opcje **Rozmiar papieru**, **Typ papieru** lub **Ekran wyświetl.**, a następnie naciśnij przycisk **OK**.
- 5. Za pomocą przycisków ze strzałkami wybierz żądane ustawienie papieru, a następnie naciśnij przycisk **OK**.
- 6. Aby powrócić do ekranu Gotowa, naciśnij przycisk **Powrót**.

# Wybór opcji drukowania

#### Ta sekcja zawiera:

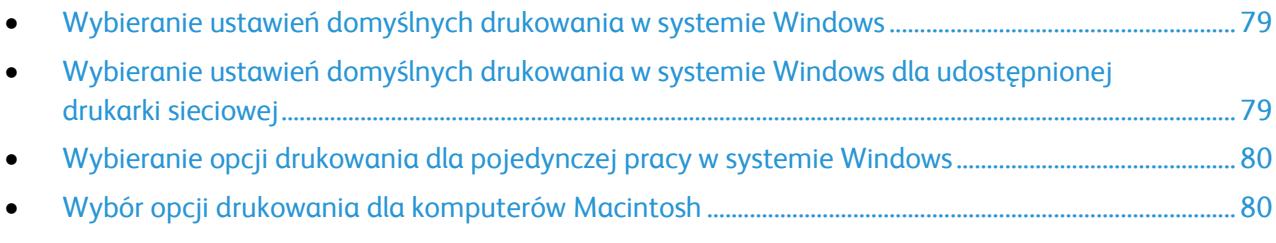

Jeśli drukowanie jest wykonywane ze sterownika na komputerze, ustawienia skonfigurowane na panelu sterowania drukarki są zastępowane przez ustawienia sterownika drukarki.

## <span id="page-79-0"></span>Wybieranie ustawień domyślnych drukowania w systemie Windows

Zastosuj poniższe wskazówki, aby wybrać domyślne ustawienia sterowników drukarek zainstalowanych w danym komputerze. Możesz je pominąć w ramach pojedynczego zadania, gdy dokonujesz wydruku z poziomu danego programu. Możesz ustawić wartości domyślne dla drukarki sieciowej, mające zastosowanie w przypadku każdego użytkownika, który ma do niej dostęp. Aby uzyskać więcej informacji, zobacz Wybieranie ustawień domyślnych drukowania w systemie Windows dla udostępnionej drukarki sieciowej on pag[e 79.](#page-79-1)

Aby wprowadzić ustawienia domyślne:

- 1. Przejdź do listy drukarek komputera:
	- W systemie Windows XP SP1 i nowszym kliknij **Start** > **Ustawienia** > **Drukarki i faksy**.
	- W systemie Windows Vista kliknij **Start** > **Panel sterowania** > **Sprzęt i dźwięk** > **Drukarki**.
	- W systemie Windows Server 2003 lub nowszym kliknij przycisk **Start** > **Ustawienia** > **Drukarki**.
	- W systemie Windows 7 kliknij przycisk **Start** > **Urządzenia i drukarki**.
- 2. W folderze Drukarki kliknij prawym przyciskiem myszy nazwę sterownika drukarki, a następnie zaznacz opcję **Preferencje drukowania**.
- 3. Wybierz żądane ustawienia na kartach sterownika drukarki, a następnie kliknij przycisk **OK**.

<span id="page-79-1"></span>Uwaga: Aby uzyskać więcej informacji o opcjach sterownika drukarki w systemie Windows, kliknij przycisk **Pomoc** w oknie dialogowym Preferencje drukowania.

# Wybieranie ustawień domyślnych drukowania w systemie Windows dla udostępnionej drukarki sieciowej

Jeśli drukarka jest udostępniona w sieci, można wybrać domyślne ustawienia drukowania, które będą miały zastosowanie dla każdego użytkownika, który uzyska dostęp do drukarki przez sieć. Wartości domyślne z poziomu sieci mogą zostać zastąpione przez ustawienia sterownika na komputerze.

- 1. Przejdź do listy drukarek komputera:
	- W systemie Windows XP SP1 i nowszym kliknij **Start** > **Ustawienia** > **Drukarki i faksy**.
	- W systemie Windows Vista kliknij **Start** > **Panel sterowania** > **Sprzęt i dźwięk** > **Drukarki**.
	- W systemie Windows Server 2003 lub nowszym kliknij przycisk **Start** > **Ustawienia** > **Drukarki**.
	- W systemie Windows 7 kliknij przycisk **Start** > **Urządzenia i drukarki**.
- 2. W folderze Drukarki kliknij prawym przyciskiem myszy nazwę sterownika drukarki, a następnie zaznacz opcję **Właściwości**.
- 3. W oknie dialogowym Właściwości drukarki kliknij kartę **Zaawansowane**.
- 4. Na karcie Zaawansowane kliknij opcję **Ustawienia domyślne drukowania**.
- 5. Wybierz żądane ustawienia na kartach sterownika, a następnie kliknij przycisk **Zastosuj**.
- <span id="page-80-0"></span>6. Kliknij przycisk **OK**, aby zapisać ustawienia.

# Wybieranie opcji drukowania dla pojedynczej pracy w systemie Windows

Aby użyć specjalnych opcji drukowania dla określonego zadania, należy zmienić ustawienia sterownika przed wysłaniem zadania do drukarki.

Uwaga: W sterowniku drukarki dostępny jest system pomocy sieciowej, gdzie można uzyskać dalsze informacje na temat wyboru opcji drukowania. Aby przejść do pomocy z dowolnego okna dialogowego sterownika drukarki, kliknij przycisk **Help**.

Aby wybrać opcje drukowania:

- 1. Gdy otwarty jest dokument lub grafika w aplikacji, otwórz okno dialogowe **Drukowanie**. W większości aplikacji należy kliknąć **Plik** > **Drukuj** lub nacisnąć klawisze **CTRL+P**.
- 2. Wybierz drukarkę, a następnie kliknij opcję **Właściwości**, aby otworzyć okno dialogowe drukowania.
- 3. Wprowadź żądane ustawienia w kartach sterownika, rozpoczynając od ustawień na karcie Papier/Wyjście.
- <span id="page-80-1"></span>4. W oknie Właściwości kliknij przycisk **OK**, a następnie kliknij przycisk **OK** w oknie Drukowanie.

# Wybór opcji drukowania dla komputerów Macintosh

Aby skorzystać z konkretnych opcji druku, należy zmienić ustawienia sterownika przed wysłaniem pracy do drukarki.

- 1. Przy otwartym dokumencie przejdź do menu **Plik** > **Drukuj**.
- 2. Wybierz drukarkę z listy.
- 3. Kliknij opcję **Funkcje Xerox**® w menu Copies & Pages (Kopie i strony).
- 4. Z listy rozwijanej wybierz żądane opcje drukowania.
- 5. Kliknij przycisk **Drukuj**, aby wysłać pracę do drukarki.
- 80 Wielofunkcyjna kolorowa drukarka WorkCentre 6015 Przewodnik użytkownika

# Drukowanie kopert

#### Ta sekcja zawiera:

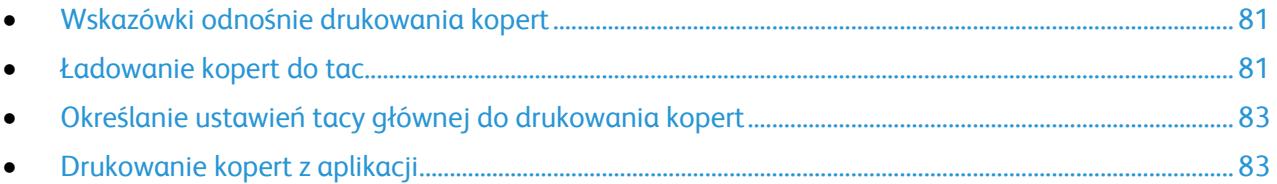

Koperty możesz drukować z tacy głównej lub tacy bocznej. Aby drukować z jednej z tych tac, wybierz prawidłowy rozmiar koperty w ustawieniach Taca główna panelu sterowania oraz w sterowniku drukarki. Jeśli drukowanie jest wykonywane ze sterownika na komputerze, ustawienia skonfigurowane na panelu sterowania drukarki są zastępowane przez ustawienia sterownika drukarki.

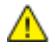

**PRZESTROGA:** Nie wolno używać kopert samoklejących ani kopert z okienkami. Mogą uszkodzić drukarkę i powodować zacięcia papieru.

**PRZESTROGA:** Gwarancja Xerox® , umowa serwisowa lub *Total Satisfaction Guarantee* (Gwarancja  $\mathbb{A}$ całkowitej satysfakcji) Xerox® nie obejmują uszkodzeń spowodowanych przez użycie nieobsługiwanego papieru lub nośników specjalnych. *Total Satisfaction Guarantee* (Gwarancja całkowitej satysfakcji) Xerox® jest dostępna na terenie Stanów Zjednoczonych i Kanady. Zakres może różnić się poza tymi obszarami. Aby uzyskać szczegółowe informacje, skontaktuj się z lokalnym przedstawicielem.

# <span id="page-81-0"></span>Wskazówki odnośnie drukowania kopert

- Jakość druku na kopertach zależy od jakości i struktury kopert. Jeśli nie możesz uzyskać żądanych wyników, spróbuj użyć kopert innej marki.
- Należy utrzymywać stałą temperaturę i wilgotność względną.
- Nieużywane koperty należy przechowywać w ich opakowaniu, aby uniknąć zawilgocenia lub wysuszenia, które mogą mieć wpływ na jakość druku i powodować pomarszczenia. Nadmierna wilgoć może spowodować zaklejenie kopert przed rozpoczęciem lub w trakcie drukowania.
- Usuń bąble powietrza przed włożeniem kopert do tac połóż na nich ciężką książkę.
- Ustaw kopertę jako typ papieru w sterowniku drukarki.
- Nie wolno używać kopert ochronnych. Korzystaj z kopert płaskich.
- Nie korzystaj z kopert z klejem termicznym.
- Nie korzystaj z kopert posiadających szczelne zamknięcie.
- Należy używać wyłącznie papierowych kopert.
- <span id="page-81-1"></span>Nie wolno używać kopert z okienkami lub metalowymi klamrami.

# Ładowanie kopert do tac

Użyj poniższej procedury wkładania kopert do tacy głównej i tacy bocznej:

- 1. Rozsuń prowadnice papieru.
- 2. Wykonaj jedną z poniższych czynności:
	- Koperty formatu Nr 10, DL lub Monarch wkładaj do tac stroną drukowaną w górę, z zamkniętymi klapkami skierowanymi w dół i krawędzią z klapką po prawej stronie.

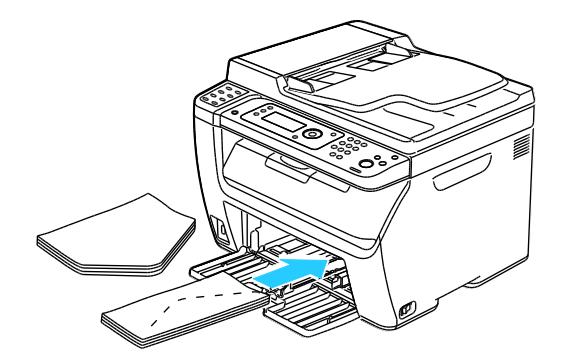

Uwaga: Aby uniknąć marszczenia się kopert nr 10, DL lub Monarch, należy je wkładać stroną do druku skierowaną w górę i z otwartymi klapkami skierowanymi na zewnątrz drukarki.

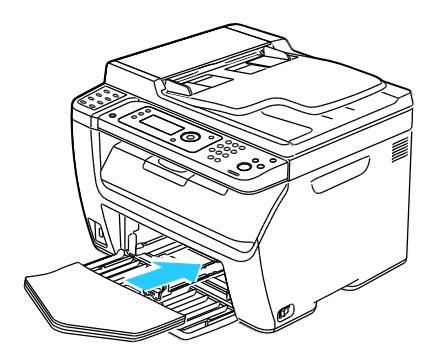

Uwaga: W przypadku umieszczania kopert dłuższą krawędzią do przodu należy wybrać orientację poziomą w sterowniku drukarki.

 Koperty C5 wkładaj stroną do zadrukowania w górę, z otwartymi klapkami, zwróconymi na zewnątrz drukarki.

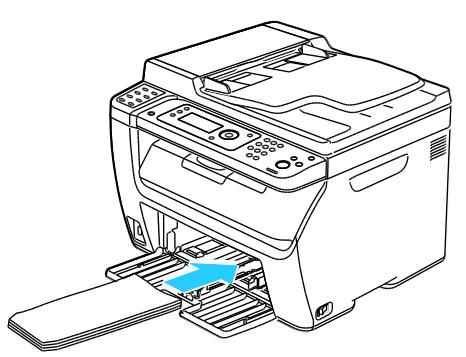

3. Wyrównaj prowadnice papieru, aby delikatnie opierały się o krawędzie kopert.

# <span id="page-83-0"></span>Określanie ustawień tacy głównej do drukowania kopert

- 1. Na panelu sterowania drukarki naciśnij przycisk **System**.
- 2. Za pomocą przycisków ze strzałkami wybierz opcję Ustawienia tacy, a następnie naciśnij przycisk **OK**.
- 3. Przy opcji **Taca główna** naciśnij przycisk **OK**.
- 4. Za pomocą przycisków ze strzałkami wybierz opcję **Typ papieru**, a następnie naciśnij przycisk **OK**.
- 5. Za pomocą przycisków ze strzałkami wybierz opcję **Koperty**, a następnie naciśnij przycisk **OK**.
- 6. Naciśnij jeden raz przycisk **Powrót**.
- 7. Za pomocą przycisków ze strzałkami wybierz opcję **Rozmiar papieru**, a następnie naciśnij przycisk **OK**.
- 8. Za pomocą przycisków ze strzałkami wybierz żądany rozmiar koperty, a następnie naciśnij przycisk **OK**.
- <span id="page-83-1"></span>9. Aby powrócić do ekranu Gotowa, naciśnij przycisk **Powrót**.

# Drukowanie kopert z aplikacji

- 1. Gdy otwarty jest dokument lub grafika w aplikacji, otwórz okno dialogowe **Drukowanie**. W większości aplikacji należy kliknąć **Plik** > **Drukuj** lub nacisnąć klawisze **CTRL+P**.
- 2. Wybierz drukarkę, a następnie kliknij opcję **Właściwości**, aby otworzyć okno dialogowe drukowania.
- 3. Wprowadź żądane ustawienia w kartach sterownika, rozpoczynając od ustawień na karcie Papier/Wyjście.
- 4. W oknie Właściwości kliknij przycisk **OK**, a następnie kliknij przycisk **OK** w oknie Drukowanie.

Uwaga: Instrukcje drukowania kopert z ilustracjami znajdują się w opcji Nawigator ustawień koperta/papier na karcie Papier/Wyjście sterownika drukarki.

# Używanie rozmiarów specjalnych papieru

#### Ta sekcja zawiera:

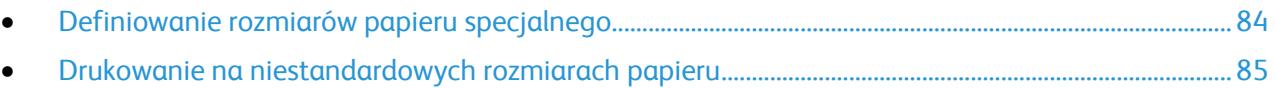

Drukarka Wielofunkcyjna kolorowa drukarka WorkCentre 6015 drukuje na specjalnych rozmiarach papieru mieszczących się w minimalnym i maksymalnym zakresie rozmiarów obsługiwanych przez drukarkę.

# <span id="page-84-0"></span>Definiowanie rozmiarów papieru specjalnego

Aby drukować na specjalnym rozmiarze papieru, zdefiniuj szerokość i długość papieru w sterowniku drukarki oraz na panelu sterowania drukarki. Ustawiając rozmiar papieru upewnij się, że podane wymiary zgadzają się z papierem umieszczonym w tacy. Ustawienie nieprawidłowego rozmiaru może spowodować błąd drukarki. Jeśli drukowanie jest wykonywane ze sterownika na komputerze, ustawienia skonfigurowane na panelu sterowania drukarki są zastępowane przez ustawienia sterownika drukarki.

#### **Definiowanie niestandardowego rozmiaru papieru w systemie Windows**

W sterowniku drukarki dla systemu Windows możesz zapisać nawet 20 specjalnych rozmiarów papieru. Każdy niestandardowy rozmiar zapisz pod niepowtarzalną nazwą — wymiary zostaną zachowane dopóki nie zostaną zmienione.

- 1. Przejdź do listy drukarek komputera:
	- W systemie Windows XP SP1 i nowszym kliknij **Start** > **Ustawienia** > **Drukarki i faksy**.
	- W systemie Windows Vista kliknij **Start** > **Panel sterowania** > **Sprzęt i dźwięk** > **Drukarki**.
	- W systemie Windows Server 2003 lub nowszym kliknij przycisk **Start** > **Ustawienia** > **Drukarki**.
	- W systemie Windows 7 kliknij przycisk **Start** > **Urządzenia i drukarki**.
- 2. Z okna Drukarki i faksy zaznacz urządzenie, kliknij je prawym klawiszem myszy i wybierz opcję **Właściwości**.

Uwagi:

- W systemie Windows 7, w oknie Urządzenia i drukarki kliknij prawym przyciskiem myszy drukarkę i wybierz pozycję **Właściwości drukarki** ze środka listy rozwijanej.
- W przypadku systemu Windows 7 konieczne jest posiadanie konta administratora, aby wybrać Ustawienia niestandardowe w sterowniku drukarki.
- 3. W oknie dialogowym Właściwości kliknij kartę **Konfiguracja**, a następnie kliknij opcję **Niestandardowy rozmiar papieru**.
- 4. W polu dialogowym Ustawienia rozmiaru niestandardowego papieru wybierz jednostki miary.
- 5. W sekcji Ustawienia rozmiaru niestandardowego określ szerokość krótszej krawędzi oraz długość dłuższej krawędzi arkusza papieru.
- 6. Zaznacz pole wyboru **Nazwij rozmiar papieru**, wpisz nazwę w oknie dialogowym Nazwa papieru, a następnie kliknij przycisk **OK**.
- 7. W oknie dialogowym Właściwości kliknij przycisk **OK**. Niestandardowy rozmiar pojawia się na liście Rozmiar papieru w oknie Właściwości sterownika drukarki.

#### **Definiowanie niestandardowego rozmiaru papieru w systemie Macintosh**

- 1. W aplikacji do drukowania, wybierz opcję **Plik** > **Konfiguracja strony**.
- 2. Z rozwijanej listy formatu wybierz drukarkę.
- 3. Z rozwijanej listy Rozmiaru papieru wybierz **Zarządzanie rozmiarami specjalnymi**.
- 4. W oknie Niestandardowe rozmiary papieru kliknij przycisk plus (**+**), aby dodać nowy rozmiar niestandardowy.
- 5. Wprowadź szerokość i długość niestandardowego rozmiaru papieru.
- 6. Z listy rozwijanej Obszar wyłączony z druku wybierz drukarkę.
- 7. Kliknij dwukrotnie opcję **bez nazwy**, a następnie wpisz nazwę nowego rozmiaru niestandardowego.
- 8. Kliknij przycisk **OK**, aby zamknąć okno Niestandardowe rozmiary papieru.
- 9. Kliknij przycisk **OK**, aby zamknąć okno konfiguracji strony. Nowy rozmiar niestandardowy jest dostępny na liście rozwijanej Rozmiar papieru sterownika drukarki oraz w opcji Ustawienia strony.

Uwaga: Aby skorzystać z niestandardowego rozmiaru papieru, wybierz opcję **Konfiguracja strony**, a następnie wybierz utworzony przez siebie niestandardowy rozmiar z listy rozwijanej.

## <span id="page-85-0"></span>Drukowanie na niestandardowych rozmiarach papieru

Uwaga: Przed rozpoczęciem drukowania na papierze o niestandardowym rozmiarze, za pomocą funkcji Niestandardowe rozmiary papiery we właściwościach drukarki zdefiniuj rozmiar niestandardowy. Aby uzyskać szczegółowe informacje, zobacz Definiowanie rozmiarów papieru specjalnego on pag[e 84.](#page-84-0)

#### **Drukowanie na papierze o niestandardowym rozmiarze w systemie Windows**

- 1. Załaduj papier specjalny do tacy. Aby uzyskać szczegółowe informacje, patrz Wkładanie papieru on page [73.](#page-73-1)
- 2. W danej aplikacji kliknij opcję **Plik** > **Drukuj**, a następnie wybierz drukarkę.
- 3. W oknie dialogowym Drukowanie kliknij opcję **Właściwości**.
- 4. Na karcie Papier/Wyjście z listy rozwijanej **Rozmiar papieru** wybierz żądany rozmiar niestandardowy.

Uwaga: Drukując na niestandardowym rozmiarze papieru, zdefiniuj wcześniej niestandardowy rozmiar we właściwościach drukarki.

- 5. Z listy rozwijanej Typ papieru wybierz typ papieru.
- 6. Ustaw inne niezbędne opcje, a następnie kliknij przycisk **OK**.
- 7. W oknie dialogowym Drukowanie kliknij przycisk **OK**, aby rozpocząć drukowanie.

#### **Drukowanie na papierze o niestandardowym rozmiarze w systemie Macintosh**

- 1. Włóż papier o niestandardowym rozmiarze. Aby uzyskać szczegółowe informacje, patrz Wkładanie papieru on page [73.](#page-73-1)
- 2. W aplikacji kliknij menu **Ustawienia strony**.
- 3. Z rozwijanej listy Rozmiaru papieru wybierz niestandardowy rozmiar papieru.
- 4. Kliknij przycisk **OK**.
- 5. W aplikacji kliknij menu **Drukuj**.
- 6. Kliknij przycisk **OK**.

# Drukowanie po obu stronach papieru

#### Ta sekcja zawiera:

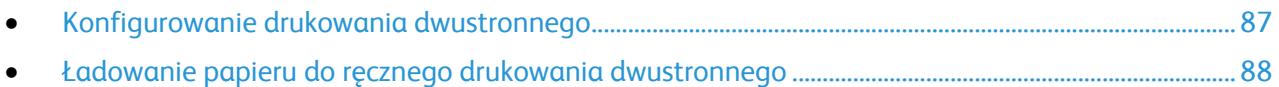

Wielofunkcyjna kolorowa drukarka WorkCentre 6015 obsługuje ręczne drukowanie dwustronne. Można ustawić preferencje drukowania, aby drukować prace na obu stronach papieru.

Użyj opcji Drukowanie dwustronne, aby określić orientację strony wydruku.

Możesz zdefiniować układ strony dla druku dwustronnego, określający w jaki sposób strony będą obracane. Ustawienia te są pomijane podczas korzystania z ustawień orientacji strony w danym programie.

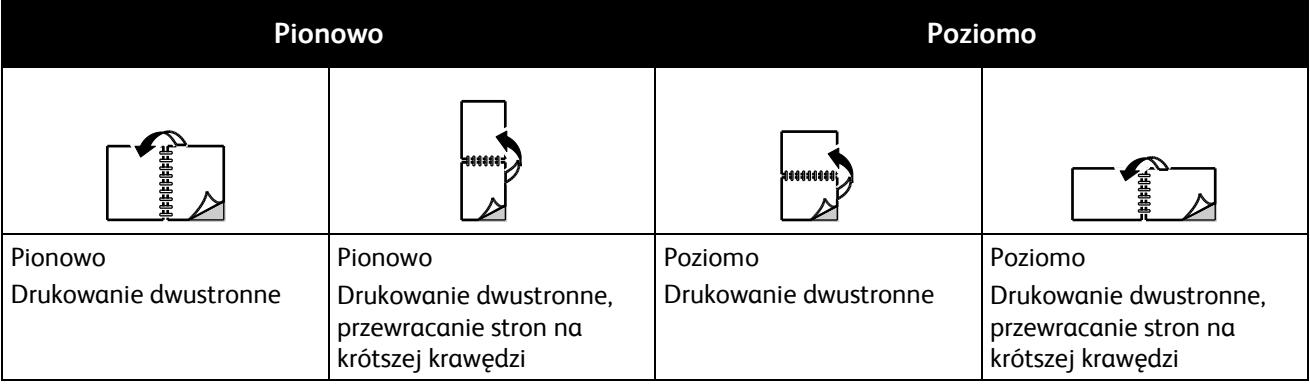

## <span id="page-87-0"></span>Konfigurowanie drukowania dwustronnego

Aby skonfigurować ręczne drukowanie dwustronne:

- 1. W menu Plik wybierz polecenie **Drukuj**.
- 2. Wybierz drukarkę z listy pod nazwą Wybierz drukarkę, następnie kliknij pozycję **Właściwości**.
- 3. W oknie drukowania dwustronnego na karcie Papier/Wyjście wybierz opcję **Przewracanie przy długiej krawędzi** lub **Przewracanie przy krótkiej krawędzi**.
- 4. Wybierz rozmiar i typ papieru zgodnie z używanym papierem.
- 5. Aby zamknąć okno dialogowe Preferencje drukowania, kliknij przycisk **OK**.
- 6. Aby rozpocząć drukowanie, kliknij przycisk **Drukuj**.

Uwaga: Na początku ręcznego drukowania dwustronnego zostaje wyświetlone okno Konfiguracja ręcznego drukowania dwustronnego. Nie zamykaj tego okna do ukończenia drukowania dwustronnego. Gdy okno zostanie zamknięte, nie będzie go można otworzyć ponownie.

## <span id="page-88-0"></span>Ładowanie papieru do ręcznego drukowania dwustronnego

W przypadku ręcznego drukowania dwustronnego najpierw drukowane są strony tylne w odwrotnej kolejności. Sześciostronicowy dokument jest drukowany w następujący sposób: strona 6, strona 4, a następnie strona 2. Po wydrukowaniu stron parzystych należy ponownie załadować papier. Drukowane są strony nieparzyste: strona 1, strona 3, a następnie strona 5.

1. Załaduj papier do drukowania na stornach parzystych.

Uwaga: Załaduj papier firmowy do głównej tacy stroną zadrukowaną w dół i górną krawędzią w kierunku drukarki.

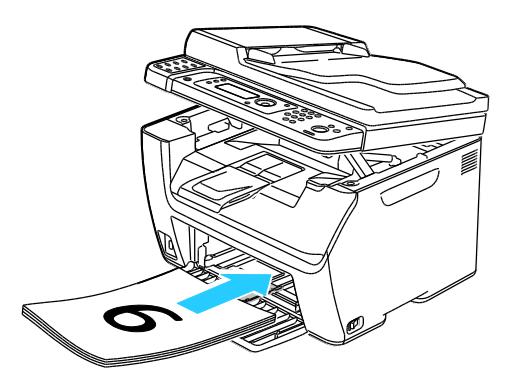

Po wydrukowaniu stron parzystych wskaźnik błędu świeci, a wskaźnik gotowości miga.

2. Wyjmij zadrukowane strony z tacy wyjściowej i załaduj je ponownie do tacy głównej bez obracania pliku lub przewracania stron. Strony niezadrukowane są skierowane w górę.

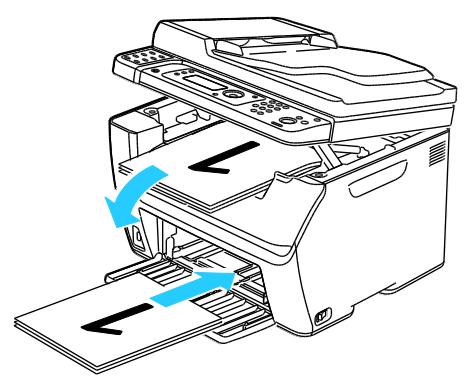

3. Wciśnij przycisk **OK**. Drukowane są strony nieparzyste: strona 1, strona 3, a następnie strona 5.

# Drukowanie z pamięci flash USB

Możesz wydrukować plik zapisany na nośniku pamięci USB. Gniazdo USB znajduje się z przodu drukarki. Funkcja drukowania z USB obsługuje pliki formatu **.jpg**, **.pdf** oraz **.tiff**.

#### Uwagi:

- Przed naciśnięciem przycisku Druk lub włożeniem napędu flash USB do gniazda, naciśnij przycisk **Oszczędzanie energii**, po czym odczekaj dopóki lampka trybu oszczędzania energii nie zgaśnie.
- Możesz drukować pliki zapisane za pomocą funkcji Skanuj do pamięci USB. Pliki różnych typów utworzone z innych źródeł mogą nie zostać wydrukowane prawidłowo.

Aby wydrukować dokument z pamięci flash:

- 1. Włóż pamięć flash USB do portu USB drukarki.
- 2. Za pomocą przycisków ze strzałkami wybierz opcję Druk z, a następnie naciśnij przycisk **OK**.

Uwaga: Jeżeli napęd pamięci flash USB znajdował się już w gnieździe pamięci USB, naciśnij przycisk **Drukuj**.

- 3. Za pomocą przycisków ze strzałkami wybierz plik, a następnie naciśnij przycisk **OK**.
- 4. Wykonaj jedną z poniższych czynności:
	- Aby wydrukować zawartość pliku dopasowując ją do rozmiaru strony, za pomocą przycisków ze strzałkami wybierz opcję **Auto On** (Włącz automatyczne).
	- Aby wydrukować zawartość pliku w oryginalnym rozmiarze, za pomocą przycisków ze strzałkami wybierz opcję **Auto Off** (Wyłącz automatyczne).

W razie potrzeby za pomocą przycisków ze strzałkami zaznacz nazwę pliku.

5. Wciśnij przycisk **Start** na pulpicie sterowania.

Uwaga: Aby uzyskać najlepsze rezultaty, zapisuj pliki w formacie **.jpg**.

# Kopiowanie

# 5

#### Ten rozdział zawiera:

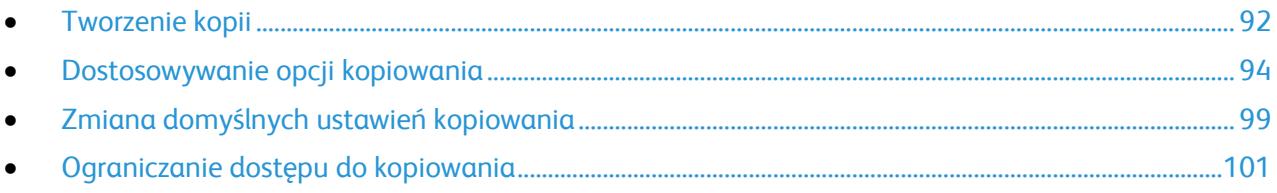

# <span id="page-92-0"></span>Tworzenie kopii

- 1. Aby usunąć poprzednie ustawienia kopiowania z panelu sterowania, naciśnij przycisk **Wyczyść wszystko**.
- 2. Włóż oryginały dokumentów:
	- Skorzystaj z szyby dokumentów dla pojedynczych stron lub papieru, który nie mieści się w automatycznym podajniku dokumentów. Podnieś automatyczny podajnik dokumentów lub pokrywę szyby dokumentów, a następnie umieść oryginał przodem w dół w górnym lewym rogu szyby dokumentów.

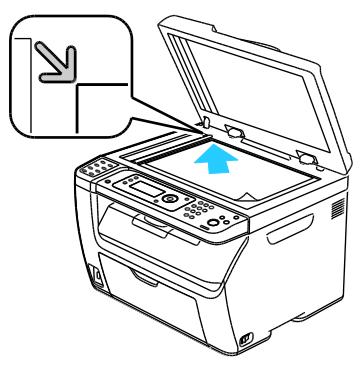

 Skorzystaj z automatycznego podajnika dokumentów przy kopiowaniu wielu lub jednej strony. Wyjmij wszystkie zszywki i spinacze, a następnie umieść je w podajniku dokumentów, stroną zadrukowaną do góry. Umieść oryginał stroną zadrukowaną do góry, górną krawędzią w stronę podajnika. Dostosuj prowadnice papieru, aby dopasować je do oryginałów.

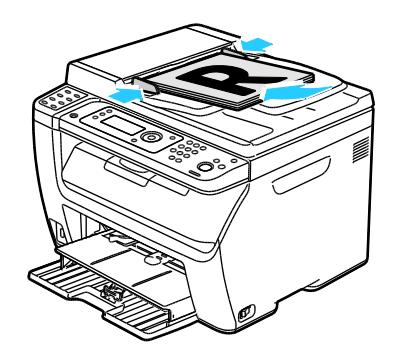

- 3. Na panelu sterowania naciśnij przycisk **Kopiowanie**.
- 4. Wprowadź żądaną liczbę kopii, korzystając klawiszy numerycznych. Liczba ta pojawi się w górnym prawym rogu wyświetlacza. Aby przywrócić początkową liczbę kopii (1), naciśnij przycisk **Wyczyść wszystko**.
- 5. Posłuż się przyciskami ze strzałkami, aby zaznaczyć opcje kopiowania, które chcesz zmienić. Aby uzyskać szczegółowe informacje, zobacz Dostosowywanie opcji kopiowania on page [94.](#page-94-0)
- 6. Naciśnij przycisk **Start**. Urządzenie wydrukuje jeden zestaw kopii.

Jeśli oryginał został umieszczony w automatycznym podajniku dokumentów, kopiowanie będzie trwało do momentu jego opróżnienia.

# Wskazówki dotyczące automatycznego podajnika dokumentów

Uwaga: Dostępna tylko w wielofunkcyjnej drukarce kolorowej WorkCentre 6015N/NI.

Pojemność automatycznego podajnika dokumentów pozwala pomieścić następujące oryginały:

- Szerokość: 148 216 mm (4,1 8,5 cala)
- Długość: 210 355,6 mm  $(8,3 14 \text{ cali})$
- Waga: 60 105 g/m² (16 28 funtów, kserograficzny)

Podczas ładowania oryginałów do automatycznego podajnika dokumentów należy postępować zgodnie z poniższymi wskazówkami:

- Oryginał należy wkładać stroną zadrukowaną do góry, górną krawędzią w stronę podajnika.
- W automatycznym podajniku dokumentów należy umieszczać tylko luźne arkusze papieru.
- Prowadnice papieru należy dopasować do oryginałów.
- Papier należy wkładać do automatycznego podajnika tylko wtedy, gdy atrament jest suchy.
- Nie należy ładować oryginałów poza linię maksymalnego zapełnienia.

# Wskazówki dotyczące szyby dokumentów

Szyba dokumentów mieści oryginały o maksymalnych rozmiarach 216 x 297 mm (8,5 x 11,7 cala). W przypadku kopiowania i skanowania poniższych typów oryginału należy raczej korzystać z szyby dokumentów, a nie z automatycznego podajnika dokumentów:

- Papier ze spinaczami lub zszywkami
- Papier ze zmarszczeniami, fałdami, zagięciami, rozdarciami lub wycięciami
- Powlekany lub bezwęglowy papier lub materiały inne niż papier (np. tkaniny czy metal)
- Koperty
- Książki

# <span id="page-94-0"></span>Dostosowywanie opcji kopiowania

#### Ta sekcja zawiera:

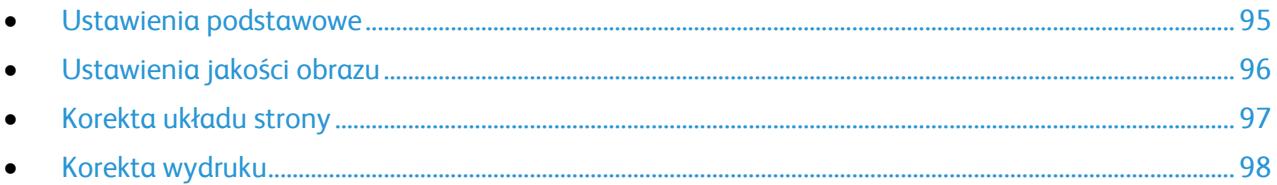

Możesz konfigurować rozmaite opcje zadań kopiowania, określać charakterystykę oryginałów oraz własne ustawienia wydruku. Aby uzyskać więcej informacji, patrz Kopiowanie podstawowe on page [92.](#page-92-0)

Możesz również konfigurować ustawienia domyślne dla wielu opcji. Aby uzyskać szczegółowe informacje, przejdź do części Wybieranie domyślnych ustawień kopiowania on page [99.](#page-99-0)

# <span id="page-95-0"></span>Ustawienia podstawowe

#### Ta sekcja zawiera:

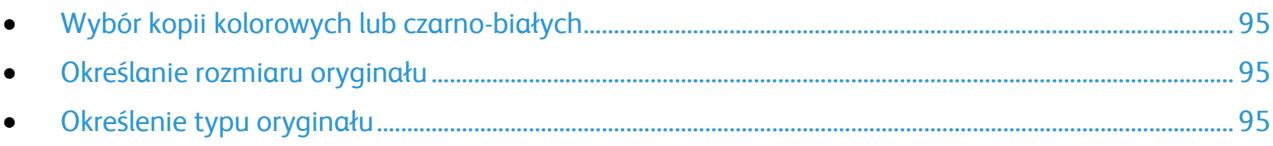

## <span id="page-95-1"></span>**Wybór kopii kolorowych lub czarno-białych**

Jeżeli oryginał jest kolorowy, możesz tworzyć kopie w pełnym kolorze lub czerni i bieli. Kontrolki wskaźnikowe trybu koloru pokazują bieżące ustawienie.

Naciśnij przycisk **Tryb koloru**, aby przełączać się pomiędzy trybem czarno-białym i kolorowym.

Uwaga: Tryb koloru wraca do wartości domyślnej po ukończeniu zadania kopiowania. Aby zmodyfikować ustawienie domyślne, zobacz Wybieranie domyślnych ustawień kopiowania on page [99.](#page-99-0)

#### <span id="page-95-2"></span>**Określanie rozmiaru oryginału**

- 1. Za pomocą przycisków ze strzałkami wybierz opcję **Rozmiar dokum.**, a następnie naciśnij przycisk **OK**.
- 2. Wybierz rozmiar dokumentu.
- <span id="page-95-3"></span>3. Wciśnij przycisk **OK**.

#### **Określenie typu oryginału**

Skaner optymalizuje wygląd obrazu docelowego na podstawie zawartości oryginału.

Aby określić typ oryginału:

- 1. Za pomocą przycisków ze strzałkami wybierz opcję **Typ dokumentu**, a następnie naciśnij przycisk **OK**.
- 2. Wybierz typ dokumentu:
	- **Tekst** w przypadku tekstu czarno-białego lub kolorowego.
	- **Mieszany** w przypadku tekstu i zdjęć (np. czasopism lub gazet). Jest to ustawienie domyślne.
	- **Foto** w przypadku fotografii.
- 3. Wciśnij przycisk **OK**.

# <span id="page-96-0"></span>Ustawienia jakości obrazu

#### Ta sekcja zawiera:

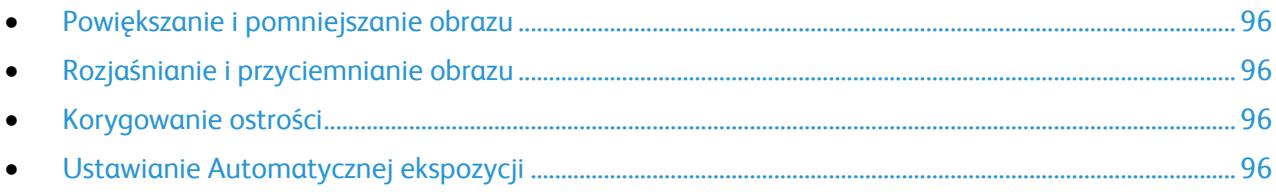

#### <span id="page-96-1"></span>**Powiększanie i pomniejszanie obrazu**

Możesz pomniejszać obrazy, nawet do 25% ich pierwotnej wielkości lub powiększać (do 400%).

Aby pomniejszyć lub powiększyć obraz:

- 1. Za pomocą przycisków ze strzałkami wybierz opcję **Zmniejsz./Powiększ.**, a następnie naciśnij przycisk **OK**.
- 2. Wykonaj jedną z poniższych czynności:
	- Wybierz format obrazu za pomocą przycisków ze strzałkami.
	- Ustaw rozmiar kopii w krokach co 1% za pomocą przycisków ze strzałkami lub ustaw wartość procentową za pomocą klawiatury. Domyślne ustawienie to 100%.
- <span id="page-96-2"></span>3. Wciśnij przycisk **OK**.

#### **Rozjaśnianie i przyciemnianie obrazu**

- 1. Za pomocą przycisków ze strzałkami wybierz opcję **Jaśniej/Ciemniej**, a następnie naciśnij przycisk **OK**.
- 2. Aby rozjaśnić lub przyciemnić obraz, przesuń suwak za pomocą przycisków ze strzałkami.
- <span id="page-96-3"></span>3. Wciśnij przycisk **OK**.

#### **Korygowanie ostrości**

- 1. Za pomocą przycisków ze strzałkami wybierz opcję **Ostrość**, a następnie naciśnij przycisk **OK**.
- 2. Wybierz ustawienia ostrości:
	- **Najostrzejszy**
	- **Ostrzejszy**
	- **Normalny**
	- **Łagodniejszy**
	- **Najłagodniej.**

Wartość domyślna to Normalny.

<span id="page-96-4"></span>3. Wciśnij przycisk **OK**.

### **Ustawianie Automatycznej ekspozycji**

Papier o zabarwieniu zbliżonym do białego (np. gazetowy lub pergamin) może sprawić, że drukarka nałoży toner na całą stronę. Ustawienie Autom. ekspoz. usuwa jasne tło, dzięki czemu drukowany jest tylko obraz.

Aby włączyć/wyłączyć autoekspozycję:

- 1. Za pomocą przycisków ze strzałkami wybierz opcję **Autom. ekspoz.**, a następnie naciśnij przycisk **OK**.
- 2. Wybierz opcję:
	- **Wył.**
	- **Wł.**

Wartość domyślna to Wł.

<span id="page-97-0"></span>3. Wciśnij przycisk **OK**.

## Korekta układu strony

Możesz zmieniać następujące ustawienia korekty układu strony. Aby uzyskać więcej informacji, patrz:

- Drukowanie wielu stron obok siebie on page [97](#page-97-1)
- <span id="page-97-1"></span>Ustawianie marginesów kopiowania on page [97](#page-97-2)

#### **Drukowanie wielu stron obok siebie**

Możesz wykonywać wiele kopii pojedynczej strony, po jednej lub po obydwu stronach kartki papieru. Drukarka proporcjonalnie zmniejszy strony tak, aby mieściły się na papierze.

Aby drukować wielu stron na arkusz:

- 1. Za pomocą przycisków ze strzałkami wybierz opcję **N na jednej str.**, a następnie naciśnij przycisk **OK**.
- 2. Wybierz opcję:
	- **Wył.** kopiuje jeden obraz oryginału na jednej stronie arkusza papieru. Jest to ustawienie domyślne.
	- **Auto** kopiuje dwie oryginalne strony, zmniejsza obrazy i drukuje je na jednej stronie arkusza papieru.
	- **Kop. dow. toż.** kopiuje dwa obrazy oryginału na jednej stronie arkusza papieru. Obrazy nie będą pomniejszane.
	- **Ręczne** zmniejsza dwa obrazy oryginalne, zgodnie z parametrami opcji Powiększanie/Pomniejszanie i drukuje je na jednej stronie arkusza papieru.
- <span id="page-97-2"></span>3. Wciśnij przycisk **OK**.

#### **Ustawianie marginesów kopiowania**

- 1. Posłuż się przyciskami ze strzałkami, aby zaznaczyć margines, który chcesz zmienić:
	- **Margines górny/dolny**
	- **Margines lewy/prawy**
	- **Margines środkowy**
- 2. Wciśnij przycisk **OK**.
- 3. Dostosuj marginesy w przedziale od 0,0 do 2,0 cali za pomocą przycisków ze strzałkami.
- 4. Wciśnij przycisk **OK**.
- 5. Powtórz te czynności dla pozostałych marginesów, następnie naciśnij przycisk **Powrót**.

Uwaga: Ustawienia szerokości lewego/prawego marginesu mają zastosowanie tylko w przypadku kopiowania z szyby skanera.

# <span id="page-98-0"></span>Korekta wydruku

### **Układanie kopii**

Można wybrać automatyczne układanie wielostronicowych prac kopiowania. Przykładowo, jeśli wykonywane są trzy jednostronne kopie sześciostronicowego dokumentu, będą one drukowane w następującej kolejności:

1, 2, 3, 4, 5, 6; 1, 2, 3, 4, 5, 6; 1, 2, 3, 4, 5, 6

Kopie bez opcji układania są drukowane w następującej kolejności:

#### 1, 1, 1, 2, 2, 2, 3, 3, 3, 4, 4, 4, 5, 5, 5, 6, 6, 6

Aby wybrać opcję układania:

- 1. Za pomocą przycisków ze strzałkami wybierz opcję **Ułożone**, a następnie naciśnij przycisk **OK**.
- 2. Wybierz opcję:
	- **Wył.** wyłącza układanie.
	- **Wł.** włącza układanie.
	- **Auto** włącza układanie. Jest to ustawienie domyślne.
- 3. Wciśnij przycisk **OK**.

# <span id="page-99-0"></span>Zmiana domyślnych ustawień kopiowania

#### Ta sekcja zawiera:

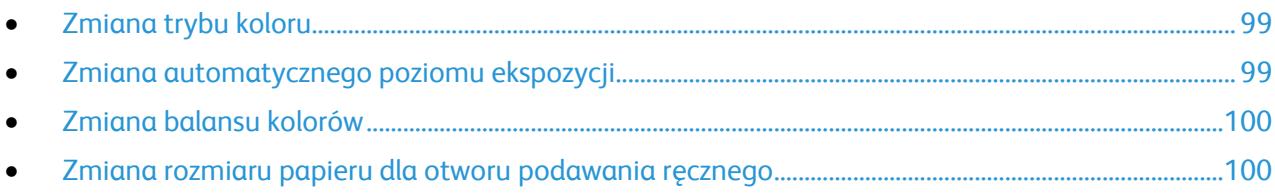

Drukarka korzysta z domyślnych ustawień kopiowania dla wszystkich zadań, chyba że dokonasz zmian w poszczególnych przypadkach. Domyślne ustawienia kopiowania można zmienić.

Aby zmienić domyślne ustawienia kopiowania:

- 1. Na panelu sterowania naciśnij przycisk **System**.
- 2. Za pomocą przycisków ze strzałkami wybierz opcję **Ustawienia domyślne**, a następnie naciśnij przycisk **OK**.
- 3. Wybierz opcję **Ustawienia domyślne kopiowania**, a następnie naciśnij przycisk **OK**.
- 4. Naciśnij przycisk ze strzałką **W dół**, aby zaznaczyć opcję, którą chcesz zmienić, a następnie naciśnij przycisk **OK**.
- 5. Wybierz żądane ustawienie, a następnie naciśnij przycisk **OK**, aby potwierdzić nowe ustawienie.
- 6. Zależnie od potrzeb powtórz czynności 4 i 5, aby zmienić ustawienia domyślne.
- 7. Aby powrócić do ekranu Gotowa, naciśnij przycisk **Powrót**.

## <span id="page-99-1"></span>Zmiana trybu koloru

- 1. Za pomocą przycisków ze strzałkami wybierz opcję **Kolor**, a następnie naciśnij przycisk **OK**.
- 2. Wybierz ustawienie kolorów:
	- **Czarno-biały**
	- **Color (Kolor)**
- <span id="page-99-2"></span>3. Wciśnij przycisk **OK**.

## Zmiana automatycznego poziomu ekspozycji

- 1. Za pomocą przycisków ze strzałkami wybierz opcję **Automatyczny poziom ekspozycji**, a następnie naciśnij przycisk **OK**.
- 2. Wybierz ustawienie autoekspozycji:
	- **Wył.**
	- **Wł.**

Wartość domyślna to Wł.

3. Wciśnij przycisk **OK**.

# <span id="page-100-0"></span>Zmiana balansu kolorów

Opcja Balans kolorów umożliwia korygowanie kolorów wydruków w drukarce. Balans każdego z czterech kolorów podstawowych - czerwony, zielony, niebieski i szary - ma pięć ustawień gęstości. Ustawienia intensywności kolorów służą do ich korygowania na wydruku. Przydzielenie wartości ujemnej obniża intensywność kolorów i rozjaśnia wydruk. Przydzielenie wartości dodatniej zwiększa nasycenie kolorów i przyciemnia obraz. Obszary o niskim zaciemnieniu to np. twarze lub niebo.

Aby zmienić balans kolorów:

- 1. Za pomocą przycisków ze strzałkami wybierz opcję **Balans kolorów**, a następnie naciśnij przycisk **OK**.
- 2. Wybierz kolor do regulacji i naciśnij przycisk **OK**.
- 3. Dostosuj ustawienie gęstości w przedziale od -2 do +2 za pomocą przycisków ze strzałkami.
- 4. Wciśnij przycisk **OK**.
- 5. Wybierz inny kolor i zmień jego nasycenie lub naciśnij przycisk **Powrót**, aby cofnąć się do ekranu gotowości.

## <span id="page-100-1"></span>Zmiana rozmiaru papieru dla otworu podawania ręcznego

- 1. Za pomocą przycisków ze strzałkami wybierz opcję **Rozmiar dokum.**, a następnie naciśnij przycisk **OK**.
- 2. Wybierz rozmiar dokumentu.
- 3. Wciśnij przycisk **OK**.

# <span id="page-101-0"></span>Ograniczanie dostępu do kopiowania

Opcje Blokady kopiowania ograniczają dostęp do kopiowania poprzez wymóg wprowadzenia hasła, aby móc skorzystać z funkcji Kopiowanie lub wykonać kopie kolorowe. Możesz także wyłączyć kopiowanie.

Aby ustawić blokadę kopiowania:

- 1. Na panelu sterowania drukarki naciśnij przycisk **System**.
- 2. Za pomocą przycisków ze strzałkami wybierz opcję **Menu admin.**, a następnie naciśnij przycisk **OK**.

Po pojawieniu się komunikatu wprowadź czterocyfrowe hasło, a następnie naciśnij przycisk **OK**.

- 3. Wybierz opcję **Ustawienia zabezp.**, a następnie naciśnij przycisk **OK**.
- 4. Wybierz opcję **Blokada serwisowa**, a następnie naciśnij przycisk **OK**.

Uwaga: Przed konfiguracją blokad dla usług należy włączyć blokadę panelu. Aby uzyskać szczegółowe informacje, zapoznaj się z rozdziałem Zmiana hasła blokady panelu on page [141.](#page-141-0)

- 5. Wybierz opcję **Kopiowanie**, następnie naciśnij przycisk **OK**.
- 6. Wybierz opcję:
	- **Odblokowane** wyłącza blokadę usługi.
	- **Zablokowane** włącza blokadę usługi i wyłącza funkcję kopiowania.
	- **Zabezpieczone hasłem** aby korzystać z funkcji kopiowania należy podać hasło. Podaj nowe hasło, a następnie naciśnij przycisk **OK**.
	- **Hasło koloru** aby wykonywać kopie kolorowe, należy podać hasło.
- 7. Wciśnij przycisk **OK**.

# Skanowanie 6

#### Ten rozdział zawiera:

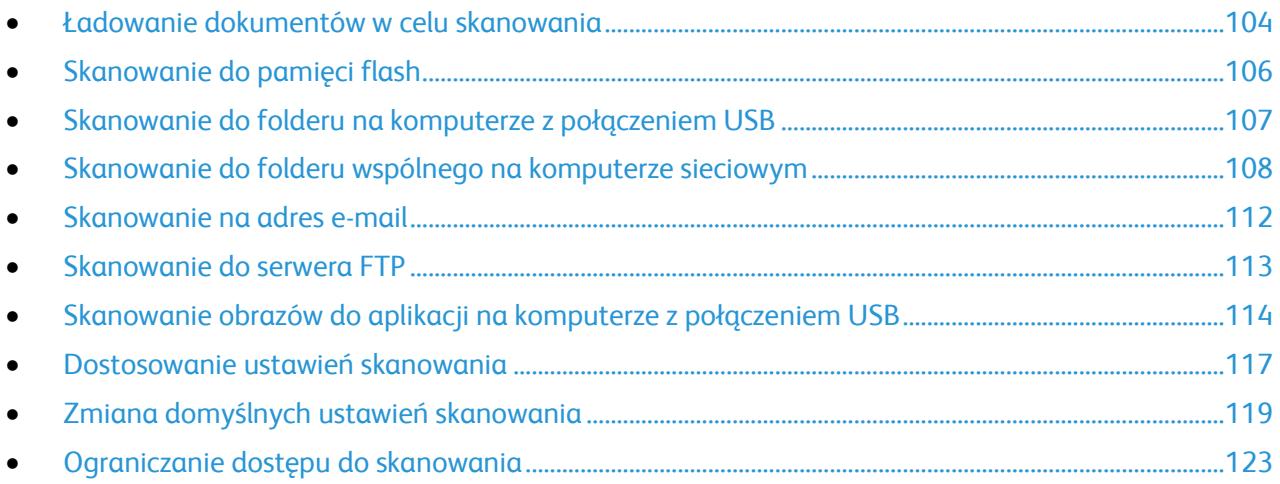

#### *Patrz również:*

Przegląd instalacji i konfiguracji on page [40](#page-40-0)

# <span id="page-104-0"></span>Ładowanie dokumentów w celu skanowania

Umieść oryginalny dokument, jak pokazano.

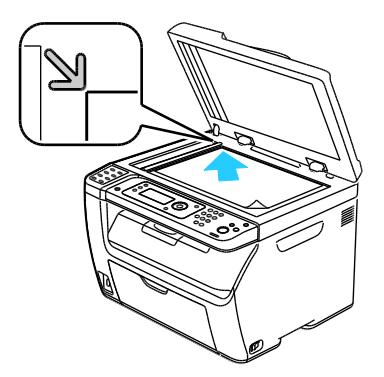

#### **Szyba skanera**

Podnieś automatyczny podajnik dokumentów lub pokrywę szyby dokumentów, a następnie umieść oryginał przodem w dół w górnym lewym rogu szyby dokumentów.

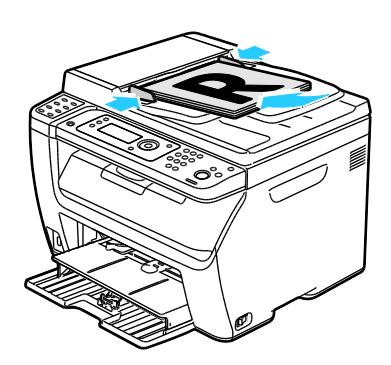

**Automatyczny podajnik dokumentów**

Umieść oryginał stroną zadrukowaną do góry, górną krawędzią w stronę podajnika. Dostosuj prowadnice papieru, aby dopasować je do oryginałów.

# Wskazówki dotyczące automatycznego podajnika dokumentów

Uwaga: Dostępna tylko w wielofunkcyjnej drukarce kolorowej WorkCentre 6015N/NI.

Pojemność automatycznego podajnika dokumentów pozwala pomieścić następujące oryginały:

- Szerokość: 148 216 mm (4,1 8,5 cala)
- Długość: 210 355,6 mm (8,3 14 cali)
- Waga: 60 105 g/m² (16 28 funtów, kserograficzny)

Podczas ładowania oryginałów do automatycznego podajnika dokumentów należy postępować zgodnie z poniższymi wskazówkami:

- Oryginał należy wkładać stroną zadrukowaną do góry, górną krawędzią w stronę podajnika.
- W automatycznym podajniku dokumentów należy umieszczać tylko luźne arkusze papieru.
- Prowadnice papieru należy dopasować do oryginałów.
- Papier należy wkładać do automatycznego podajnika tylko wtedy, gdy atrament jest suchy.
- Nie należy ładować oryginałów poza linię maksymalnego zapełnienia.

# Wskazówki dotyczące szyby dokumentów

Szyba dokumentów mieści oryginały o maksymalnych rozmiarach 216 x 297 mm (8,5 x 11,7 cala). W przypadku kopiowania i skanowania poniższych typów oryginału należy raczej korzystać z szyby dokumentów, a nie z automatycznego podajnika dokumentów:

- Papier ze spinaczami lub zszywkami
- Papier ze zmarszczeniami, fałdami, zagięciami, rozdarciami lub wycięciami
- 104 Wielofunkcyjna kolorowa drukarka WorkCentre 6015 Przewodnik użytkownika
- Powlekany lub bezwęglowy papier lub materiały inne niż papier (np. tkaniny czy metal)
- Koperty
- Książki

# <span id="page-106-0"></span>Skanowanie do pamięci flash

Włóż pamięć USB w port drukarki, zeskanuj dokument i zapisz plik skanowania. Funkcja Skanuj do pamięci USB obsługuje pliki formatu **.jpg**, **.pdf** oraz **.tiff**.

Uwaga: Przed naciśnięciem przycisku Skanuj lub włożeniem napędu flash USB do gniazda, naciśnij przycisk **Oszczędzanie energii**, po czym odczekaj dopóki lampka trybu oszczędzania energii nie zgaśnie.

- 1. Połóż oryginał dokumentu na szybie lub włóż do automatycznego podajnika dokumentów.
- 2. Wykonaj jedną z poniższych czynności:
	- Włóż pamięć flash USB do gniazda USB z przodu drukarki, a następnie za pomocą przycisków ze strzałkami wybierz opcję **Skanuj do**.
	- Naciśnij przycisk **Skanuj**, za pomocą przycisków ze strzałkami wybierz opcję **Skanuj do pamięci USB**, a następnie naciśnij przycisk **OK**.
- 3. Wciśnij przycisk **OK**.
- 4. Wykonaj jedną z poniższych czynności:
	- Aby zapisać zeskanowany plik bezpośrednio pamięci flash USB, zaznacz opcję **Zapisz w napędzie USB**, a następnie naciśnij przycisk **OK**.
	- Aby zapisać zeskanowany plik w folderze pamięci flash USB, za pomocą przycisków ze strzałkami przejdź do folderu, a następnie naciśnij przycisk **OK**.
- 5. Po wybraniu opcji Zapisz w napędzie USB lub Zapisz do tego folderu, naciśnij przycisk **OK**.
- 6. Posłuż się przyciskami ze strzałkami, aby zaznaczyć opcje skanowania, które chcesz zmienić.
- 7. Za pomocą przycisków ze strzałkami zaznacz opcję **Skanuj do**.
- 8. Naciśnij **Start**, aby rozpocząć skanowanie.
- 9. Jeśli pojawi się komunikat **Kolejna strona?**, wybierz jedną z następujących opcji:
	- **Nie** kończy proces skanowania.
	- **Tak** pojawi się prośba o położenie następnej strony na szybie skanera.
- 10. Wybierz **Kontynuuj** lub **Anuluj Zadanie**.
- 11. Wciśnij przycisk **OK**.

Drukarka skanuje obrazy do folderu, który określiłeś.

# <span id="page-107-0"></span>Skanowanie do folderu na komputerze z połączeniem USB

- 1. Uruchom program Express Scan Manager:
	- Windows: Kliknij **Start** > **Programy** > **Xerox**. Wybierz drukarkę z listy. Kliknij dwukrotnie **Menedżer skanowania ekspresowego**.
	- Macintosh: Przejdź do opcji **Aplikacje** > **Xerox**. Wybierz drukarkę z listy. Kliknij dwukrotnie **Menedżer skanowania ekspresowego**.
- 2. Kliknij przycisk **OK**, aby zaakceptować domyślną ścieżkę docelową folderu lub kliknij opcję **Przeglądaj** i wybierz inny folder.
- 3. Wciśnij przycisk **OK**.
- 4. Połóż oryginał dokumentu na szybie lub włóż do automatycznego podajnika dokumentów.
- 5. Na panelu sterowania drukarki naciśnij przycisk **Skanuj**.
- 6. Za pomocą przycisków ze strzałkami wybierz opcję **Skanuj do komputera (USB)**, a następnie naciśnij przycisk **OK**.
- 7. Aby zmienić dowolną opcję, zaznacz ją za pomocą przycisków ze strzałkami, a następnie naciśnij przycisk **OK**.
- 8. Aby rozpocząć skanowanie, za pomocą przycisków ze strzałkami zaznacz opcję **Skanuj do**, a następnie naciśnij przycisk **Start**.

Na komputerze otwiera się okno Menedżera skanowania ekspresowego, wskazujące postęp. Drukarka będzie skanować dokumenty do miejsca docelowego określonego w Menedżerze skanowania ekspresowego.
## Skanowanie do folderu wspólnego na komputerze sieciowym

#### Ta sekcja zawiera:

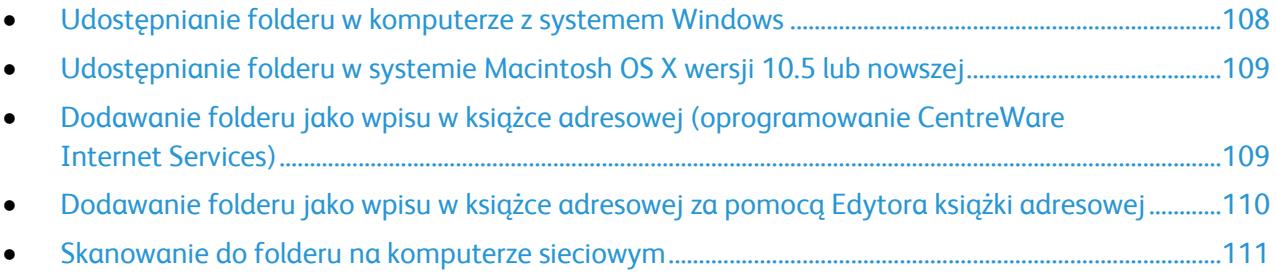

Przed użyciem drukarki jako skanera w sieci:

- 1. Utwórz folder współdzielony na dysku twardym komputera.
- 2. Utwórz nowy adres za pomocą programu CentreWare Internet Services lub Edytora książki adresowej, wskazując skanerowi dany komputer.

Uwaga: Aby uzyskać dalsze informacje, zobacz Podłączanie drukarki on page [42.](#page-42-0)

#### <span id="page-108-0"></span>Udostępnianie folderu w komputerze z systemem Windows

- 1. Otwórz program Windows Explorer.
- 2. Kliknij PPM folder, który ma zostać udostępniony i wybierz opcję **Właściwości**.
- 3. Kliknij kartę **Udostępnianie**, a następnie wybierz opcję **Udostępnij ten folder**.
- 4. Kliknij przycisk **Uprawnienia**.
- 5. Wybierz grupę **Każdy** i upewnij się, że wszystkie uprawnienia są włączone.
- 6. Kliknij przycisk **OK**.

Uwaga: Zapamiętaj nazwę współużytkowania do późniejszego wykorzystania.

7. Kliknij ponownie przycisk **OK**.

#### <span id="page-109-0"></span>Udostępnianie folderu w systemie Macintosh OS X wersji 10.5 lub nowszej

- 1. W menu Apple zaznacz **Preferencje systemowe**.
- 2. W menu Widok wybierz polecenie **Współdzielenie**.
- 3. Z listy Usługi wybierz **Współdzielenie plików**.
- 4. Kliknij ikonę plusa (**+**) poniżej pola Foldery współdzielone. Zostanie wyświetlona lista folderów.
- 5. Zaznacz folder, który chcesz udostępnić w sieci, a następnie kliknij polecenie **Dodaj**.
- 6. Zaznacz folder, który chcesz udostępnić w oknie Foldery współdzielone.
- 7. Na liście Użytkownicy kliknij opcję **Każdy**.
- 8. Na liście po prawej stronie okna Użytkownicy za pomocą przycisków ze strzałką wybierz uprawnienia użytkownika do współdzielonego folderu.
- 9. Kliknij przycisk **Opcje**.
- 10. Wykonaj co najmniej jedną z następujących czynności:
	- Zaznacz opcję **Udostępnij pliki i foldery używając AFP**, aby udostępnić ten folder innym komputerom Macintosh.
	- Zaznacz opcję **Udostępnij pliki i foldery używając FTP**, aby udostępnić ten folder komputerowi podłączonemu do serwera FTP.
	- Zaznacz opcję **Udostępnij pliki i foldery używając SMB**, aby udostępnić ten folder innym komputerom z systemem Windows.
- 11. Zaznacz pole wyboru **Wł.** po lewej stronie opcji Udostępnianie plików w obszarze Usługa. Folder i jego zawartość jest udostępniana użytkownikom sieci.
- 12. Zamknij okno Udostępnianie.

Uwaga: Po otwarciu współdzielonego folderu w polu Znajdź folderu oraz jego podfolderów pojawia się baner Folder udostępniony.

#### <span id="page-109-1"></span>Dodawanie folderu jako wpisu w książce adresowej (oprogramowanie CentreWare Internet Services)

1. Otwórz przeglądarkę internetową, wpisz adres IP drukarki w polu adresu, następnie wciśnij **Enter** lub **Return**.

Uwaga: Jeśli nie znasz adresu IP drukarki, przejdź do części Ustalanie adresu IP drukarki on page [52.](#page-52-0)

- 2. Kliknij **Address Book** (Książka adresowa).
- 3. W sekcji Network Scan (Comp./Serv.) (Skanowanie sieci (komp/serw.)) kliknij opcję **Computer/Server Address Book** (Książka adresowa komputera/serwera).
- 4. Kliknij polecenie **Add** (Dodaj) przy każdym pustym polu i wprowadź poniższe informacje:
	- **Name** (Nazwa): wprowadź nazwę, która ma być wyświetlana w Książce adresowej.
	- **Network Type** (Typ sieci): wybierz **Computer (SMB)** (Komputer (SMB)).
	- **Host Address** (Adres hosta): Wprowadź adres IP komputera.
	- **Port Number** (Numer portu): Wprowadź domyślny numer portu dla SMB (139) lub wybierz numer z ukazanego zakresu.
	- **Login name** (Nazwa logowania): wprowadź nazwę użytkownika komputera.
	- **Login Password** (Hasło logowania): wprowadź hasło logowania do komputera.
	- **Re-enter Password** (Wprowadź hasło ponownie): Wprowadź ponownie hasło logowania.
- **Name of Shared Directory** (Nazwa udostępnionego katalogu): wprowadź nazwę katalogu lub folderu. Przykładowo, jeżeli chcesz, żeby zeskanowane pliki zostały wysłane do folderu o nazwie *scans*, wpisz **/scans**.
- **Subdirectory Path** (Ścieżka podkatalogu): podaj ścieżkę folderu na serwerze FTP. Przykładowo, jeżeli chcesz, żeby zeskanowane pliki zostały wysłane do folderu o nazwie *colorscans* w folderze *scans,* wpisz **/colorscans**.
- <span id="page-110-0"></span>5. Kliknij polecenie **Save Changes** (Zapisz zmiany).

#### Dodawanie folderu jako wpisu w książce adresowej za pomocą Edytora książki adresowej

- 1. W komputerze wybierz opcję **Start** > **Wszystkie programy** > **Xerox**.
- 2. Wybierz drukarkę z listy.
- 3. Kliknij **Edytor książki adresowej**.
- 4. Dwukrotnie kliknij ikonę **Serwer**, znajdującą się w pod Książką adresową drukarki (lewe okienko).
- 5. Wprowadź poniższe informacje:
	- **Name** (Nazwa): wprowadź nazwę, która ma być wyświetlana w Książce adresowej.
	- **Typ serwera**: wybierz **Komputer (SMB)**.
	- **Nazwa serwera/Adres IP**: wprowadź adres IP komputera.
	- **Nazwa współużytkowania**: wprowadź nazwę katalogu lub folderu.
	- **Subdirectory Path** (Ścieżka podkatalogu): podaj ścieżkę folderu na serwerze FTP. Przykładowo, jeżeli chcesz, żeby zeskanowane pliki zostały wysłane do folderu o nazwie *colorscans* w folderze *scans,* wpisz **/colorscans**.
	- **Login name** (Nazwa logowania): wprowadź nazwę użytkownika komputera.
	- **Login Password** (Hasło logowania): wprowadź hasło logowania do komputera.
	- **Re-enter Password** (Wprowadź hasło ponownie): Wprowadź ponownie hasło logowania.
	- **Port Number** (Numer portu): Wprowadź domyślny numer portu dla SMB (139) lub wybierz numer z ukazanego zakresu.
- 6. Kliknij przycisk **OK**.

W obszarze Serwer pojawia się nowy serwer.

7. Kliknij pozycję **Plik** > **Zapisz wszystko**.

#### <span id="page-111-0"></span>Skanowanie do folderu na komputerze sieciowym

- 1. Na panelu sterowania drukarki naciśnij przycisk **Skanuj**.
- 2. Za pomocą przycisków ze strzałkami wybierz opcję **Skanuj do sieci**, a następnie naciśnij przycisk **OK**.
- 3. W obszarze **Skanuj do**, naciśnij przycisk **OK**.
- 4. W obszarze **Komputer (Sieć)**, naciśnij przycisk **OK**.
- 5. Za pomocą przycisków ze strzałkami wybierz udostępniony folder na komputerze, a następnie naciśnij przycisk **OK**.
- 6. Aby zmienić jakiekolwiek inne ustawienia skanowania, za pomocą przycisków ze strzałkami zaznacz ustawienie i wprowadź żądne zmiany. Aby uzyskać szczegółowe informacje, zobacz Dostosowywanie ustawień skanowania on page [117.](#page-117-0)
- 7. Aby rozpocząć skanowanie, naciśnij przycisk **Start**.
- 8. Jeśli pojawi się komunikat **Kolejna strona?**, wybierz jedną z następujących opcji:
	- **Nie** kończy proces skanowania.
	- **Tak** pojawi się prośba o położenie następnej strony na szybie skanera.
- 9. Wybierz **Kontynuuj** lub **Anuluj Zadanie**.
- 10. Wciśnij przycisk **OK**.

Drukarka skanuje dokumenty do wspólnego folderu na twoim komputerze.

## Skanowanie na adres e-mail

Przed wykonaniem skanowania na adres e-mail należy skonfigurować drukarkę z danymi serwera poczty. Aby uzyskać szczegółowe informacje, zobacz Konfigurowanie skanowania do adresu email on page [65.](#page-65-0)

Aby wysłać zeskanowany obraz na adres e-mail:

- 1. Na panelu sterowania drukarki naciśnij przycisk **Skanuj**.
- 2. Za pomocą przycisków ze strzałkami wybierz opcję **Skanowanie do e-mail**, a następnie naciśnij przycisk **OK**.
- 3. Naciśnij przycisk **OK** w obszarze **E-mail do**.
- 4. Wybierz sposób wyboru odbiorcy:
	- **Klawiatura** umożliwia ręczne wprowadzanie adresu e-mail. Wprowadź adres za pomocą klawiatury.
	- **Książka adresowa** umożliwia wybranie adresu e-mail z Książki adresowej.
	- **Grupa e-mail** umożliwia wybranie grupy adresów e-mail z Książki adresowej.

Uwaga: Korzystając z Książki adresowej, za pomocą przycisków ze strzałkami zaznacz adres żądanego odbiorcy. Naciśnij przycisk ze strzałką **Do przodu**, aby wybrać opcję **DO** lub **DW**. Po skończeniu wybierania adresów, naciśnij **OK**.

- 5. Aby rozpocząć skanowanie, naciśnij przycisk **Start**.
- 6. Jeśli pojawi się komunikat **Kolejna strona?**, wybierz jedną z następujących opcji:
	- **Nie** kończy proces skanowania.
	- **Tak** pojawi się prośba o położenie następnej strony na szybie skanera.
- 7. Wybierz **Kontynuuj** lub **Anuluj Zadanie**.
- 8. Wciśnij przycisk **OK**.

Drukarka wysyła zeskanowany obraz jako załącznik do wiadomości e-mail w domyślnym formacie pliku.

*Patrz również:* 

Dostosowanie ustawień skanowania on page [117](#page-117-0)

## Skanowanie do serwera FTP

Przed korzystaniem z tej funkcji należy wykonać następujące czynności:

- 1. Skonfigurować serwer FTP.
- 2. Utworzyć adres drukarki. Możesz użyć programu CentreWare Internet Services lub Edytora książki adresowej.

Aby zeskanować dokumenty na serwer FTP:

- 1. Połóż oryginał dokumentu na szybie lub włóż do automatycznego podajnika dokumentów.
- 2. Na panelu sterowania drukarki naciśnij przycisk **Skanuj**.
- 3. Za pomocą przycisków ze strzałkami wybierz opcję **Skanuj do sieci**, a następnie naciśnij przycisk **OK**.
- 4. W obszarze **Skanuj do**, naciśnij przycisk **OK**.
- 5. Za pomocą przycisków ze strzałkami wybierz opcję **Serwer (FTP)**, a następnie naciśnij przycisk **OK**.
- 6. Za pomocą przycisków ze strzałkami wybierz adres FTP, a następnie naciśnij przycisk **OK**.
- 7. Aby rozpocząć skanowanie, naciśnij przycisk **Start**. Drukarka skanuje dokument i umieszcza obraz na serwerze FTP.

*Patrz również:* 

Dostosowanie ustawień skanowania on page [117](#page-117-0)

## Skanowanie obrazów do aplikacji na komputerze z połączeniem USB

#### Ta sekcja zawiera:

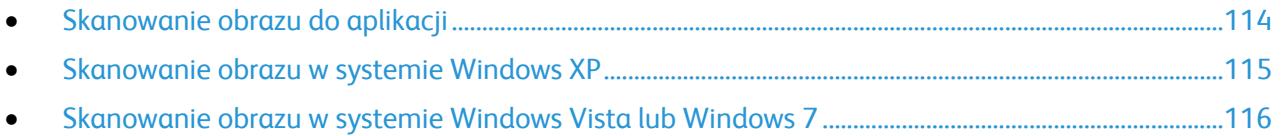

Możesz importować obrazy bezpośrednio ze skanera do folderu na komputerze. W przypadku komputera Macintosh oraz niektórych aplikacji systemu Windows możliwe jest importowanie obrazów bezpośrednio do aplikacji.

#### <span id="page-114-0"></span>Skanowanie obrazu do aplikacji

#### Uwagi:

- Aby możliwe było skorzystanie z tej funkcji, drukarka musi być podłączona do komputera za pomocą kabla USB.
- Niektóre aplikacje systemu Windows, w tym Office 2007 nie obsługują tej funkcji.

Aby zaimportować obrazy do aplikacji:

- 1. Otwórz plik, w którym chcesz umieścić obraz.
- 2. W aplikacji, wybierz pozycję z menu, aby otworzyć obraz.
- 3. Z menu Źródło papieru w systemie Windows lub menu Scan From (Skanuj z) w systemie Macintosh, wybierz:
	- Szyba skanera
	- Podajnik dokumentów
- 4. Określ pozostałe ustawienia sterownika skanowania według potrzeb.

Uwaga: Aby uzyskać więcej informacji, kliknij przycisk **Pomoc**, aby przeglądać pomoc online.

5. Aby rozpocząć skanowanie, naciśnij przycisk **Start**. Drukarka skanuje dokument i umieszcza obraz w wybranej aplikacji.

#### <span id="page-115-0"></span>Skanowanie obrazu w systemie Windows XP

Uwaga: Aby możliwe było skorzystanie z tej funkcji, drukarka musi być podłączona do komputera za pomocą kabla USB.

- 1. W komputerze wybierz opcję **Start** > **Panel sterowania**.
- 2. Kliknij dwukrotnie opcję **Skanery i aparaty**.
- 3. Dwukrotnie kliknij ikonę **Xerox WC6015**.
- 4. Wybierz opcję:
	- **Obraz kolorowy**
	- **Obraz w skali szarości**
	- **Obraz czarno-biały lub tekst**
	- **Niestandardowy**
- 5. Wybierz źródło papieru:
	- Szyba skanera
	- Podajnik dokumentów
- 6. Aby zobaczyć podgląd dokumentu lub zaznaczyć fragment dokumentu do skanowania, wybierz opcję **Podgląd**.

Drukarka skanuje podgląd obrazu.

- 7. Aby zaznaczyć fragment dokumentu do skanowania, użyj narożników, aby zmienić rozmiar ramki.
- 8. Kliknij przycisk **Dalej**.
- 9. Wpisz nazwę dla tej grupy obrazów.
- 10. Wybierz format pliku:
	- BMP
	- **TIF**
	- **JPG**
	- **PNG**
- 11. Wpisz nazwę ścieżki lub przejdź do lokalizacji zeskanowanych obrazów za pomocą funkcji Przeglądaj.
- 12. Aby zapisać obraz w folderze, zaznacz opcję **Nic**.
- 13. Kliknij przycisk **Dalej**.
- 14. Aby wyświetlić zeskanowany obraz, kliknij łącze folderu w oknie.
- 15. Kliknij **Zakończ**.

Obraz zostanie zapisany w folderze i będzie gotowy do użycia w aplikacjach.

#### <span id="page-116-0"></span>Skanowanie obrazu w systemie Windows Vista lub Windows 7

Uwaga: Aby możliwe było skorzystanie z tej funkcji, drukarka musi być podłączona do komputera za pomocą kabla USB.

- 1. W komputerze wybierz opcję **Start** > **Wszystkie programy** > **Faksowanie i Skanowanie w systemie Windows**.
- 2. Kliknij polecenie **Nowe skanowanie**.
- 3. Jeżeli drukarka Wielofunkcyjna kolorowa drukarka WorkCentre 6015 nie jest jeszcze wybrana, kliknij polecenie **Zmień**, a następnie kliknij dwukrotnie **Xerox WC6015**.
- 4. Wybierz opcję:
	- **Dodaj profil**
	- **Dokumenty**
	- **Ostatnio używany profil**
	- **Zdjęcie (Domyślne)**
- 5. Wybierz źródło papieru:
	- Szyba skanera
	- Podajnik dokumentów
- 6. Wybierz **Format koloru**.
- 7. Wybierz format pliku:
	- BMP
	- **TIF**
	- **JPG**
	- **PNG**
- 8. Wybierz rozdzielczość skanowanego obrazu.
- 9. Użyj suwaków, aby dostosować Jasność i Kontrast.
- 10. Aby zobaczyć podgląd dokumentu lub zaznaczyć fragment dokumentu do skanowania, wybierz opcję **Podgląd**.

Drukarka skanuje podgląd obrazu.

- 11. Aby zaznaczyć fragment dokumentu, usuń zaznaczenie pola wyboru **Wyświetlaj podgląd lub skanuj obrazy jako osobne pliki**, a następnie zmień rozmiar ramki wykorzystując do tego narożniki.
- 12. Kliknij polecenie **Skanuj**.

Zeskanowany obraz jest zapisywany w domyślnym folderze Skanowane dokumenty lub w wybranym folderze.

### <span id="page-117-0"></span>Dostosowanie ustawień skanowania

#### Ta sekcja zawiera:

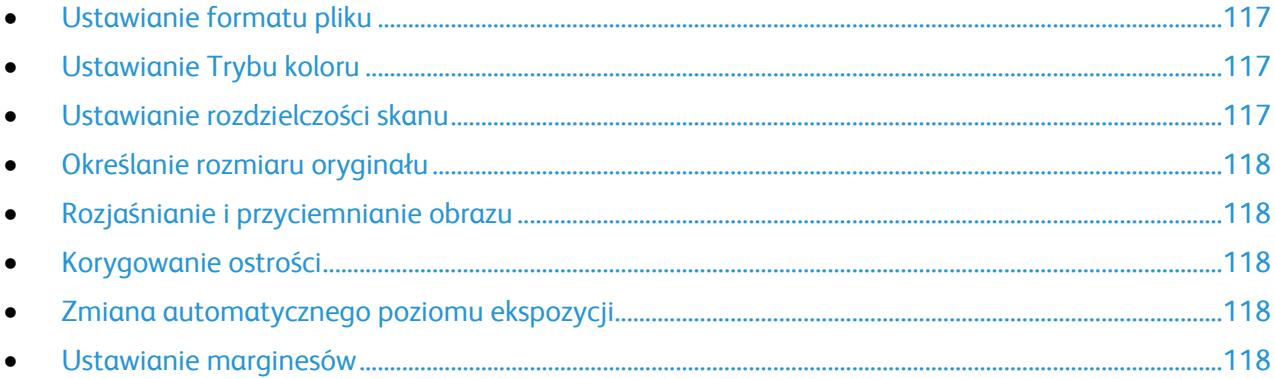

Po wybraniu trybu skanowania możesz modyfikować ustawienia skanowania dla pojedynczych prac.

Możesz również zmienić wartości domyślne dla niektórych opcji. Aby uzyskać szczegółowe informacje, zobacz Zmiana domyślnych ustawień skanowania on page [119.](#page-119-0)

#### <span id="page-117-1"></span>Ustawianie formatu pliku

- 1. Za pomocą przycisków ze strzałkami wybierz opcję **Format pliku**, a następnie naciśnij przycisk **OK**.
- 2. Wybierz ustawienie.
- <span id="page-117-2"></span>3. Wciśnij przycisk **OK**.

#### Ustawianie Trybu koloru

Jeżeli oryginalny obraz jest w kolorze, możesz zeskanować obraz w kolorze lub biało-czarny. Wybór opcji biało-czarny znacznie zmniejsza rozmiar zeskanowanych obrazów.

Aby ustawić tryb koloru:

- 1. Za pomocą przycisków ze strzałkami wybierz opcję **Tryb koloru**, a następnie naciśnij przycisk **OK**.
- 2. Wybierz tryb koloru.
- <span id="page-117-3"></span>3. Wciśnij przycisk **OK**.

#### Ustawianie rozdzielczości skanu

Rozdzielczość skanu zależy od tego, do czego zeskanowany obraz będzie używany. Rozdzielczość skanowania wpływa zarówno na rozmiar pliku, jak i na jakość skanowanego obrazu. Wyższa rozdzielczość zapewnia wyższą jakość obrazu i większy rozmiar pliku.

Aby ustawić rozdzielczość skanu:

- 1. Za pomocą przycisków ze strzałkami wybierz opcję **Rozdzielczość**, a następnie naciśnij przycisk **OK**.
- 2. Wybierz opcję.
- 3. Wciśnij przycisk **OK**.

#### <span id="page-118-0"></span>Określanie rozmiaru oryginału

- 1. Za pomocą przycisków ze strzałkami wybierz opcję **Rozmiar dokum.**, a następnie naciśnij przycisk **OK**.
- 2. Wybierz rozmiar dokumentu.
- <span id="page-118-1"></span>3. Wciśnij przycisk **OK**.

#### Rozjaśnianie i przyciemnianie obrazu

- 1. Za pomocą przycisków ze strzałkami wybierz opcję **Jaśniej/Ciemniej**, a następnie naciśnij przycisk **OK**.
- 2. Aby rozjaśnić lub przyciemnić obraz, przesuń suwak za pomocą przycisków ze strzałkami.
- <span id="page-118-2"></span>3. Wciśnij przycisk **OK**.

#### Korygowanie ostrości

- 1. Za pomocą przycisków ze strzałkami wybierz opcję **Ostrość**, a następnie naciśnij przycisk **OK**.
- 2. Wybierz ustawienia ostrości:
	- **Najostrzejszy**
	- **Ostrzejszy**
	- **Normalny**
	- **Łagodniejszy**
	- **Najłagodniej.**

Wartość domyślna to Normalny.

<span id="page-118-3"></span>3. Wciśnij przycisk **OK**.

#### Zmiana automatycznego poziomu ekspozycji

- 1. Za pomocą przycisków ze strzałkami wybierz opcję **Automatyczny poziom ekspozycji**, a następnie naciśnij przycisk **OK**.
- 2. Wybierz ustawienie autoekspozycji:
	- **Wył.**
	- **Wł.**

Wartość domyślna to Wł.

<span id="page-118-4"></span>3. Wciśnij przycisk **OK**.

#### Ustawianie marginesów

- 1. Posłuż się przyciskami ze strzałkami, aby zaznaczyć margines, który chcesz zmienić:
	- **Margines górny/dolny**
	- **Margines lewy/prawy**
	- **Margines środkowy**
- 2. Wciśnij przycisk **OK**.
- 3. Dostosuj marginesy w przedziale od 0,0 do 2,0 cali za pomocą przycisków ze strzałkami.
- 4. Wciśnij przycisk **OK**.
- 5. Powtórz te czynności dla pozostałych marginesów, następnie naciśnij przycisk **Powrót**.
- 118 Wielofunkcyjna kolorowa drukarka WorkCentre 6015 Przewodnik użytkownika

## <span id="page-119-0"></span>Zmiana domyślnych ustawień skanowania

#### Ta sekcja zawiera:

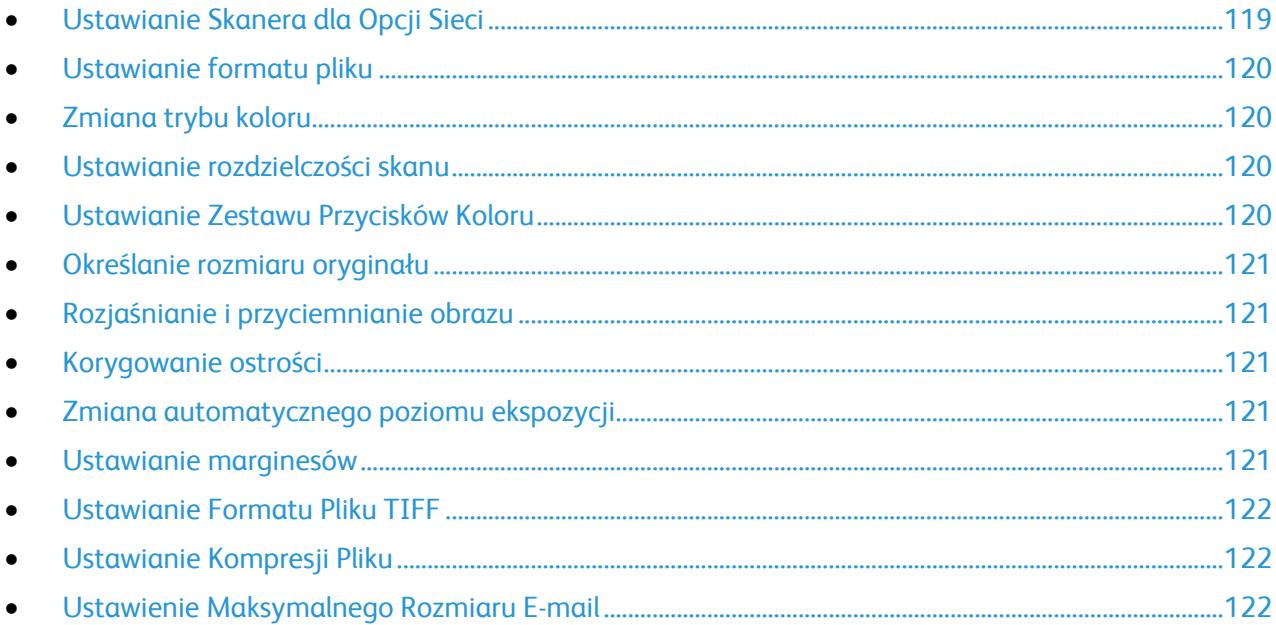

Drukarka korzysta z domyślnych ustawień skanowania dla wszystkich zadań skanowania, chyba że dokonasz zmian w poszczególnych przypadkach. Domyślne ustawienia skanowania można zmienić.

Zmiana domyślnych ustawień skanera:

- 1. Na panelu sterowania drukarki naciśnij przycisk **System**.
- 2. Za pomocą przycisków ze strzałkami wybierz opcję **Ustawienia domyślne**, a następnie naciśnij przycisk **OK**.
- 3. Wybierz **Ustawienia domyślne skanowania**, a następnie naciśnij przycisk **OK**.
- 4. Za pomocą przycisków ze strzałkami zaznacz opcję, którą chcesz zmodyfikować, a następnie naciśnij przycisk **OK**.
- 5. Za pomocą przycisków ze strzałkami wybierz nowe ustawienie, a następnie naciśnij przycisk **OK**. Naciśnij przycisk **Powrót** w dowolnym momencie, aby powrócić do poprzedniego wyboru.

#### <span id="page-119-1"></span>Ustawianie Skanera dla Opcji Sieci

- 1. Za pomocą przycisków ze strzałkami wybierz opcję **Skanuj do sieci**, a następnie naciśnij przycisk **OK**.
- 2. Za pomocą przycisków ze strzałkami zaznacz ustawienie:
	- **Komputer (Sieć)**
	- **Serwer (FTP)**
- 3. Wciśnij przycisk **OK**.

#### <span id="page-120-0"></span>Ustawianie formatu pliku

- 1. Za pomocą przycisków ze strzałkami wybierz opcję **Format pliku**, a następnie naciśnij przycisk **OK**.
- 2. Wybierz ustawienie.
- <span id="page-120-1"></span>3. Wciśnij przycisk **OK**.

#### Zmiana trybu koloru

- 1. Za pomocą przycisków ze strzałkami wybierz opcję **Kolor**, a następnie naciśnij przycisk **OK**.
- 2. Wybierz ustawienie kolorów:
	- **Czarno-biały**
	- **Color (Kolor)**
- <span id="page-120-2"></span>3. Wciśnij przycisk **OK**.

#### Ustawianie rozdzielczości skanu

Rozdzielczość skanu zależy od tego, do czego zeskanowany obraz będzie używany. Rozdzielczość skanowania wpływa zarówno na rozmiar pliku, jak i na jakość skanowanego obrazu. Wyższa rozdzielczość zapewnia wyższą jakość obrazu i większy rozmiar pliku.

Aby ustawić rozdzielczość skanu:

- 1. Za pomocą przycisków ze strzałkami wybierz opcję **Rozdzielczość**, a następnie naciśnij przycisk **OK**.
- 2. Wybierz opcję.
- <span id="page-120-3"></span>3. Wciśnij przycisk **OK**.

#### Ustawianie Zestawu Przycisków Koloru

- 1. Za pomocą przycisków ze strzałkami wybierz opcję **Ustaw. przycis. kol.**, a następnie naciśnij przycisk **OK**.
- 2. Wybierz **Przycisk cz.-b.**, a następnie naciśnij przycisk **OK**.
- 3. Wybierz opcję:
	- **Czarno-biały**
	- **Skala szarości**
- 4. Wciśnij przycisk **OK**.
- 5. Wybierz **Przycisk kolorowy**, a następnie naciśnij przycisk **OK**.
- 6. Wybierz opcję:
	- **Color (Kolor)**
	- **Kolor (Zdjęcie)**
- 7. Wciśnij przycisk **OK**.

#### <span id="page-121-0"></span>Określanie rozmiaru oryginału

- 1. Za pomocą przycisków ze strzałkami wybierz opcję **Rozmiar dokum.**, a następnie naciśnij przycisk **OK**.
- 2. Wybierz rozmiar dokumentu.
- <span id="page-121-1"></span>3. Wciśnij przycisk **OK**.

#### Rozjaśnianie i przyciemnianie obrazu

- 1. Za pomocą przycisków ze strzałkami wybierz opcję **Jaśniej/Ciemniej**, a następnie naciśnij przycisk **OK**.
- 2. Aby rozjaśnić lub przyciemnić obraz, przesuń suwak za pomocą przycisków ze strzałkami.
- <span id="page-121-2"></span>3. Wciśnij przycisk **OK**.

#### Korygowanie ostrości

- 1. Za pomocą przycisków ze strzałkami wybierz opcję **Ostrość**, a następnie naciśnij przycisk **OK**.
- 2. Wybierz ustawienia ostrości:
	- **Najostrzejszy**
	- **Ostrzejszy**
	- **Normalny**
	- **Łagodniejszy**
	- **Najłagodniej.**

Wartość domyślna to Normalny.

<span id="page-121-3"></span>3. Wciśnij przycisk **OK**.

#### Zmiana automatycznego poziomu ekspozycji

- 1. Za pomocą przycisków ze strzałkami wybierz opcję **Automatyczny poziom ekspozycji**, a następnie naciśnij przycisk **OK**.
- 2. Wybierz ustawienie autoekspozycji:
	- **Wył.**
	- **Wł.**

Wartość domyślna to Wł.

<span id="page-121-4"></span>3. Wciśnij przycisk **OK**.

#### Ustawianie marginesów

- 1. Posłuż się przyciskami ze strzałkami, aby zaznaczyć margines, który chcesz zmienić:
	- **Margines górny/dolny**
	- **Margines lewy/prawy**
	- **Margines środkowy**
- 2. Wciśnij przycisk **OK**.
- 3. Dostosuj marginesy w przedziale od 0,0 do 2,0 cali za pomocą przycisków ze strzałkami.
- 4. Wciśnij przycisk **OK**.
- 5. Powtórz te czynności dla pozostałych marginesów, następnie naciśnij przycisk **Powrót**.

#### <span id="page-122-0"></span>Ustawianie Formatu Pliku TIFF

Uwaga: Pliki TIFF utworzone przez tę drukarkę mogą nie otwierać się prawidłowo w niektórych aplikacjach.

- 1. Za pomocą przycisków ze strzałkami wybierz opcję **Format pliku TIFF**, a następnie naciśnij przycisk **OK**.
- 2. Wybierz opcję:
	- **TIFF V6**
	- **TTN2**
- <span id="page-122-1"></span>3. Wciśnij przycisk **OK**.

#### Ustawianie Kompresji Pliku

- 1. Za pomocą przycisków ze strzałkami wybierz opcję **Kompresja obrazu**, a następnie naciśnij przycisk **OK**.
- 2. Wybierz opcję:
	- **Więcej**
	- **Normalny**
	- **Mniej**
- <span id="page-122-2"></span>3. Wciśnij przycisk **OK**.

#### Ustawienie Maksymalnego Rozmiaru E-mail

- 1. Za pomocą przycisków ze strzałkami wybierz opcję **Maks. rozmiar e-mail**, a następnie naciśnij przycisk **OK**.
- 2. Za pomocą przycisków ze strzałkami lub klawiatury alfanumerycznej ustaw rozmiar od 50-16384 KB.

Wartość domyślna wynosi 2048 KB.

3. Wciśnij przycisk **OK**.

## Ograniczanie dostępu do skanowania

Opcje Blokady skanowania ograniczają dostęp do skanowania poprzez wymóg wprowadzenia hasła w celu użycia funkcji Skanowanie. Możesz także wyłączyć skanowanie.

Aby ustawić blokadę skanowania:

- 1. Na panelu sterowania drukarki naciśnij przycisk **System**.
- 2. Za pomocą przycisków ze strzałkami wybierz opcję **Menu admin.**, a następnie naciśnij przycisk **OK**.
- 3. Po pojawieniu się komunikatu wprowadź czterocyfrowe hasło, a następnie naciśnij przycisk **OK**.
- 4. Wybierz opcję **Ustawienia zabezp.**, a następnie naciśnij przycisk **OK**.

Uwaga: Przed konfiguracją blokad dla usług należy włączyć blokadę panelu. Aby uzyskać szczegółowe informacje, zapoznaj się z rozdziałem Zmiana hasła blokady panelu on page [141.](#page-141-0)

- 5. Wybierz opcję **Blokada serwisowa**, a następnie naciśnij przycisk **OK**.
- 6. Wybierz opcję:
	- **Skanuj do komputera**
	- **Skanowanie PC**
	- **Skanowanie do e-mail**
	- **Skanuj do sieci**
	- **Skanuj do pamięci USB**
- 7. Wciśnij przycisk **OK**.
- 8. Wybierz opcję:
	- **Odblokowane** wyłącza blokadę usługi.
	- **Zablokowane** włącza blokadę usługi i wyłącza funkcję skanowania.
	- **Hasło zablokowane** wymagane jest hasło, aby móc skorzystać z funkcji skanowania. Podaj nowe hasło, a następnie naciśnij przycisk **OK**.
- 9. Wciśnij przycisk **OK**.

## Faksowanie

# 7

#### Ten rozdział zawiera:

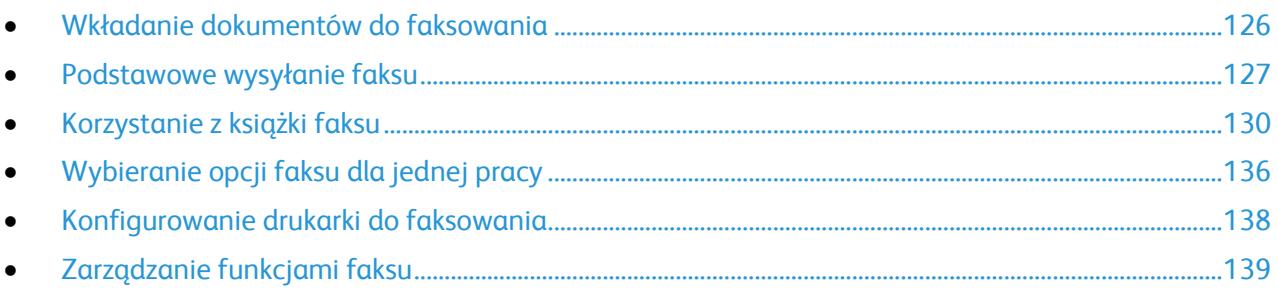

## <span id="page-126-0"></span>Wkładanie dokumentów do faksowania

Umieść oryginalny dokument, jak pokazano.

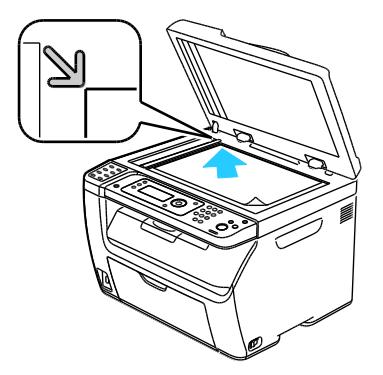

#### **Szyba skanera**

Podnieś automatyczny podajnik dokumentów lub pokrywę szyby dokumentów, a następnie umieść oryginał przodem w dół w górnym lewym rogu szyby dokumentów.

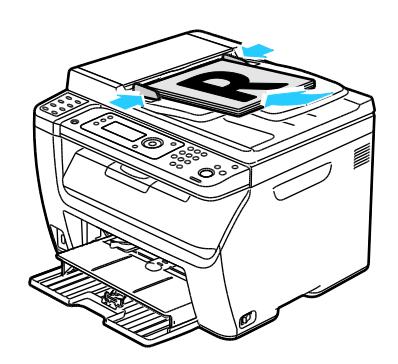

**Automatyczny podajnik dokumentów**

Umieść oryginał stroną zadrukowaną do góry, górną krawędzią w stronę podajnika. Dostosuj prowadnice papieru, aby dopasować je do oryginałów.

Uwaga: Aby uzyskać szczegółowe informacje, zobacz Wskazówki dotyczące automatycznego podajnika dokumentów on pag[e 93.](#page-93-0)

## <span id="page-127-0"></span>Podstawowe wysyłanie faksu

#### Ta sekcja zawiera:

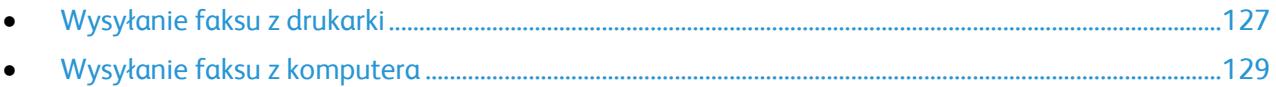

Uwaga: Przed faksowaniem należy ustawić numer kierunkowy kraju oraz faksu drukarki. Aby uzyskać szczegółowe informacje, zobacz Ustawianie nagłówka faksu on page [53.](#page-53-0)

#### <span id="page-127-1"></span>Wysyłanie faksu z drukarki

Aby wysłać faks z drukarki do pojedynczego odbiorcy, z zastosowaniem fabrycznych ustawień domyślnych:

- 1. Połóż oryginał dokumentu na szybie lub włóż do automatycznego podajnika dokumentów.
- 2. Na panelu sterowania drukarki naciśnij przycisk **Faks**.
- 3. Zaznacz opcję **Faks do** i naciśnij przycisk **OK**.
- 4. Aby zaadresować faks, za pomocą przycisków ze strzałkami wybierz opcję:
	- **Klawiatura** pozwala ręcznie wprowadzić numer faksu za pomocą klawiatury alfanumerycznej.
	- **Szybkie wyb.** pozwala wybrać spośród numerów szybkiego wybierania. Za pomocą klawiatury alfanumerycznej wprowadź odpowiedni trzycyfrowy numer.
	- **Książka faksów** pozwala wybrać numer z książki adresowej faksu. Aby uzyskać szczegółowe informacje, zobacz Faksowanie do jednej osoby z książki adresowej on page [132.](#page-132-0)
	- **Wybieranie grupowe** pozwala wysłać faks do wielu odbiorców. Aby uzyskać szczegółowe informacje, zobacz Faksowanie do grupy książki adresowej on page [135.](#page-135-0)
- 5. Wciśnij przycisk **OK**.
- 6. Za pomocą przycisków ze strzałkami zaznacz opcje faksu, które chcesz zmodyfikować, a następnie naciśnij przycisk **OK**. Aby uzyskać szczegółowe informacje, zobacz Wybieranie opcji faksu dla jednej pracy on page [136.](#page-136-0)
- 7. Naciśnij zielony przycisk **Start**.
- 8. Jeśli pojawi się komunikat **Kolejna strona?**, wybierz jedną z następujących opcji:
	- **Nie** kończy proces skanowania.
	- **Tak** pojawi się prośba o położenie następnej strony na szybie skanera.
- 9. Wybierz **Kontynuuj** lub **Anuluj Zadanie**.

#### 10. Wciśnij przycisk **OK**.

11. Drukarka zeskanuje wybrane strony i wyśle faks.

Uwaga: Jeśli monitorowanie jest włączone, w raporcie znajdzie się status przesyłanego faksu. Aby uzyskać szczegółowe informacje, zobacz Drukowanie raportów monitorowania on page [139.](#page-139-1)

*Patrz również:* 

Korzystanie z książki adresowej faksu on page [130](#page-130-0) Zarządzanie funkcjami faksu on pag[e 139](#page-139-0) Drukowanie raportów monitorowania on page [139](#page-139-1) Wprowadzanie pauz do numerów faksu on page [142](#page-142-0)

#### <span id="page-129-0"></span>Wysyłanie faksu z komputera

#### Ta sekcja zawiera:

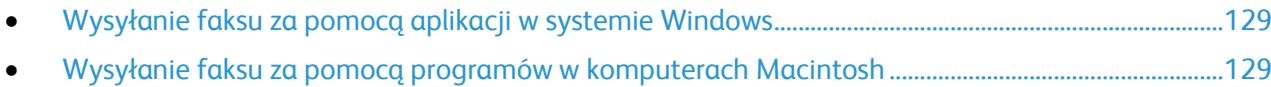

Można wysyłać faks do drukarki z programu znajdującego się na komputerze.

#### <span id="page-129-1"></span>**Wysyłanie faksu za pomocą aplikacji w systemie Windows**

Za pomocą sterownika faksu możesz wysłać faks z wielu aplikacji systemu Windows.

Aby wysyłać faks w systemie operacyjnym Windows XP z dodatkiem SP1 lub nowszym, Windows Server 2003 lub Windows Vista:

- 1. W oknie programu przejdź do okna dialogowego **Drukuj**.
- 2. Aby wybrać drukarkę **WorkCentre 6015-xxxx Fax**, kliknij jeden raz nazwę drukarki, a następnie kliknij opcję **Właściwości** lub **Preferencje**, aby otworzyć okno Właściwości faksu lub Preferencje drukowania.
- 3. Wybierz opcje dla następujących pozycji:
	- **Jakość**
	- **Rozmiar papieru**
	- **Orientacja obrazu**
- 4. Kliknij przycisk **OK**.
- 5. Aby otworzyć okno Ustawienia odbiorcy, wykonaj jedną z następujących czynności:
	- W systemie Windows Vista oraz Windows 7 kliknij przycisk **OK**.
	- We wcześniejszych wersjach systemu Windows kliknij polecenie **Drukuj**.
- 6. Dodaj odbiorców do listy. Aby uzyskać więcej informacji, kliknij przycisk **Pomoc**, aby przeglądać pomoc online.
- 7. Aby opóźnić wysyłanie faksu, kliknij opcję **Opóźnione wysłanie** i ustaw odpowiednią wartość.
- 8. Kliknij opcję **Rozpocznij wysyłanie**, aby wysłać faks. Aby zatrzymać wysyłanie faksu, naciśnij przycisk **Zatrzymaj wysyłanie**.

#### <span id="page-129-2"></span>**Wysyłanie faksu za pomocą programów w komputerach Macintosh**

Aby wysłać faks z systemu Macintosh OS X w wersji 10.5 lub nowszej, pobierz najnowszy sterownik ze strony [www.xerox.com/office/WC6015drivers.](http://www.office.xerox.com/cgi-bin/printer.pl?APP=udpdfs&Page=color&Model=WorkCentre+WC6015&PgName=driver&Language=Polish)

## <span id="page-130-0"></span>Korzystanie z książki faksu

#### Ta sekcja zawiera:

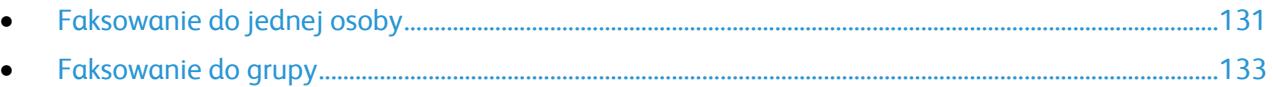

Możesz podawać i zapisywać dane faksów pojedynczych osób lub grup. Możesz później zaznaczać zapisane nazwy i numery bez konieczności ponownego wpisywania ich podczas wysyłania faksu.

#### <span id="page-131-0"></span>Faksowanie do jednej osoby

#### Ta sekcja zawiera:

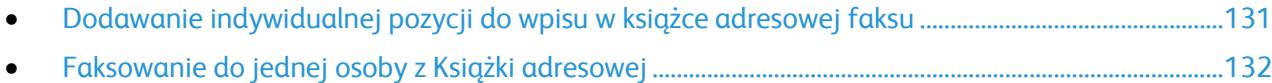

Możesz ustawić i zapisać indywidualne nazwy i numery, aby mieć do nich dostęp podczas wysyłania faksu.

#### <span id="page-131-1"></span>**Dodawanie indywidualnej pozycji do wpisu w książce adresowej faksu**

Pojedyncze wpisy książki adresowej można tworzyć za pomocą programu CentreWare Internet Services lub Edytora książki adresowej. Wysyłając faksy z drukarki lub komputera użyj wpisów książki adresowej.

Aby dodać indywidualny wpis za pomocą programu CentreWare Internet Services:

1. Otwórz przeglądarkę internetową, wpisz adres IP drukarki w polu adresu, następnie wciśnij **Enter** lub **Return**.

Uwaga: Jeśli nie znasz adresu IP drukarki, przejdź do części Ustalanie adresu IP drukarki on page [52.](#page-52-0)

- 2. W programie CentreWare Internet Services, kliknij opcję **Address Book** (Książka adresowa).
- 3. W polu Address Book (Książka adresowa) po lewej stronie kliknij opcję **FAX Address Book** (Książka adresowa faksu).
- 4. W części Directory Listing (Zawartość katalogu), kliknij przycisk **Add** (Dodaj) dla dowolnej nieużywanej pozycji.

Uwaga: Pierwsze osiem wpisów Książki adresowej odpowiada ośmiu przyciskom skrótów, znajdującym się po lewej stronie panelu sterowania drukarki.

- 5. Wpisz nazwę, numer telefonu oraz adres e-mail danej osoby.
- 6. Kliknij przycisk **Save Changes** (Zapisz zmiany), aby utworzyć nowy adres. W książce adresowej zapisane zostały nowe wpisy.

Uwaga: Trzycyfrowe numery szybkiego wybierania są przypisywane automatycznie w programie CentreWare Internet Services.

Aby dodać pojedynczy wpis za pomocą Edytora książki adresowej:

- 1. Aby przejść do Edytora książki adresowej, wykonaj jedną z poniższych czynności:
	- Jeśli korzystasz z systemu Windows, wybierz **Start** > **Programy** > **Xerox** > **WorkCentre 6015** > **Edytor książki adresowej**.
	- Jeśli korzystasz z systemu Macintosh, otwórz folder Aplikacje, wybierz opcję **Xerox** > **WorkCentre 6015** > **Edytor książki adresowej**, a następnie kliknij przycisk **OK**.
- 2. Jeżeli otwarte zostanie okno Wybierz urządzenie Edytora książki adresowej, kliknij łącze faksu 6015 WorkCentre.

3. W panelu po lewej stronie kliknij prawym przyciskiem myszy ikonę **Faks/e-mail**, a następnie wybierz **Nowy** > **Nowy wpis**.

Pojawi się okno dialogowe Adres osobisty. Edytor książki adresowej automatycznie przydziela numery szybkiego wybierania do pierwszej wolnej pozycji.

4. Aby ręcznie przypisać numer szybkiego wybierania, zaznacz pole wyboru **Określ numer adresu**, a następnie wprowadź wartość od 1 do 200.

Uwaga: Pierwsze osiem wpisów Książki adresowej odpowiada ośmiu przyciskom skrótów, znajdującym się po lewej stronie panelu sterowania drukarki.

- 5. Wpisz nazwę, numer telefonu oraz adres e-mail danej osoby. Aby wstawić pauzę, naciśnij klawisz myślnika.
- 6. Aby dodać pozycję do istniejącej grupy:
	- a. Kliknij **Członkostwo grupy**.
	- b. Wybierz grupy, do których ma być dodana ta pozycja, następnie kliknij przycisk **Dodaj**.
	- c. Zatwierdź członków grupy i kliknij przycisk **OK**.
- 7. Kliknij przycisk **OK**.
- 8. Kliknij menu **Plik**, a następnie zaznacz opcję **Zapisz wszystko**. W książce adresowej zapisane zostały nowe wpisy.

#### <span id="page-132-0"></span>**Faksowanie do jednej osoby z Książki adresowej**

- 1. Na panelu sterowania drukarki naciśnij przycisk **Faks**.
- 2. W polu **Faks do** i naciśnij przycisk **Książka adresowa**.
- 3. W opcji **Wszystkie wpisy** naciśnij przycisk **OK**.
- 4. Za pomocą przycisków ze strzałkami przewiń listę książki adresowej, a następnie naciśnij przycisk **OK**, aby wybrać odbiorcę. Można wybrać więcej niż jednego odbiorcę.
- 5. Po zaznaczeniu odbiorców naciśnij przycisk **OK**.
- 6. Naciśnij zielony przycisk **Start**. Aby zatrzymać wysyłanie faksu, naciśnij przycisk **Zatrzymaj wysyłanie**.

#### <span id="page-133-0"></span>Faksowanie do grupy

#### Ta sekcja zawiera:

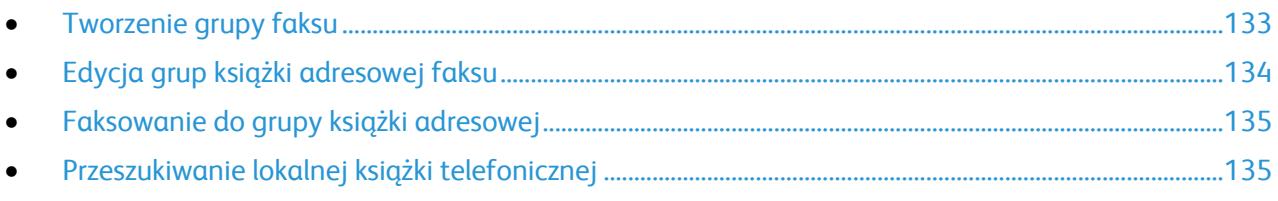

Aby wysłać faks do wielu osób, utwórz szybkie wybieranie grupy. Tego typu numery mogą zawierać wcześniej zapisane osoby, jak i grupy.

Uwaga: Pozycje indywidualne muszą być ustawione przed określeniem grupy. Aby uzyskać bardziej szczegółowe informacje, zobacz Dodawanie indywidualnego wpisu w książce adresowej faksu on pag[e 131.](#page-131-1)

#### <span id="page-133-1"></span>**Tworzenie grupy faksu**

Wpisy grupowe książki adresowej można tworzyć za pomocą programu CentreWare Internet Services lub Edytora książki adresowej.

Aby utworzyć grupę faksu za pomocą programu CentreWare Internet Services:

1. Otwórz przeglądarkę internetową, wpisz adres IP drukarki w polu adresu, następnie wciśnij **Enter** lub **Return**.

Uwaga: Jeśli nie znasz adresu IP drukarki, przejdź do części Ustalanie adresu IP drukarki on page [52.](#page-52-0)

- 2. W programie CentreWare Internet Services, kliknij opcję **Address Book** (Książka adresowa).
- 3. W polu **Address Book** (Książka adresowa) po lewej kliknij opcję **FAX Groups** (Grupy faksu).
- 4. W polu **Directory Listing** (Zawartość katalogu) kliknij opcję **Add** (Dodaj) dla dowolnej nieużywanej grupy.
- 5. Wpisz nazwę grupy, następnie kliknij przycisk **Save Changes** (Zapisz zmiany).
- 6. Po odebraniu komunikatu Request Acknowledged (Żądanie potwierdzone), kliknij przycisk **Return** (Powrót).
- 7. Kliknij link **Edit** (Edytuj) dla utworzonej grupy.
- 8. Zaznacz pola wyboru dla osób, które chcesz dołączyć do grupy.
- 9. Użyj linków w polu **Additional Entries** (Dodatkowe pozycje) u dołu kolumny Group Members, aby zobaczyć dodatkowe pozycje książki adresowej faksu. Do tej grupy można również dodać istniejące grupy.
- 10. Gdy skończysz wybierać członków grupy, kliknij przycisk **Save Changes** (Zapisz zmiany). W książce adresowej zapisane zostały nowe wpisy.

Aby utworzyć grupę za pomocą edytora książki adresowej:

- 1. Aby przejść do Edytora książki adresowej, wykonaj jedną z poniższych czynności:
	- Jeśli korzystasz z systemu Windows, wybierz **Start** > **Programy** > **Xerox** > **WorkCentre 6015** > **Edytor książki adresowej**.
	- Jeśli korzystasz z systemu Macintosh, otwórz folder Aplikacje, wybierz opcję **Xerox** > **WorkCentre 6015** > **Edytor książki adresowej**, a następnie kliknij przycisk **OK**.
- 2. W panelu po lewej stronie kliknij prawym przyciskiem myszy ikonę **Faks/e-mail**, a następnie wybierz opcje **Nowy** > **Nowa grupa**.

Zostanie wyświetlone okno dialogowe Grupowe wybieranie numerów. Edytor książki adresowej automatycznie przydziela ID grupy do pierwszej wolnej pozycji.

- 3. Aby ręcznie przypisać identyfikator grupy, zaznacz pole wyboru **Określ numer adresu**, następnie wprowadź wartość od 1 do 6.
- 4. W polu Nazwa grupy wprowadź nazwę grupy.
- 5. Kliknij przycisk **Dodaj lub Usuń**.
- 6. Wybierz członków grupy z listy po lewej stronie ekranu i kliknij przycisk **Dodaj**. Aby wybrać wielu członków grupy, naciśnij i przytrzymaj klawisz **Ctrl** podczas zaznaczania.
- 7. Gdy skończysz dodawać członków grupy, kliknij przycisk **OK**.
- 8. Kliknij **OK** drugi raz, aby utworzyć grupę.
- 9. Zatwierdź członków grupy i kliknij przycisk **OK**, aby ją zapisać.
- 10. Kliknij menu **Plik**, a następnie zaznacz opcję **Zapisz wszystko**. W książce adresowej zapisane zostały nowe wpisy.

#### <span id="page-134-0"></span>**Edycja grup książki adresowej faksu**

Pozycje książki adresowej można edytować za pomocą programu CentreWare Internet Services lub Edytora książki adresowej, które umożliwiają dodawanie lub usuwanie pojedynczych osób z grup.

Aby edytować istniejącą grupę faksu za pomocą programu CentreWare Internet Services:

1. Otwórz przeglądarkę internetową, wpisz adres IP drukarki w polu adresu, następnie wciśnij **Enter** lub **Return**.

Uwaga: Jeśli nie znasz adresu IP drukarki, przejdź do części Ustalanie adresu IP drukarki on page [52.](#page-52-0)

- 2. W programie CentreWare Internet Services, kliknij opcję **Address Book** (Książka adresowa).
- 3. W polu Address Book (Książka adresowa) po lewej stronie kliknij opcję **FAX Groups** (Grupy faksu).
- 4. W polu Directory Listing (Zawartość katalogu) kliknij przycisk **Edit** (Edytuj) wybranej dla grupy.
- 5. Kliknij przycisk **Add or Delete** (Dodaj lub Usuń).
- 6. Zaznacz pola wyboru dla osób, które chcesz dołączyć do grupy.
- 7. Odznacz pola wyboru osób, które chcesz usunąć z grupy.
- 8. Kliknij łącze **Additional Entries** (Dodatkowe pozycje) u dołu kolumny Group Members, aby zobaczyć dodatkowe pozycje Książki adresowej faksu.
- 9. Gdy zakończysz edycję grupy, kliknij przycisk **Save Changes** (Zapisz zmiany). W książce adresowej zapisane zostały nowe wpisy.

Aby dokonać edycji grupy faksu za pomocą edytora książki adresowej:

- 1. Aby przejść do Edytora książki adresowej, wykonaj jedną z poniższych czynności:
	- Jeśli korzystasz z systemu Windows, wybierz **Start** > **Programy** > **Xerox** > **WorkCentre 6015** > **Edytor książki adresowej**.
	- Jeśli korzystasz z systemu Macintosh, otwórz folder Aplikacje, wybierz opcję **Xerox** > **WorkCentre 6015** > **Edytor książki adresowej**, a następnie kliknij przycisk **OK**.
- 2. W lewym okienku kliknij ikonę **Faks**.
- 3. W prawym górnym okienku kliknij wybraną grupę i naciśnij przycisk **Edytuj**.
- 4. Kliknij przycisk **Członkostwo grupy**.
- 5. Aby dodawać pojedyncze osoby, zaznacz pozycje na liście po lewej stronie ekranu, a następnie kliknij przycisk **Dodaj**.
- 6. Aby usuwać pojedyncze osoby, zaznacz pozycje na liście po prawej stronie ekranu, a następnie kliknij przycisk **Usuń**.
- 7. Kliknij przycisk **OK**.
- 8. Zatwierdź członków grupy i kliknij przycisk **OK**.
- 9. Z menu **Plik** wybierz opcję **Zapisz wszystko**. W książce adresowej zapisane zostały nowe wpisy.

#### <span id="page-135-0"></span>**Faksowanie do grupy książki adresowej**

- 1. Na panelu sterowania drukarki naciśnij przycisk **Faks**.
- 2. W polu **Faks do** i naciśnij przycisk **Książka adresowa**.
- 3. Za pomocą przycisków ze strzałkami wybierz opcję **Wyb. grup.**, a następnie naciśnij przycisk **OK**.
- 4. Aby wybrać grupę, za pomocą przycisków ze strzałkami przewiń listę książki adresowej, a następnie naciśnij przycisk **OK**. Można wybrać więcej niż jednego odbiorcę.
- 5. Po zaznaczeniu grup naciśnij przycisk **OK**.
- <span id="page-135-1"></span>6. Naciśnij zielony przycisk **Start**.

#### **Przeszukiwanie lokalnej książki telefonicznej**

W lokalnej książce adresowej faksu możesz znaleźć osobę lub grupę, mając do dyspozycji tylko część nazwy.

Aby wyszukać indywidualną osobę lub grupę w Książce adresowej faksu:

- 1. Na panelu sterowania drukarki naciśnij przycisk **Faks**.
- 2. Zaznacz opcję **Faks do** i naciśnij przycisk **OK**.
- 3. Za pomocą przycisków ze strzałkami wybierz opcję **Wyszukuj książkę faksów**, a następnie naciśnij przycisk **OK**.
- 4. Wpisz tekst za pomocą klawiatury alfanumerycznej, a następnie naciśnij przycisk **OK**. W wyszukiwaniu rozróżniane są małe i wielkie litery.
- 5. Za pomocą przycisków ze strzałkami przewijaj wyniki wyszukiwania z lokalnej książki adresowej.
- 6. Aby zaznaczyć pozycję, naciśnij przycisk **OK**.
- 7. Wciśnij przycisk **OK**.

## <span id="page-136-0"></span>Wybieranie opcji faksu dla jednej pracy

#### Ta sekcja zawiera:

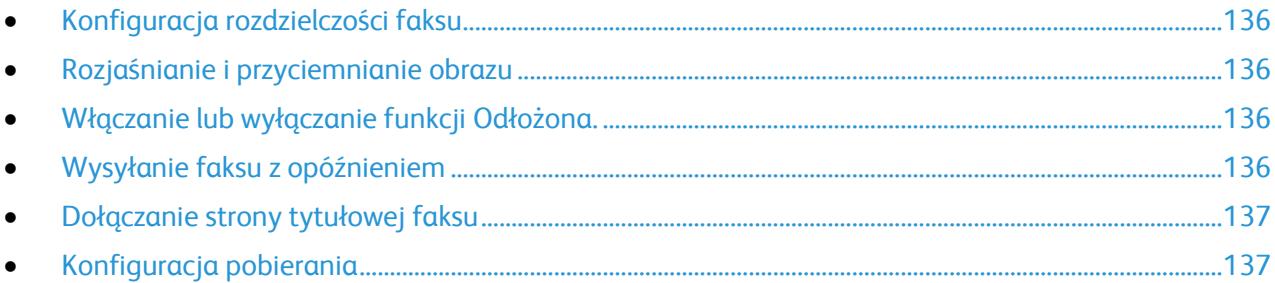

#### <span id="page-136-1"></span>Konfiguracja rozdzielczości faksu

- 1. Na panelu sterowania drukarki naciśnij przycisk **Faks**.
- 2. Za pomocą przycisków ze strzałkami wybierz opcję **Rozdzielczość**, a następnie naciśnij przycisk **OK**.
- 3. Wybierz opcję. Domyślne ustawienie to Standard.
- <span id="page-136-2"></span>4. Wciśnij przycisk **OK**.

#### Rozjaśnianie i przyciemnianie obrazu

- 1. Na panelu sterowania drukarki naciśnij przycisk **Faks**.
- 2. Za pomocą przycisków ze strzałkami wybierz opcję **Jaśniej/Ciemniej**, a następnie naciśnij przycisk **OK**.
- 3. Aby rozjaśnić lub przyciemnić faks, przesuń suwak za pomocą przycisków ze strzałkami. Wartość domyślna to Normalny.
- <span id="page-136-3"></span>4. Wciśnij przycisk **OK**.

#### Włączanie lub wyłączanie funkcji Odłożona.

Jeśli włączysz opcję Odłożona, podczas wybierania numeru w telefonie usłyszysz sygnał gotowości. Gdy ta funkcja Odłożona jest włączona, nie możesz odbierać faksów przychodzących.

Aby włączyć lub wyłączyć funkcję odłożonej słuchawki:

- 1. Na panelu sterowania drukarki naciśnij przycisk **Faks**.
- 2. Za pomocą przycisków ze strzałkami wybierz opcję **Odłożona**, a następnie naciśnij przycisk **OK**.
- <span id="page-136-4"></span>3. Wybierz opcję **Wł.** lub **Wył.** i naciśnij przycisk **OK**.

#### Wysyłanie faksu z opóźnieniem

Funkcja ta pozwala drukarce zaplanować godzinę wysłania faksu. Opóźnienie mieści się w przedziale od 15 minut do 24 godzin.

Uwaga: Przed użyciem tej funkcji należy ustawić w drukarce bieżący czas.

Aby wysłać faks o określonej godzinie:

- 1. Na panelu sterowania drukarki naciśnij przycisk **Faks**.
- 2. Za pomocą przycisków ze strzałkami wybierz opcję **Rozpoczęcie opóźn.**, a następnie naciśnij przycisk **OK**.
- 3. Wybierz opcję **Wł.**, a następnie naciśnij przycisk **OK**.
- 4. Wybierz godzinę wysłania faksu:
	- a. Za pomocą przycisków ze strzałkami wybierz liczbę od 0-23, aby ustawić godzinę.
	- b. Za pomocą przycisków ze strzałką **Do przodu** lub **Do tyłu** wybierz minuty.
	- c. Ustaw minuty z przedziału 0-59 za pomocą przycisków ze strzałką **W górę** lub **W dół**, a następnie naciśnij przycisk **OK**.
- 5. Naciśnij zielony przycisk **Start**. Faks zostanie zeskanowany i zapisany do wysłania o określonej godzinie.

#### <span id="page-137-0"></span>Dołączanie strony tytułowej faksu

- 1. Na panelu sterowania drukarki naciśnij przycisk **Faks**.
- 2. Za pomocą przycisków ze strzałkami wybierz opcję **Strona tytułowa faksu**, a następnie naciśnij przycisk **OK**.
- <span id="page-137-1"></span>3. Wybierz opcję **Wł.**, a następnie naciśnij przycisk **OK**.

#### Konfiguracja pobierania

Funkcja pobierania faksów umożliwia przechowywanie dokumentu faksu w drukarce i udostępniania go innym faksom do pobrania. Możesz także pobrać faksy przechowywane na innych urządzeniach faksu.

Uwaga: Obydwie drukarki muszą obsługiwać funkcję Pobierani faksów.

Aby włączyć pobieranie:

- 1. Na panelu sterowania drukarki naciśnij przycisk **Faks**.
- 2. Za pomocą przycisków ze strzałkami wybierz opcję **Odpytywanie**, a następnie naciśnij przycisk **OK**.
- 3. Wybierz opcję **Wł.**, a następnie naciśnij przycisk **OK**.

## <span id="page-138-0"></span>Konfigurowanie drukarki do faksowania

Przed użyciem faksu należy skonfigurować Ustawienia faksu, aby uzgodnić je z lokalnym połączeniem oraz przepisami. Ustawienia faksu obejmują funkcje opcjonalne, których można użyć w celu skonfigurowania drukarki do faksowania.

Aby przygotować drukarkę do faksowania:

- 1. Na panelu sterowania drukarki naciśnij przycisk **System**.
- 2. Za pomocą przycisków ze strzałkami wybierz opcję **Menu admin.**, a następnie naciśnij przycisk **OK**.

Po pojawieniu się komunikatu wprowadź hasło, a następnie naciśnij przycisk **OK**.

- 3. Wybierz opcję **Ustawienia faksu**, a następnie naciśnij przycisk **OK**.
- 4. Zmień ustawienia faksu według potrzeby.
- 5. Wciśnij przycisk **OK**.

Aby uzyskać szczegółowe informacje na temat pozycji menu Ustawienia faksu, zobacz Ustawienia faksu on pag[e 27.](#page-27-0)

#### Zmiana ustawień domyślnych faksu

- 1. Na panelu sterowania drukarki naciśnij przycisk **System**.
- 2. Za pomocą przycisków ze strzałkami wybierz opcję **Ustawienia domyślne**, a następnie naciśnij przycisk **OK**.
- 3. Wybierz opcję **Ustawienia domyślne faksu**, a następnie naciśnij przycisk **OK**.
- 4. Za pomocą przycisków ze strzałkami zaznacz opcję, którą chcesz zmodyfikować, a następnie naciśnij przycisk **OK**.
- 5. Za pomocą przycisków ze strzałkami wybierz nowe ustawienie, a następnie naciśnij przycisk **OK**.

Aby uzyskać szczegółowe informacje na temat pozycji menu Ustawienia domyślne faksu, zobacz Ustawienia domyślne faksu on page [33.](#page-33-0)

## <span id="page-139-0"></span>Zarządzanie funkcjami faksu

#### Ta sekcja zawiera:

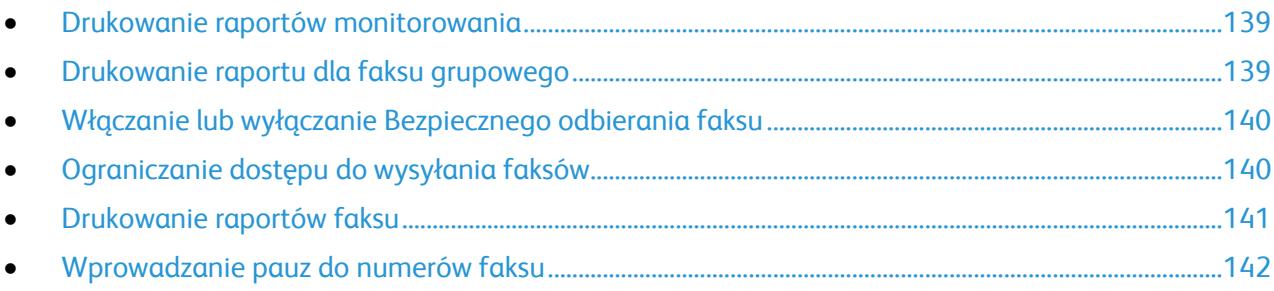

#### <span id="page-139-1"></span>Drukowanie raportów monitorowania

- 1. Na panelu sterowania drukarki naciśnij przycisk **System**.
- 2. Za pomocą przycisków ze strzałkami wybierz opcję **Menu admin.**, a następnie naciśnij przycisk **OK**.
- 3. Po pojawieniu się komunikatu wprowadź hasło, a następnie naciśnij przycisk **OK**.
- 4. Wybierz opcję **Ustawienia faksu**, a następnie naciśnij przycisk **OK**.
- 5. Za pomocą przycisków ze strzałkami wybierz opcję **Transmisja faksu**, a następnie naciśnij przycisk **OK**.
- 6. Wybierz opcję:
	- **Zawsze drukuj** raport będzie drukowany dla każdego faksu. Jest to ustawienie domyślne.
	- **Błąd druku** raport będzie drukowany tylko podczas błędów przesyłania faksu.
	- **Wyłącz druk** raport nie będzie drukowany.
- <span id="page-139-2"></span>7. Wciśnij przycisk **OK**.

#### Drukowanie raportu dla faksu grupowego

- 1. Na panelu sterowania drukarki naciśnij przycisk **System**.
- 2. Za pomocą przycisków ze strzałkami wybierz opcję **Menu admin.**, a następnie naciśnij przycisk **OK**.
- 3. Po pojawieniu się komunikatu wprowadź hasło, a następnie naciśnij przycisk **OK**.
- 4. Wybierz opcję **Ustawienia faksu**, a następnie naciśnij przycisk **OK**.
- 5. Wybierz opcję **Rozgłaszanie faksu**, a następnie naciśnij przycisk **OK**.
- 6. Wybierz opcję:
	- **Zawsze drukuj** raport będzie drukowany dla każdego faksu. Jest to ustawienie domyślne.
	- **Błąd druku** raport będzie drukowany tylko podczas błędów przesyłania faksu.
	- **Wyłącz druk** raport nie będzie drukowany.
- 7. Wciśnij przycisk **OK**.

#### <span id="page-140-0"></span>Włączanie lub wyłączanie Bezpiecznego odbierania faksu

W przypadku włączenia ustawienia Bezpiecznego odbierania konieczne jest podanie hasła przed wydrukowaniem faksu.

Aby włączyć lub wyłączyć blokadę zabezpieczonego odbioru:

- 1. Na panelu sterowania drukarki naciśnij przycisk **System**.
- 2. Za pomocą przycisków ze strzałkami wybierz opcję **Menu admin.**, a następnie naciśnij przycisk **OK**.
- 3. Po pojawieniu się komunikatu wprowadź hasło, a następnie naciśnij przycisk **OK**.
- 4. Wybierz opcję **Ustawienia zabezp.**, a następnie naciśnij przycisk **OK**.
- 5. Wybierz opcję **Bezpieczne odbieranie**, a następnie naciśnij przycisk **OK**.
- 6. Wybierz opcję **Ustaw. bezp. odb.** i naciśnij przycisk **OK**.
- 7. Wybierz opcję **Włącz** lub **Wyłącz** i naciśnij przycisk **OK**.
- 8. Aby zmienić hasło:
	- a. Wybierz opcję **Zmień hasło**, a następnie naciśnij przycisk **OK**.
	- b. Podaj aktualne hasło, a następnie naciśnij przycisk **OK**.
	- c. Podaj nowe, czterocyfrowe hasło, a następnie naciśnij przycisk **OK**. Hasło domyślne to 0000.

#### **Drukowanie zabezpieczonych faksów**

W przypadku włączenia ustawienia Bezpiecznego odbierania konieczne jest podanie hasła przed wydrukowaniem faksu.

Aby wydrukować wszystkie faksy zabezpieczone:

- 1. Na panelu sterowania drukarki naciśnij przycisk **Faks**.
- 2. W opcji **Bezpieczne odbieranie** naciśnij przycisk **OK**. Po pojawieniu się komunikatu wprowadź czterocyfrowe hasło, a następnie naciśnij przycisk **OK**.

#### <span id="page-140-1"></span>Ograniczanie dostępu do wysyłania faksów

Opcje Blokady faksu ograniczają dostęp do faksowania poprzez wymóg wprowadzenia hasła w celu użycia funkcji Faksowanie. Możesz także wyłączyć faksowanie.

Aby ustawić blokadę faksu:

- 1. Na panelu sterowania drukarki naciśnij przycisk **System**.
- 2. Za pomocą przycisków ze strzałkami wybierz opcję **Menu admin.**, a następnie naciśnij przycisk **OK**.
- 3. Po pojawieniu się komunikatu wprowadź hasło, a następnie naciśnij przycisk **OK**.
- 4. Wybierz opcję **Ustawienia zabezp.**, a następnie naciśnij przycisk **OK**.
- 5. Wybierz opcję **Blokada serwisowa**, a następnie naciśnij przycisk **OK**.
- 6. Wybierz opcję **Faks**, a następnie naciśnij przycisk **OK**.
- 7. Wybierz opcję:
	- **Odblokowane** wyłącza blokadę usługi.
	- **Zablokowane** włącza blokadę usługi i wyłącza funkcję faksowania.
	- **Hasło zablokowane** do korzystania z funkcji faksowania należy podać hasło. Podaj nowe hasło, a następnie naciśnij przycisk **OK**.
- <span id="page-141-0"></span>8. Wciśnij przycisk **OK**.

#### **Zmiana hasła blokady panelu**

Blokada panelu ogranicza dostęp do Menu administratora.

- 1. Na panelu sterowania drukarki naciśnij przycisk **System**.
- 2. Za pomocą przycisków ze strzałkami wybierz opcję **Menu admin.**, a następnie naciśnij przycisk **OK**.
- 3. Podaj aktualne czterocyfrowe hasło, a następnie naciśnij przycisk **OK**.
- 4. Wybierz opcję **Ustawienia zabezp.**, a następnie naciśnij przycisk **OK**.
- 5. W opcji **Blokada panelu** naciśnij przycisk **OK**.
- 6. Wybierz opcję **Zmień hasło**, a następnie naciśnij przycisk **OK**.
- 7. Podaj nowe, czterocyfrowe hasło, a następnie naciśnij przycisk **OK**. Hasło domyślne to 0000.

#### **Ograniczanie dostępu wysyłania faksów do drukarki**

Przy włączonym filtrze niechcianych faksów drukarka będzie odbierać wyłącznie faksy od kontaktów z książki adresowej.

Aby włączyć lub wyłączyć filtr niechcianych faksów:

- 1. Na panelu sterowania drukarki naciśnij przycisk **System**.
- 2. Za pomocą przycisków ze strzałkami wybierz opcję **Menu admin.**, a następnie naciśnij przycisk **OK**.
- 3. Po pojawieniu się komunikatu wprowadź hasło, a następnie naciśnij przycisk **OK**.
- 4. Wybierz opcję **Ustawienia faksu**, a następnie naciśnij przycisk **OK**.
- 5. Wybierz opcję **Filtr faksów-śmieci**, a następnie naciśnij przycisk **OK**.
- 6. Wybierz opcję:
	- **Wył.** każdy może wysyłać faks na to urządzenie.
	- **Wł.** odbierane są tylko faksy od numerów z książki adresowej drukarki.
- <span id="page-141-1"></span>7. Wciśnij przycisk **OK**.

#### Drukowanie raportów faksu

Różnego rodzaju raporty faksowania dostarczają informacji na temat czynności faksowania, katalogów i zadań oczekujących.

Drukowanie raportu faksu:

- 1. Na panelu sterowania drukarki naciśnij przycisk **System**.
- 2. Na ekranie **Strony z informacjami** naciśnij przycisk **OK**.
- 3. Po pojawieniu się komunikatu wprowadź hasło, a następnie naciśnij przycisk **OK**.
- 4. Za pomocą przycisków ze strzałkami wybierz opcję **Aktywność faksu**, a następnie naciśnij przycisk **OK**.
- <span id="page-142-0"></span>5. Naciśnij przycisk **OK**, aby wydrukować raport.

#### Wprowadzanie pauz do numerów faksu

Niektóre numery wymagają jednej lub więcej pauz podczas wybierania numeru.

Wprowadzanie pauz do numeru faksu:

- 1. Na panelu sterowania drukarki naciśnij przycisk **Faks**.
- 2. Wybierz opcję **Faks do**, a następnie naciśnij przycisk **OK**.
- 3. Za pomocą przycisków ze strzałkami wybierz opcję **Klawiatura**, a następnie naciśnij przycisk **OK**.
- 4. Wprowadź numer faksu klawiaturą alfanumeryczną. W razie potrzeby naciśnij przycisk **Wybierz ponownie/Pauza**, aby wstawić pauzę (znak myślnika). Wielokrotne naciśnięcie przycisku **Wybierz ponownie/Pauza** wprowadza dodatkowe pauzy.
- 5. Naciśnij zielony przycisk **Start**.

# Konserwacja

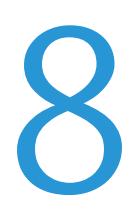

#### Ten rozdział zawiera:

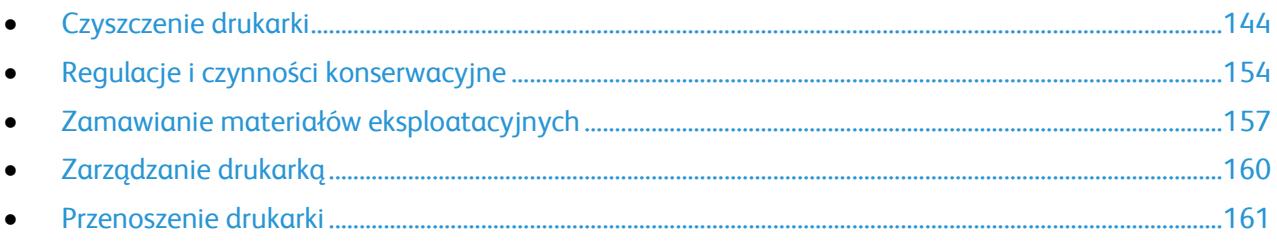
# Czyszczenie drukarki

#### Ta sekcja zawiera:

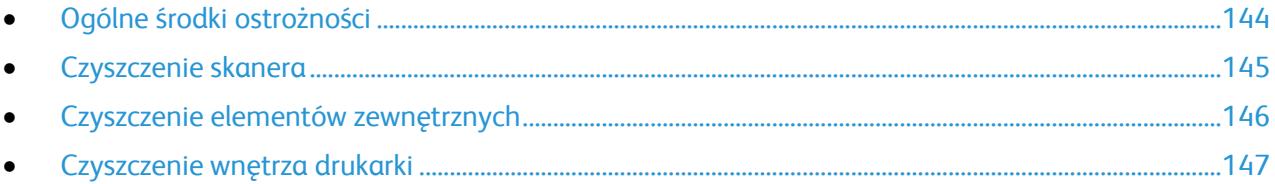

# <span id="page-144-0"></span>Ogólne środki ostrożności

A **PRZESTROGA:** Do czyszczenia drukarki nie wolno wykorzystywać żrących rozpuszczalników ani środków czyszczących w aerozolu. Nie wolno wylewać płynów na żadną z powierzchni. Materiałów eksploatacyjnych i czyszczących należy używać zgodnie z instrukcjami w tej dokumentacji.

- **OSTRZEŻENIE:** Wszystkie środki czyszczące należy przechowywać poza zasięgiem dzieci.
- $\mathbb{A}$ **OSTRZEŻENIE:** Do czyszczenia zewnętrznych i wewnętrznych części drukarki nie należy używać sprężonego powietrza. Niektóre tego typu środki zawierają mieszankę wybuchową i nie są przeznaczone do czyszczenia urządzeń elektrycznych. Korzystanie z takich środków zwiększa zagrożenie w postaci wybuchu i pożaru.
- **OSTRZEŻENIE:** Nie wolno zdejmować pokryw lub osłon przykręconych za pomocą śrub. Nie można AN. konserwować ani naprawiać części znajdujących się pod tymi pokrywani i osłonami. Proszę wykonywać żadnych procedur konserwacyjnych, które nie zostały opisane w dokumentacji dostarczonej wraz z drukarką.

 $\sqrt{N}$ 

**OSTRZEŻENIE:** Wewnętrzne części drukarki mogą się nagrzewać. Należy zachować ostrożność, gdy drzwi lub pokrywy są otwarte.

- Na drukarce nie wolno umieszczać żadnych przedmiotów.
- Nie wolno pozostawiać pokryw i drzwi otwartych, gdy nie jest to niezbędne, a zwłaszcza w dobrze oświetlonych miejscach. Działanie światła może uszkodzić zespoły obrazujące.
- Nie wolno otwierać pokryw i drzwi podczas drukowania.
- Nie wolno przechylać drukarki podczas jej używania.
- Nie wolno dotykać kontaktów elektrycznych lub przekładni. Może to spowodować uszkodzenie drukarki i obniżenie jakości wydruku.
- Przed podłączeniem drukarki należy umieścić na swoim miejscu wszystkie części wyjęte podczas czyszczenia.

# <span id="page-145-0"></span>Czyszczenie skanera

- 1. Zwilż delikatnie wodą miękką, niepozostawiającą włókien szmatkę.
- 2. Podnieś i otwórz skaner.

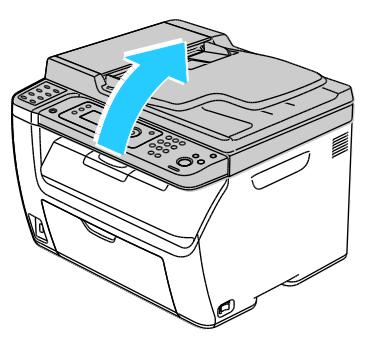

3. Wyjmij cały papier i inne nośniki z tacy wyjściowej.

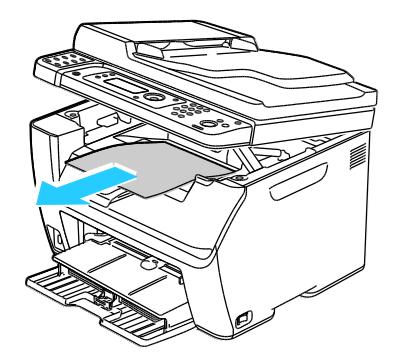

- 4. Wytrzyj powierzchnię pod skanerem do czysta.
- 5. Opuść skaner i zamknij go.

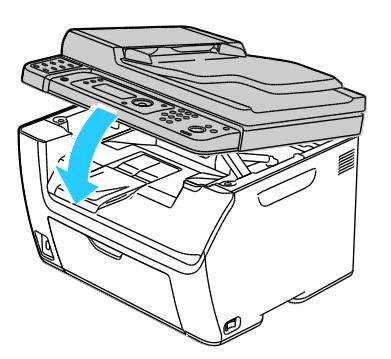

6. Otwórz pokrywę dokumentów.

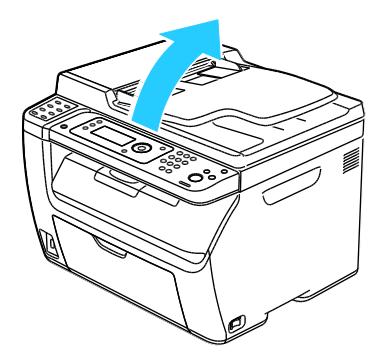

7. Wytrzyj powierzchnię szyby dokumentów do czysta i sucha.

Uwaga: Aby uzyskać najlepszy rezultat, do usunięcia śladów i smug użyj środka do czyszczenia szyb Xerox® .

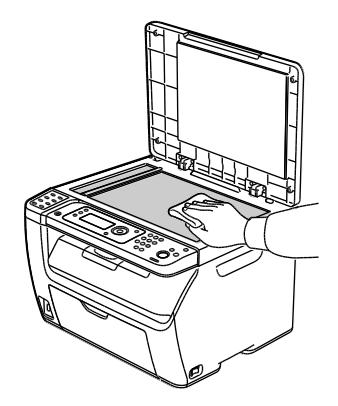

8. Wytrzyj spód pokrywy dokumentów do czysta i sucha.

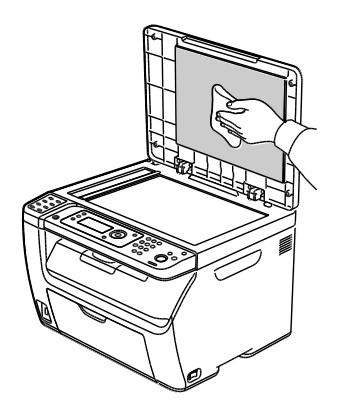

<span id="page-146-0"></span>9. Zamknij pokrywę dokumentów.

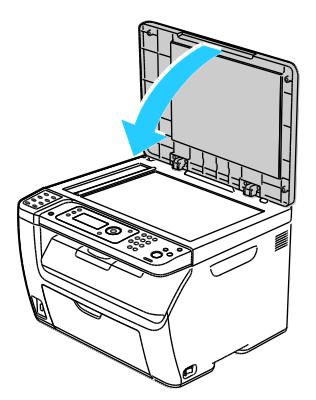

# Czyszczenie elementów zewnętrznych

Czyścić zewnętrzną obudowę drukarki raz w miesiącu.

- Wycierać tacę papieru, tacę wyjściową, panel sterowania i inne części wilgotną, miękką szmatką.
- Po czyszczeniu wytrzeć suchą, miękką szmatką.
- W przypadku silnego zabrudzenia polać szmatkę niewielką ilością łagodnego detergentu i delikatnie zetrzeć plamę.

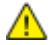

**PRZESTROGA:** Nie należy bezpośrednio spryskiwać drukarki detergentem. Płynny detergent może dostać się przez szczeliny do jej wnętrza i spowodować problemy. Nigdy nie używać środków czyszczących innych niż woda lub łagodny detergent.

## <span id="page-147-0"></span>Czyszczenie wnętrza drukarki

Po usunięciu zacięć papieru lub wymianie kasety z tonerem należy przed zamknięciem osłon drukarki skontrolować jej wnętrze.

- Wyjmij pozostałe fragmenty papieru lub zanieczyszczenia. Aby uzyskać szczegółowe informacje, zobacz Usuwanie zacięć papieru on page [171.](#page-171-0)
- Usuń pył lub plamy suchą, czystą szmatką.

**OSTRZEŻENIE:** Nigdy nie dotykaj obszaru z etykietą na rolce grzewczej w urządzeniu utrwalającym, ⚠ ani miejsc w pobliżu. Może dojść do poparzenia. Jeśli rolki grzewczej jest zawinięty arkusz papieru, nie próbuj go natychmiast usuwać. Wyłącz drukarkę i poczekaj 20 minut na jej ostygnięcie. Spróbuj usunąć zacięcie, gdy drukarka ostygnie.

#### **Czyszczenie drukarki wewnątrz**

- 1. Wyłącz drukarkę.
- 2. Otwórz drzwi boczne.

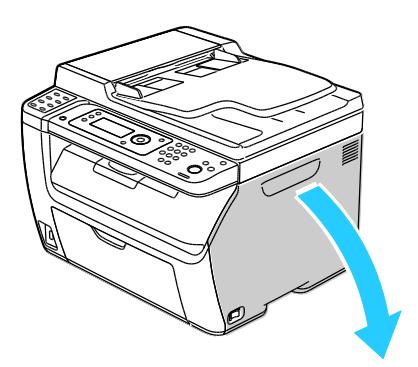

3. Ściśnij wypust zwalniający wkładu toneru, zgodnie z ilustracją.

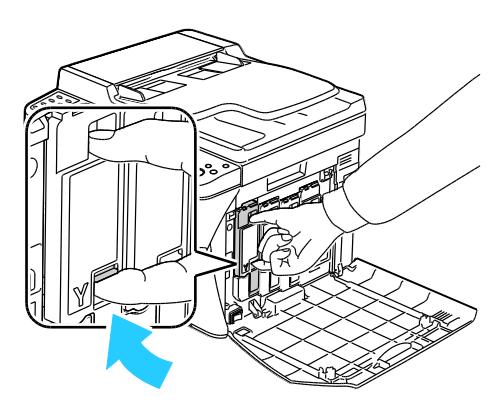

4. Wyciągnij wkład toneru.

Uwaga: Aby uniknąć rozsypania toneru, wkład toneru wyciągaj powoli.

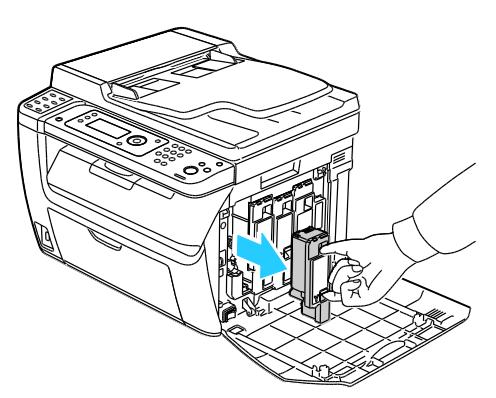

- 5. Usuń pozostałe wkłady toneru w ten sam sposób.
- 6. Wyciągnij pałeczkę do czyszczenia.

Uwaga: Aby usunąć toner i zanieczyszczenia z końcówki pałeczki czyszczącej, wytrzyj ją czystą szmatką niepozostawiającą włókien.

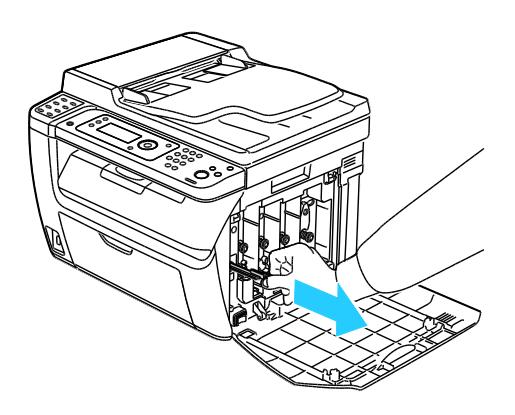

7. Włóż pałeczkę do czyszczenia w ukazany strzałką otwór w środku gniazda wkładu toneru. Wciśnij pałeczkę do czyszczenia do końca, a następnie wyciągnij ją.

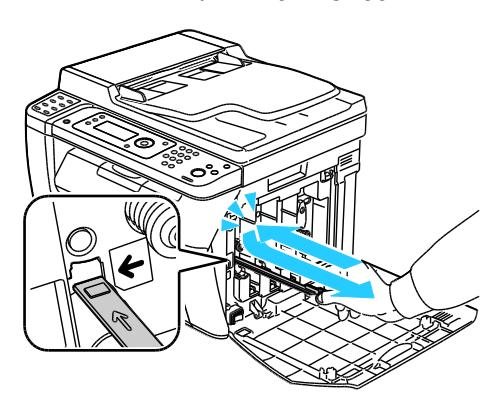

- 8. Powtórz tę czynność w otworach trzech pozostałych gniazd.
- 9. Odłóż pałeczkę czyszczącą na miejsce.

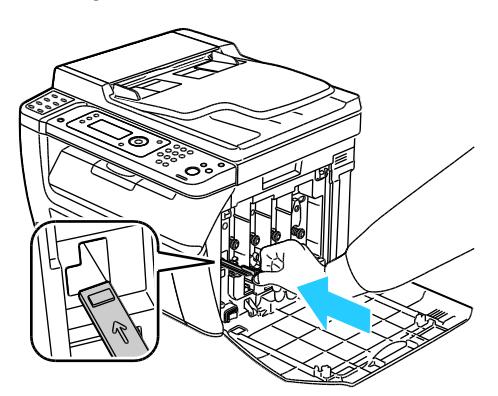

10. Wstaw wkład z czarnym tonerem w tylne gniazdo toneru. Mocno naciśnij w pobliżu środka wkładu, aby się zablokował na miejscu.

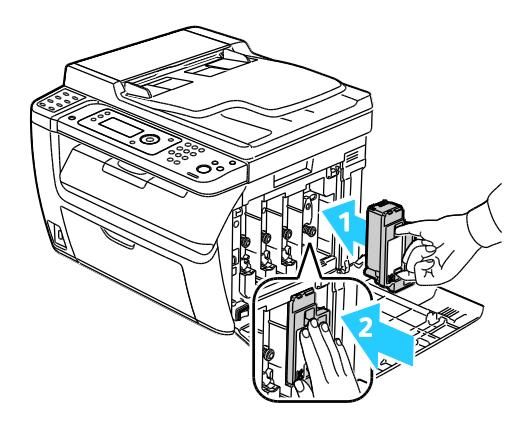

- 11. Wymień pozostałe trzy wkłady toneru w ten sam sposób.
- 12. Zamknij drzwiczki boczne.

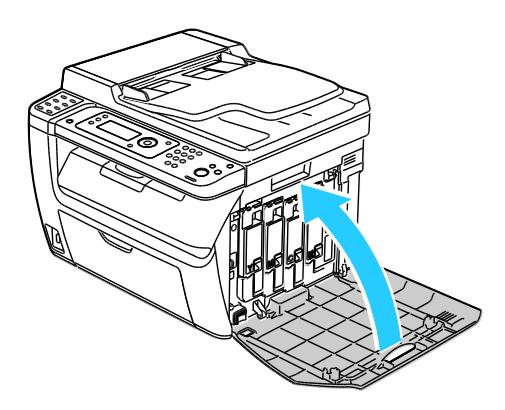

#### **Czyszczenie soczewek LED**

Jeżeli na wydrukach pojawiają się plamy lub jasne paski w ramach jednego lub większej ilości kolorów, skorzystaj z poniższych instrukcji, aby wyczyścić soczewki LED.

- $\triangle$ **OSTRZEŻENIE:** Jeżeli przypadkowo toner zetknie się z ubraniem, należy go delikatnie i możliwie najdokładniej zetrzeć. Jeżeli część toneru pozostanie na ubraniu, należy go zmyć chłodną, nie gorącą wodą. Jeśli toner zetknie się ze skórą, należy go zmyć chłodną wodą i łagodnym mydłem. W przypadku dostania się toneru do oczu należy przemyć je natychmiast zimną wodą i skontaktować się z lekarzem.
- 1. Wyłącz drukarkę.
- 2. Otwórz drzwi boczne.

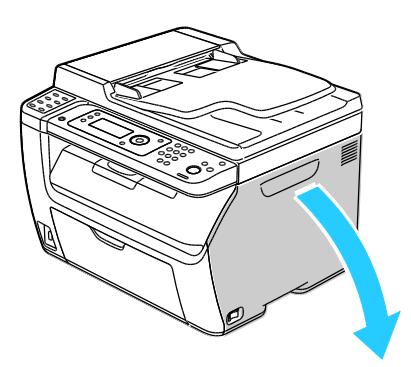

3. Ściśnij wypust zwalniający wkładu toneru, zgodnie z ilustracją.

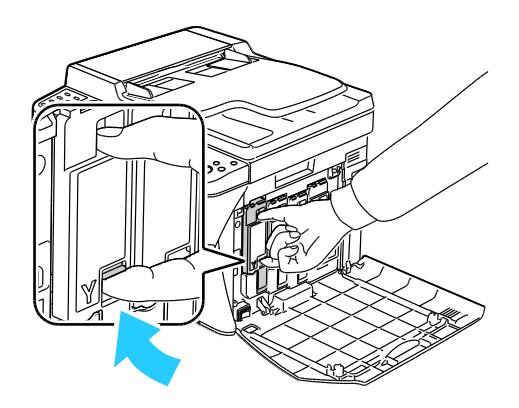

4. Wyciągnij wkład toneru.

Uwaga: Aby uniknąć rozsypania toneru, wkład toneru wyciągaj powoli.

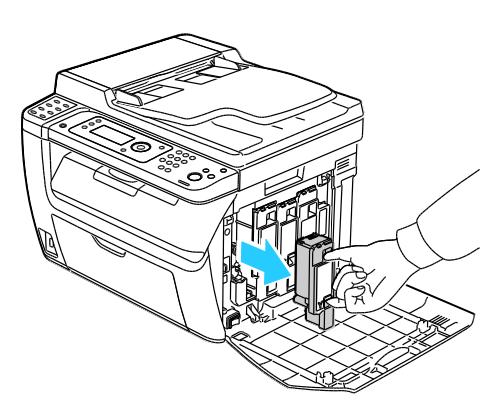

- 5. Usuń pozostałe wkłady toneru w ten sam sposób.
- 6. Wyciągnij pałeczkę do czyszczenia.

Uwaga: Aby usunąć toner i zanieczyszczenia z końcówki pałeczki czyszczącej, wytrzyj ją czystą szmatką niepozostawiającą włókien.

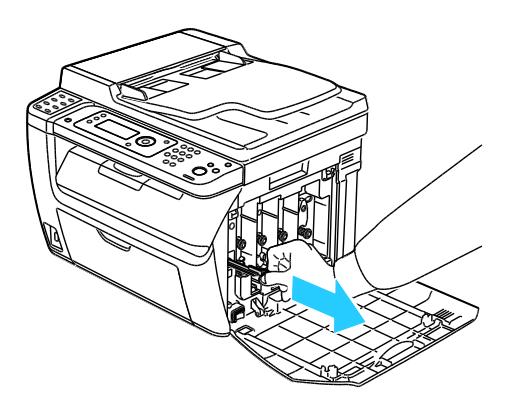

7. Włóż pałeczkę do czyszczenia w ukazany strzałką otwór w środku gniazda wkładu toneru. Wciśnij pałeczkę do czyszczenia do końca, a następnie wyciągnij ją.

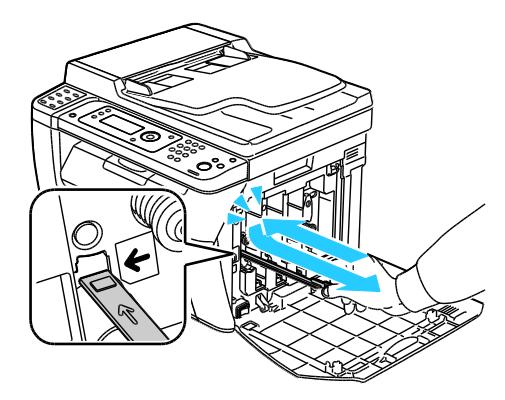

- 8. Powtórz tę czynność w otworach trzech pozostałych gniazd.
- 9. Odłóż pałeczkę czyszczącą na miejsce.

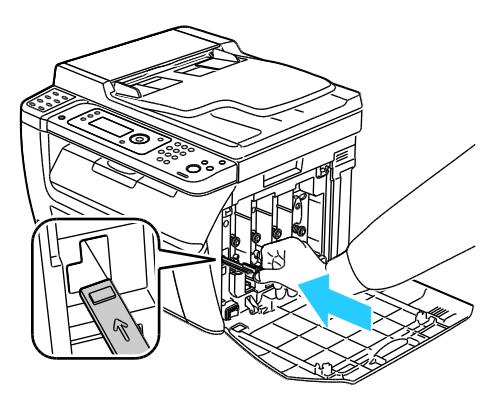

10. Wstaw wkład z czarnym tonerem w tylne gniazdo toneru. Mocno naciśnij w pobliżu środka wkładu, aby się zablokował na miejscu.

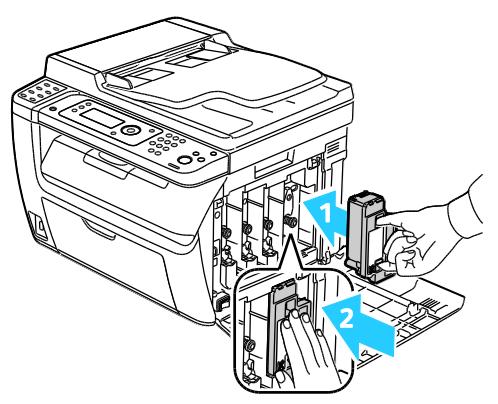

- 11. Wymień pozostałe trzy wkłady toneru w ten sam sposób.
- 12. Zamknij drzwiczki boczne.

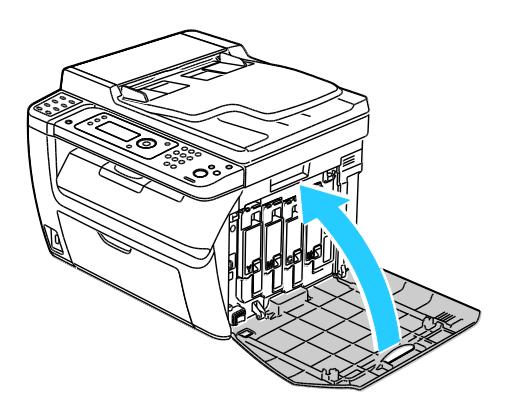

#### **Czyszczenie czujnika gęstości tonera kolorowego**

Uwaga: Wyczyść czujniki gęstości tonera kolorowego (CTD), gdy na panelu sterowania lub w oknie Stan drukarki w PrintingScout pojawi się komunikat alarmowy czujników CTD.

- 1. Wyłącz drukarkę.
- 2. Naciśnij w dół dźwignię zwalniającą tylnej pokrywy i otwórz pokrywę.

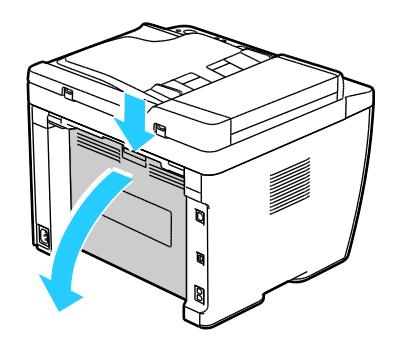

3. Za pomocą suchego bawełnianego wacika wyczyść czujniki gęstości tonera kolorowego.

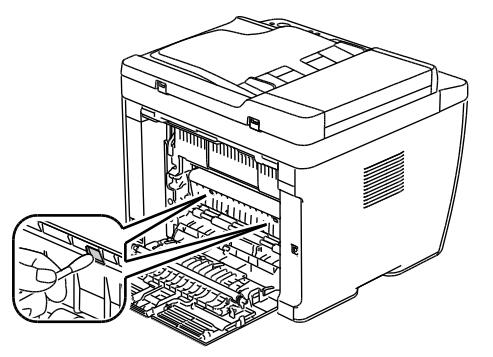

4. Zamknij tylną pokrywę.

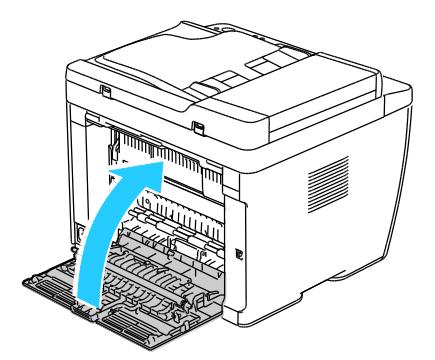

# Regulacje i czynności konserwacyjne

#### Ta sekcja zawiera:

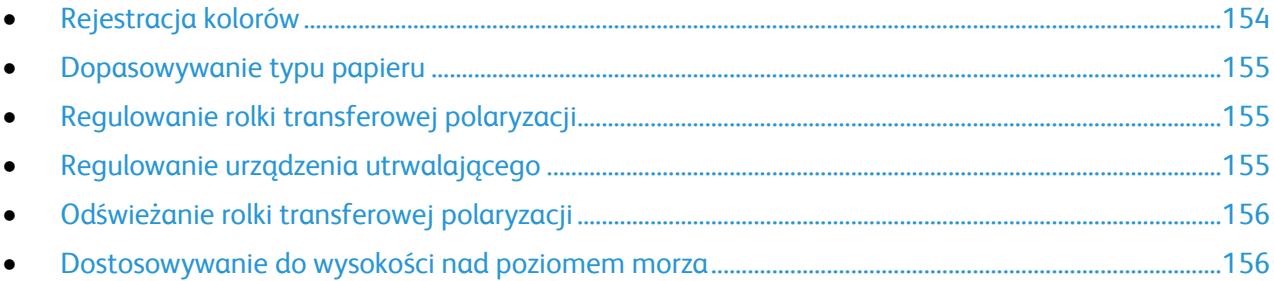

# <span id="page-154-0"></span>Rejestracja kolorów

Drukarka automatycznie koryguje rejestrację koloru, gdy funkcja automatycznej korekty jest włączona. Rejestrację koloru możesz ręcznie skorygować w dowolnym czasie również ręcznie, gdy drukarka nie drukuje. Wykonaj korektę rejestracji kolorów za każdym razem, gdy drukarka zostanie przesunięta. Jeżeli pojawią się problemy z drukowaniem, skoryguj rejestrację kolorów.

#### **Ustawianie Automatycznej Rejestracji Kolorów**

- 1. Na panelu sterowania drukarki naciśnij przycisk **System**.
- 2. Za pomocą przycisków ze strzałkami wybierz opcję **Menu admin.**, a następnie naciśnij przycisk **OK**.
- 3. Wybierz opcję **Konserwacja**, a następnie naciśnij przycisk **OK**.
- 4. Wybierz opcję **Auto korekta rej.**, a następnie naciśnij przycisk **OK**.
- 5. Wybierz opcję **Wł.**, a następnie naciśnij przycisk **OK**.
- 6. Aby powrócić do ekranu Gotowa, naciśnij przycisk **Powrót**.

#### **Wykonywanie automatycznej korekty rejestracji kolorów**

Automatyczna korekta rejestracji kolorów następuje za każdym razem, gdy instalowany jest nowy wkład toneru. W razie potrzeby tę korektę można przeprowadzić w innym momencie.

Aby wykonać automatyczną rejestrację kolorów:

- 1. Na panelu sterowania drukarki naciśnij przycisk **System**.
- 2. Za pomocą przycisków ze strzałkami wybierz opcję **Menu admin.**, a następnie naciśnij przycisk **OK**.
- 3. Wybierz opcję **Konserwacja**, a następnie naciśnij przycisk **OK**.
- 4. Wybierz opcję **Kor. rej. koloru**, a następnie naciśnij przycisk **OK**.
- 5. W opcji **Autokorekta** naciśnij przycisk **OK**.
- 6. Po wyświetleniu komunikatu **Czy na pewno?** za pomocą przycisków ze strzałkami wybierz opcję **Tak**.
- 7. Aby rozpocząć kalibrację, naciśnij przycisk **OK**.
- 154 Wielofunkcyjna kolorowa drukarka WorkCentre 6015 Przewodnik użytkownika

# <span id="page-155-0"></span>Dopasowywanie typu papieru

Użyj funkcji Dopasuj typ papieru, aby uwzględnić grubość papieru danego typu. Jeśli drukowany obraz jest zbyt jasny, użyj wyższej wartości ustawienia dla używanego papieru. Jeśli drukowany obraz jest cętkowany lub pokryty plamami, zmniejsz wartość ustawienia dla używanego papieru.

Aby dopasować typ papieru:

- 1. Na panelu sterowania drukarki naciśnij przycisk **System**.
- 2. Za pomocą przycisków ze strzałkami wybierz opcję **Menu admin.**, a następnie naciśnij przycisk **OK**.
- 3. Wybierz opcję **Konserwacja**, a następnie naciśnij przycisk **OK**.
- 4. Wybierz opcję **Dopasuj typ papieru**, a następnie naciśnij przycisk **OK**.
- 5. Wybierz opcję **Zwykły** lub **Etykieta**, a następnie naciśnij przycisk **OK**.
- 6. Wybierz opcję **Lekki** lub **Ciężki**, a następnie naciśnij przycisk **OK**.
- <span id="page-155-1"></span>7. Aby powrócić do ekranu Gotowa, naciśnij przycisk **Powrót**.

# Regulowanie rolki transferowej polaryzacji

Użyj funkcji Dostosuj BTR, aby określić napięcie rolki transferowej polaryzacji (BTR) do drukowania na wybranym typie papieru. Jeśli drukowany obraz jest zbyt jasny, zwiększ przesunięcie dla używanego papieru. Jeśli drukowany obraz jest cętkowany lub pokryty plamami, zmniejsz przesunięcie dla używanego papieru.

Aby dostosować rolkę transferową polaryzacji:

- 1. Na panelu sterowania drukarki naciśnij przycisk **System**.
- 2. Za pomocą przycisków ze strzałkami wybierz opcję **Menu admin.**, a następnie naciśnij przycisk **OK**.
- 3. Wybierz opcję **Konserwacja**, a następnie naciśnij przycisk **OK**.
- 4. Wybierz opcję **Dostosuj BTR**, a następnie naciśnij przycisk **OK**.
- 5. Za pomocą przycisków ze strzałkami zaznacz typ papieru do dostosowania, a następnie naciśnij przycisk **OK**.
- 6. Za pomocą przycisków ze strzałkami zwiększ lub zmniejsz wartość przesunięcia, a następnie naciśnij przycisk **OK**.
- 7. Powtórz tę czynność dla każdego typu papieru wymagającego dostosowania.
- <span id="page-155-2"></span>8. Aby powrócić do ekranu Gotowa, naciśnij przycisk **Powrót**.

## Regulowanie urządzenia utrwalającego

Użyj funkcji Wyreguluj urządzenie utrwalające, by zapewnić optymalną jakość druku na szerokiej gamie typów papieru. Jeśli toner na wydruku się rozmasuje lub można go zetrzeć z papieru, zwiększ przesunięcie dla używanego papieru. Jeśli na obszarach pokrytych tonerem widać pęcherzyki lub cętki, zmniejsz przesunięcie dla używanego papieru.

Aby dostosować ustawienia urządzenia utrwalającego:

- 1. Na panelu sterowania drukarki naciśnij przycisk **System**.
- 2. Za pomocą przycisków ze strzałkami wybierz opcję **Menu admin.**, a następnie naciśnij przycisk **OK**.
- 3. Wybierz opcję **Konserwacja**, a następnie naciśnij przycisk **OK**.
- 4. Wybierz opcję **Dostosuj nagrzewnicę**, a następnie naciśnij przycisk **OK**.
- 5. Za pomocą przycisków ze strzałkami zaznacz typ papieru do dostosowania, a następnie naciśnij przycisk **OK**.
- 6. Za pomocą przycisków ze strzałkami zwiększ lub zmniejsz wartość przesunięcia, a następnie naciśnij przycisk **OK**.
- 7. Powtórz tę czynność dla każdego typu papieru wymagającego dostosowania.
- <span id="page-156-0"></span>8. Aby powrócić do ekranu Gotowa, naciśnij przycisk **Powrót**.

# Odświeżanie rolki transferowej polaryzacji

Aby ograniczyć zwijanie się i poprawić separację arkuszy papieru, wykonaj procedurę Odświeżanie BTR.

Aby odświeżyć rolkę transferową polaryzacji:

- 1. Na panelu sterowania drukarki naciśnij przycisk **System**.
- 2. Za pomocą przycisków ze strzałkami wybierz opcję **Menu admin.**, a następnie naciśnij przycisk **OK**.
- 3. Wybierz opcję **Konserwacja**, a następnie naciśnij przycisk **OK**.
- 4. Wybierz opcję **Odświeżenie BTR**, a następnie naciśnij przycisk **OK**.
- 5. Wybierz opcję **Wł.**, a następnie naciśnij przycisk **OK**.
- <span id="page-156-1"></span>6. Aby powrócić do ekranu Gotowa, naciśnij przycisk **Powrót**.

## Dostosowywanie do wysokości nad poziomem morza

Dostosuj wysokość nad poziomem morza do miejsca instalacji drukarki za pomocą funkcji Dostosuj wysokość. Jeśli ustawienie wysokości nad poziomem morza jest nieprawidłowe, może dojść do powstania problemów z jakością druku.

Aby dostosować do wysokości nad poziomem morza:

- 1. Na panelu sterowania drukarki naciśnij przycisk **System**.
- 2. Za pomocą przycisków ze strzałkami wybierz opcję **Menu admin.**, a następnie naciśnij przycisk **OK**.
- 3. Wybierz opcję **Konserwacja**, a następnie naciśnij przycisk **OK**.
- 4. Wybierz opcję **Dostosuj wysok.**, a następnie naciśnij przycisk **OK**.
- 5. Za pomocą przycisków ze strzałkami wybierz wysokość lokalizacji drukarki, a następnie naciśnij przycisk **OK**.
- 6. Aby powrócić do ekranu Gotowa, naciśnij przycisk **Powrót**.

# Zamawianie materiałów eksploatacyjnych

#### Ta sekcja zawiera:

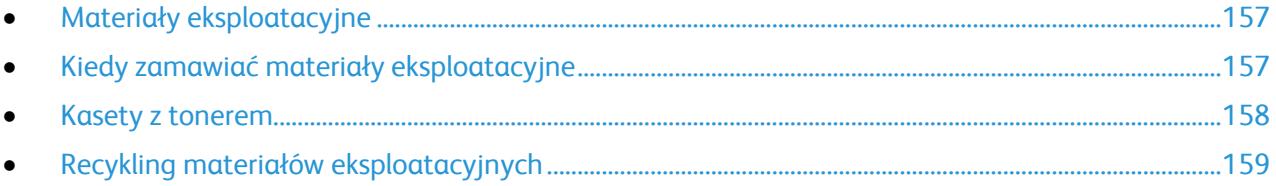

# <span id="page-157-0"></span>Materiały eksploatacyjne

Materiały eksploatacyjne zużywają się podczas pracy drukarki. Dla tej drukarki są to oryginalne wkłady z tonerem Xerox® (w kolorach cyjan, magenta, żółty i czarny).

#### Uwagi:

- Każdy materiał eksploatacyjny zawiera instrukcję instalacji.
- Instaluj w drukarce tylko nowe kasety. Po instalacji używanej kasety z tonerem może być wyświetlana nieprawidłowa ilość pozostałego toneru.
- Aby zapewnić jakość druku, kaseta z tonerem została zaprojektowana tak, że w określonym momencie przestaje działać.
- **PRZESTROGA:** Używanie toneru innego niż oryginalny toner Xerox® może spowodować obniżenie A jakości druku i niezawodności drukarki. Jest to jedyny toner zaprojektowany i stworzony pod ścisłą  $\,$ kontrolą jakości firmy Xerox $^{\circ}$ , do użytku z tą konkretną drukarką.

# <span id="page-157-1"></span>Kiedy zamawiać materiały eksploatacyjne

Na panelu sterowania pojawi się ostrzeżenie, gdy jeden z materiałów eksploatacyjnych będzie wymagać wymiany. Sprawdź, czy materiały eksploatacyjne są pod ręką. Ważne jest, aby zamówić materiały eksploatacyjne, gdy komunikat zostanie wyświetlony po raz pierwszy, unikając przerw w drukowaniu. Gdy na panelu sterowania pojawi się komunikat o błędzie, dany element musi zostać wymieniony.

Aby zamówić materiały eksploatacyjne, odwiedź lokalnego sprzedawcę lub przejdź do strony: [www.xerox.com/office/WC6015supplies.](http://www.office.xerox.com/cgi-bin/printer.pl?APP=udpdfs&Page=color&Model=WorkCentre+WC6015&PgName=order&Language=Polish)

**PRZESTROGA:** Użycie materiałów eksploatacyjnych innych firm niż Xerox® nie jest zalecane. Æ. Gwarancja Xerox® , umowa serwisowa i *Total Satisfaction Guarantee* (Gwarancja całkowitej satysfakcji) nie obejmują uszkodzeń, awarii lub pogorszenia wydajności spowodowanych użyciem materiałów eksploatacyjnych innych firm niż Xerox® lub użyciem materiałów eksploatacyjnych firmy Xerox® nie przeznaczonych do tej drukarki. *Total Satisfaction Guarantee* (Gwarancja całkowitej satysfakcji) jest dostępna w Stanach Zjednoczonych i Kanadzie. Zakres może różnić się poza tymi obszarami. Aby uzyskać szczegółowe informacje, skontaktuj się z lokalnym przedstawicielem.

# <span id="page-158-0"></span>Kasety z tonerem

#### Ta sekcja zawiera:

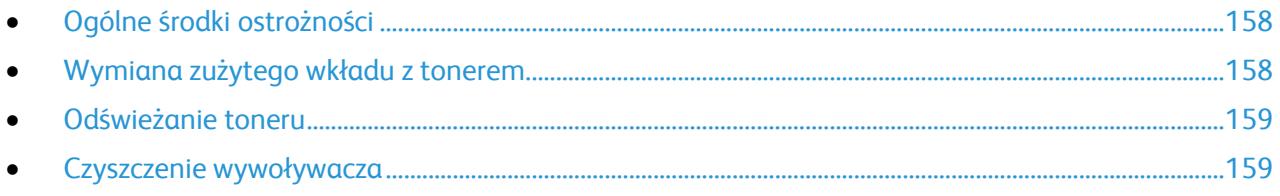

#### <span id="page-158-1"></span>**Ogólne środki ostrożności**

#### **OSTRZEŻENIA:**

- Wymieniając kasetę z tonerem uważać, aby nie rozsypać toneru. Jeśli dojdzie do rozsypania toneru, unikać kontaktu z odzieżą, skórą, oczami i ustami. Nie wdychać toneru.
- Trzymać kasety z tonerem z dala od dzieci. Jeśli dziecko przypadkowo połknie toner, powinno go wypluć, a następnie należy przepłukać usta dziecka wodą. Natychmiast skontakować się z lekarzem.
- AN. **OSTRZEŻENIE:** Zetrzeć rozsypany toner wilgotną szmatką. Nie używaj odkurzacza do usuwania rozsypanego toneru. Iskry wewnątrz odkurzacza mogą być przyczyną pożaru lub wybuchu. Jeśli dojdzie do rozsypania dużej ilości toneru, należy się skontaktować z przedstawicielem Xerox.
- **OSTRZEŻENIE:** Nie wolno wrzucać kaset z tonerem do otwartego ognia. Toner pozostały w kasecie  $\mathbb{A}$ może się zapalić i spowodować poparzenia. Może też dojść do wybuchu.

#### <span id="page-158-2"></span>**Wymiana zużytego wkładu z tonerem**

Gdy kończy się termin przydatności wkładu z tonerem, na panelu sterowania wyświetlany jest komunikat. Aplikacja PrintingScout wyświetla stan toneru w oknie Stan drukarki. Gdy wkład z tonerem jest pusty, drukarka przestaje pracować, a na panelu sterowania oraz w oknie Stan drukarki programu PrintingScout wyświetlany jest komunikat.

Instaluj w drukarce tylko nowe kasety. Po instalacji używanej kasety z tonerem może być wyświetlana nieprawidłowa ilość pozostałego toneru.

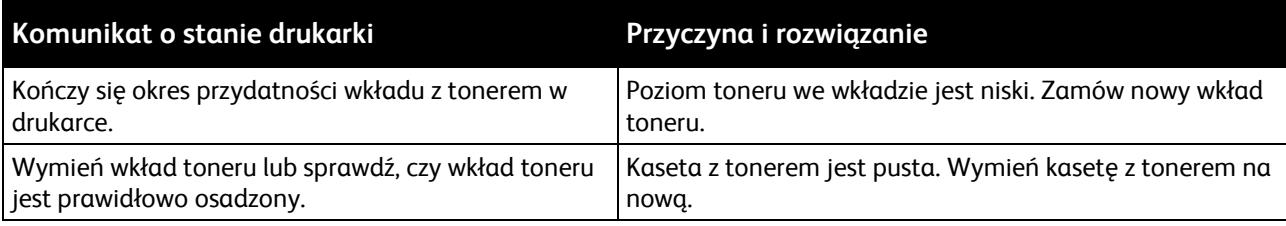

Uwaga: Każda kaseta z tonerem zawiera instrukcje odnośnie instalacji.

#### <span id="page-159-1"></span>**Odświeżanie toneru**

Użyj funkcji Odśwież toner, aby wykorzystać końcówkę toneru we wkładzie przed jego wymianom, lub aby wymieszać toner w nowym wkładzie.

Aby odświeżyć toner:

- 1. Na panelu sterowania drukarki naciśnij przycisk **System**.
- 2. Za pomocą przycisków ze strzałkami wybierz opcję **Menu admin.**, a następnie naciśnij przycisk **OK**.
- 3. Wybierz opcję **Konserwacja**, a następnie naciśnij przycisk **OK**.
- 4. Wybierz opcję **Odśwież toner**, a następnie naciśnij przycisk **OK**.
- 5. Za pomocą przycisków ze strzałkami wybierz funkcję odświeżania toneru, a następnie naciśnij przycisk **OK**.
- 6. Wybierz opcję **Tak**, następnie naciśnij przycisk **OK**. Proces wykonany zostanie automatycznie. Zaczekaj trzy minuty na ukończenie procesu i powrót drukarki do stanu Gotowa.

Uwaga: Nie stosuj tej procedury wielokrotnie dla pojedynczego koloru toneru. Wielokrotne uruchamianie tej procedury powoduje szybsze zużycie toneru.

#### <span id="page-159-2"></span>**Czyszczenie wywoływacza**

Funkcja Wyczyść wywoływacz uruchamia silnik wywoływacza i porusza tonerem w kasecie z tonerem. Użyj funkcji Wyczyść wywoływacz, by wyczyścić toner z kasety przed jej wymianą lub aby wstrząsnąć toner po zamontowaniu nowej kasety z tonerem.

Aby oczyścić wywoływacze:

- 1. Na panelu sterowania drukarki naciśnij przycisk **System**.
- 2. Za pomocą przycisków ze strzałkami wybierz opcję **Menu admin.**, a następnie naciśnij przycisk **OK**.
- 3. Wybierz opcję **Konserwacja**, a następnie naciśnij przycisk **OK**.
- 4. Wybierz opcję **Oczyść wywoływ.**, a następnie naciśnij przycisk **OK**.
- 5. Wybierz opcję **Tak**, następnie naciśnij przycisk **OK**. Proces wykonany zostanie automatycznie. Zaczekaj trzy minuty na ukończenie procesu i powrót drukarki do stanu Gotowa.

## <span id="page-159-0"></span>Recykling materiałów eksploatacyjnych

Aby uzyskać więcej informacji dotyczących programu recyklingu materiałów eksploatacyjnych Xerox® , przejdź do: [www.xerox.com/gwa.](http://www.office.xerox.com/cgi-bin/printer.pl?APP=udpdfs&Page=color&Model=WorkCentre+WC6015&PgName=recyclesupplies&Language=Polish%20%20)

# Zarządzanie drukarką

#### Ta sekcja zawiera:

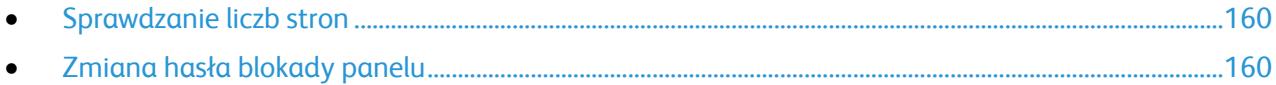

# <span id="page-160-0"></span>Sprawdzanie liczb stron

Na stronie Ustawienia systemu można sprawdzić łączną liczbę wydrukowanych stron. Podana jest na niej ilość wydruków zawierająca łączną liczbę wydrukowanych stron na każdym rozmiarze papieru.

Za pomocą opcji Liczniki billing. możesz przeglądać szczegóły liczników obrazów drukarki. Na ekranie Liczniki zliczania wyświetlane są bieżące wartości kolorów, czerni i bieli oraz całkowita liczba obrazów. Przedstawione liczniki kopii służą do zliczania. Kopią jest jedna strona kartki papieru, która może zostać wydrukowana na jednej lub dwóch stronach. Kopia z dwoma zadrukowanymi stronami liczy się jako dwie kopie.

#### **Drukowanie strony ustawień systemu**

- 1. Na panelu sterowania drukarki naciśnij przycisk **System**.
- 2. Na ekranie Strony z informacjami naciśnij przycisk **OK**.
- 3. Za pomocą przycisków ze strzałkami wybierz opcję **Ustawienia systemu**.
- 4. Wciśnij przycisk **OK**.

#### **Wyświetlanie liczników bilingowych**

- 1. Na panelu sterowania drukarki naciśnij przycisk **System**.
- 2. Za pomocą przycisków ze strzałką wybierz Liczniki billingowe.
- <span id="page-160-1"></span>3. Wciśnij przycisk **OK**.

## Zmiana hasła blokady panelu

Blokada panelu ogranicza dostęp do Menu administratora.

- 1. Na panelu sterowania drukarki naciśnij przycisk **System**.
- 2. Za pomocą przycisków ze strzałkami wybierz opcję **Menu admin.**, a następnie naciśnij przycisk **OK**.
- 3. Podaj aktualne czterocyfrowe hasło, a następnie naciśnij przycisk **OK**.
- 4. Wybierz opcję **Ustawienia zabezp.**, a następnie naciśnij przycisk **OK**.
- 5. W opcji **Blokada panelu** naciśnij przycisk **OK**.
- 6. Wybierz opcję **Zmień hasło**, a następnie naciśnij przycisk **OK**.
- 7. Podaj nowe, czterocyfrowe hasło, a następnie naciśnij przycisk **OK**. Hasło domyślne to 0000.

# Przenoszenie drukarki

Przenosząc drukarkę, postępuj zgodnie z tymi instrukcjami:

1. Wyłącz drukarkę i odłącz kabel zasilający oraz inne kable z tyłu drukarki.

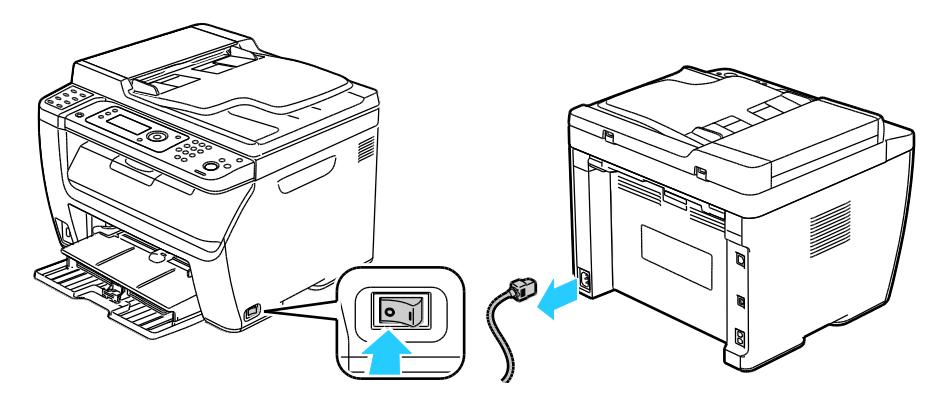

- **OSTRZEŻENIE:** Aby uniknąć porażenia prądem elektrycznym, nigdy nie dotykaj wtyczki zasilania  $\mathbb{A}$ mokrymi rękoma. Wyjmując wtyczkę kabla zasilającego, złap za wtyczkę, nie za kabel. Ciągnięcie kabla może spowodować jego uszkodzenie, co może doprowadzić do pożaru lub porażenia prądem elektrycznym.
- 2. Wyjmij cały papier i inne nośniki z tacy wyjściowej. Jeżeli przedłużenie tacy wyjściowej jest wysunięte, zamknij ją.

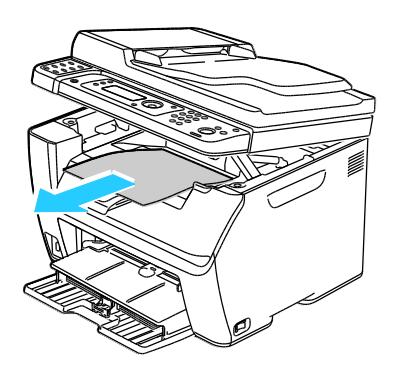

3. Wyjmij papier z tacy papieru. Papier należy przechowywać w opakowaniu i z dala od wilgoci i zanieczyszczeń.

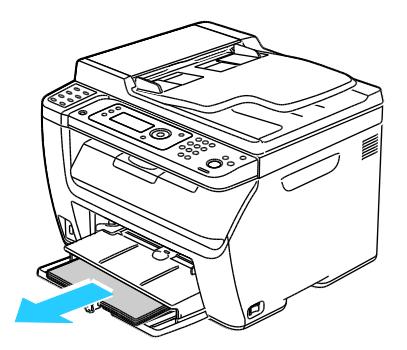

4. Podnieś tacę boczną i wsuń do drukarki.

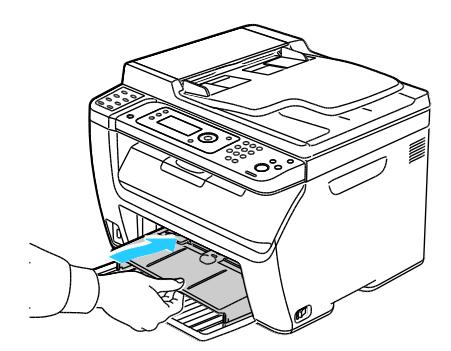

5. Popchnij w głąb prowadnice długości i suwak aż do końca.

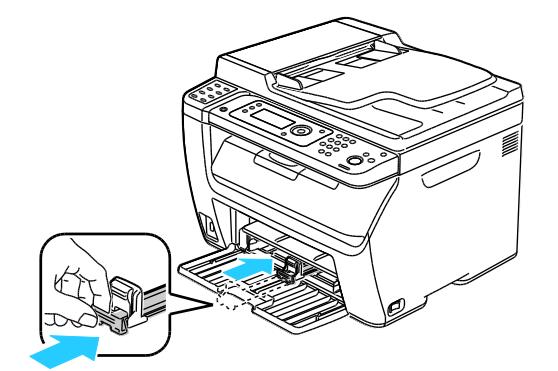

6. Złóż tacę główną, aby przykryć podajnik papieru.

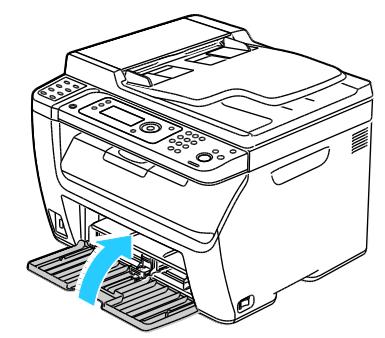

7. Podnieś i przenieś drukarkę w sposób widoczny na ilustracji. Uwaga: Informacja na temat ciężaru drukarki znajduje się w Specyfikacjach fizycznych on page [189.](#page-189-0)

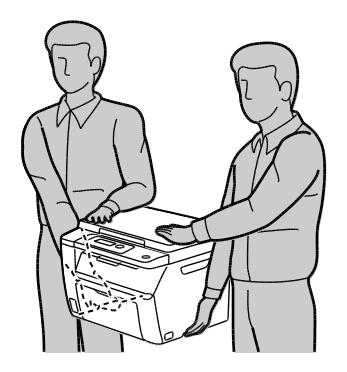

162 Wielofunkcyjna kolorowa drukarka WorkCentre 6015 Przewodnik użytkownika

**PRZESTROGA:** Niedostateczne ponowne pakowanie drukarki do wysyłki może spowodować  $\mathbb{A}$ uszkodzenia, które nie są objęte gwarancją Xerox® , umową serwisową i gwarancją *Total Satisfaction Guarantee* (Gwarancja całkowitej satysfakcji). Gwarancja Xerox® , umowa serwisowa i gwarancja *Total Satisfaction Guarantee* (Gwarancja całkowitej satysfakcji) nie obejmują uszkodzeń drukarki spowodowanych przez nieodpowiednie przenoszenie.

Przenosząc drukarkę, należy uważać, aby nie przechylać jej o więcej niż 10 stopni w którymkolwiek kierunku. Przechylenie drukarki bardziej niż o 10 stopni może spowodować wysypanie się toneru.

Po przeniesieniu drukarki:

- 1. Ponownie zainstaluj wszelkie wymontowane części.
- 2. Podłącz ponownie kable do drukarki, w tym kabel zasilający.
- 3. Podłącz i włącz drukarkę.

# Rozwiązywanie problemów

#### Ten rozdział zawiera:

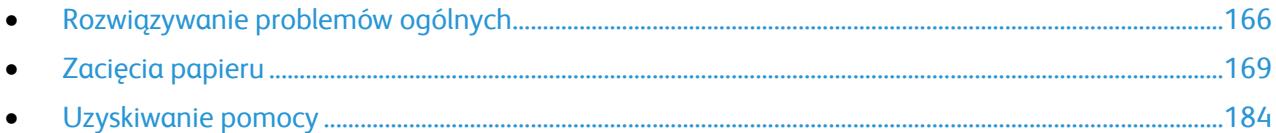

# <span id="page-166-0"></span>Rozwiązywanie problemów ogólnych

#### Ta sekcja zawiera:

 $\mathbb{A}$ 

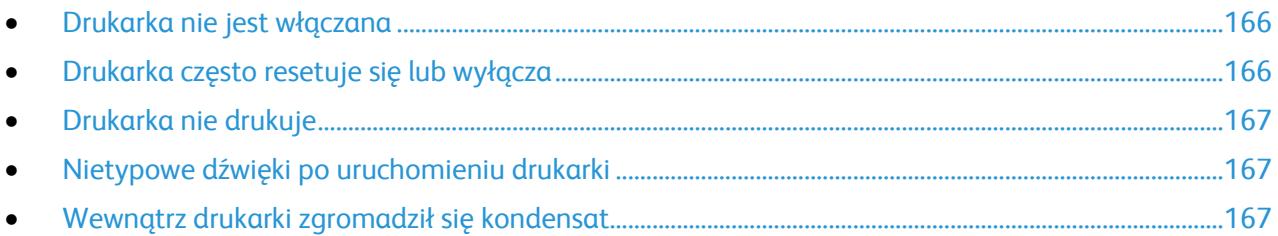

Ta sekcja obejmuje procedury pomagające użytkownikowi zlokalizowanie i naprawę problemów. Niektóre problemy można rozwiązać poprzez zrestartowanie drukarki.

# <span id="page-166-1"></span>Drukarka nie jest włączana

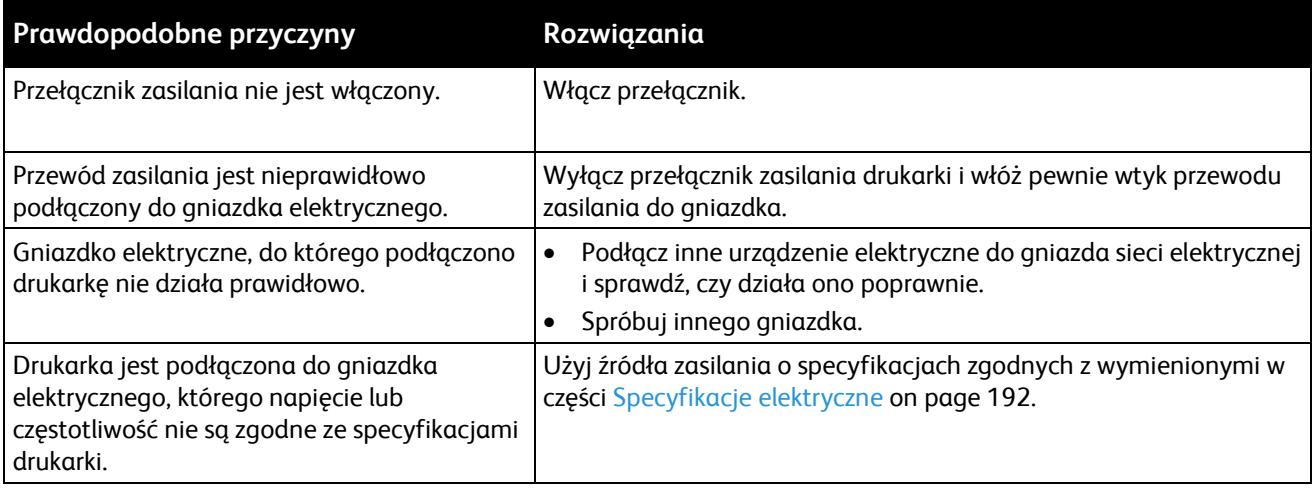

**PRZESTROGA:** Podłącz trzyżyłowy przewód (z bolcem uziemiającym) bezpośrednio do uziemionego gniazdka sieciowego.

# <span id="page-166-2"></span>Drukarka często resetuje się lub wyłącza

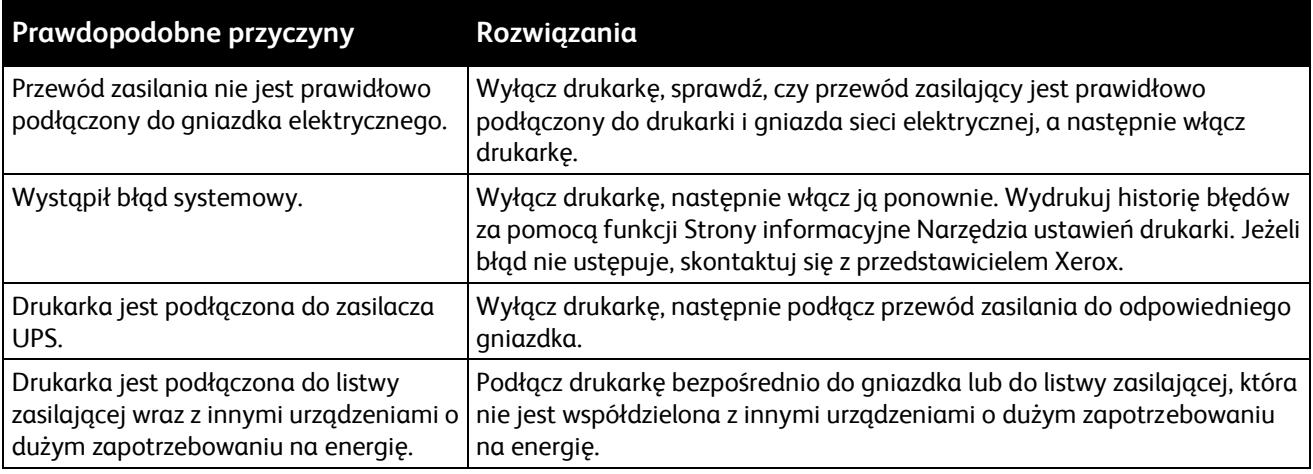

# <span id="page-167-0"></span>Drukarka nie drukuje

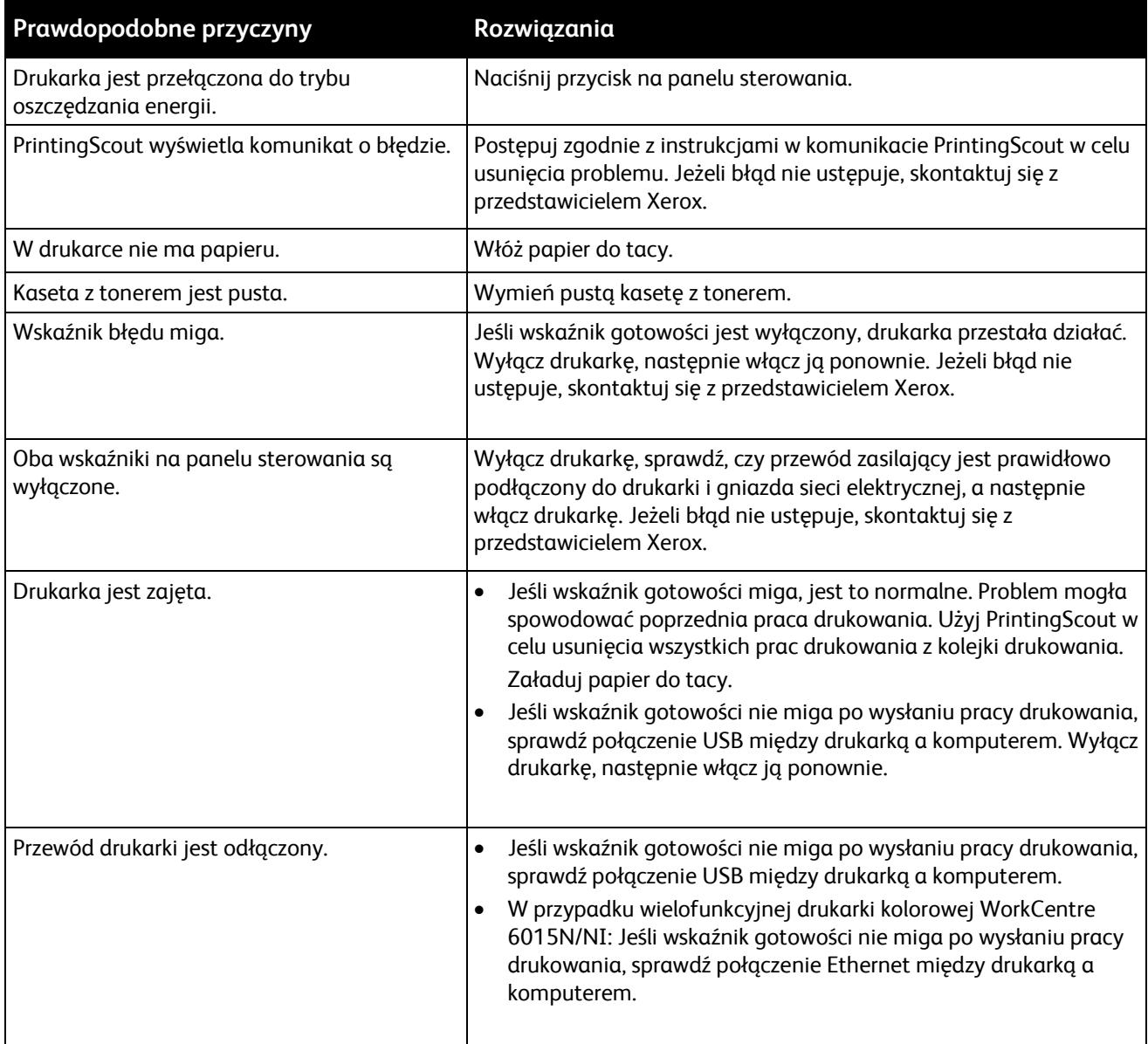

# <span id="page-167-1"></span>Nietypowe dźwięki po uruchomieniu drukarki

<span id="page-167-2"></span>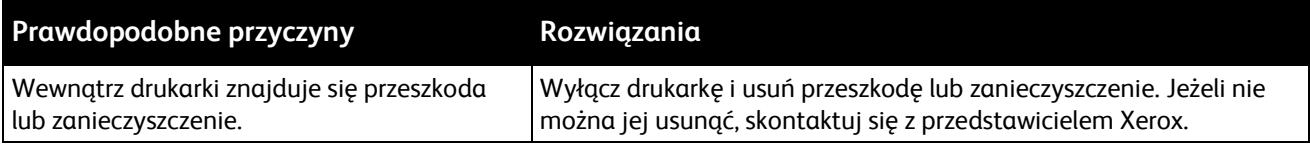

# Wewnątrz drukarki zgromadził się kondensat

Gdy poziom wilgotności przekracza 85% lub gdy zimna drukarka zostanie umieszczona w ciepłym pomieszczeniu, wewnątrz drukarki może dojść do kondensacji wilgoci. W drukarce może zgromadzić się kondensat po szybkim ogrzaniu zimnego pomieszczenia, w którym umieszczono urządzenie.

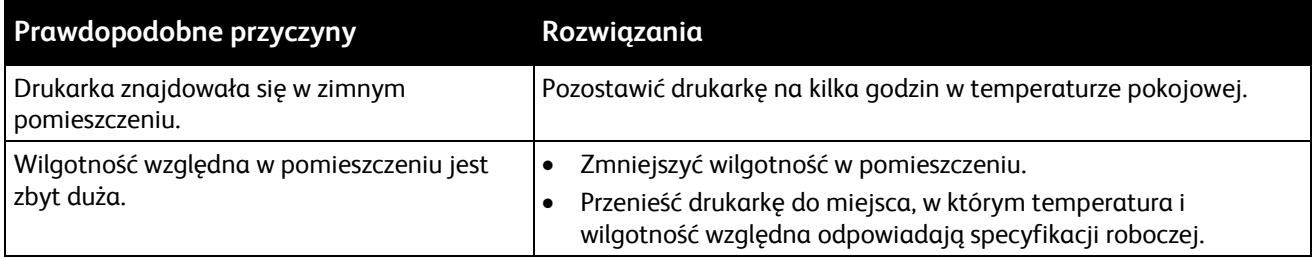

# <span id="page-169-0"></span>Zacięcia papieru

#### Ta sekcja zawiera:

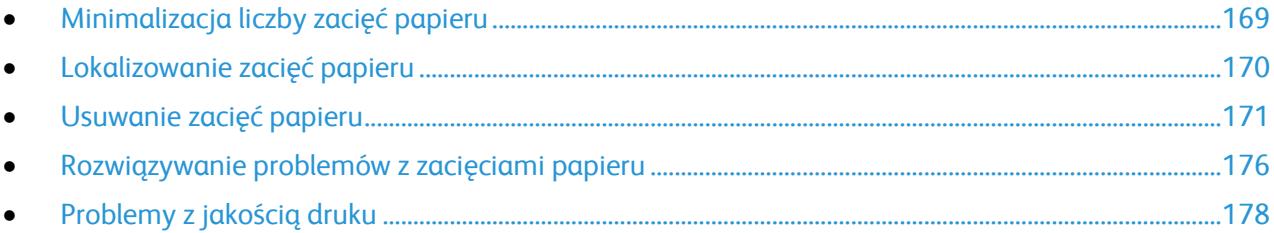

# <span id="page-169-1"></span>Minimalizacja liczby zacięć papieru

Drukarka została tak zaprojektowana, aby liczba zacięć przy korzystaniu z obsługiwanego papieru Xerox® była minimalna. Inne typy papieru mogą być przyczyną zacięć. Jeśli obsługiwany papier zacina się często w jednym obszarze, należy oczyścić ten obszar ścieżki papieru.

Przyczyny zacięć papieru mogą być następujące:

- Wybór nieprawidłowego typu papieru w sterowniku drukarki.
- Korzystanie z uszkodzonego papieru.
- Korzystanie z nieobsługiwanego papieru.
- Nieprawidłowe ładowanie papieru.
- Przepełnienie tacy.
- Nieprawidłowa regulacja prowadnic papieru.

Większość zacięć można uniknąć, stosując proste zasady:

- Należy używać wyłącznie obsługiwanego papieru. Aby uzyskać szczegółowe informacje, zobacz Obsługiwany papier on page [70.](#page-70-0)
- Należy postępować zgodnie z odpowiednimi metodami obsługi i ładowania papieru.
- Należy zawsze korzystać z czystego, nieuszkodzonego papieru.
- Należy unikać pomarszczonego, podartego, wilgotnego, zagiętego lub pogiętego papieru.
- Aby rozdzielić arkusze przed umieszczeniem na tacy, rozwachluj papier.
- Należy zwracać uwagę na linię napełnienia tacy. Nie wolno przepełniać tacy.
- Należy dostosować prowadnice papieru na wszystkich tacach po włożeniu papieru. Nieprawidłowo wyregulowana prowadnica może być przyczyną pogorszenia jakości druku, nieprawidłowego podawania, ukośnych wydruków i uszkodzenia drukarki.
- Po załadowaniu tac należy wybrać odpowiedni typ i rozmiar papieru na panelu sterowania.
- Podczas drukowania należy wybrać odpowiedni typ i rozmiar papieru w sterowniku drukarki.
- Papier należy przechowywać w suchym miejscu.
- $\bullet$  Należy korzystać z papieru i folii Xerox $^\circ$  przeznaczonych dla danej drukarki.

Należy unikać następujących nośników i okoliczności:

- Powlekany poliestrem papier przeznaczony do drukarek atramentowych.
- Papier pogięty, pomarszczony lub nadmiernie pozwijany.
- Równoczesne ładowanie na tacę papieru różnego typu, o różnym rozmiarze i gramaturze.
- Przepełnienie tac.
- Zezwolenie na przepełnienie tacy wyjściowej.

W celu zapoznania się ze szczegółową listą obsługiwanego papieru przejdź do [www.xerox.com/paper.](http://www.office.xerox.com/cgi-bin/printer.pl?APP=udpdfs&Page=color&Model=WorkCentre+WC6015&PgName=rmlna&Language=Polish)

# <span id="page-170-0"></span>Lokalizowanie zacięć papieru

**OSTRZEŻENIE:** Nigdy nie dotykaj obszaru z etykietą na rolce grzewczej w urządzeniu utrwalającym, ⚠ ani miejsc w pobliżu. Może dojść do poparzenia. Jeśli rolki grzewczej jest zawinięty arkusz papieru, nie próbuj go natychmiast usuwać. Wyłącz drukarkę i poczekaj 20 minut na jej ostygnięcie. Spróbuj usunąć zacięcie, gdy drukarka ostygnie. Jeżeli błąd nie ustępuje, skontaktuj się z przedstawicielem Xerox.

**PRZESTROGA:** Nie usuwaj zacięć za pomocą narzędzi lub przyrządów. Mogłoby to trwale uszkodzić ⚠ drukarkę.

Poniższa ilustracja prezentuje miejsca występowania zacięć papieru na ścieżce papieru:

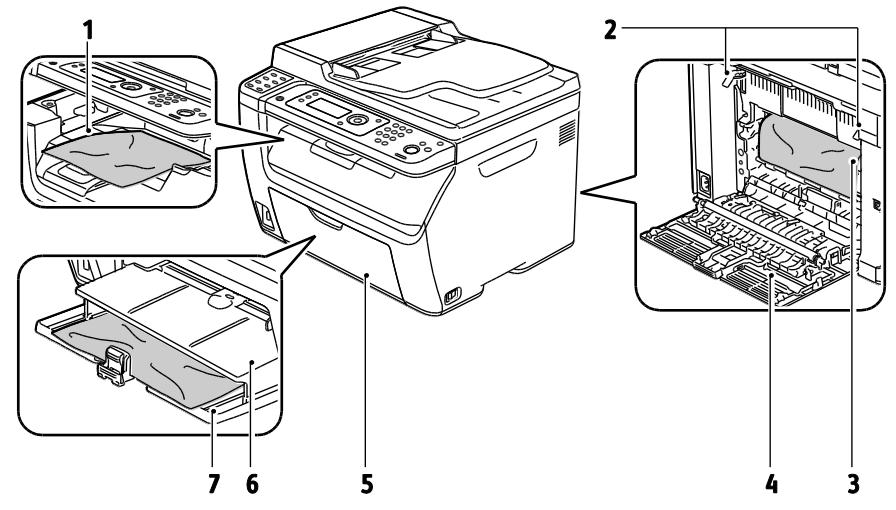

- 1. Taca wyjściowa
- 2. Zwolnij dźwignie
- 3. Taśma transferowa
- 4. Tylna pokrywa
- 5. Przednia pokrywa
- 6. Taca boczna
- 7. Główna taca

# <span id="page-171-0"></span>Usuwanie zacięć papieru

#### Ta sekcja zawiera:

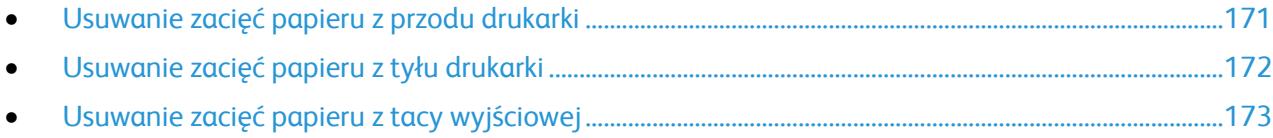

#### <span id="page-171-1"></span>**Usuwanie zacięć papieru z przodu drukarki**

Uwaga: Aby usunąć błąd wyświetlany na panelu sterowania, należy wyjąć cały papier ze ścieżki papieru.

- 1. Wyjmij cały papier z tacy bocznej.
- 2. Wyjmij tacę boczną.

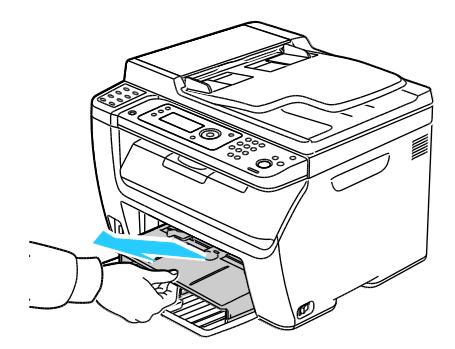

3. Usuń zacięty papier znajdujący się z przodu drukarki.

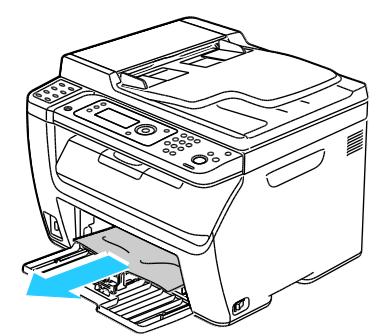

4. Umieść tacę boczną na tacy głównej, a następnie wyrównaj wypusty ze znacznikami.

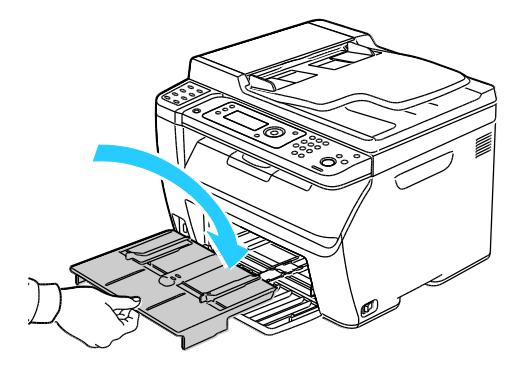

5. Postępuj według instrukcji na wyświetlaczu panelu sterowania i w oknie stanu drukarki aplikacji PrintingScout. Wciśnij przycisk **OK**.

#### <span id="page-172-0"></span>**Usuwanie zacięć papieru z tyłu drukarki**

Uwaga: Aby usunąć błąd wyświetlany na panelu sterowania, należy wyjąć cały papier ze ścieżki papieru.

1. Naciśnij w dół zatrzask tylnej pokrywy i otwórz pokrywę.

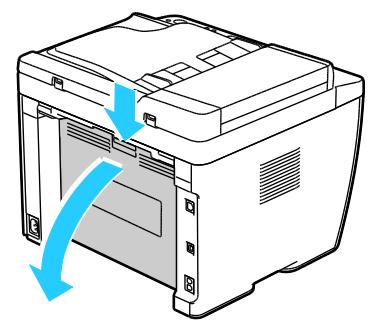

2. Podnieś dźwignie w sposób uwidoczniony na ilustracji.

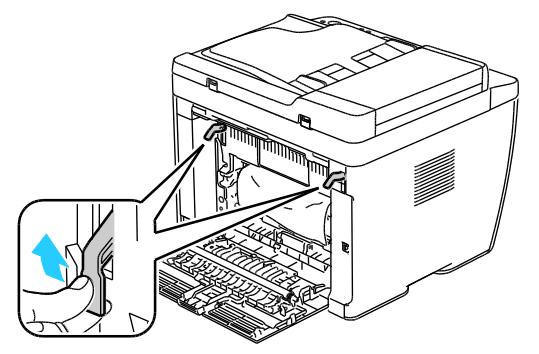

3. Usuń zacięty papier znajdujący się z tyłu drukarki.

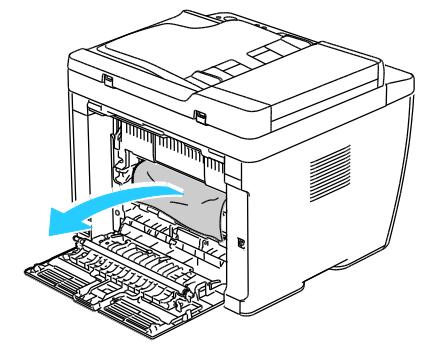

4. Opuść dźwignie do pierwotnego położenia.

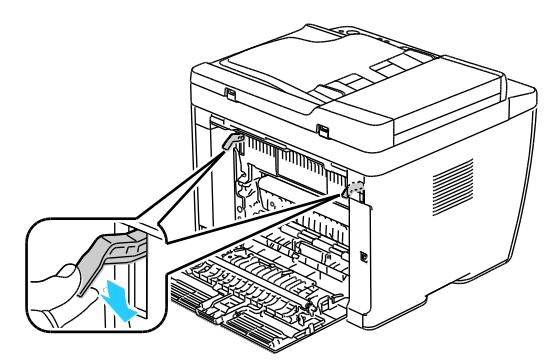

5. Zamknij tylną pokrywę.

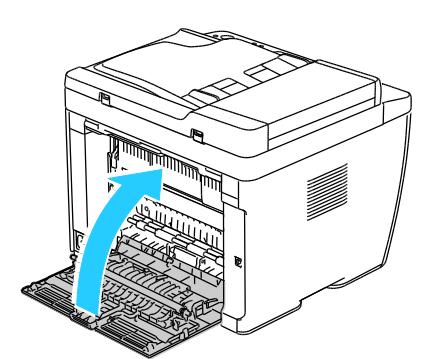

6. Postępuj według instrukcji na wyświetlaczu panelu sterowania i w oknie stanu drukarki aplikacji PrintingScout. Wciśnij przycisk **OK**.

#### <span id="page-173-0"></span>**Usuwanie zacięć papieru z tacy wyjściowej**

Uwaga: Aby usunąć błąd wyświetlany na panelu sterowania, należy wyjąć cały papier ze ścieżki papieru.

1. Naciśnij w dół zatrzask tylnej pokrywy i otwórz pokrywę.

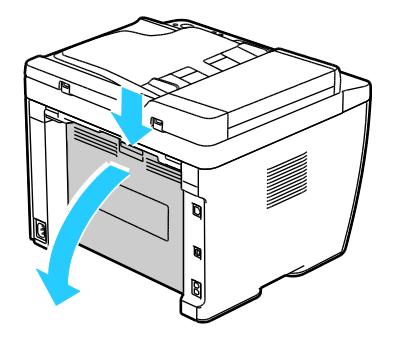

2. Podnieś dźwignie w sposób uwidoczniony na ilustracji.

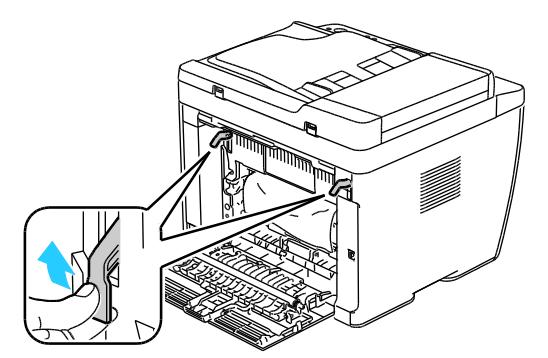

3. Usuń zacięty papier znajdujący się z tyłu drukarki.

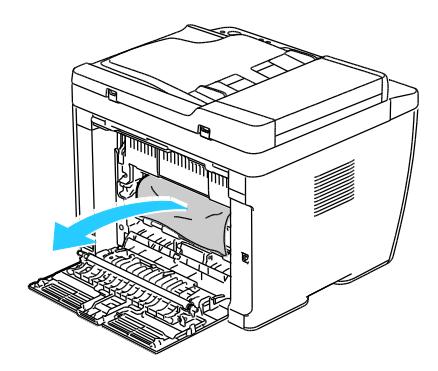

4. Podnieś i otwórz skaner.

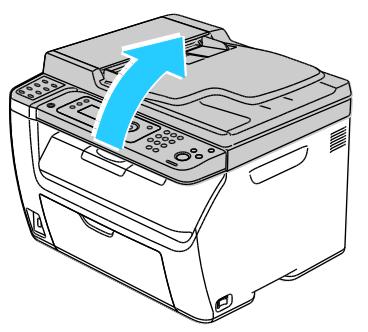

5. Wyjmij cały papier i inne nośniki z tacy wyjściowej.

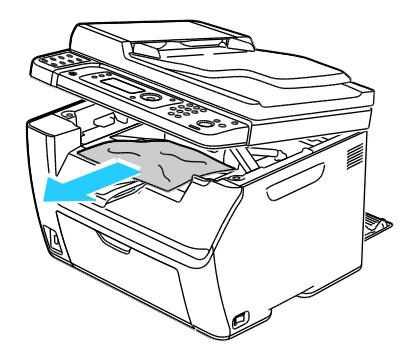

174 Wielofunkcyjna kolorowa drukarka WorkCentre 6015 Przewodnik użytkownika

6. Opuść skaner i zamknij go.

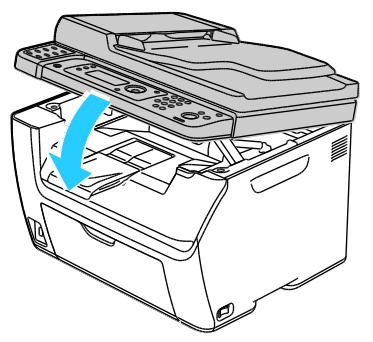

7. Opuść dźwignie do pierwotnego położenia.

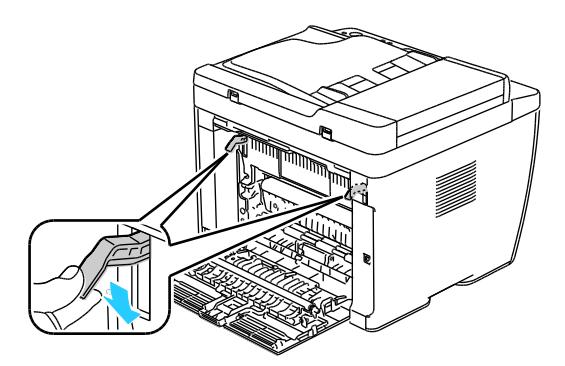

8. Zamknij tylną pokrywę.

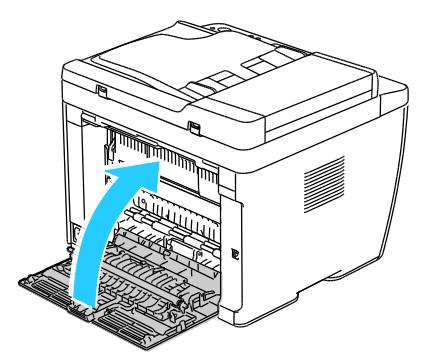

9. Postępuj według instrukcji na wyświetlaczu panelu sterowania i w oknie stanu drukarki aplikacji PrintingScout. Wciśnij przycisk **OK**.

# <span id="page-176-0"></span>Rozwiązywanie problemów z zacięciami papieru

#### Ta sekcja zawiera:

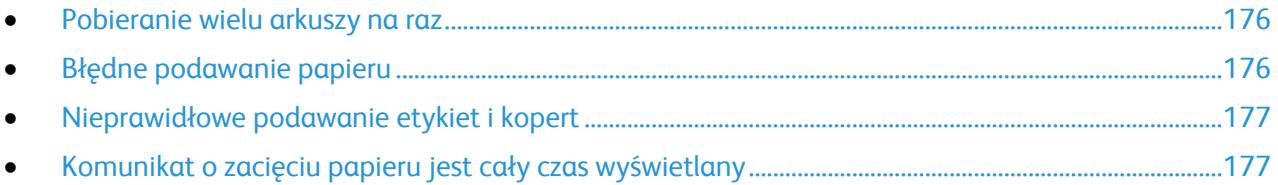

## <span id="page-176-1"></span>**Pobieranie wielu arkuszy na raz**

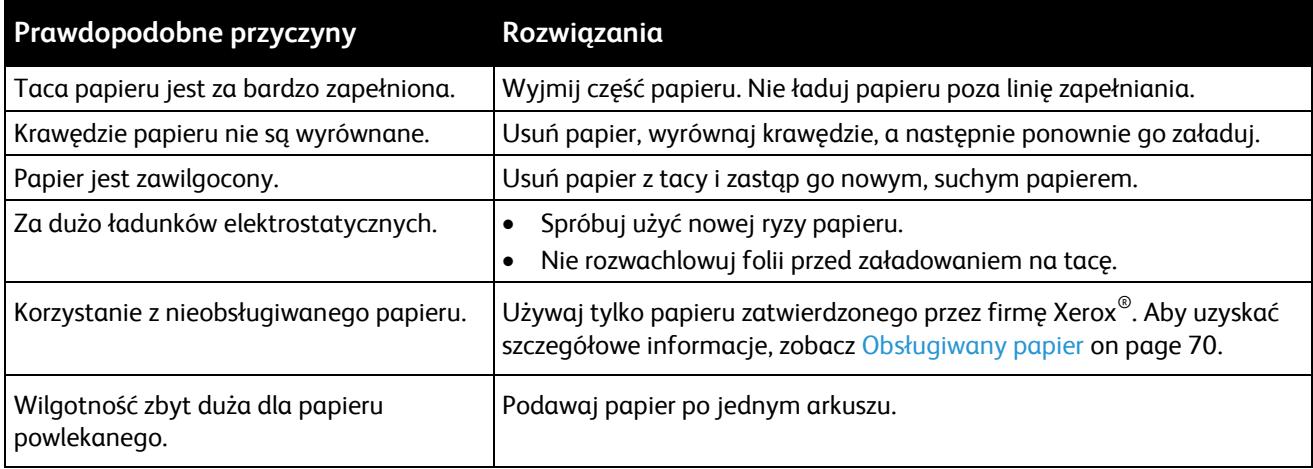

## <span id="page-176-2"></span>**Błędne podawanie papieru**

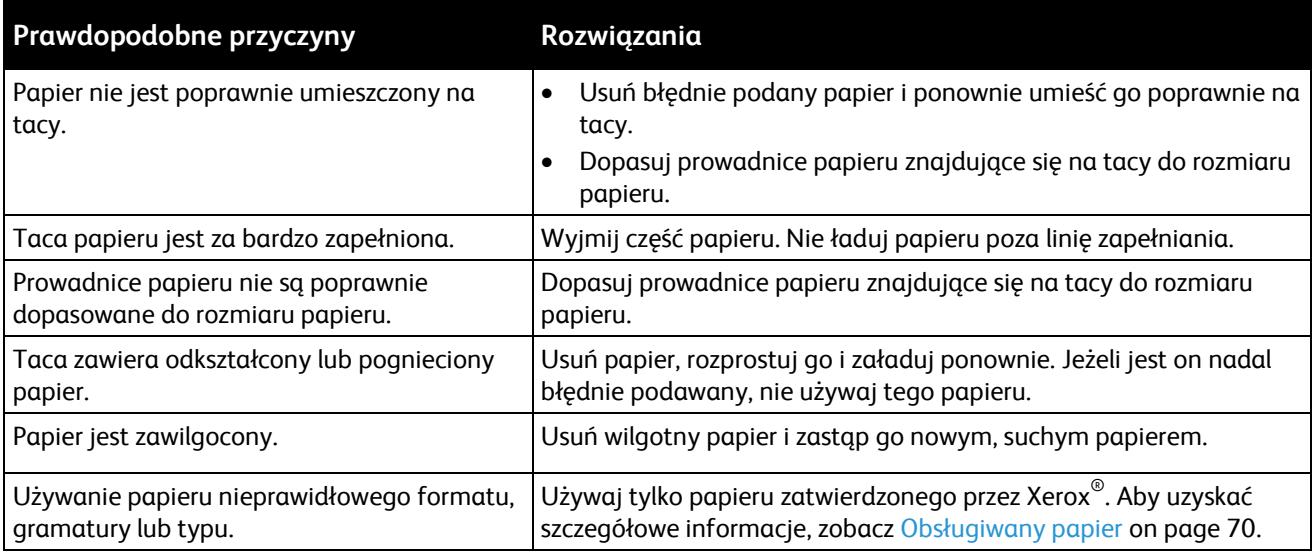

#### <span id="page-177-0"></span>**Nieprawidłowe podawanie etykiet i kopert**

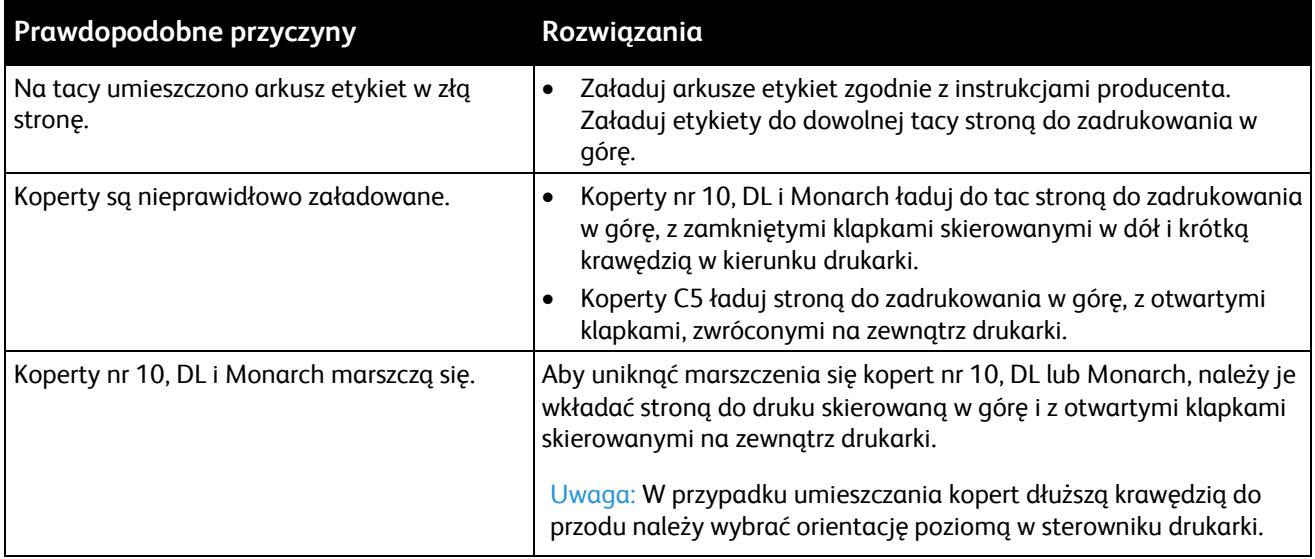

## <span id="page-177-1"></span>**Komunikat o zacięciu papieru jest cały czas wyświetlany**

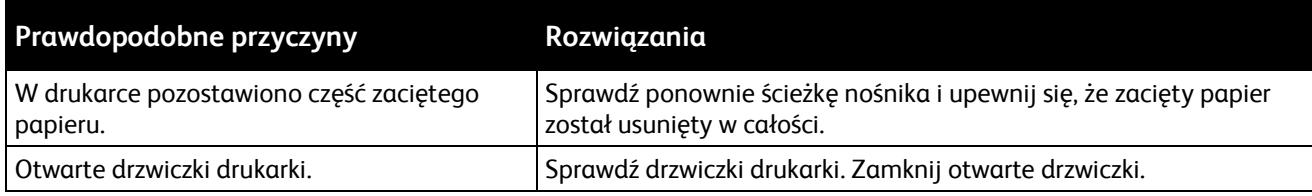

Uwaga: Sprawdź, czy w ścieżce papieru występują (i usuń) kawałki arkuszy.

# <span id="page-178-0"></span>Problemy z jakością druku

#### Ta sekcja zawiera:

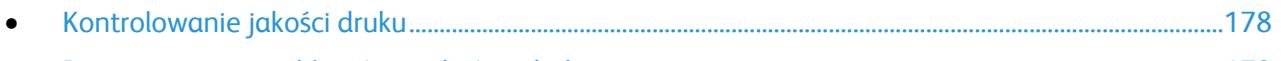

[Rozwiązywanie problemów z jakością druku](#page-179-0)......................................................................................................[.179](#page-179-0)

Drukarka jest przeznaczona do tworzenia wysokiej jakości wydruków. Jeżeli występują problemy z jakością druku, należy użyć informacji zamieszczonych w tej sekcji do rozwiązania problemu. Aby uzyskać więcej informacji, skorzystaj z witryny [www.xerox.com/office/WC6015support.](http://www.office.xerox.com/cgi-bin/printer.pl?APP=udpdfs&Page=Color&Model=WorkCentre+WC6015&PgName=tech&Language=Polish)

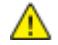

**PRZESTROGA:** Gwarancja Xerox® , umowa serwisowa lub *Total Satisfaction Guarantee* (Gwarancja całkowitej satysfakcji) Xerox® nie obejmują uszkodzeń spowodowanych przez użycie nieobsługiwanego papieru lub nośników specjalnych. *Total Satisfaction Guarantee* (Gwarancja całkowitej satysfakcji) Xerox® jest dostępna na terenie Stanów Zjednoczonych i Kanady. Zakres może różnić się poza tymi obszarami. Aby uzyskać szczegółowe informacje, skontaktuj się z lokalnym przedstawicielem.

#### Uwagi:

- W celu zapewnienia stałej jakości druku, wkłady toneru i zespoły obrazujące wielu modeli sprzętu są zaprojektowane tak, aby przestały działać we wcześniej określonym momencie.
- Obrazy w skali szarości drukowane z ustawieniem czerni kompozytowej są liczone jako strony kolorowe, ponieważ używane są kolorowe materiały eksploatacyjne. Czerń kompozytowa jest ustawieniem domyślnym w większości drukarek.

#### <span id="page-178-1"></span>**Kontrolowanie jakości druku**

Różne czynniki wpływają na jakość druku. Aby zapewnić stałą i optymalną jakość druku, należy korzystać z papieru przeznaczonego dla danej drukarki oraz prawidłowo ustawić tryb jakości druku i regulację koloru. Postępuj zgodnie ze wskazówkami zawartymi w tej sekcji, aby zapewnić najlepszą jakość druku.

Na jakość druku ma wpływ temperatura i wilgotność. Zakres pozwalający uzyskać optymalną jakość druku: 15–28ºC (59–82ºF) i 20–70% wilgotności względnej.

#### **Papier i nośniki**

Drukarka jest przeznaczona do użytku z różnymi typami papieru oraz innych nośników. Postępuj zgodnie ze wskazówkami zawartymi w tej sekcji, aby zapewnić najlepszą jakość druku i uniknąć zacięć:

- Używaj tylko papieru zatwierdzonego przez Xerox® . Aby uzyskać szczegółowe informacje, zobacz Obsługiwany papier on page [70.](#page-70-0)
- Zawsze korzystaj z czystego, nieuszkodzonego papieru.

**PRZESTROGA:** Niektóre rodzaje papieru i inne nośniki mogą powodować niską jakość wydruku,  $\mathbb{A}$ zwiększoną częstotliwość zacięć papieru lub uszkodzenie drukarki. Nie należy używać następujących materiałów:

- Gruby lub porowaty papier
- Papier do drukarek atramentowych
- Papier błyszczący lub powlekany, nieprzeznaczony do drukarek laserowych
- Papier, który został skserowany
- Papier, który został złożony lub jest pomarszczony
- Papier z wycięciami lub perforacjami
- Papier ze zszywkami
- Koperty z okienkami, metalowymi klamrami, bocznymi szwami lub klejem z paskami zabezpieczającymi
- Koperty ochronne
- Nośniki plastikowe
- Należy upewnić się, że typ papieru wybrany w sterowniku drukarki jest zgodny z typem papieru używanego do drukowania.
- Jeżeli papier o tym samym rozmiarze jest umieszczony na kilku tacach, należy upewnić się, że wybrano odpowiednią tacę w sterowniku drukarki.
- <span id="page-179-0"></span> Należy prawidłowo przechowywać papier oraz inne nośniki, aby zapewnić optymalną jakość druku. Aby uzyskać szczegółowe informacje, zobacz Wskazówki dotyczące przechowywania papieru on pag[e 71.](#page-71-0)
#### **Rozwiązywanie problemów z jakością druku**

Gdy jakość druku jest niska, wybierz najbardziej podobny objaw z poniższej tabeli i zapoznaj się z rozwiązaniem w celu usunięcia problemu. Można również wydrukować stronę demonstracyjną, aby precyzyjniej określić problem związany z jakością druku. Szczegółowe informacje znajdują się w rozdziale Strony z informacjami on pag[e 24.](#page-24-0)

Jeśli jakość druku nie ulegnie poprawie po wykonaniu zaleconego działania, należy się skontaktować z przedstawicielem Xerox.

Uwagi:

- W celu zapewnienia dobrej jakości wydruków wkłady toneru w wielu modelach są tak skonstruowane, że w określonym momencie przestają działać.
- Obrazy w skali szarości drukowane z ustawieniem czerni kompozytowej są liczone jako strony kolorowe, ponieważ używane są kolorowe materiały eksploatacyjne. Czerń kompozytowa jest ustawieniem domyślnym w większości drukarek.

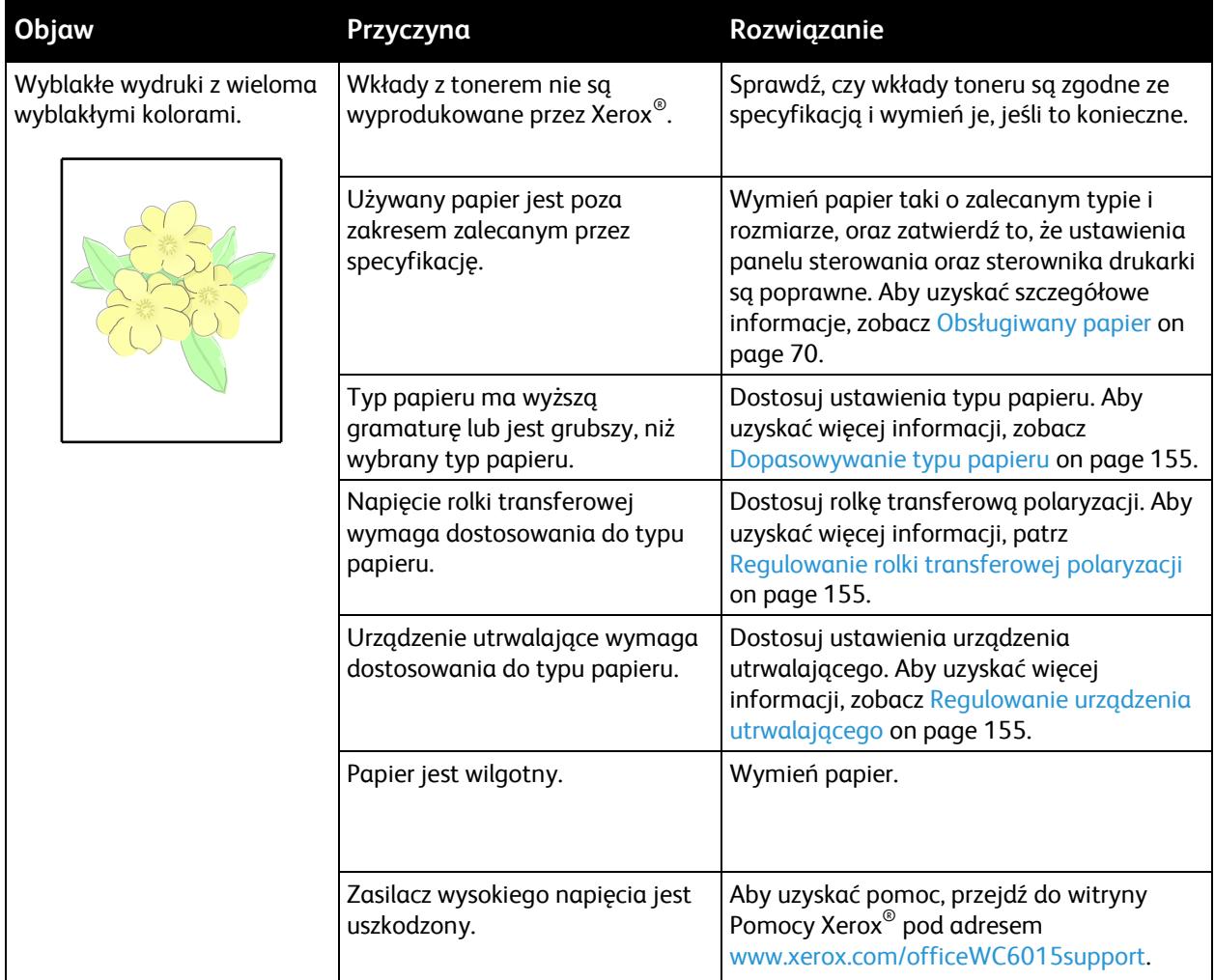

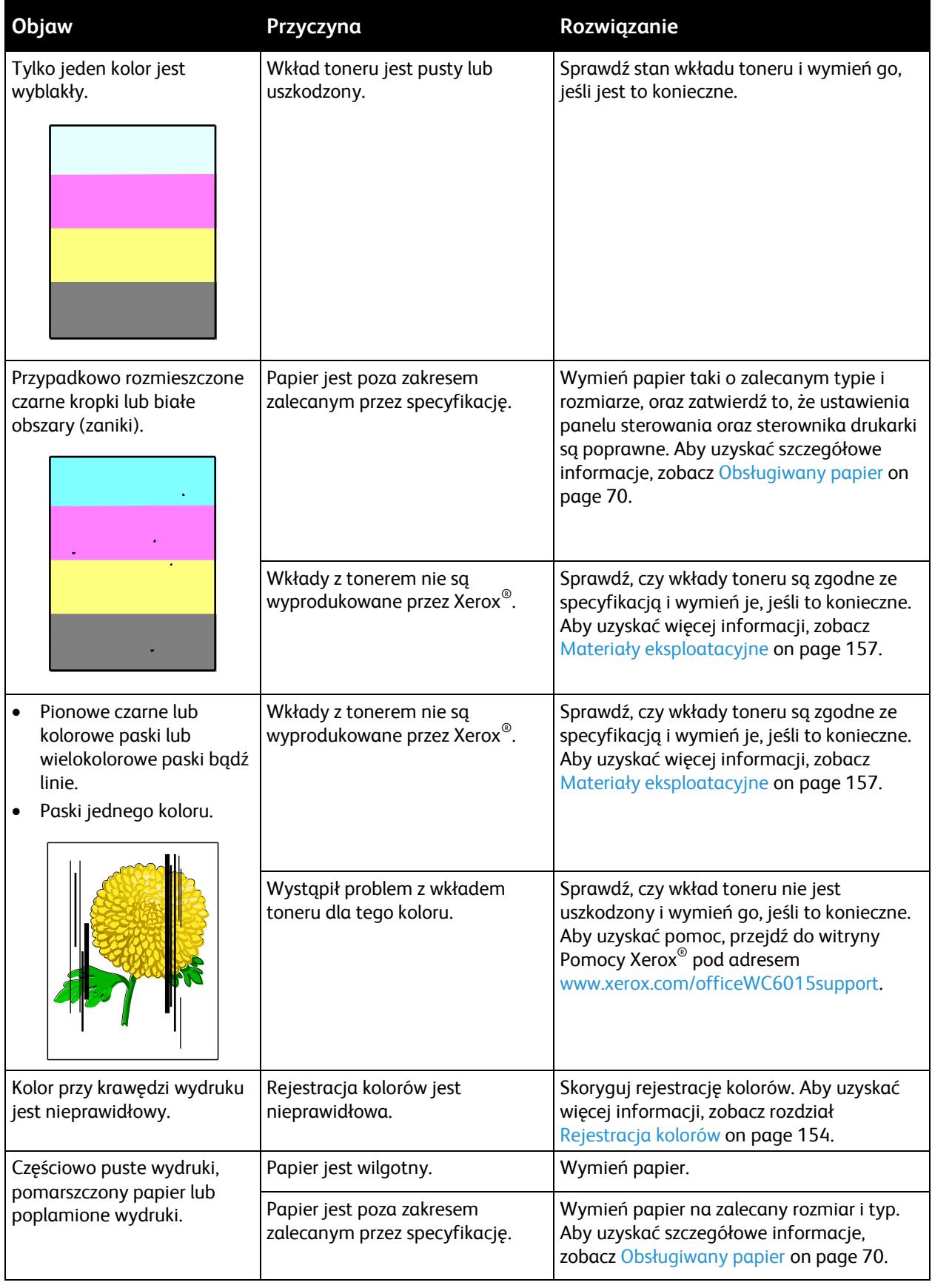

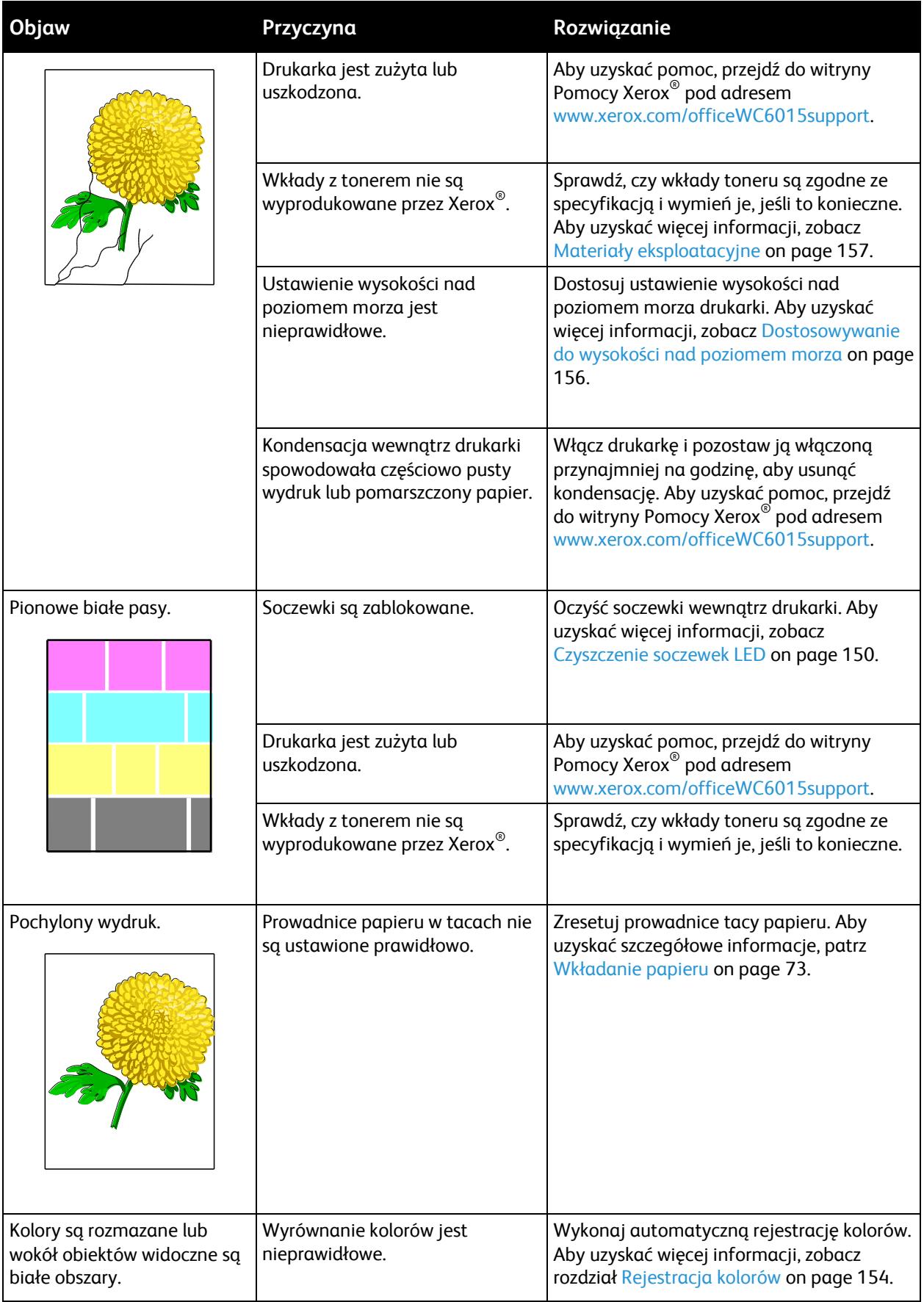

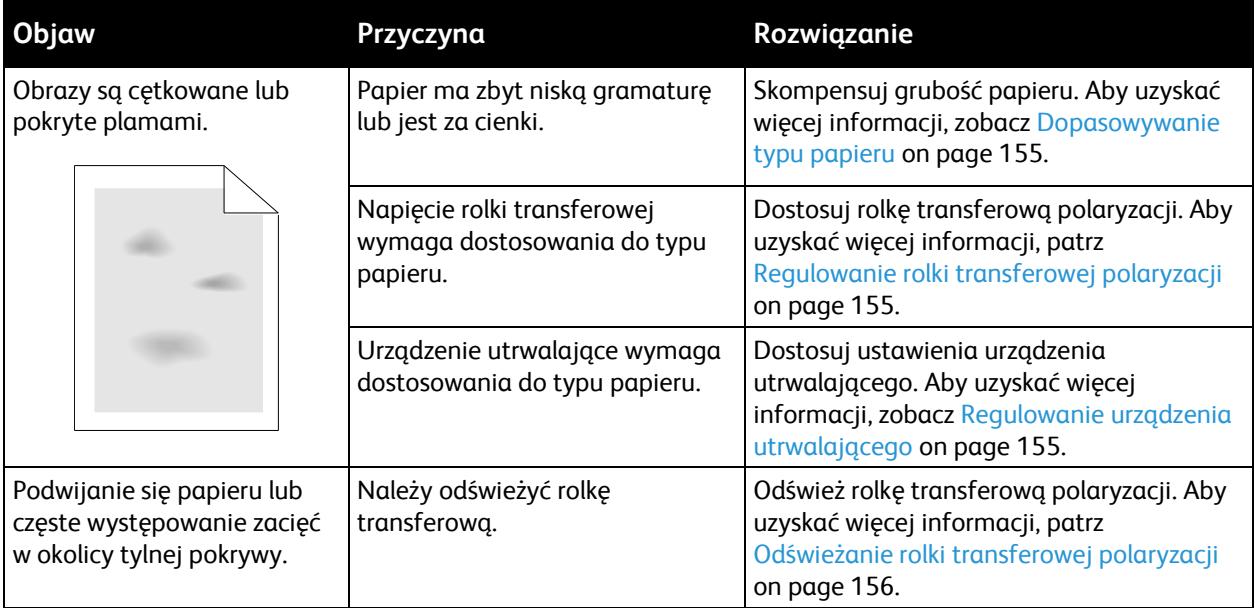

### Uzyskiwanie pomocy

#### Ta sekcja zawiera:

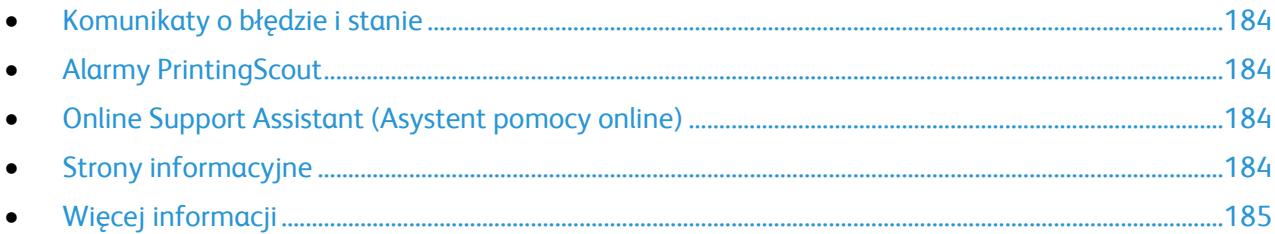

Drukarka jest wyposażona w materiały eksploatacyjne i zasoby pomocne w rozwiązywaniu problemów z drukiem.

#### <span id="page-184-0"></span>Komunikaty o błędzie i stanie

Panel sterowania drukarki oferuje informacje i pomoc w rozwiązywaniu problemów. Gdy występuje błąd lub ostrzeżenie, panel sterowania informuje o problemie. Komunikaty o błędzie ostrzegają o stanach drukarki wymagających uwagi, takich jak niedobór materiałów eksploatacyjnych czy otwarte drzwiczki.

#### <span id="page-184-1"></span>Alarmy PrintingScout

PrintingScout to narzędzie zainstalowane wraz ze sterownikiem drukarki Xerox® . Automatycznie sprawdza stan drukarki po wysłaniu pracy drukowania. Jeśli drukarka nie może drukować, na ekranie komputera zostaje wyświetlony alarm PrintingScout informujący o tym, że drukarka wymaga uwagi. W oknie dialogowym PrintingScout kliknij alarm, aby wyświetlić instrukcję wyjaśniające sposób usunięcia problemu.

Uwaga: PrintingScout to aplikacja działająca tylko w systemie Windows.

#### <span id="page-184-2"></span>Online Support Assistant (Asystent pomocy online)

*Online Support Assistant* (Asystent pomocy online) to baza wiedzy oferująca instrukcje i pomoc w rozwiązywaniu problemów z drukarką. Można w niej znaleźć rozwiązania problemów związanych z jakością druku, zacięciami papieru, instalacją oprogramowania itp.

Aby uzyskać dostęp do *Online Support Assistant* (Asystent pomocy online), przejdź do witryny [www.xerox.com/office/WC6015support.](http://www.office.xerox.com/cgi-bin/printer.pl?APP=udpdfs&Page=Color&Model=WorkCentre+WC6015&PgName=tech&Language=Polish)

#### <span id="page-184-3"></span>Strony informacyjne

Twoja drukarka posiada zbiór stron informacyjnych. Na stronach informacyjnych znajdują się między innymi dane o czcionce, konfiguracji czy przykładowe strony.

#### <span id="page-185-0"></span>Więcej informacji

Więcej informacji dotyczących drukarki zamieszczono w następujących źródłach:

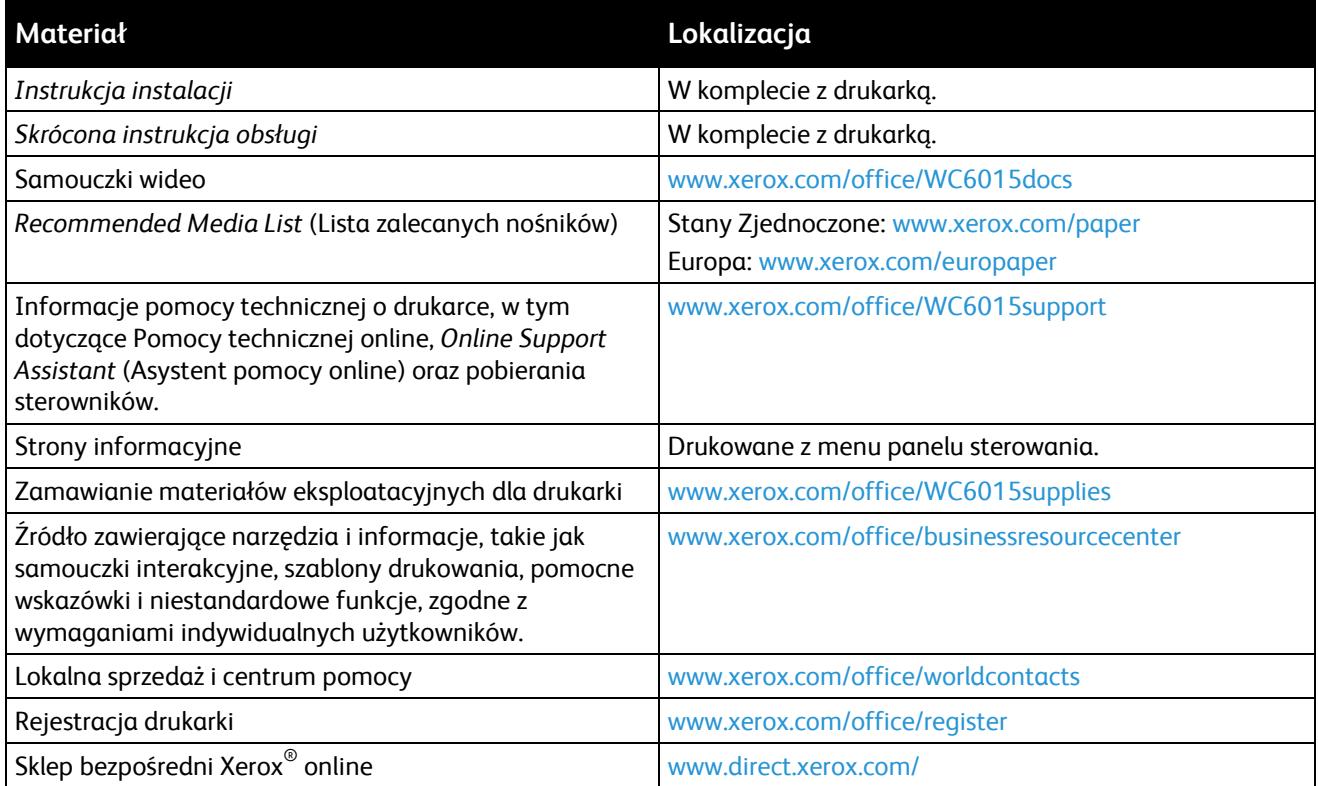

## Specyfikacje

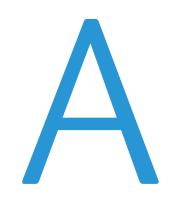

#### Niniejszy dodatek obejmuje:

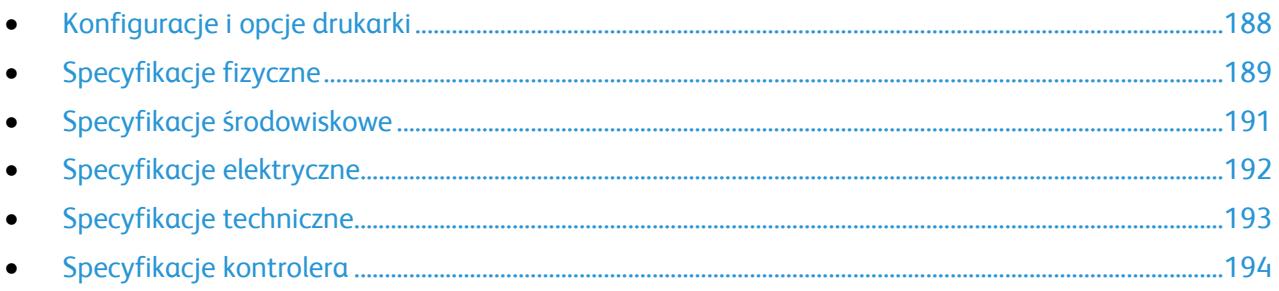

### <span id="page-188-0"></span>Konfiguracje i opcje drukarki

#### Dostępne konfiguracje

Drukarka Wielofunkcyjna kolorowa drukarka WorkCentre 6015 jest dostępna w trzech konfiguracjach:

- WorkCentre Wielofunkcyjna drukarka kolorowa 6015B: Drukarka z funkcją kopiowania, drukowania i skanowania oraz gniazdem USB.
- WorkCentre Wielofunkcyjna drukarka kolorowa 6015N: Drukarka sieciowa z funkcją kopiowania, drukowania, skanowania i faksu oraz funkcją USB i sieciową.
- WorkCentre Wielofunkcyjna drukarka kolorowa 6015NI: Drukarka sieci bezprzewodowej z funkcją kopiowania, drukowania, skanowania i faksu oraz funkcją USB i możliwością połączenia przez złącze Ethernet lub sieci bezprzewodowej.

#### Funkcje standardowe

Wielofunkcyjna kolorowa drukarka WorkCentre 6015 oferuje następujące funkcje:

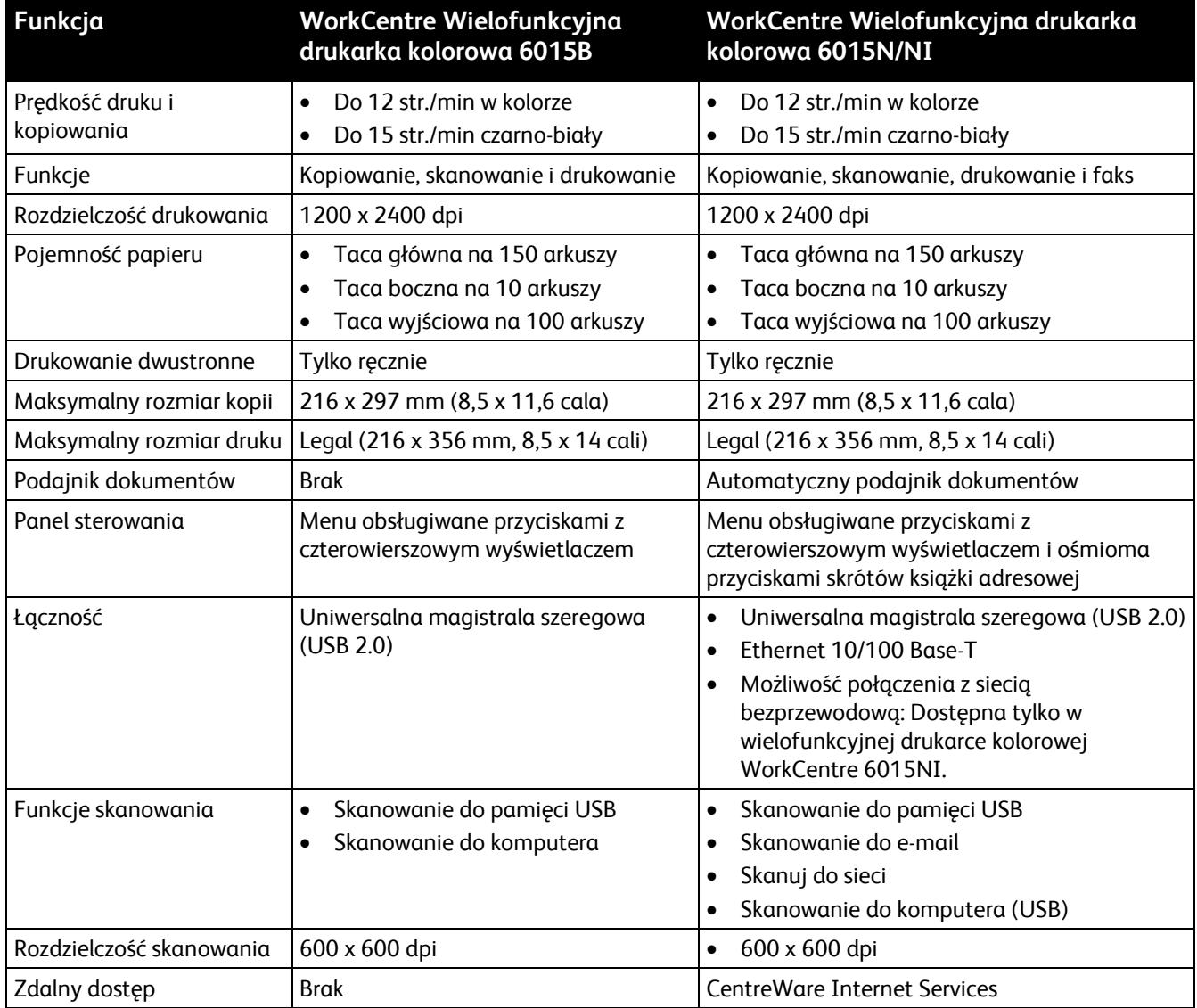

### <span id="page-189-0"></span>Specyfikacje fizyczne

#### Gramatury i wymiary

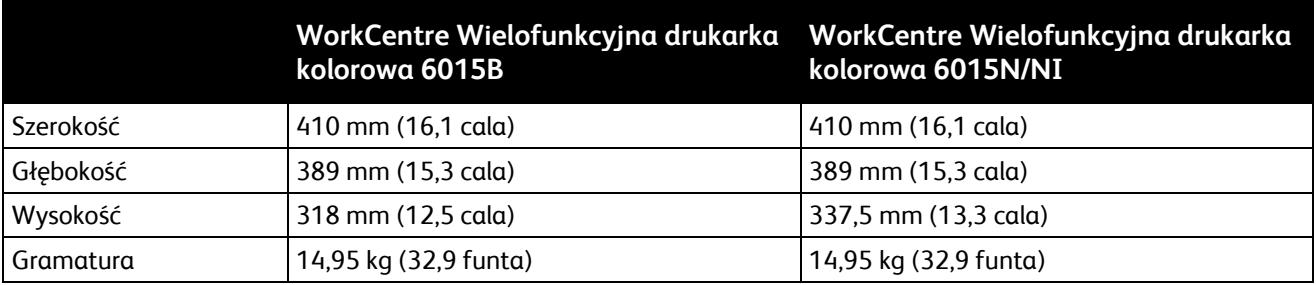

#### Wymagane wolne miejsce

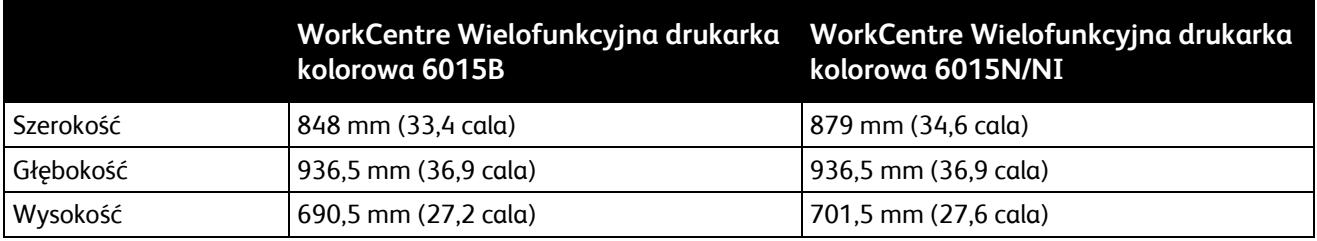

#### Wymagane wolne miejsce

WorkCentre Wielofunkcyjna drukarka kolorowa 6015B

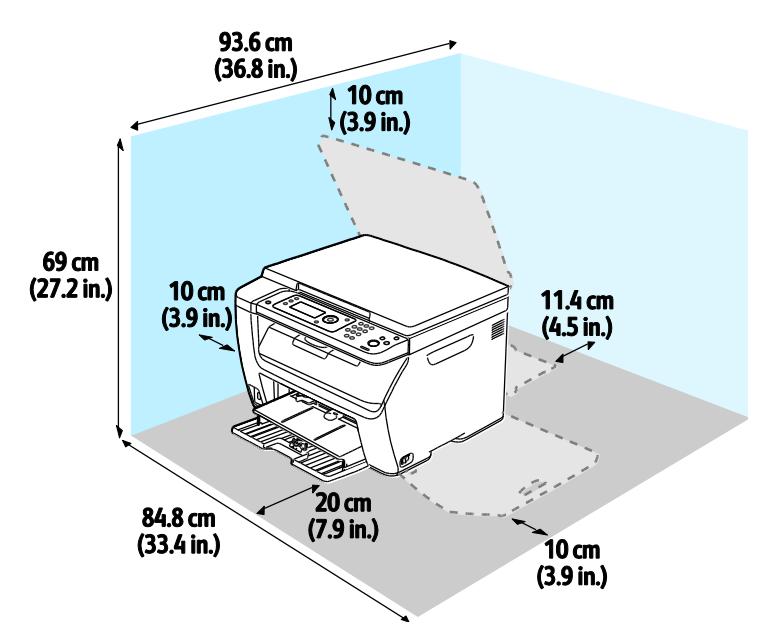

WorkCentre Wielofunkcyjna drukarka kolorowa 6015N/NI

 $\triangle$ 

**OSTRZEŻENIE:** Wielofunkcyjna drukarka kolorowa WorkCentre 6015NI wymaga zachowania odstępu 20 cm (7,9 cala) pomiędzy lewą stroną drukarki, a jakąkolwiek osobą.

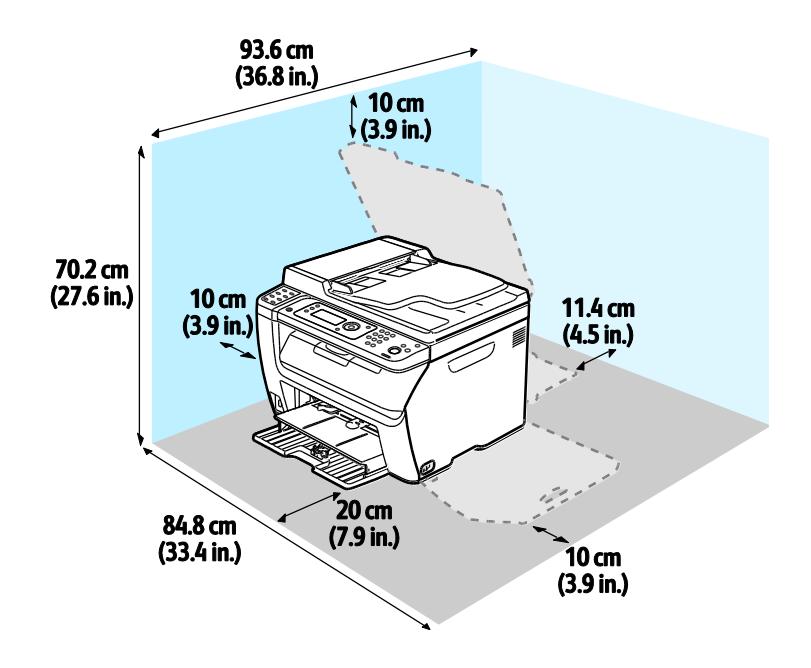

### <span id="page-191-0"></span>Specyfikacje środowiskowe

#### **Temperatura**

- Temperatura pracy: 10–32°C (50–90°F)
- Optymalna temperatura: 15–28°C (59–82°F)

#### Wilgotność względna

- Maksymalny zakres wilgotności: 15–85% wilgotności względnej w temperaturze 28°C (82°F)
- Optymalny zakres wilgotności: 20–70% wilgotności względnej w temperaturze 28°C (82°F)

Uwaga: W skrajnych warunkach środowiskowych, takich jak temperatura 10°C i wilgotność względna 85%, mogą wystąpić defekty związane z kondensacją.

#### Wysokość nad poziomem morza

W celu uzyskania optymalnej wydajności drukarki należy używać na wysokości mniejszej niż 3100 m (10 170 stóp) nad poziomem morza.

### <span id="page-192-0"></span>Specyfikacje elektryczne

#### Napięcie i częstotliwość zasilania

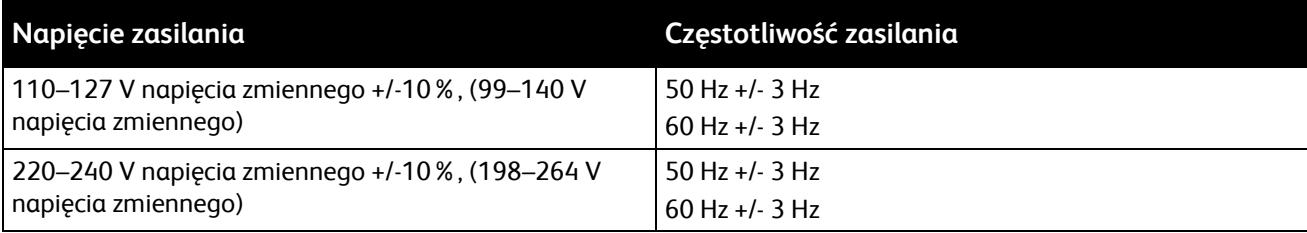

#### Zużycie energii

- Tryb energooszczędny 2 (uśpienie): 8 W lub mniej
- Tryb energooszczędny 1 (niskie zużycie energii): 15 W lub mniej
- Gotowość: 37 W lub mniej, gdy urządzenie utrwalające jest włączone
- Ciągłe drukowanie: 310 W lub mniej

Ta drukarka nie zużywa energii elektrycznej, gdy przełącznik zasilania jest w pozycji wyłączonej, a urządzenie jest podłączone do gniazdka elektrycznego.

#### Produkt zatwierdzony w programie ENERGY STAR

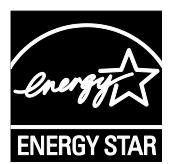

Urządzenie Wielofunkcyjna kolorowa drukarka WorkCentre 6015 jest uzyskało certyfikat ENERGY STAR® zgodnie z wymaganiami programu ENERGY STAR Imaging Equipment.

ENERGY STAR i ENERGY STAR są znakami towarowymi zarejestrowanymi w Stanach Zjednoczonych.

Program ENERGY STAR Imaging Equipment jest wspólną inicjatywą rządów Stanów Zjednoczonych, Unii Europejskiej i Japonii oraz przedstawicieli sektora wyposażenia biurowego, ukierunkowaną na promowanie energooszczędnych kopiarek, drukarek, faksów i drukarek wielofunkcyjnych, komputerów osobistych i monitorów. Ograniczenie zużycia energii ułatwia zwalczanie smogu, kwaśnych deszczy i długoterminowych zmian klimatycznych przez zmniejszenie emisji zanieczyszczeń związanej z wytwarzaniem energii.

Xerox® Sprzęt ENERGY STAR jest fabrycznie skonfigurowany na przełączanie na tryby oszczędzania energii po 60 minutach i 1 minucie bezczynności od wykonania ostatniej kopii lub wydruku.

### <span id="page-193-0"></span>Specyfikacje techniczne

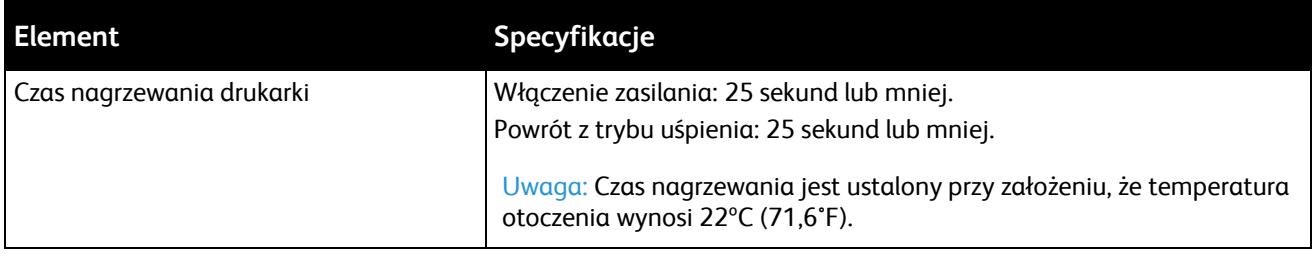

### <span id="page-194-0"></span>Specyfikacje kontrolera

#### Procesor

Procesor ARM9 295 MHz

#### Pamięć

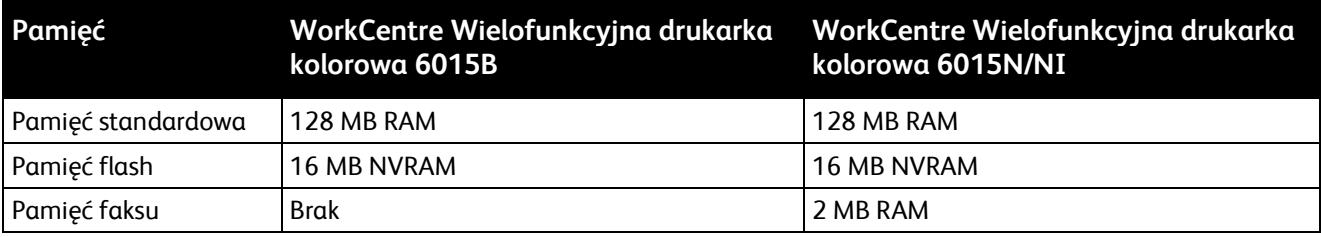

#### Interfejsy

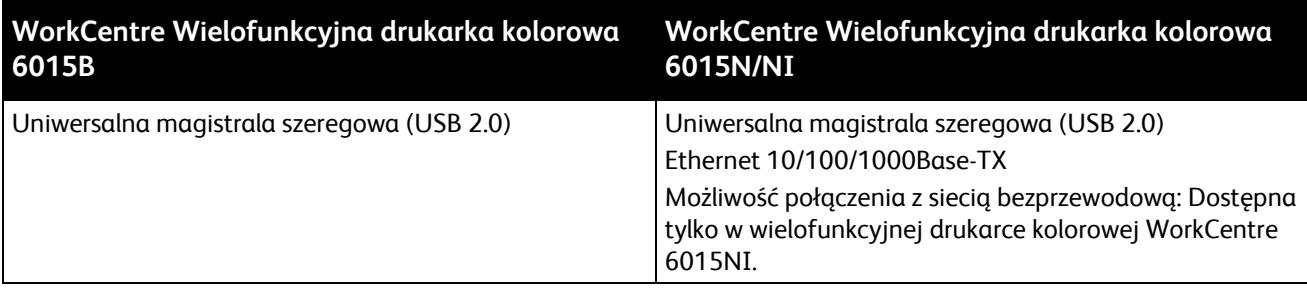

# Informacje prawne

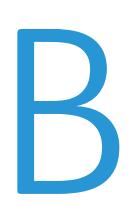

#### Niniejszy dodatek obejmuje:

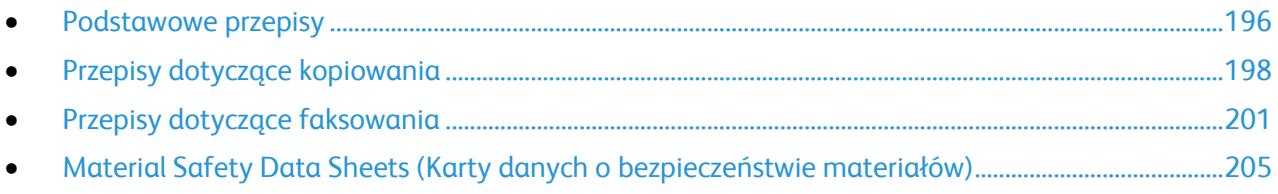

### <span id="page-196-0"></span>Podstawowe przepisy

Firma Xerox przetestowała tę drukarkę w zakresie standardów emisji elektromagnetycznej i wrażliwości. Standardy te zostały wprowadzone w celu zmniejszenia zakłóceń powodowanych lub odbieranych przez ten produkt w typowym środowisku biurowym.

#### Stany Zjednoczone (przepisy FCC)

Ten sprzęt został przetestowany i stwierdzono jego zgodność z ograniczeniami dla urządzenia cyfrowego klasy B na podstawie części 15 przepisów FCC. Ograniczenia te wprowadzono w celu zapewnienia odpowiedniego zabezpieczenia przed szkodliwymi zakłóceniami w środowisku mieszkalnym w czasie użytkowania. Urządzenie wytwarza, zużywa i może emitować energię o częstotliwości radiowej. Jeśli nie zostanie zainstalowane i używane zgodnie z tymi instrukcjami, może powodować szkodliwe zakłócenia w komunikacji radiowej. Nie można jednak zagwarantować, że zakłócenia nie będą występować w przypadku prawidłowej instalacji.

Jeśli urządzenie to powoduje szkodliwe zakłócenia w odbiorze sygnału radiowego lub telewizyjnego, co można stwierdzić poprzez wyłączenie i włączenia urządzenia, użytkownik powinien spróbować skorygować te zakłócenia stosując jeden lub więcej spośród następujących sposobów:

- Zmiana orientacji lub położenia anteny odbiorczej.
- Zwiększenie odległości między urządzeniem a odbiornikiem.
- Podłączenie urządzenia do gniazda znajdującego się w innym obwodzie elektrycznym niż gniazdo, do którego podłączony jest odbiornik.
- Skontaktowanie się ze sprzedawcą lub doświadczonym technikiem radiowo-telewizyjnym w celu uzyskania pomocy.

Zmiany lub modyfikacje tego wyposażenia, które nie zostały zatwierdzone przez firmę Xerox, mogą być przyczyną anulowania zezwolenia na użytkowanie tego wyposażenia.

Uwaga: Aby zapewnić zgodność z częścią 15 przepisów FCC, należy używać ekranowanych kabli interfejsowych.

#### Kanada

To urządzenie klasy B jest zgodne z kanadyjską normą ICES-003.

Cet appareil numérique de la classe A est conforme à la norme NMB-003 du Canada.

#### Unia Europejska

### $C \in$

Symbol CE nadany temu produktowi symbolizuje deklarację zgodności firmy Xerox z następującymi dyrektywami Unii Europejskiej, obowiązującymi zgodnie z podanymi datami:

- 12 grudnia 2006: Dyrektywa niskonapięciowa 2006/95/EC
- 15 grudnia 2004: Dyrektywa zgodności elektromagnetycznej 2004/108/EC
- 9 marca 1999: dyrektywa w sprawie urządzeń radiowych i końcowych urządzeń telekomunikacyjnych 1999/5/WE

Ta drukarka, jeżeli jest używana zgodnie z zaleceniami, nie stanowi zagrożenia dla konsumenta lub środowiska.

Aby zapewnić zgodność z przepisami Unii Europejskiej, należy używać ekranowanych kabli interfejsowych.

Podpisaną kopię deklaracji zgodności dla niniejszej drukarki można uzyskać od firmy Xerox.

#### Turcja (Dyrektywa RoHS)

Zgodnie z artykułem 7 (d), niniejszym zaświadcza się, że "jest zgodny z dyrektywą EEE."

(EEE yönetmeliğine uygundur.)

### <span id="page-198-0"></span>Przepisy dotyczące kopiowania

#### Stany Zjednoczone

Kongres ustawowo zabronił reprodukowania w pewnych warunkach poniższych przedmiotów. Na winnych wytwarzania takich reprodukcji mogą zostać nałożone kary grzywny lub więzienia.

- 1. Skrypty dłużne lub papiery wartościowe rządu Stanów Zjednoczonych, takie jak:
	- Instrumenty dłużne.
	- Środki płatnicze Banku Narodowego.
	- Kupony obligacji.
	- **•** Banknoty Rezerwy Federalnej.
	- Certyfikaty srebra.
	- Certyfikaty złota.
	- Obligacje Stanów Zjednoczonych.
	- Średnioterminowe obligacje skarbowe.
	- Papiery wartościowe Rezerwy Federalnej.
	- Banknoty ułamkowe.
	- Certyfikaty depozytowe.
	- Pieniądze w formie papierowej.
	- Obligacje i skrypty dłużne niektórych jednostek rządowych, na przykład agencji FHA itp.
	- Obligacje. Obligacje oszczędnościowe Stanów Zjednoczonych mogą być fotografowane tylko do celów reklamowych związanych z kampanią wspierającą sprzedaż tych obligacji.
	- Znaczki opłaty skarbowej. Można skopiować dokument prawny, na którym znajduje się skasowany znaczek opłaty skarbowej, pod warunkiem, że celem tego działania jest wykonanie kopii do celów zgodnych z prawem.
	- Znaczki pocztowe, skasowane i nieskasowane. Można fotografować znaczki pocztowe do celów filatelistycznych, pod warunkiem, że kopia jest czarno-biała i ma wymiary liniowe mniejsze niż 75% lub większe niż 150% od oryginału.
	- Pocztowe przekazy pieniężne.
	- Rachunki, czeki lub przelewy pieniężne na rzecz lub wykonane przez uprawnionych urzędników w Stanach Zjednoczonych.
	- Znaczki i inne świadectwa wartości, niezależnie od nominału, które były lub mogą być wydawane na podstawie ustawy Kongresu.
	- Skorygowane certyfikaty kompensacyjne dla weteranów wojen światowych.
- 2. Skrypty dłużne lub papiery wartościowe rządu innego kraju, zagranicznego banku lub firmy.
- 3. Materiały chronione przepisami prawa autorskiego, chyba że uzyskano pozwolenie właściciela praw autorskich lub kopiowanie podlega postanowieniom prawa autorskiego o "uczciwym użytkowaniu" lub możliwości reprodukowania bibliotecznego. Dalsze informacje dotyczące tych postanowień można otrzymać pod adresem Copyright Office, Library of Congress, Washington, D.C. 20559, USA. Należy zwrócić się z pytaniem o okólnik R21.
- 4. Zaświadczenie o obywatelstwie lub naturalizacji. Zagraniczne zaświadczenia o naturalizacji można fotografować.
- 5. Paszporty. Zagraniczne paszporty można fotografować.
- 6. Dokumenty imigracyjne.
- 7. Karty poborowe.
- 8. Wybrane dokumenty dotyczące wprowadzenia do służby, które zawierają następujące informacje o rejestrowanej osobie:
	- Zarobki lub dochód.
	- Kartoteka sądowa.
	- Stan fizyczny lub psychiczny.
	- Status niezależności.
	- Odbyta służba wojskowa.
	- Wyjątek: można fotografować zaświadczenia o zwolnieniu ze służby w wojsku Stanów Zjednoczonych.
- 9. Odznaki, karty identyfikacyjne, przepustki lub insygnia noszone przez personel wojskowy lub członków różnych departamentów federalnych, takich jak FBI, Ministerstwo Skarbu itp. (chyba że wykonanie fotografii jest polecone przez kierownika danego departamentu lub biura).

Reprodukowanie następujących dokumentów jest także zabronione w niektórych krajach:

- Zezwolenie na kierowanie pojazdem.
- Prawo jazdy.
- Zaświadczenie o tytule motoryzacyjnym.

Powyższa lista nie jest kompletna i nie przyjmuje się odpowiedzialności za jej kompletność czy dokładność. W przypadku wątpliwości należy skontaktować się z prawnikiem.

Dalsze informacje dotyczące tych postanowień można otrzymać pod adresem Copyright Office, Library of Congress, Washington, D.C. 20559, USA. Należy zwrócić się z pytaniem o okólnik R21.

#### Kanada

Parlament ustawowo zabronił reprodukowania w pewnych warunkach poniższych przedmiotów. Na winnych wytwarzania takich reprodukcji mogą zostać nałożone kary grzywny lub więzienia.

- Aktualne banknoty i pieniądze w formie papierowej
- Skrypty dłużne lub papiery wartościowe rządowe lub bankowe
- Bony skarbowe lub dokumenty podatkowe
- Pieczęć publiczna Kanady lub prowincji albo pieczęć organu publicznego, władz Kanady lub sądu
- Obwieszczenia, polecenia, przepisy lub nominacje bądź powiadomienia o nich (w celu nieuczciwego spowodowania rozpoznania falsyfikatu jako dokumentu wydrukowanego przez Królewską Drukarnię Kanady lub ekwiwalentną drukarnię dla prowincji)
- Oznaczenia, znamiona, pieczęcie, opakowania lub projekty wykorzystywane przez bądź w imieniu rządu Kanady lub prowincji, rządu kraju innego niż Kanada lub departamentu, rady, komisji bądź urzędu ustanowionego przez rząd Kanady lub prowincji bądź rząd kraju innego niż Kanada
- Tłoczone lub samoprzylepne znaczki wykorzystywane w celach podatkowych przez rząd Kanady lub prowincji bądź przez rząd kraju innego niż Kanada
- Dokumenty, rejestry lub wpisy prowadzone przez organy urzędowe obarczone wykonywaniem lub wydawaniem potwierdzonych egzemplarzy tych dokumentów, w przypadku gdy kopia ma w nieuczciwym celu zostać rozpoznana jako potwierdzony egzemplarz
- Materiały chronione prawem autorskim lub znaki handlowe każdego typu i rodzaju bez zgody właściciela praw autorskich tudzież znaku handlowego

Powyższa lista została zamieszczona dla wygody i aby służyła pomocy, jednakże nie jest kompletna i nie przyjmuje się odpowiedzialności za jej kompletność czy dokładność W przypadku wątpliwości należy skontaktować się z radcą prawnym.

#### Inne kraje

Kopiowanie niektórych dokumentów może być nielegalne w danym kraju. Na winnych wytwarzania takich reprodukcji mogą zostać nałożone kary grzywny lub więzienia.

- Bilety płatnicze
- Banknoty i czeki
- Obligacje i papiery wartościowe bankowe i rządowe
- Paszporty i karty identyfikacyjne
- Materiały chronione prawem autorskim i znaki handlowe bez zgody właściciela
- Znaczki pocztowe i inne dokumenty zbywalne

Ta lista nie jest kompletna i nie przyjmuje się odpowiedzialności za jej kompletność i dokładność. W przypadku wątpliwości należy skontaktować się doradcą prawnym.

### <span id="page-201-0"></span>Przepisy dotyczące faksowania

#### Stany Zjednoczone

#### **Wymagania względem nagłówka wysyłanego faksu**

Według ustawy o ochronie abonentów telefonicznych (Telephone Consumer Protection Act) z 1991 roku użycie komputera lub innego urządzenia elektronicznego, w tym faksu, do wysłania jakiejkolwiek wiadomości jest nielegalne, chyba że ta wiadomość w górnym lub dolnym marginesie każdej transmitowanej strony lub na pierwszej stronie transmisji zawiera wyraźną datę i czas wysłania oraz dane identyfikacyjne jednostki gospodarczej bądź innej lub osoby fizycznej wysyłającej wiadomość, a także numer telefonu maszyny wysyłającej lub jednostki gospodarczej bądź innej lub osoby fizycznej. Zamieszczony numer telefoniczny nie może być numerem z puli 900 ani innym numerem związanym z opłatami przekraczającymi opłaty za połączenia lokalne lub długodystansowe.

#### **Informacje o sprzęgu danych**

Ten sprzęt jest zgodny z częścią 68 przepisów FCC i wymaganiami przyjętymi przez Państwową Komisję ds. Końcowych Urządzeń Telefonicznych (Administrative Council for Terminal Attachments, ACTA). Na obudowie tego sprzętu znajduje się etykieta zawierająca między innymi identyfikator produktu w formacie US:AAAEQ##TXXXX. Numer ten należy podać na wezwanie firmy telefonicznej.

Wtyczka i gniazdko wykorzystywane do podłączenia tego sprzętu do instalacji w lokalu oraz sieci telefonicznej muszą być zgodne z właściwymi przepisami części 68 przepisów FCC i wymaganiami przyjętymi przez komisję ACTA. Z produktem jest dostarczony zgodny przewód telefoniczny i wtyczka modułowa. Są one podłączane do zgodnego gniazdka modułowego. Szczegółowe informacje na ten temat można znaleźć w instrukcji instalacji.

Drukarkę można bezpiecznie podłączyć do gniazda modułowego USOC RJ-11C za pomocą kabla telefonicznego (z modułowymi wtyczkami) dostarczonego w zestawie instalacyjnym. Szczegółowe informacje na ten temat można znaleźć w instrukcji instalacji.

Parametr REN (Ringer Equivalence Number) służy określeniu liczby urządzeń, które można podłączyć do linii telefonicznej. Nadmierna liczba REN na linii telefonicznej może spowodować, że urządzenie nie będzie sygnalizować połączeń przychodzących. W większości obszarów suma wszystkich numerów REN linii telefonicznej nie powinna być większa niż 5. W celu upewnienia się co do liczby urządzeń, które można podłączyć do linii, określonej jako parametr REN, należy skontaktować się z firmą telefoniczną. W przypadku produktów zatwierdzonych po 23 lipca 2001 wartość REN tego produktu jest częścią składową identyfikatora w formacie US:AAAEQ##TXXXX. Cyfry przedstawione jako ## oznaczają wartość REN bez separatora dziesiętnego (np. 03 odpowiada wartości 0,3 REN). We wcześniejszych produktach parametr REN był zamieszczany oddzielnie na etykiecie.

Aby zamówić właściwą usługę w lokalnej firmie telefonicznej, konieczne może być również podanie poniższych kodów:

- Kod interfejsu urządzenia (FIC) = 02LS2
- Kod zamówienia usługi (SOC) = 9.0Y

 $\mathbb{A}$ **PRZESTROGA:** Należy spytać lokalną firmę telekomunikacyjną o typ gniazda modułowego zainstalowanego na linii. Podłączenie tego urządzenia do nieodpowiedniego gniazda może spowodować uszkodzenie sprzętu firmy telekomunikacyjnej. Użytkownik, a nie firma Xerox, ponosi odpowiedzialność za wszelkie szkody powstałe w wyniku podłączenia tego urządzenia do nieodpowiedniego gniazda.

Jeśli ten sprzęt firmy Xerox® jest szkodliwy dla sieci telefonicznej, firma telefoniczna może tymczasowo wstrzymać świadczenie usług. Gdyby jednak wcześniejsze powiadomienie okazało się niemożliwe, firma telefoniczna powiadomi użytkownika najszybciej, jak to możliwe. Jeżeli firma telefoniczna wstrzyma świadczenie usług, może poinformować użytkownika o możliwości złożenia skargi do komisji FCC, jeżeli uzna to za konieczne.

Firma telefoniczna może dokonywać zmian urządzeń, sprzętu, usług lub procedur, które mogą wpływać na działanie sprzętu. Jeśli firma telefoniczna zmieni elementy wpływające na funkcjonowanie wyposażenia, powinna powiadomić użytkownika o takim fakcie w celu umożliwienia dokonania niezbędnych zmian pozwalających na nieprzerwaną pracę.

Jeżeli występuje problem z tym wyposażeniem firmy Xerox® , należy skontaktować się z odpowiednim centrum serwisowym w celu naprawy sprzętu lub skorzystania z uprawnień gwarancyjnych. Informacje kontaktowe są dostępne w menu Machine Status (Stan maszyny) drukarki i na końcu sekcji Troubleshooting (Rozwiązywanie problemów) w *Przewodniku użytkownika*. Jeśli ten sprzęt jest szkodliwy dla sieci telefonicznej, firma telefoniczna może zażądać odłączenia go do momentu rozwiązania problemu.

Tylko przedstawiciele serwisowi firmy Xerox lub usługodawcy autoryzowani przez firmę Xerox są upoważnieni do naprawy tej drukarki. Dotyczy to całego okresu użytkowania urządzenia (w czasie objętym gwarancją i po jego zakończeniu). Wykonanie nieautoryzowanej naprawy powoduje naruszenie warunków gwarancji i anulowanie pozostałego okresu gwarancyjnego.

Urządzenia nie można używać na linii współużytkowanej (party line). Połączenie z usługą "party line" podlega opłatom stanowym. W celu uzyskania informacji należy skontaktować się ze stanową komisją użyteczności publicznej, komisją usług publicznych lub komisją korporacyjną.

W biurze może być zainstalowane specjalne przewodowe wyposażenie alarmowe podłączone do linii telefonicznej. Należy upewnić się, że instalacja tego wyposażenia firmy Xerox® nie wpłynie niekorzystnie na wyposażenie alarmowe.

Pytania dotyczące możliwości wyłączenia sprzętu alarmowego należy kierować do firmy telefonicznej lub dyplomowanego instalatora.

#### Kanada

Ten produkt jest zgodny z odpowiednimi specyfikacjami technicznymi Industry Canada.

Przedstawiciel wyznaczony przez dostawcę powinien koordynować naprawy certyfikowanego wyposażenia. Naprawy lub zmiany dokonane przez użytkownika lub niewłaściwe funkcjonowanie urządzenia mogą stanowić dla operatora sieci telefonicznej podstawę do żądania odłączenia urządzenia.

Aby zapewnić bezpieczeństwo użytkowników, należy prawidłowo uziemić drukarkę. Uziemienia elektryczne sieci zasilającej, linii telefonicznej i wewnętrznych metalowych rur instalacji wodnej (o ile istnieje) muszą być połączone. Tego rodzaju zabezpieczenie może być szczególnie ważne na terenach wiejskich.

 $\mathbb{A}$ **OSTRZEŻENIE:** Nie wolno samodzielnie wykonywać połączeń tego typu. Należy skontaktować się z odpowiednim urzędem kontroli sieci elektrycznej lub elektrykiem w celu wykonania połączeń uziemienia.

Parametr REN (Ringer Equivalence Number) przypisany każdemu urządzeniu końcowemu służy do identyfikacji maksymalnej liczby urządzeń końcowych, które można podłączyć do interfejsu telefonicznego. Zakończenie interfejsu może zawierać dowolną kombinację urządzeń. Jedynym ograniczeniem liczby urządzeń jest warunek, zgodnie z którym suma parametrów REN wszystkich urządzeń nie może przekraczać 5. Kanadyjska wartość parametru REN znajduje się na etykiecie przytwierdzonej do urządzenia.

#### Unia Europejska

#### **Dyrektywa dotycząca urządzeń radiowych i końcowych urządzeń telekomunikacyjnych**

Faks został zatwierdzony zgodnie z decyzją Rady nr 1999/ 5/ WE odnoszącą się do paneuropejskiego podłączania pojedynczych urządzeń końcowych do publicznej komutowanej sieci telefonicznej (PSTN). W związku z różnicami między poszczególnymi sieciami PSTN w różnych krajach zatwierdzenie samo w sobie nie daje jednak bezwarunkowej pewności właściwego działania w każdym punkcie końcowym sieci PSTN.

W przypadku wystąpienia problemu należy skontaktować się z autoryzowanym lokalnym sprzedawcą.

Ten produkt został przetestowany i jest zgodny z normą ES 203 021-1, -2, -3 będącą specyfikacją urządzeń końcowych wykorzystywanych w komutowanych sieciach telefonicznych w Europejskim Obszarze Gospodarczym. W tym produkcie użytkownik może dokonywać zmiany kodu kraju. Kod kraju powinien być ustawiony przed podłączeniem produktu do sieci. Procedura ustawiania kodu kraju jest opisana w dokumentacji użytkownika.

Uwaga: Mimo że ten produkt może używać zarówno sygnalizacji polegającej na rozłączaniu pętli (impulsowej), jak i DTMF (tonowej), zaleca się wykorzystywanie sygnalizacji DTMF. Modyfikacja tego produktu, podłączanie go do zewnętrznego oprogramowania kontrolnego lub zewnętrznego przyrządu kontrolnego, który nie został zatwierdzony przez firmę Xerox® , powoduje unieważnienie przyznanego certyfikatu.

#### Republika Południowej Afryki

Modemu należy używać wraz z zatwierdzonym urządzeniem przeciwprzepięciowym.

#### Nowa Zelandia

1. Przyznanie homologacji dla elementu wyposażenia terminalowego oznacza tylko zgodność z wymaganiami operatora sieci telefonicznej i możliwość przyłączenia do jego sieci. Nie oznacza to wsparcia produktu przez operatora sieci telefonicznej, nie uprawnia do korzystania z usług gwarancyjnych i nie zapewnia zgodności produktu ze wszystkimi usługami operatora sieci telefonicznej. Przede wszystkim nie gwarantuje, że dowolny element będzie prawidłowo współpracować z innymi typami lub modelami elementów wyposażenia, które uzyskały homologację.

Wyposażenie może funkcjonować nieprawidłowo przy większych szybkościach transmisji danych. 33.6 kb/s i 56 kb/s mogą być ograniczone do mniejszej liczby bitów w przypadku połączenia z niektórymi sieciami PSTN. Operator sieci telefonicznej nie ponosi odpowiedzialności za utrudnienia w takich okolicznościach.

- 2. Należy natychmiast odłączyć to wyposażenie, jeżeli zostanie uszkodzone, i podjąć działania w celu jego likwidacji lub naprawy.
- 3. Ten modem nie powinien być używany w sposób uciążliwy dla pozostałych klientów operatora sieci telefonicznej.
- 4. To urządzenie jest wyposażone w układ impulsowego wybierania numerów, podczas gdy operatorzy sieci telefonicznych standardowo używają tonowego wybierania numerów (DTMF). Nie można gwarantować, że linie operatora sieci telefonicznej będą zawsze obsługiwać impulsowe wybieranie numerów.
- 5. Użycie wybierania impulsowego wówczas, gdy to wyposażenie jest podłączone do tej samej linii, do której podłączono inne urządzenia, może być przyczyną "podzwaniania" lub szumu i nieprawidłowego odbierania połączeń. Jeżeli występują problemy tego typu, nie należy kontaktować się z działem serwisowym operatora sieci telefonicznej.
- 6. Tonowe wybieranie numerów (DTMF) jest preferowaną metodą, ponieważ jest szybsze niż wybieranie impulsowe i jest obsługiwane przez większość centrali telefonicznych w Nowej Zelandii.

 $\mathbb{A}$ 

**OSTRZEŻENIE:** Nie można wykonywać połączeń z numerem "111" lub innych połączeń przy użyciu tego urządzenia w przypadku awarii zasilania.

- 7. To wyposażenie nie zawsze umożliwia efektywne przekierowanie połączenia do innego urządzenia podłączonego do tej samej linii.
- 8. Niektóre parametry niezbędne do homologacji są zależne od wyposażenia (komputer) skojarzonego z tym urządzeniem. Skojarzone wyposażenie musi być zgodne z następującymi specyfikacjami telekomunikacyjnymi:

W przypadku ponownych połączeń z tym samym numerem:

- Podejmowanych jest maksymalnie 10 prób nawiązania połączenia z tym samym numerem w ciągu 30 minut w przypadku ręcznego inicjowania połączeń.
- Wyposażenie jest przełączane do stanu wstrzymania przez co najmniej 30 sekund od zakończenia poprzedniej próby do rozpoczęcia kolejnej próby.

W przypadku automatycznych połączeń z różnymi numerami:

Wyposażenie powinno być skonfigurowane w taki sposób, aby w przypadku automatycznych połączeń z różnymi numerami odstęp od zakończenia poprzedniej próby nawiązania połączenia do rozpoczęcia kolejnej próby wynosił co najmniej pięć sekund.

9. Aby zapewnić prawidłowe funkcjonowanie, całkowita wartość RN wszystkich urządzeń podłączonych w danej chwili do pojedynczej linii nie powinna przekraczać pięć.

### <span id="page-205-0"></span>Material Safety Data Sheets (Karty danych o bezpieczeństwie materiałów)

W celu uzyskania informacji o bezpieczeństwie materiałów, jakie zawiera drukarka należy odwiedzić witrynę:

- Ameryka Północna: [www.xerox.com/msds](http://www.office.xerox.com/cgi-bin/printer.pl?APP=udpdfs&Page=color&Model=WorkCentre+WC6015&PgName=msdsna&Language=Polish)
- Unia Europejska[: www.xerox.com/environment\\_europe](http://www.office.xerox.com/cgi-bin/printer.pl?APP=udpdfs&Page=color&Model=WorkCentre+WC6015&PgName=environmenteu&Language=Polish)

Aby uzyskać numery telefonów do Centrum wsparcia technicznego klientów, należy przejść pod adres [www.xerox.com/office/worldcontacts.](http://www.office.xerox.com/cgi-bin/printer.pl?APP=udpdfs&Page=color&Model=WorkCentre+WC6015&PgName=customersupport&Language=Polish)

# Recykling i utylizacja

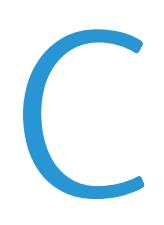

#### Niniejszy dodatek obejmuje:

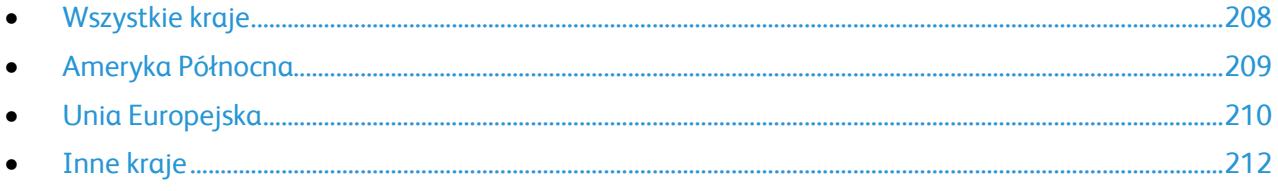

### <span id="page-208-0"></span>Wszystkie kraje

W przypadku pozbywania się produktu firmy Xerox $^\circ$  należy zwrócić uwagę, że drukarka może zawierać ołów, rtęć, nadchloran i inne materiały, których utylizacja może podlegać przepisom dotyczącym ochrony środowiska. Obecność tych materiałów jest zgodna ze światowymi przepisami, obowiązującymi w chwili pojawienia się produktu na rynku. Aby uzyskać informacje na temat utylizacji, należy skontaktować się z lokalnymi władzami. Materiał zawierający nadchloran: ten produkt może zawierać jedno lub więcej urządzeń zawierających nadchloran, na przykład baterie. Może być konieczne szczególne postępowanie, patrz adres [www.dtsc.ca.gov/hazardouswaste/perchlorate.](http://www.dtsc.ca.gov/hazardouswaste/perchlorate)

### <span id="page-209-0"></span>Ameryka Północna

Firma Xerox prowadzi program odbioru i ponownego wykorzystania/odzysku sprzętu. Należy skontaktować się z przedstawicielem firmy Xerox (1-800-ASK-XEROX) w celu określenia, czy niniejszy produkt firmy Xerox® jest objęty tym programem. Aby uzyskać więcej informacji na temat programów ochrony środowiska firmy Xerox®, należy przejść pod adres [www.xerox.com/environment,](http://www.office.xerox.com/cgi-bin/printer.pl?APP=udpdfs&Page=color&Model=WorkCentre+WC6015&PgName=environmentna&Language=Polish) a w celu uzyskania informacji na temat odzysku i utylizacji należy skontaktować się z lokalnymi władzami.

### <span id="page-210-0"></span>Unia Europejska

Niektóre urządzenia mogą być wykorzystywane zarówno w zastosowaniach domowych, jak i profesjonalnych/ firmowych.

#### Środowisko domowe

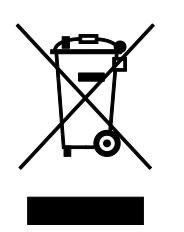

Umieszczenie tego symbolu na sprzęcie informuje, że nie należy pozbywać się go wraz z innymi odpadami z gospodarstwa domowego.

Zgodnie z prawem Unii Europejskiej, zużyty sprzęt elektryczny i elektroniczny, który ma zostać zutylizowany, musi zostać oddzielony od odpadów domowych.

Prywatne gospodarstwa domowe w krajach członkowskich Unii Europejskiej mogą bezpłatnie zwracać zużyty sprzęt elektryczny i elektroniczny do wyznaczonych punktów zbiórki odpadów. Aby uzyskać więcej informacji, należy skontaktować się z lokalnymi organami zajmującymi się utylizacją odpadów.

W niektórych krajach członkowskich przy zakupie nowego sprzętu lokalny sprzedawca może mieć obowiązek odebrania zużytego sprzętu bez opłat. Aby uzyskać dodatkowe informacje, należy skontaktować się ze sprzedawcą.

#### Środowisko profesjonalne/ biznesowe

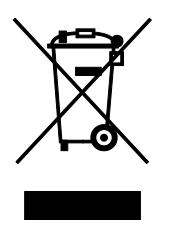

Umieszczenie tego symbolu na urządzeniu informuje, że użytkownik musi pozbyć się go zgodnie z ustanowionymi procedurami krajowymi.

Zgodnie z prawem Unii Europejskiej, zużyty sprzęt elektryczny i elektroniczny, który ma podlegać utylizacji, musi być traktowany zgodnie z przyjętymi procedurami.

Przed utylizacją należy skontaktować się z lokalnym sprzedawcą lub przedstawicielem firmy Xerox, aby uzyskać informacje na temat odbioru zużytego sprzętu.

#### Odbiór i utylizacja sprzętu oraz baterii

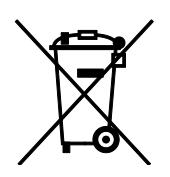

Te symbole na produktach i/ lub dołączonej dokumentacji oznaczają, że zużyty sprzęt elektryczny i elektroniczny oraz baterie nie mogą być utylizowane wraz z innymi odpadami z gospodarstwa domowego.

W celu odpowiedniego traktowania, odzysku i recyklingu zużytych produktów i baterii, należy zwrócić je do odpowiednich punktów zbiórki odpadów, zgodnie z obowiązującymi przepisami krajowymi oraz dyrektywami 2002/96/EC i 2006/66/EC.

Przez odpowiednią utylizację tych produktów i baterii pomagasz w zachowaniu cennych surowców i przeciwdziałaniu potencjalnemu negatywnemu wpływowi na zdrowie ludzi i środowisko spowodowanych przez nieodpowiednie obchodzenie się z odpadami.

Aby uzyskać informacji dotyczących odbioru i recyklingu zużytych produktów i baterii, skontaktuj się z lokalnymi władzami, firmą utylizującą odpady lub sklepem w którym zakupiłeś te produkty.

Nieodpowiednia utylizacja takich odpadów może podlegać karze, zgodnie z przepisami obowiązującymi w danym kraju.

#### **Dla użytkowników firmowych w Unii Europejskiej**

Jeżeli chcesz wyrzucić sprzęt elektryczny lub elektroniczny, prosimy skontaktować się ze sprzedawcą lub dostawcą w celu uzyskania dalszych informacji.

#### **Utylizacja poza Unią Europejską**

Te symbole są ważne jedynie w Unii Europejskiej. Jeżeli chcesz wyrzucić te produkty, prosimy o kontakt z lokalnymi władzami lub sprzedawcą w celu uzyskania informacji na temat odpowiednich metod utylizacji.

#### Informacja o symbolu baterii

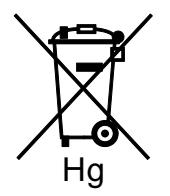

Symbol pojemnika na śmieci może występować w kombinacji z symbolem chemicznym. Oznacza zgodność z wymaganiami określonymi przez Dyrektywę.

#### Usuwanie baterii

Baterie powinny być wymieniane wyłącznie przez centra serwisowe zatwierdzone przez PRODUCENTA.

### <span id="page-212-0"></span>Inne kraje

Należy skontaktować się z lokalnymi organami zajmującymi się odpadami i poprosić o wskazówki dotyczące utylizacji.